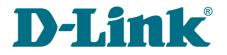

**User Manual** 

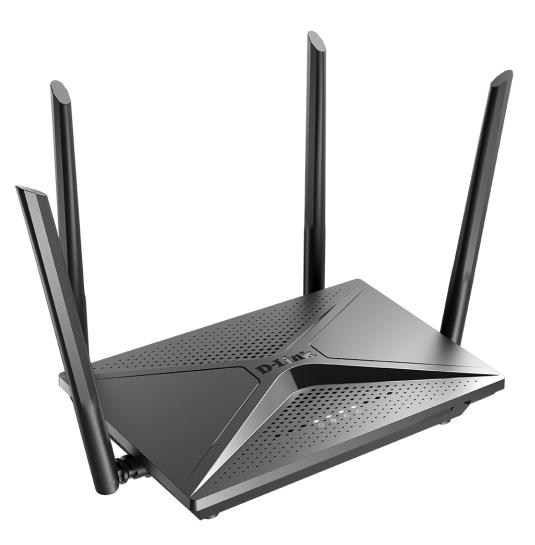

# **DIR-2150**

AC2100 Wave 2 MU-MIMO Wi-Fi Gigabit Router with 3G/LTE Support and 2 USB Ports

## Contents

| Chapter 1. Introduction                                               | 6    |
|-----------------------------------------------------------------------|------|
| Contents and Audience                                                 | 6    |
| Conventions                                                           | 6    |
| Document Structure                                                    | 6    |
| Chapter 2. Overview                                                   | 7    |
| General Information                                                   | 7    |
| Specifications                                                        | 9    |
| -<br>Product Appearance                                               | .15  |
| Upper and Front Panels                                                | 15   |
| Back Panel                                                            | 17   |
| Delivery Package                                                      | .19  |
| Chapter 3. Installation and Connection                                | .20  |
| -<br>Before You Begin                                                 | . 20 |
| Connecting to PC                                                      |      |
| PC with Ethernet Adapter                                              |      |
| Obtaining IP Address Automatically (OS Windows 7)                     |      |
| Obtaining IP Address Automatically (OS Windows 10)                    |      |
| PC with Wi-Fi Adapter                                                 |      |
| Obtaining IP Address Automatically and Connecting to Wireless Network |      |
| (OS Windows 7)                                                        | 33   |
| Obtaining IP Address Automatically and Connecting to Wireless Network |      |
| (OS Windows 10)                                                       | 36   |
| Connecting to Web-based Interface                                     | 39   |
| Web-based Interface Structure                                         | .41  |
| Summary Page                                                          | 41   |
| Home Page                                                             | 43   |
| Menu Sections                                                         | . 44 |
| Notifications                                                         | .45  |
| Chapter 4. Configuring via Web-based Interface                        | .46  |
| Initial Configuration Wizard                                          | .46  |
| Selecting Operation Mode                                              | .48  |
| Router                                                                | . 48 |
| Access Point or Repeater                                              | .50  |
| Creating 3G/LTE WAN Connection                                        | .52  |
| Changing LAN IPv4 Address                                             | .54  |
| Wi-Fi Client                                                          |      |
| Configuring Wired WAN Connection                                      |      |
| Static IPv4 Connection                                                | .58  |
| Static IPv6 Connection                                                | .59  |
| PPPoE, IPv6 PPPoE, PPPoE Dual Stack,                                  |      |
| PPPoE + Dynamic IP (PPPoE Dual Access) Connections                    |      |
| PPPoE + Static IP (PPPoE Dual Access) Connection                      |      |
| PPTP + Dynamic IP or L2TP + Dynamic IP Connection                     |      |
| PPTP + Static IP or L2TP + Static IP Connection                       |      |
| Configuring Wireless Network                                          |      |
| Configuring LAN Ports for IPTV/VoIP                                   |      |
| Changing Web-based Interface Password                                 |      |
| Connection of Multimedia Devices                                      | .70  |

| Statistics                                             |     |
|--------------------------------------------------------|-----|
| Network Statistics                                     | 73  |
| DHCP                                                   | 74  |
| Routing                                                | 75  |
| Clients and Sessions                                   |     |
| Port Statistics                                        |     |
| Multicast Groups                                       |     |
| IPsec Statistics                                       |     |
| VPN Statistics                                         |     |
| Connections Setup                                      |     |
| WAN                                                    |     |
|                                                        |     |
| Creating Dynamic IPv4 or Static IPv4 WAN Connection    |     |
| Creating Dynamic IPv6 or Static IPv6 WAN Connection    |     |
| Creating PPPoE WAN Connection                          |     |
| Creating PPTP, L2TP, L2TP Dual Stack, or               |     |
| L2TP over IPsec WAN Connection                         |     |
| Creating PPPoE IPv6 or PPPoE Dual Stack WAN Connection |     |
| Creating Mobile Internet WAN Connection                | 106 |
| Creating IPIP6 WAN Connection                          |     |
| Creating 6in4 WAN Connection                           | 114 |
| Creating 6to4 WAN Connection                           |     |
| Creating 6rd WAN Connection                            |     |
| LAN                                                    |     |
| IPv4                                                   | 119 |
| IPv6                                                   |     |
| WAN Failover                                           |     |
| Auto Configuration of 3G/LTE                           |     |
| Traffic Balancing                                      |     |
| <b>VPN</b>                                             |     |
|                                                        |     |
| IPsec                                                  |     |
| GRE                                                    |     |
| IPIP                                                   |     |
| PPTP/L2TP Servers                                      |     |
| VPN Users                                              | 153 |
| EoGRE                                                  | 154 |
| EoIP                                                   | 156 |
| Wi-Fi                                                  | 159 |
| Basic Settings                                         | 159 |
| Client Management                                      | 168 |
| WPS                                                    | 169 |
| Using WPS Function via Web-based Interface             |     |
| Using WPS Function without Web-based Interface         |     |
| WMM                                                    |     |
| Client                                                 |     |
| Additional                                             |     |
| MAC Filter                                             |     |
|                                                        |     |
| Roaming                                                |     |
| Print Server                                           | 187 |

| USB Storage                  |   |
|------------------------------|---|
| Information188               | 8 |
| USB Users                    | 9 |
| Samba                        | 0 |
| FTP192                       | 2 |
| Filebrowser                  | 3 |
| DLNA194                      | 4 |
| Torrent Client               | 6 |
| XUPNPD                       | 0 |
| USB Modem                    | 1 |
| Basic Settings               | 2 |
| SMS                          | 5 |
| USSD                         | 7 |
| Advanced                     | 8 |
| VLAN                         | 9 |
| WAN Assignment               |   |
| Using LAN Ports as WAN Ports |   |
| Using WAN Port as LAN Port   |   |
| SNMP                         |   |
| DNS                          |   |
| DDNS                         |   |
| Ports Settings               |   |
| Redirect                     |   |
| Routing                      |   |
| TR-069 Client                |   |
| Port Mirroring               |   |
| UPnP IGD                     |   |
| UDPXY                        |   |
| IGMP/MLD                     |   |
| ALG/Passthrough              |   |
| VRRP                         |   |
| Firewall                     |   |
| IP Filter                    |   |
| Virtual Servers              |   |
| DMZ                          |   |
| MAC Filter                   |   |
| URL Filter                   |   |
|                              | - |
| AdBlock                      |   |
| System                       |   |
| -                            |   |
| Configuration                |   |
| Firmware Update              |   |
| Local Update                 |   |
| Remote Update                |   |
| Schedule                     |   |
| Log                          |   |
| Ping                         |   |
| Traceroute                   |   |
| Telnet/SSH                   |   |
| System Time                  |   |
| Auto Provision               | 5 |

| Yandex.DNS                            |     |
|---------------------------------------|-----|
| Devices and Rules                     |     |
| SkyDNS                                |     |
| Settings                              | 292 |
| Devices and Rules                     | 294 |
| Chapter 5. Operation Guidelines       | 296 |
| Safety Rules and Conditions           |     |
| Wireless Installation Considerations  | -   |
| Chapter 6. Abbreviations and Acronyms | 298 |

## CHAPTER 1. INTRODUCTION

### **Contents and Audience**

This manual describes the router DIR-2150 and explains how to configure and operate it.

This manual is intended for users familiar with basic networking concepts, who create an in-home local area network, and system administrators, who install and configure networks in offices.

## Conventions

| Example                       | Description                                                                           |
|-------------------------------|---------------------------------------------------------------------------------------|
| text                          | The body text of the manual.                                                          |
| Before You Begin              | A reference to a chapter or section of this manual.                                   |
| "Quick Installation<br>Guide" | A reference to a document.                                                            |
| Change                        | A name of a menu, menu item, control (field, checkbox, drop-down list, button, etc.). |
| 192.168.0.1                   | Data that you should enter in the specified field.                                    |
| Information                   | An important note.                                                                    |

## **Document Structure**

*Chapter 1* describes the purpose and structure of the document.

*Chapter 2* gives an overview of the router's hardware and software features, describes its appearance and the package contents.

*Chapter 3* explains how to install the router DIR-2150 and configure a PC in order to access its web-based interface.

*Chapter 4* describes all pages of the web-based interface in detail.

Chapter 5 includes safety instructions and tips for networking.

*Chapter 6* introduces abbreviations and acronyms most commonly used in User Manuals for D-Link customer premises equipment.

## General Information

The DIR-2150 device is a wireless dual band gigabit router with 3G/LTE support. It provides a fast and simple way to create a wireless and wired network at home or in an office.

The router is equipped with two USB ports for connecting a USB modem<sup>1</sup>, a USB storage device or a printer. You are able to quickly connect to the Internet via a USB modem and use a USB storage device as a network drive.

In order to use multifunction USB ports effectively, the router supports simultaneous operation of several USB devices. For example, you can access multimedia content of the connected HDD storage and at the same time share a USB printer.

You can use any Ethernet port of the router as LAN or WAN port. The new-generation firmware supports assigning several WAN ports, for example, in order to configure the primary and backup WAN connection of different ISPs. In addition, you can configure the WAN failover using a 3G/4G modem.

You are also able to connect the wireless router DIR-2150 to a cable or DSL modem or to a private Ethernet line and use a high-speed Internet connection to successfully fulfill a wide range of professional tasks. The built-in 4-port switch enables you to connect Ethernet-enabled computers, game consoles, and other devices to your network.

Using the DIR-2150 device, you are able to quickly create a high-speed wireless network at home or in your office, which lets computers and mobile devices access the Internet virtually anywhere (within the operational range of your wireless network). Simultaneous activity of 2.4GHz band and 5GHz band allows performing a wide range of tasks. The router can operate as a base station for connecting wireless devices of the standards 802.11a, 802.11b, 802.11g, 802.11n, and 802.11ac (at the wireless connection rate up to 2100Mbps<sup>2</sup>).

The router supports multiple functions for the wireless interface: several security standards (WEP, WPA/WPA2/WPA3), MAC address filtering, WPS, WMM.

In addition, the device is equipped with a button for switching the Wi-Fi network off/on. If needed, for example, when you leave home, you can easily switch the router's WLAN by pressing the button, and devices connected to the LAN ports of the router will stay online.

Multi-user MIMO technology allows to distribute the router's resources to let multiple wireless clients use the Wi-Fi network efficiently, keeping high rates for HD media streaming, lag-free gaming, and fast transfer of large files.

Transmit Beamforming technology allows to flexibly change the antennas' radiation pattern and to redistribute the signal directly to wireless devices connected to the router.

Smart adjustment of Wi-Fi clients is useful for networks based on several D-Link access points or routers – when the smart adjustment function is configured on each of them, a client always connects to the access point (router) with the highest signal level.

<sup>1</sup> Not included in the delivery package. D-Link does not guarantee compatibility with all USB modems. For the list of supported USB modems, see the *Specifications* section, page 9.

<sup>2</sup> Up to 300Mbps for 2.4GHz and up to 1733Mbps for 5GHz.

Support of guest Wi-Fi network allows you to create a separate wireless network with individual security settings. Devices connected to the guest network will be able to access the Internet, but will be isolated from the devices and resources of the router's LAN.

The wireless router DIR-2150 includes a built-in firewall. The advanced security functions minimize threats of hacker attacks, prevent unwanted intrusions to your network, and block access to unwanted websites for users of your LAN.

The SSH protocol support provides more secure remote configuration and management of the router due to encryption of all transmitted traffic, including passwords.

In addition, the router supports IPsec and allows to create secure VPN tunnels. Support of the IKEv2 protocol allows to provide simplified message exchange and use asymmetric authentication engine upon configuration of an IPsec tunnel.

Built-in Yandex.DNS service protects against malicious and fraudulent web sites and helps to block access to adult content on children's devices.

The router also supports the SkyDNS web content filtering service, which provides more settings and opportunities for safer Internet experience for home users of all ages and for professional activities of corporate users.

Now the schedules are also implemented; they can be applied to the rules and settings of the firewall and used to reboot the router at the specified time or every specified time period and to enable/disable the wireless network and the Wi-Fi filter.

The new ad blocking function effectively blocks advertisements which appear during web surfing.

You can configure the settings of the wireless router DIR-2150 via the user-friendly web-based interface (the interface is available in several languages).

The configuration wizard allows you to quickly switch DIR-2150 to one of the following modes: router (for connection to a wired or wireless ISP), access point, repeater, or client, and then configure all needed setting for operation in the selected mode in several simple steps.

Also DIR-2150 supports configuration and management via mobile application for Android and iPhone smartphones.

You can simply update the firmware: the router itself finds approved firmware on D-Link update server and notifies when ready to install it.

## Specifications<sup>\*</sup>

| Hardware        |                                                                                                    |
|-----------------|----------------------------------------------------------------------------------------------------|
| Processor       | · MT7621DAT (880MHz, dual core)                                                                                                    |
| RAM             | · 128MB, DDR3                                                                                                    |
| Flash           | · 128MB, NAND                                                                                                    |
| Interfaces      | <ul> <li>10/100/1000BASE-T WAN port</li> <li>4 10/100/1000BASE-T LAN ports</li> <li>USB 2.0 port</li> <li>USB 3.0 port</li> </ul>                                                                      |
| LEDs            | <ul> <li>Power</li> <li>Internet</li> <li>WLAN 2.4G</li> <li>WLAN 5G</li> </ul>                                                                                                    |
| Buttons         | <ul> <li>POWER button to power on/power off</li> <li>RESET button to restore factory default settings</li> <li>WPS button to set up wireless connection and enable/disable wireless network</li> </ul> |
| Antenna         | Four external non-detachable antennas (5dBi gain)                                                                                                    |
| МІМО            | · 4 x 4, MU-MIMO                                                                                                    |
| Power connector | Power input connector (DC)                                                                                                    |

| Software             |                                                                                                    |  |
|----------------------|----------------------------------------------------------------------------------------------------|--|
| WAN connection types | <ul> <li>Mobile Internet (via supported USB modem)</li> <li>PPPoE</li> <li>IPv6 PPPoE</li> <li>PPPoE Dual Stack</li> <li>Static IPv4 / Dynamic IPv4</li> <li>Static IPv6 / Dynamic IPv6</li> <li>PPPoE + Static IP (PPPoE Dual Access)</li> <li>PPPoE + Dynamic IP (PPPoE Dual Access)</li> <li>PPTP/L2TP + Static IP</li> <li>PPTP/L2TP + Static IP</li> <li>L2TP Dual Stack</li> <li>IPIP6 in DSLite mode</li> <li>6in4</li> <li>6to4</li> <li>6rd</li> </ul> |  |

<sup>\*</sup> The device features are subject to change without notice. For the latest versions of the firmware and relevant documentation, visit <u>www.dlink.ru</u>.

| Software                | Software                                                                                                    |  |
|-------------------------|----------------------------------------------------------------------------------------------------|--|
| Network functions       | <ul> <li>DHCP server/relay</li> <li>Advanced configuration of built-in DHCP server</li> <li>Stateful/Stateless mode for IPv6 address assignment, IPv6 prefix delegation</li> <li>Automatic obtainment of LAN IP address (for access point/repeater/client modes)</li> <li>DNS relay</li> <li>Dynamic DNS</li> <li>Static IPv4/IPv6 routing</li> <li>IGMP/MLD Proxy</li> <li>RIP</li> <li>Support of UPnP IGD</li> <li>Support of VLAN</li> <li>WAN ping respond</li> <li>Support of RTSP</li> <li>WAN failover</li> <li>LAN/WAN conversion</li> <li>Multi-WAN support</li> <li>Autonegotiation of speed, duplex mode, and flow control / Manual speed and duplex mode setup for each Ethernet port</li> <li>Built-in UDPXY application</li> <li>XUPNPD plug-in</li> <li>Equal load distribution while using several WAN connections (traffic balancing)</li> </ul> |  |
| Firewall functions      | Port mirroring     Network Address Translation (NAT)     Stateful Packet Inspection (SPI)     IPv4/IPv6 filter     MAC filter     URL filter     Ad blocking function     DMZ     Virtual servers     Built-in Yandex.DNS web content filtering service     Built-in SkyDNS web content filtering service                                                                                                    |  |
| VPN                     | <ul> <li>IPsec/PPTP/L2TP/PPPoE pass-through</li> <li>PPTP/L2TP servers</li> <li>PPTP/L2TP tunnels</li> <li>L2TP over IPsec</li> <li>GRE/EoGRE/EoIP/IPIP tunnels</li> <li>IPsec tunnels</li> <li>Transport/Tunnel mode</li> <li>IKEv1/IKEv2 support</li> <li>DES encryption</li> <li>NAT Traversal</li> <li>Support of DPD (Keep-alive for VPN tunnels)</li> </ul>                                                                                                    |  |
| USB interface functions | <ul> <li>USB modem         <ul> <li>USB modem</li> <li>Auto connection to available type of supported network (4G/3G/2G)</li> <li>Auto configuration of connection upon plugging in USB modem</li> <li>Enabling/disabling PIN code check, changing PIN code<sup>3</sup></li> <li>Sending/receiving/reading/removing SMS messages<sup>3</sup></li> <li>Support of USSD requests<sup>3</sup></li> <li>USB storage</li> <li>File browser</li> <li>Print server</li> <li>Access to storage via accounts</li> <li>Built-in Samba/FTP/DLNA server</li> <li>Built-in Transmission torrent client; uploading/downloading files from/to USE storage</li> </ul> </li> </ul>                                                                                                    |  |

<sup>3</sup> For some models of USB modems.

| Software                  |                                                                                                    |
|---------------------------|----------------------------------------------------------------------------------------------------|
| Management and monitoring | <ul> <li>Local and remote access to settings through SSH/TELNET/WEB (HTTP/HTTPS)</li> <li>Multilingual web-based interface for configuration and management</li> <li>Support of D-Link Assistant application for Android and iPhone smartphones</li> <li>Notification on connection problems and auto redirect to settings</li> <li>Firmware update via web-based interface</li> <li>Automatic notification on new firmware version</li> <li>Saving/restoring configuration to/from file</li> <li>Support of logging to remote host/connected USB storage</li> <li>Automatic synchronization of system time with NTP server and manual time/date setup</li> <li>Ping utility</li> <li>Traceroute utility</li> <li>TR-069 client</li> <li>SNMP agent</li> <li>Schedules for rules and settings of firewall, automatic reboot, and enabling/disabling wireless network and Wi-Fi filter</li> <li>Automatic upload of configuration file from ISP's server (Auto Provision)</li> </ul> |

| Wireless Module Parameters                                                                                        |                                                                                                    |
|----------------------------------------------------------------------------------------------------|----------------------------------------------------------------------------------------------------|
| Standards                                                                                                    | <ul> <li>IEEE 802.11ac Wave 2</li> <li>IEEE 802.11a/b/g/n</li> <li>IEEE 802.11k/v</li> </ul>                                                                                                    |
| Frequency range<br>The frequency range depends upon the<br>radio frequency regulations applied in your<br>country | <ul> <li>2400 ~ 2483.5MHz</li> <li>5150 ~ 5350MHz</li> <li>5650 ~ 5850MHz</li> </ul>                                                                                                    |
| Wireless connection security                                                                                      | <ul> <li>WEP</li> <li>WPA/WPA2 (Personal/Enterprise)</li> <li>WPA3 (Personal)</li> <li>MAC filter</li> <li>WPS (PBC/PIN)</li> </ul>                                                                                                    |
| Advanced functions                                                                                                | <ul> <li>Support of client mode</li> <li>WMM (Wi-Fi QoS)</li> <li>Information on connected Wi-Fi clients</li> <li>Advanced settings</li> <li>Smart adjustment of Wi-Fi clients</li> <li>Guest Wi-Fi / support of MBSSID</li> <li>Periodic scan of channels, automatic switch to least loaded channel</li> <li>Support of 5GHz TX Beamforming</li> <li>Wider bandwidth (up to 160MHz)</li> <li>Autonegotiation of channel bandwidth in accordance with environment conditions (20/40 Coexistence)</li> <li>Support of STBC</li> </ul> |
| Wireless connection rate                                                                                          | <ul> <li>IEEE 802.11a: 6, 9, 12, 18, 24, 36, 48, and 54Mbps</li> <li>IEEE 802.11b: 1, 2, 5.5, and 11Mbps</li> <li>IEEE 802.11g: 6, 9, 12, 18, 24, 36, 48, and 54Mbps</li> <li>IEEE 802.11n (2.4GHz): from 6.5 to 300Mbps (from MCS0 to MCS15)</li> <li>IEEE 802.11n (5GHz): from 6.5 to 600Mbps (from MCS0 to MCS30)</li> <li>IEEE 802.11ac (5GHz): from 6.5 to 1733Mbps (from MCS0 to MCS9)</li> </ul>                                                                                                    |

| Wireless Module Parameters                                                                                                    |                                                                                                    |
|----------------------------------------------------------------------------------------------------|----------------------------------------------------------------------------------------------------|
| <b>Transmitter output power</b><br>The maximum value of the transmitter<br>output power depends upon the radio<br>frequency regulations applied in your<br>country | <ul> <li>802.11a (typical at room temperature 25 °C)<br/>15dBm</li> <li>802.11b (typical at room temperature 25 °C)<br/>15dBm</li> <li>802.11g (typical at room temperature 25 °C)<br/>15dBm</li> <li>802.11n (typical at room temperature 25 °C)<br/>2.4/5GHz<br/>15dBm</li> <li>802.11ac (typical at room temperature 25 °C)<br/>15dBm</li> </ul>                                                                                                    |
| Receiver sensitivity                                                                                                    | <ul> <li>802.11a (typical at PER &lt; 10% (1000-byte PDUs) at room temperature 25 °C)<br/>-93.5dBm</li> <li>802.11b (typical at PER = 8% (1000-byte PDUs) at room temperature 25 °C)<br/>-97dBm</li> <li>802.11g (typical at PER &lt; 10% (1000-byte PDUs) at room temperature 25 °C)<br/>-77dBm</li> <li>802.11n (typical at PER = 10% (1000-byte PDUs) at room temperature 25 °C)<br/>2.4GHz<br/>-72dBm</li> <li>802.11ac (typical at PER = 10% (1000-byte PDUs) at room temperature 25 °C)</li> </ul> |
| Modulation schemes                                                                                                    | -60.5dBm<br>802.11a: BPSK, QPSK, 16QAM, 64QAM with OFDM<br>802.11b: DQPSK, DBPSK, DSSS, CCK<br>802.11g: BPSK, QPSK, 16QAM, 64QAM with OFDM<br>802.11n: BPSK, QPSK, 16QAM, 64QAM, 256QAM with OFDM<br>802.11ac: BPSK, QPSK, 16QAM, 64QAM, up to 256QAM with OFDM                                                                                                    |

| Physical Parameters    |                                            |
|------------------------|--------------------------------------------|
| Dimensions (L x W x H) | · 132 x 205 x 36 mm (5.19 x 8.07 x 1.4 in) |
| Weight                 | · 340 g (0.75 lb)                          |

| Operating Environment |                                                                                                    |
|-----------------------|----------------------------------------------------------------------------------------------------|
| Power                 | Output: 12V DC, 2A                                                                                                |
| Temperature           | <ul> <li>Operating: from 0 to 40 °C</li> <li>Storage: from -20 to 65 °C</li> </ul>                                |
| Humidity              | <ul> <li>Operating: from 10% to 90% (non-condensing)</li> <li>Storage: from 5% to 95% (non-condensing)</li> </ul> |

| Supported USB modems⁴ |                                             |
|-----------------------|---------------------------------------------|
| GSM                   | · Alcatel X500                              |
|                       | · D-Link DWM-152C1                          |
|                       | · D-Link DWM-156A6                          |
|                       | · D-Link DWM-156A7                          |
|                       | · D-Link DWM 156A8                          |
|                       | · D-Link DWM-156C1                          |
|                       | · D-Link DWM-157B1                          |
|                       | D-Link DWM-157B1 (Velcom)                   |
|                       | · D-Link DWM-158D1                          |
|                       | · D-Link DWR-710                            |
|                       | · Huawei E150                               |
|                       | · Huawei E1550                              |
|                       | · Huawei E156G                              |
|                       | · Huawei E160G                              |
|                       | · Huawei E169G                              |
|                       | · Huawei E171                               |
|                       | Huawei E173 (Megafon)                       |
|                       | · Huawei E220                               |
|                       | <ul> <li>Huawei E3131 (MTS 420S)</li> </ul> |
|                       | · Huawei E352 (Megafon)                     |
|                       | · Huawei E3531                              |
|                       | Prolink PHS600                              |
|                       | Prolink PHS901                              |
|                       | · ZTE MF112                                 |
|                       | · ZTE MF192                                 |
|                       | · ZTE MF626                                 |
|                       | · ZTE MF627                                 |
|                       | · ZTE MF652                                 |
|                       | · ZTE MF667                                 |
|                       | · ZTE MF668                                 |
|                       | · ZTE MF752                                 |

<sup>4</sup> The manufacturer does not guarantee proper operation of the router with every modification of the firmware of USB modems.

| Supported USB modems              |                                                                                                    |
|-----------------------------------|----------------------------------------------------------------------------------------------------|
| LTE                               | <ul> <li>Alcatel IK40V</li> <li>D-Link DWM-222</li> <li>Huawei E3131</li> <li>Huawei E3272</li> <li>Huawei E3351</li> <li>Huawei E3372s</li> <li>Huawei E3372h-153</li> <li>Huawei E367</li> <li>Huawei E392</li> <li>Megafon M100-1</li> <li>Megafon M100-2</li> <li>Megafon M100-3</li> <li>Megafon M150-1</li> <li>Megafon M150-1</li> <li>Megafon M150-3</li> <li>Quanta 1K6E (Beeline 1K6E)</li> <li>MTS 824F</li> <li>MTS 827F</li> <li>Yota LU-150</li> <li>Yota WLTUBA-107</li> <li>ZTE MF823D</li> <li>ZTE MF823T</li> <li>ZTE MF833T</li> <li>ZTE MF833T</li> </ul> |
| Smartphones in USB tethering mode | Some models of Android smartphones                                                                                                    |

## **Product Appearance**

## **Upper and Front Panels**

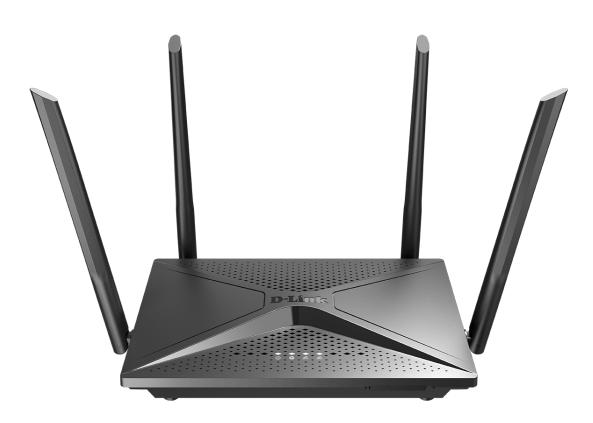

Figure 1. Upper panel view.

| LED      | Mode            | Description                                                                                           |  |
|----------|-----------------|----------------------------------------------------------------------------------------------------|--|
|          | Solid orange    | The router is being loaded.                                                                           |  |
| Power    | Solid white     | The router is powered on.                                                                             |  |
|          | Blinking white  | The firmware is being updated.                                                                        |  |
|          | No light        | The router is powered off.                                                                            |  |
|          | Solid white     | The default WAN connection is on.                                                                     |  |
| Internet | Blinking white  | The default WAN connection is active.                                                                 |  |
|          | Solid orange    | <ul><li>The default WAN connection is off, or</li><li>there are no WAN connections created.</li></ul> |  |
|          | Blinking orange | Attempting to establish the default WAN connection.                                                   |  |
|          | No light        | The cable is not connected.                                                                           |  |

| LED       | Mode                | Description                                                   |
|-----------|---------------------|---------------------------------------------------------------|
|           | Solid white         | The router's WLAN of the relevant band is on.                 |
| WLAN 2.4G | Fast blinking white | Data transfer through the Wi-Fi network of the relevant band. |
| WLAN 5G   | Blinking white      | Attempting to add a wireless device via the WPS function.     |
|           | No light            | The router's WLAN of the relevant band is off.                |

In case the **Power** and **Internet** LEDs are blinking orange at the same time, the device is in the emergency mode. Power the device off and on. If the device is loaded in the emergency mode again, restore the factory default settings via the hardware **RESET** button.

The **USB 3.0** port located on the front panel of the router is designed to connect a USB device (modem, storage, printer).

### **Back Panel**

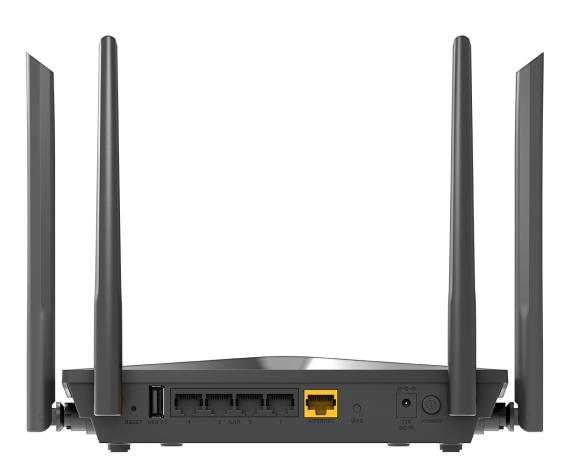

Figure 2. Back panel view.

| Port     | Description                                                                                                    |
|----------|----------------------------------------------------------------------------------------------------|
| RESET    | A button to restore the factory defaults.<br>To restore the factory defaults, push the button (with the device<br>turned on), hold it for 10 seconds, and then release the button. |
| USB 2.0  | A port for connecting a USB device (modem, storage, printer).                                                                                                    |
| LAN 1-4  | 4 Ethernet ports to connect computers or network devices.                                                                                                    |
| INTERNET | A port to connect to a cable or DSL modem or to a private Ethernet line (it is recommended to use the cable included in the delivery package).                                     |

| Port      | Description                                                                                                    |
|-----------|----------------------------------------------------------------------------------------------------|
|           | A button to set up a wireless connection (the WPS function) and enable/disable the wireless network.                                                                     |
| WPS       | To use the WPS function: with the device turned on, push the button, hold it for 2 seconds, and release. The WLAN 2.4G and WLAN 5G LEDs should start blinking.           |
|           | To disable the router's wireless network: with the device turned on, press the button, hold for 10 seconds, and release. The WLAN 2.4G and WLAN 5G LEDs should turn off. |
| 12V DC IN | Power connector.                                                                                                    |
| POWER     | A button to turn the router on/off.                                                                                                    |

The device is also equipped with four external non-detachable Wi-Fi antennas.

## **Delivery Package**

The following should be included:

- Router DIR-2150
- Power adapter DC 12V/2A
- Ethernet cable

• "Quick Installation Guide" (brochure).

The "*User Manual*" and "*Quick Installation Guide*" documents are available on D-Link website (see <u>www.dlink.ru</u>).

Using a power supply with a different voltage rating than the one included will cause damage and void the warranty for this product.

## CHAPTER 3. INSTALLATION AND CONNECTION

## Before You Begin

Please, read this manual prior to installing the device. Make sure that you have all the necessary information and equipment.

#### **Computer or Mobile Device**

Configuration of the wireless dual band gigabit router with 3G/LTE support DIR-2150 (hereinafter referred to as "the router") is performed via the built-in web-based interface. The web-based interface is available from any operating system that supports a web browser.

Also you can use D-Link Assistant application for Android or iPhone mobile devices (smartphones or tablets).

#### PC Web Browser

The following web browsers are recommended:

- Apple Safari 8 and later
- Google Chrome 48 and later
- Microsoft Internet Explorer 10 and later
- Microsoft Edge 20.10240 and later
- Mozilla Firefox 44 and later
- Opera 35 and later.

For successful operation, JavaScript should be enabled on the web browser. Make sure that JavaScript has not been disabled by other software (such as virus protection or web user security packages) running on your computer.

#### Wired or Wireless NIC (Ethernet or Wi-Fi Adapter)

Any computer that uses the router should be equipped with an Ethernet or Wi-Fi adapter (NIC). If your computer is not equipped with such a device, install an Ethernet or Wi-Fi adapter prior to using the router.

#### **Wireless Connection**

Wireless workstations from your network should be equipped with a wireless 802.11a, b, g, n, or ac NIC (Wi-Fi adapter). In addition, you should specify the values of SSID, channel number and security settings defined in the web-based interface of the router for all these wireless workstations.

#### **USB Modem**

To connect to an LTE or 3G network, you should use a USB modem. Connect it to the USB port of the router, then access the web-based interface of the router, and you will be able to configure a connection to the Internet.<sup>5</sup>

Your USB modem should be equipped with an active SIM card of your operator.

Some operators require subscribers to activate their USB modems prior to using them. Please, refer to connection guidelines provided by your operator when concluding the

agreement or placed on its website.

For some models of USB modems, it is required to disable the PIN code check on the SIM card prior to connecting the USB modem to the router.

<sup>5</sup> Contact your operator to get information on the service coverage and fees.

## Connecting to PC

## **PC with Ethernet Adapter**

- 1. Connect an Ethernet cable between any of LAN ports located on the back panel of the router and the Ethernet port of your PC.
- 2. *To connect via USB modem*: connect your USB modem to one of two USB ports<sup>6</sup>.

In some cases you will need to reboot the router after connection of the USB modem.

- 3. Connect the power cord to the power connector port on the back panel of the router, then plug the power adapter into an electrical outlet or power strip.
- 4. Turn on the router by pressing the **POWER** button on its back panel.

Then make sure that your PC is configured to obtain an IP address automatically (as DHCP client).

<sup>6</sup> It is recommended to use a USB extension cable to connect a USB modem to the router.

## **Obtaining IP Address Automatically (OS Windows 7)**

- 1. Click the **Start** button and proceed to the **Control Panel** window.
- 2. Select the **Network and Sharing Center** section. (If the Control Panel has the category view (the **Category** value is selected from the **View by** drop-down list in the top right corner of the window), choose the **View network status and tasks** line under the **Network and Internet** section.)

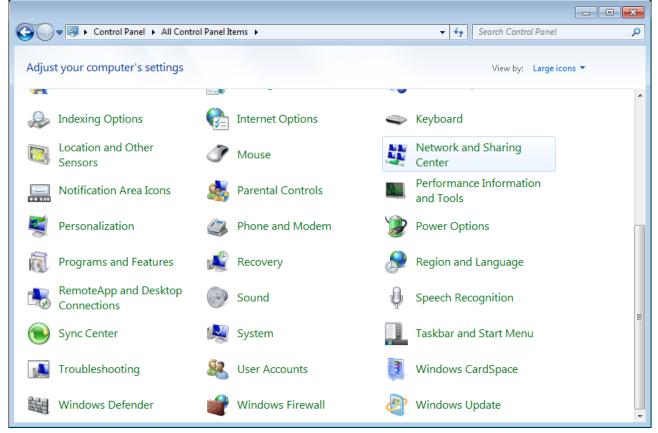

Figure 3. The Control Panel window.

3. In the menu located on the left part of the window, select the **Change adapter settings** line.

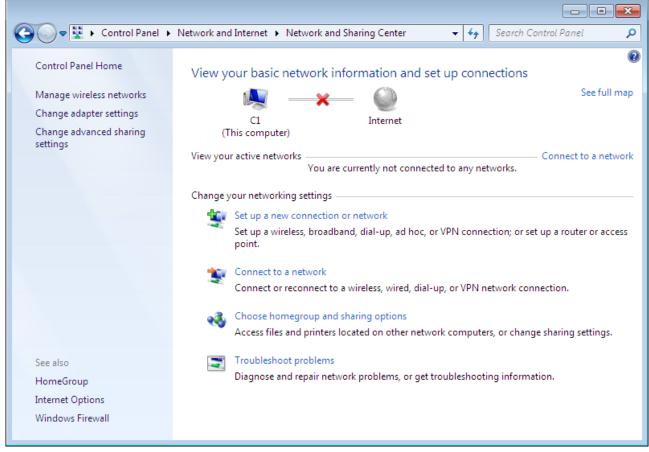

Figure 4. The Network and Sharing Center window.

4. In the opened window, right-click the relevant **Local Area Connection** icon and select the **Properties** line in the menu displayed.

| Organize • Disable this network device Diagnose this connection Rename this connection >   Image: Connection big Disable   Status Diagnose   Diagnose Bridge Connections   Create Shortcut   Delete   Rename   Properties                                                                                                    | )⊙⊽[₫      | Control Panel  Network an   | d Internet 🔸 Network Connec | tions 🕨                | <b>▼</b> <sup>4</sup> 7 | Search Network Connections |  |
|----------------------------------------------------------------------------------------------------|------------|-----------------------------|-----------------------------|------------------------|-------------------------|----------------------------|--|
| Image: Status plagnose         Image: Status plagnose         Image: Status plagno                                                                                                    | Organize 🔻 | Disable this network device | Diagnose this connection    | Rename this connection | »                       | =<br>₩=                    |  |
| Image: Status       Diagnose       Image: Diagnose       Image: Diagnos                                                                                                    |            | N                           |                             |                        |                         |                            |  |
| Diagnose       Bridge Connections       Create Shortcut       Delete       Rename                                                                                                    | - <b></b>  |                             |                             |                        |                         |                            |  |
| Image: Specific Spectrum       Image: Specific Specific Specifi                       |            |                             |                             |                        |                         |                            |  |
| Create Shortcut<br>Delete<br>Rename                                                                                                    |            | Diagnose                    |                             |                        |                         |                            |  |
| Image: Select end of the select end of the select | 6          | Bridge Connections          |                             |                        |                         |                            |  |
| Rename                                                                                                    |            | Create Shortcut             |                             |                        |                         |                            |  |
|                                                                                                    | 0          | Delete                      |                             |                        |                         |                            |  |
| Properties                                                                                                    | 6          | Rename                      |                             |                        |                         |                            |  |
|                                                                                                    |            | Properties                  |                             |                        |                         |                            |  |
|                                                                                                    |            |                             |                             |                        |                         |                            |  |
|                                                                                                    |            |                             |                             |                        |                         |                            |  |
|                                                                                                    |            |                             |                             |                        |                         |                            |  |
|                                                                                                    |            |                             |                             |                        |                         |                            |  |
|                                                                                                    |            |                             |                             |                        |                         |                            |  |
|                                                                                                    |            |                             |                             |                        |                         |                            |  |
|                                                                                                    |            |                             |                             |                        |                         |                            |  |
|                                                                                                    |            |                             |                             |                        |                         |                            |  |
|                                                                                                    |            |                             |                             |                        |                         |                            |  |
|                                                                                                    |            |                             |                             |                        |                         |                            |  |
|                                                                                                    |            |                             |                             |                        |                         |                            |  |

Figure 5. The Network Connections window.

5. In the Local Area Connection Properties window, on the Networking tab, select the Internet Protocol Version 4 (TCP/IPv4) line. Click the Properties button.

| 📮 LAN Properties                                                                                                    |
|----------------------------------------------------------------------------------------------------|
| Networking                                                                                                    |
| Connect using:                                                                                                    |
|                                                                                                    |
| <u>C</u> onfigure                                                                                                    |
| This connection uses the following items:                                                                                                    |
| <ul> <li>QoS Packet Scheduler</li> <li>GoS Packet Scheduler</li> <li>File and Printer Sharing for Microsoft Networks</li> <li>Internet Protocol Version 6 (TCP/IPv6)</li> <li>Internet Protocol Version 4 (TCP/IPv4)</li> <li>Internet Protocol Version 4 (TCP/IPv4)</li> <li>Internet Protocol Version 4 (TCP/IPv4)</li> <li>Internet Protocol Version 4 (TCP/IPv4)</li> <li>Internet Protocol Version 4 (TCP/IPv4)</li> <li>Internet Protocol Version 4 (TCP/IPv4)</li> <li>Internet Protocol Version 4 (TCP/IPv4)</li> <li>Internet Protocol Version 4 (TCP/IPv4)</li> <li>Internet Protocol Version 4 (TCP/IPv4)</li> <li>Internet Protocol Version 4 (TCP/IPv4)</li> <li>Internet Protocol Version 4 (TCP/IPv4)</li> </ul> |
| I <u>n</u> stall <u>U</u> ninstall <u>Properties</u>                                                                                                    |
| Description<br>Transmission Control Protocol/Internet Protocol. The default<br>wide area network protocol that provides communication<br>across diverse interconnected networks.                                                                                                    |
| OK Cancel                                                                                                    |

Figure 6. The Local Area Connection Properties window.

6. Make sure that the **Obtain an IP address automatically** and **Obtain DNS server** address automatically choices of the radio buttons are selected. Click the **OK** button.

| Internet Protocol Version 4 (TCP/IPv4)                                                                                | Properties        |
|----------------------------------------------------------------------------------------------------|-------------------|
| General Alternate Configuration                                                                                       |                   |
| You can get IP settings assigned auton<br>this capability. Otherwise, you need to<br>for the appropriate IP settings. |                   |
| () Obtain an IP address automatical                                                                                   | χ.                |
| OUse the following IP address:                                                                                        |                   |
| IP address:                                                                                                    |                   |
| S <u>u</u> bnet mask:                                                                                                 | 1 I I             |
| Default gateway:                                                                                                    |                   |
| Obtain DNS server address auton                                                                                       | natically         |
| OUSE the following DNS server add                                                                                     | resses:           |
| Preferred DNS server:                                                                                                 | · · · · ·         |
| <u>A</u> lternate DNS server:                                                                                         |                   |
| Validate settings upon exit                                                                                           | Ad <u>v</u> anced |
|                                                                                                    | OK Cancel         |

Figure 7. The Internet Protocol Version 4 (TCP/IPv4) Properties window.

7. Click the **OK** button in the connection properties window.

## **Obtaining IP Address Automatically (OS Windows 10)**

- 1. Click the **Start** button and proceed to the **Settings** window.
- 2. Select the Network & Internet section.

| Settings |                                                         |         |                                                          | _ | × |
|----------|---------------------------------------------------------|---------|----------------------------------------------------------|---|---|
|          | Windows                                                 | Settir  | ngs                                                      |   |   |
|          | Find a setting                                          |         | ٩                                                        |   |   |
| 므        | System<br>Display, sound, notifications,<br>power       |         | Devices<br>Bluetooth, printers, mouse                    |   |   |
|          | Phone<br>Link your Android, iPhone                      |         | Network & Internet<br>Wi-Fi, airplane mode, VPN          |   |   |
| Ę        | Personalization<br>Background, lock screen, colors      |         | <b>Apps</b><br>Uninstall, defaults, optional<br>features |   |   |
| 8        | Accounts<br>Your accounts, email, sync,<br>work, family | 。<br>A字 | Time & Language<br>Speech, region, date                  |   |   |

Figure 8. The Windows Settings window.

3. In the **Change your network settings** section, select the **Change adapter options** line.

| ← Settings                     | - 🗆 X                                                                                                    |
|--------------------------------|----------------------------------------------------------------------------------------------------|
| டு Home                        | Status                                                                                                    |
| Find a setting                 | You're connected to the Internet<br>If you have a limited data plan, you can make this network a<br>metered connection or change other properties. |
|                                | Change connection properties                                                                                                    |
| ⊕ Status                       | Show available networks                                                                                                    |
| 🥼 Wi-Fi                        |                                                                                                    |
| 도 Ethernet                     | Change your network settings                                                                                                    |
| ଳ Dial-up                      | Change adapter options<br>View network adapters and change connection settings.                                                                    |
| ∞ VPN                          | Sharing options<br>For the networks you connect to, decide what you want to share.                                                                 |
| r∯→ Airplane mode              |                                                                                                    |
| <sup>(ပု)</sup> Mobile hotspot | Network troubleshooter<br>Diagnose and fix network problems.                                                                                       |
| 🕒 Data usage                   | View your network properties<br>Windows Firewall                                                                                                   |
| Proxy                          | windows Firewall                                                                                                    |
|                                | Network and Sharing Center                                                                                                    |

Figure 9. The Network & Internet window.

4. In the opened window, right-click the relevant **Local Area Connection** icon and select the **Properties** line in the menu displayed.

| Network Connections                           |                             |                               |                        |                         |  |
|-----------------------------------------------|-----------------------------|-------------------------------|------------------------|-------------------------|--|
| $\leftarrow \rightarrow \cdot \cdot \uparrow$ | 😰 > Control Panel > All C   | control Panel Items > Network | Connections            | ٽ ~                     |  |
| Organize 🔻                                    | Disable this network device | Diagnose this connection      | Rename this connection | View status of this cor |  |
| LAN                                           |                             | Wireless Network              | AR9285 802.1           |                         |  |
|                                               | Disable                     | Qualcomm Atheros              |                        |                         |  |
|                                               | Status                      |                               |                        |                         |  |
|                                               | Diagnose                    |                               |                        |                         |  |
| •                                             | Bridge Connections          |                               |                        |                         |  |
|                                               | Create Shortcut             |                               |                        |                         |  |
| •                                             | Delete                      |                               |                        |                         |  |
|                                               | Rename                      |                               |                        |                         |  |
| ٩                                             | Properties                  |                               |                        |                         |  |
|                                               |                             |                               |                        |                         |  |

Figure 10. The **Network Connections** window.

5. In the Local Area Connection Properties window, on the Networking tab, select the Internet Protocol Version 4 (TCP/IPv4) line. Click the Properties button.

| Ethernet Properties                                                                               | $\times$ |  |  |  |
|---------------------------------------------------------------------------------------------------|----------|--|--|--|
| Networking Sharing                                                                                |          |  |  |  |
| Connect using:                                                                                    |          |  |  |  |
| PRealtek PCIe FE Family Controller                                                                |          |  |  |  |
| <u>C</u> onfigure                                                                                 | ī        |  |  |  |
| This connection uses the following items:                                                         |          |  |  |  |
| Client for Microsoft Networks                                                                     | ^        |  |  |  |
| File and Printer Sharing for Microsoft Networks                                                   |          |  |  |  |
| QoS Packet Scheduler     Internet Protocol Version 4 (TCP/IPv4)                                   |          |  |  |  |
| Internet Protocol Version 4 (TCP/IPv4)     Microsoft Network Adapter Multiplexor Protocol         |          |  |  |  |
| Microsoft LLDP Protocol Driver                                                                    |          |  |  |  |
| □ Internet Protocol Version 6 (TCP/IPv6)                                                          |          |  |  |  |
| <                                                                                                 |          |  |  |  |
| I <u>n</u> stall <u>U</u> ninstall P <u>r</u> operties                                            |          |  |  |  |
| Description                                                                                       |          |  |  |  |
| Transmission Control Protocol/Internet Protocol. The default                                      |          |  |  |  |
| wide area network protocol that provides communication<br>across diverse interconnected networks. |          |  |  |  |
|                                                                                                   |          |  |  |  |
|                                                                                                   |          |  |  |  |
| OK Cance                                                                                          | ŧ        |  |  |  |

Figure 11. The local area connection properties window.

6. Make sure that the **Obtain an IP address automatically** and **Obtain DNS server** address automatically choices of the radio buttons are selected. Click the **OK** button.

| Internet Protocol Version 4 (TCP/IPv4) Properties                                                                                                    |                 |     |  |  |  |
|----------------------------------------------------------------------------------------------------|-----------------|-----|--|--|--|
| General Alternate Configuration                                                                                                    |                 |     |  |  |  |
| You can get IP settings assigned automatically if your network supports<br>this capability. Otherwise, you need to ask your network administrator<br>for the appropriate IP settings. |                 |     |  |  |  |
| Obtain an IP address automatically                                                                                                    |                 |     |  |  |  |
| Use the following IP address:                                                                                                    |                 |     |  |  |  |
| IP address:                                                                                                    |                 |     |  |  |  |
| Subnet mask:                                                                                                    | · · · · · · · · |     |  |  |  |
| Default gateway:                                                                                                    |                 |     |  |  |  |
| Obtain DNS server address autor                                                                                                    | natically       |     |  |  |  |
| O Use the following DNS server addresses:                                                                                                    |                 |     |  |  |  |
| Preferred DNS server:                                                                                                    |                 |     |  |  |  |
| Alternate DNS server:                                                                                                    |                 |     |  |  |  |
| Validate settings upon exit Advanced                                                                                                    |                 |     |  |  |  |
|                                                                                                    | OK Can          | cel |  |  |  |

Figure 12. The Internet Protocol Version 4 (TCP/IPv4) Properties window.

7. Click the **Close** button in the connection properties window.

## PC with Wi-Fi Adapter

1. To connect via USB modem: connect your USB modem to one of two USB ports<sup>7</sup>.

In some cases you will need to reboot the router after connection of the USB modem.

- 2. Connect the power cord to the power connector port on the back panel of the router, then plug the power adapter into an electrical outlet or power strip.
- 3. Turn on the router by pressing the **POWER** button on its back panel.
- 4. Make sure that your Wi-Fi adapter is on. As a rule, modern notebooks with built-in wireless NICs are equipped with a button or switch that turns on/off the wireless adapter (refer to your PC documents). If your PC is equipped with a pluggable wireless NIC, install the software provided with your Wi-Fi adapter.

Then make sure that your Wi-Fi adapter is configured to obtain an IP address automatically (as DHCP client).

<sup>7</sup> It is recommended to use a USB extension cable to connect a USB modem to the router.

### **Obtaining IP Address Automatically and Connecting** to Wireless Network (OS Windows 7)

- 1. Click the **Start** button and proceed to the **Control Panel** window.
- 2. Select the **Network and Sharing Center** section. (If the Control Panel has the category view (the **Category** value is selected from the **View by** drop-down list in the top right corner of the window), choose the **View network status and tasks** line under the **Network and Internet** section.)

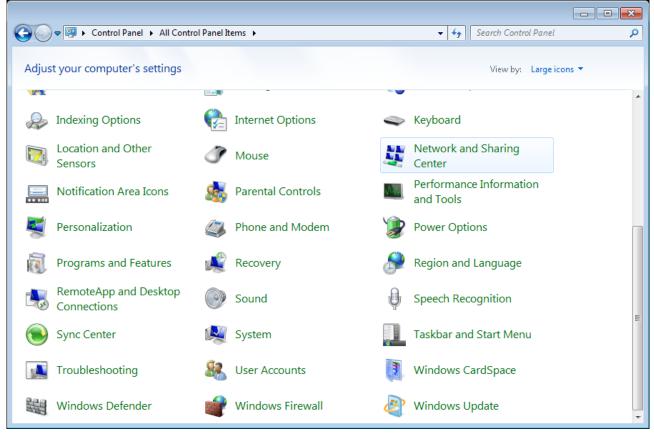

Figure 13. The **Control Panel** window.

- 3. In the menu located on the left part of the window, select the **Change adapter settings** line.
- 4. In the opened window, right-click the relevant **Wireless Network Connection** icon. Make sure that your Wi-Fi adapter is on, then select the **Properties** line in the menu displayed.
- 5. In the Wireless Network Connection Properties window, on the Networking tab, select the Internet Protocol Version 4 (TCP/IPv4) line. Click the Properties button.

6. Make sure that the **Obtain an IP address automatically** and **Obtain DNS server** address automatically choices of the radio buttons are selected. Click the **OK** button.

| Internet Protocol Version 4 (TCP/IPv4) Properties                                                                                                    |                   |  |  |  |  |
|----------------------------------------------------------------------------------------------------|-------------------|--|--|--|--|
| General Alternate Configuration                                                                                                    |                   |  |  |  |  |
| You can get IP settings assigned automatically if your network supports this capability. Otherwise, you need to ask your network administrator for the appropriate IP settings. |                   |  |  |  |  |
| Obtain an IP address automatically                                                                                                    |                   |  |  |  |  |
| OUse the following IP address: —                                                                                                    |                   |  |  |  |  |
| IP address:                                                                                                    | · · · · · ·       |  |  |  |  |
| S <u>u</u> bnet mask:                                                                                                    | · · ·             |  |  |  |  |
| Default gateway:                                                                                                    |                   |  |  |  |  |
| Obtain DNS server address automatically                                                                                                    |                   |  |  |  |  |
| OUSE the following DNS server add                                                                                                    | dresses:          |  |  |  |  |
| Preferred DNS server:                                                                                                    | · · · · · · ·     |  |  |  |  |
| <u>A</u> lternate DNS server:                                                                                                    | · · ·             |  |  |  |  |
| Valjdate settings upon exit                                                                                                    | Ad <u>v</u> anced |  |  |  |  |
| OK Cancel                                                                                                    |                   |  |  |  |  |

Figure 14. The Internet Protocol Version 4 (TCP/IPv4) Properties window.

- 7. Click the **OK** button in the connection properties window.
- 8. To open the list of available wireless networks, select the icon of the wireless network connection and click the **Connect To** button or left-click the network icon in the notification area located on the right side of the taskbar.

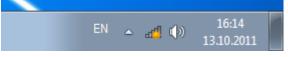

Figure 15. The notification area of the taskbar.

 In the opened Wireless Network Connection window, select the wireless network DIR-2150 (for operating in the 2.4GHz band) or DIR-2150-5G (for operating in the 5GHz band) and click the Connect button.

| Not connected                   | ÷,     |  |
|---------------------------------|--------|--|
| Connections are available       |        |  |
| Wi-Fi                           | ^      |  |
| wireless router                 | llter  |  |
| Connect automatically           | onnect |  |
|                                 |        |  |
|                                 |        |  |
|                                 |        |  |
|                                 |        |  |
| Open Network and Sharing Center |        |  |

Figure 16. The list of available networks.

- 10. In the opened window, enter the network key (see WPS PIN on the barcode label on the bottom panel of the device) in the **Security key** field and click the **OK** button.
- 11. Wait for about 20-30 seconds. After the connection is established, the network icon will be displayed as the signal level scale.
- If you perform initial configuration of the router via Wi-Fi connection, note that immediately after changing the wireless default settings of the router you will need to reconfigure the wireless connection using the newly specified settings.

## **Obtaining IP Address Automatically and Connecting** to Wireless Network (OS Windows 10)

- 1. Click the **Start** button and proceed to the **Settings** window.
- 2. Select the Network & Internet section.

| Settings |                                                         |         |                                                          | _ | × |
|----------|---------------------------------------------------------|---------|----------------------------------------------------------|---|---|
|          | Windows Settings                                        |         |                                                          |   |   |
|          | Find a setting                                          |         | Q                                                        |   |   |
| 旦        | System<br>Display, sound, notifications,<br>power       |         | Devices<br>Bluetooth, printers, mouse                    |   |   |
|          | <b>Phone</b><br>Link your Android, iPhone               |         | Network & Internet<br>Wi-Fi, airplane mode, VPN          |   |   |
| Ţ        | Personalization<br>Background, lock screen, colors      |         | <b>Apps</b><br>Uninstall, defaults, optional<br>features |   |   |
| 8        | Accounts<br>Your accounts, email, sync,<br>work, family | 色<br>A字 | Time & Language<br>Speech, region, date                  |   |   |

Figure 17. The Windows Settings window.

- 3. In the **Change your network settings** section, select the **Change adapter options** line.
- 4. In the opened window, right-click the relevant **Wireless Network Connection** icon. Make sure that your Wi-Fi adapter is on, then select the **Properties** line in the menu displayed.
- 5. In the Wireless Network Connection Properties window, on the Networking tab, select the Internet Protocol Version 4 (TCP/IPv4) line. Click the Properties button.

6. Make sure that the **Obtain an IP address automatically** and **Obtain DNS server** address automatically choices of the radio buttons are selected. Click the **OK** button.

| Internet Protocol Version 4 (TCP/IPv4) Pro                                                                                   | perties |          | ×  |
|----------------------------------------------------------------------------------------------------|---------|----------|----|
| General Alternate Configuration                                                                                              |         |          |    |
| You can get IP settings assigned automati<br>this capability. Otherwise, you need to asl<br>for the appropriate IP settings. |         |          | 1  |
| Obtain an IP address automatically                                                                                           |         |          |    |
| Use the following IP address:                                                                                                |         |          |    |
| IP address:                                                                                                    |         |          |    |
| Subnet mask:                                                                                                    |         |          |    |
| Default gateway:                                                                                                    |         |          |    |
| Obtain DNS server address automatic                                                                                          | ally    |          |    |
| Use the following DNS server address                                                                                         | es:     |          |    |
| Preferred DNS server:                                                                                                    |         |          |    |
| Alternate DNS server:                                                                                                    |         |          |    |
| Validate settings upon exit                                                                                                  | [       | Advanced |    |
|                                                                                                    | OK      | Canc     | el |

Figure 18. The Internet Protocol Version 4 (TCP/IPv4) Properties window.

- 7. Click the **Close** button in the connection properties window.
- 8. To open the list of available wireless networks, select the icon of the wireless network connection and click the **Connect To** button or left-click the network icon in the notification area located on the right side of the taskbar.

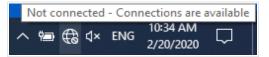

Figure 19. The notification area of the taskbar.

In the opened Wireless Network Connection window, select the wireless network DIR-2150 (for operating in the 2.4GHz band) or DIR-2150-5G (for operating in the 5GHz band) and click the Connect button.

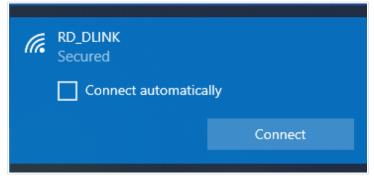

Figure 20. The list of available networks.

- 10. In the opened window, enter the network key (see WPS PIN on the barcode label on the bottom panel of the device) in the **Security key** field and click the **Next** button.
- 11. Allow or forbid your PC to be discoverable by other devices on this network (**Yes / No**).

| (i. | RD_DLINK<br>Secured                                             |    |
|-----|-----------------------------------------------------------------|----|
|     | Do you want to allow yo<br>discoverable by other Po<br>network? |    |
|     | We recommend allowing and work networks, but                    |    |
|     | Yes                                                             | No |

Figure 21. PC discovery settings.

12. Wait for about 20-30 seconds. After the connection is established, the network icon will be displayed as a dot with curved lines indicating the signal level.

If you perform initial configuration of the router via Wi-Fi connection, note that immediately after changing the wireless default settings of the router you will need to reconfigure the wireless connection using the newly specified settings.

## Connecting to Web-based Interface

When you have configured your computer, you can access the web-based interface and configure needed parameters (create a WAN connection, change the parameters of the wireless network, specify the settings of the firewall, etc.).

For security reasons, DIR-2150 with default settings cannot connect to the Internet. To get started, please set your own password used to access the web-based interface and, if needed, configure other settings recommended by your ISP.

Start a web browser (see the *Before You Begin* section, page 20). In the address bar of the web browser, enter the domain name of the router (by default, **dlinkrouter.local**) with a dot at the end and press the **Enter** key. Also you can enter the IP address of the device (by default, **192.168.0.1**).

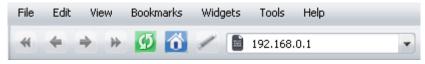

Figure 22. Connecting to the web-based interface of the DIR-2150 device.

If the error "*The page cannot be displayed*" (or "*Unable to display the page*"/"*Could not connect to remote server*") occurs upon connecting to the web-based interface of the router, make sure that you have properly connected the router to your computer.

If the device has not been configured previously or the default settings have been restored, after access to the web-based interface the Initial Configuration Wizard opens (see the *Initial Configuration Wizard* section, page 46).

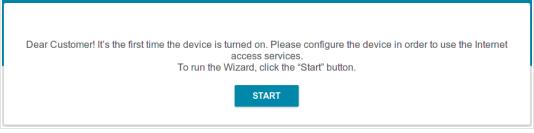

Figure 23. The page for running the Initial Configuration Wizard.

If you configured the device previously, after access to the web-based interface the login page opens. Enter the username (admin) in the **Username** field and the password you specified in the **Password** field, then click the **LOGIN** button.

| Authoriz     | ation                    |   |
|--------------|--------------------------|---|
| Username*    |                          |   |
| Password*    |                          |   |
| ••           |                          | Ø |
| Stay         | y signed in              |   |
| Forgot passv | vord?                    |   |
|              | Authorization error      |   |
|              | Attempts remaining:<br>4 |   |
| LOGIN        | CLEAR                    |   |

Figure 24. The login page.

In order not to log out, move the **Stay signed in** switch to the right. After closing the web browser or rebooting the device, you need to enter the username and the password again.

If you enter a wrong password several times, the web-based interface will be blocked for a while. Please wait for one minute and reenter the password you specified.

## Web-based Interface Structure

#### **Summary Page**

On the **Summary** page, detailed information on the device state is displayed.

| 😑 < Home             | Sumi                                          | mary                   |                   |
|----------------------|-----------------------------------------------|------------------------|-------------------|
| Device Information   |                                               | WAN IPv4               |                   |
| Model:               | DIR-2150                                      | Connection type:       | Dynamic IPv4      |
| Hardware version:    | R1                                            | Status:                | Connected 🔵       |
| Firmware version:    | 4.0.1                                         | IP address:            | 192.168.161.229   |
| Build time:          | Mon Nov 15 2021 12:48:47 PM MSK               |                        |                   |
| UI version:          | 1.29.0.13e1c0e-embedded                       |                        |                   |
| Vendor:              | D-Link Russia                                 | LAN                    |                   |
| Serial number:       | TR1M107000100                                 | LAN IPv4:              | 192.168.0.1       |
| Support:             | support@dlink.ru                              | MAC address:           | 00:0c:43:27:31:88 |
| Summary:             | Root filesystem image for<br>DIR_2150_MT7621D | Wireless connections:  | -                 |
| Uptime:              | 1 h. 52 min.                                  | Wired connections:     | 1                 |
| Device mode:         | Router                                        |                        |                   |
| Wi-Fi 2.4 GHz        | On ●                                          | LAN Ports              | Off               |
| Broadcasting:        | On O                                          | LAN3:                  | Off               |
| Additional networks: | 0                                             | LAN2:                  | Off 🔵             |
| Network name (SSID): | DIR-2150-3187                                 | LAN1:                  | 1000M-Full 😅 🔵    |
| Security:            | WPA2-PSK                                      | USB Devices            |                   |
| Wi-Fi 5 GHz          |                                               | O No connected devices |                   |
| Status:              | On 🌑                                          | Yandex.DN              | IC                |
| Broadcasting:        | On 🌘                                          | Yandex.DN              |                   |
| Additional networks: | 0                                             | Ŭ                      |                   |
| Network name (SSID): | DIR-2150-5G-3187                              |                        | <b></b>           |
| Security:            | WPA2-PSK                                      | Safe                   | 0 devices 🛛       |
|                      |                                               | Child                  | 0 devices  🃅      |

Figure 25. The summary page.

The **Device Information** section displays the model and hardware version of the router, the firmware version, and other data.

To contact the technical support group (to send an e-mail), left-click the support e-mail address. After clicking the line, the e-mail client window for sending a new letter to the specified address opens.

To change the operation mode of the device, left-click the name of the mode in the **Device mode** line. In the opened window, click the **Initial Configuration Wizard** link (for the detailed description of the Wizard, see the *Initial Configuration Wizard* section, page 46).

The **Wi-Fi 2.4 GHz** and **Wi-Fi 5 GHz** sections display data on the state of the device's wireless network, its name and the authentication type, and availability of an additional wireless network in the relevant band.

In the **WAN** section, data on the type and status of the existing WAN connection are displayed.

In the **LAN** section, the IPv4 and IPv6 address of the router, the LAN MAC address, and the number of wired and wireless clients of the device are displayed.

The **LAN Ports** section displays the state of the device's LAN ports and data transfer mode of active ports.

The **USB Devices** section displays the device connected to the USB port of the router.

The **Yandex.DNS** section displays the Yandex.DNS service state and operation mode. To enable the Yandex.DNS service, move the **Enable** switch to the right. If needed, change the operation mode of the service.

#### **Home Page**

The **Home** page displays links to the most frequently used pages with device's settings.

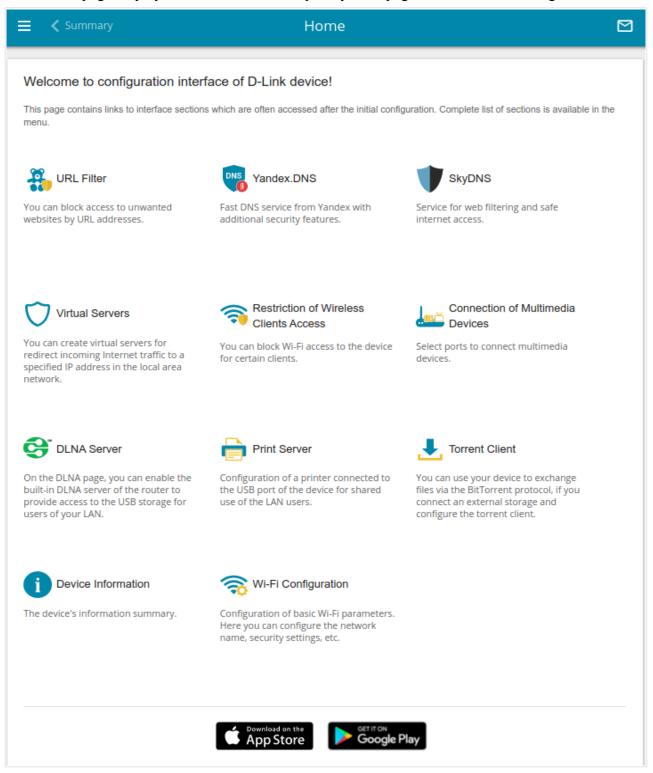

Figure 26. The Home page.

Other settings of the router are available in the menu in the left part of the page.

### **Menu Sections**

To configure the router use the menu in the left part of the page.

In the **Initial Configuration** section you can run the Initial Configuration Wizard. The Wizard allows you to configure the router for operation in the needed mode and specify all parameters necessary for getting started (for the description of the Wizard, see the *Initial Configuration Wizard* section, page 46).

The pages of the **Statistics** section display data on the current state of the router (for the description of the pages, see the *Statistics* section, page 73).

The pages of the **Connections Setup** section are designed for configuring basic parameters of the LAN interface of the router and creating a connection to the Internet (for the description of the pages, see the *Connections Setup* section, page 82).

The pages of the **VPN** section are designed for configuring VPN connections based on IPsec/GRE/EoGRE/EoIP/IPIP protocols and creating a PPTP or L2TP server and accounts for access to it (for the description of the pages, see the *VPN* section, page 135).

The pages of the **Wi-Fi** section are designed for specifying all needed settings of the router's wireless network (for the description of the pages, see the *Wi-Fi* section, page 159).

The **Print Server** section is designed for configuring the router as a print server (see the *Print Server* section, page 187).

The pages of the **USB Storage** section are designed for operating the connected USB storage (for the description of the pages, see the *USB Storage* section, page 188).

The pages of the **USB Modem** section are designed for operating the connected 3G or LTE USB modem (for the description of the pages, see the *USB Modem* section, page 201).

The pages of the **Advanced** section are designed for configuring additional parameters of the router (for the description of the pages, see the *Advanced* section, page 208).

The pages of the **Firewall** section are designed for configuring the firewall of the router (for the description of the pages, see the *Firewall* section, page 241).

The pages of the **System** section provide functions for managing the internal system of the router (for the description of the pages, see the *System* section, page 262).

The pages of the **Yandex.DNS** section are designed for configuring the Yandex.DNS web content filtering service (for the description of the pages, see the *Yandex.DNS* section, page 287).

The pages of the **SkyDNS** section are designed for configuring the SkyDNS web content filtering service (for the description of the pages, see the *SkyDNS* section, page 291).

To exit the web-based interface, click the **Logout** line of the menu.

## Notifications

The router's web-based interface displays notifications in the top right part of the page.

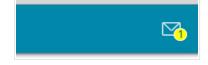

Figure 27. The web-based interface notifications.

Click the icon displaying the number of notifications to view the complete list and click the relevant button.

## CHAPTER 4. CONFIGURING VIA WEB-BASED INTERFACE

## Initial Configuration Wizard

To start the Initial Configuration Wizard, go to the **Initial Configuration** section. On the opened page, click the **OK** button and wait until the factory default settings are restored.

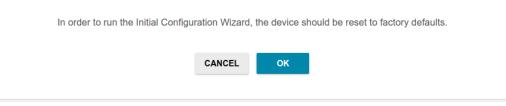

Figure 28. Restoring the default settings in the Wizard.

If you perform initial configuration of the router via Wi-Fi connection, please make sure that you are connected to the wireless network **DIR-2150** (for operating in the 2.4GHz band) or **DIR-2150-5G** (for operating in the 5GHz band) and click the **NEXT** button.

| Factory defaults are restored                                                                                          |
|----------------------------------------------------------------------------------------------------|
| See your wireless network name and password on the barcode label on the device.                                        |
| If you are connected via Wi-Fi, please make sure that you have not switched automatically to another wireless network. |
| NEXT                                                                                                    |

Figure 29. Checking connection to the wireless network.

Click the **START** button.

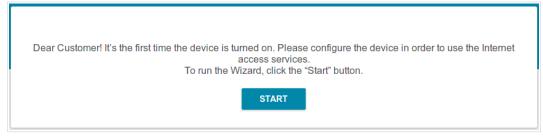

Figure 30. Starting the Wizard.

On the opened page, click **YES** in order to leave the current language of the web-based interface or click **NO** to select another language.

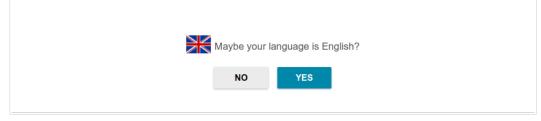

Figure 31. Selecting a language.

You can finish the wizard earlier and go to the menu of the web-based interface. To do this, click the **ADVANCED SETTINGS** button. On the opened page, change the default settings: specify the administrator password in the **User's interface password** and **Password confirmation** and the name of the wireless network in the 2.4GHz and 5GHz bands in the **Network name 2.4 GHz** (**SSID**) and **Network name 5 GHz (SSID)** fields correspondingly. Then click the **APPLY** button.

| In order to start up, please change several default settings. User's interface password*  Password should be between 1 and 31 ASCII characters  Password confirmation*  Network name 2.4 GHz (SSID)*  DIR-XXX  Network name 5 GHz (SSID)*  DIR-XXX-5G | Defaults                                      |                   |
|----------------------------------------------------------------------------------------------------|-----------------------------------------------|-------------------|
| Password should be between 1 and 31 ASCII characters Password confirmation*      Network name 2.4 GHz (SSID)* DIR-XXX Network name 5 GHz (SSID)*                                                                                                    | In order to start up, please change several o | lefault settings. |
| Password confirmation*   Network name 2.4 GHz (SSID)*  DIR-XXX  Network name 5 GHz (SSID)*                                                                                                    | User's interface password*                    | Ø                 |
| Network name 2.4 GHz (SSID)* DIR-XXX Network name 5 GHz (SSID)*                                                                                                    | Password should be between 1 and 31           | ASCII characters  |
| DIR-XXX Network name 5 GHz (SSID)*                                                                                                    | Password confirmation*                        | Ø                 |
| Network name 5 GHz (SSID)*                                                                                                    | Network name 2.4 GHz (SSID)*                  |                   |
|                                                                                                    | DIR-XXX                                       |                   |
|                                                                                                    |                                               |                   |
|                                                                                                    |                                               | 🗙 ВАСК            |

Figure 32. Changing the default settings.

To continue the configuration of the router via the Wizard, click the **CONTINUE** button.

#### **Selecting Operation Mode**

Select the needed operation mode and click the **NEXT** button.

#### Router

In order to connect your device to a wired ISP, on the **Device mode** page, from the **Connection method** list, select the **Wired connection** value. Then from the **Work mode** list select the **Router** value. In this mode you can configure a WAN connection, set your own settings for the wireless network in the 2.4GHz and 5GHz bands, configure LAN ports to connect an STB or VoIP phone, and set your own password for access to the web-based interface of the device.

| Device mode       |        |        |
|-------------------|--------|--------|
| Connection method |        |        |
| Wired connection  | •      |        |
| Work mode         |        | SSID   |
| Router            | •      |        |
|                   |        |        |
|                   | 1 BACK |        |
|                   | < BACK | NEXT > |

Figure 33. Selecting an operation mode. The **Router** mode.

In order to connect your device to the network of a 3G or LTE operator, on the **Device mode** page, from the **Connection method** list, select the **Mobile Internet** value. In this mode you can configure a 3G/LTE WAN connection, set your own settings for the wireless network in the 2.4GHz and 5GHz bands, and set your own password for access to the web-based interface of the device.

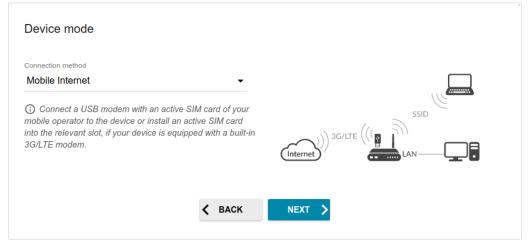

Figure 34. Selecting an operation mode. The Mobile Internet mode.

In order to connect your device to a wireless ISP (WISP), on the **Device mode** page, from the **Connection method** list, select the **Wi-Fi** value. Then from the **Work mode** list select the **WISP Repeater** value. In this mode you can connect your device to another access point, configure a WAN connection, set your own settings for the wireless network in the 2.4GHz and 5GHz bands, and set your own password for access to the web-based interface of the device.

|        | _        |
|--------|----------|
| •      |          |
|        | SSID_Ext |
| •      |          |
|        |          |
|        |          |
| К ВАСК | NEXT >   |
|        | •        |

Figure 35. Selecting an operation mode. The WISP Repeater mode.

#### Access Point or Repeater

In order to connect your device to a wired router for adding a wireless network to the existing local network, on the **Device mode** page, from the **Connection method** list, select the **Wired connection** value. Then from the **Work mode** list select the **Access point** value. In this mode you can change the LAN IP address, set your own settings for the wireless network in the 2.4GHz and 5GHz bands, and set your own password for access to the web-based interface of the device.

| Device mode       |        |        |      |
|-------------------|--------|--------|------|
| Connection method |        |        |      |
| Wired connection  | •      |        |      |
| Work mode         |        |        | ssid |
| Access point      | •      |        | 3    |
|                   |        |        |      |
|                   |        |        |      |
|                   |        |        |      |
|                   | < BACK | NEXT > |      |

Figure 36. Selecting an operation mode. The Access point mode.

In order to connect your device to a wireless router for extending the range of the existing wireless network, on the **Device mode** page, from the **Connection method** list, select the **Wi-Fi** value. Then from the **Work mode** list select the **Repeater** value. In this mode you can change the LAN IP address, connect your device to another access point, set your own settings for the wireless network in the 2.4GHz and 5GHz bands, and set your own password for access to the web-based interface of the device.

| Device mode           |               |
|-----------------------|---------------|
| Connection method     |               |
| Work mode<br>Repeater |               |
|                       | < BACK NEXT > |

Figure 37. Selecting an operation mode. The **Repeater** mode.

In order to let wired PCs connected to your device access the network of a wireless router, on the **Device mode** page, from the **Connection method** list, select the **Wi-Fi** value. Then from the **Work mode** list select the **Client** value. In this mode you can change the LAN IP address, connect your device to another access point, and set your own password for access to the web-based interface of the device.

| Device mode       |        |              |
|-------------------|--------|--------------|
| Connection method |        |              |
| Wi-Fi             | •      |              |
|                   |        | ))) ssid ((( |
| Vork mode         |        |              |
| Client            | •      |              |
|                   |        |              |
|                   |        |              |
|                   |        |              |
|                   | < BACK | NEXT >       |

Figure 38. Selecting an operation mode. The **Client** mode.

#### **Creating 3G/LTE WAN Connection**

This configuration step is available for the **Mobile Internet** mode.

1. If the PIN code check is enabled for the SIM card inserted into your USB modem, enter the PIN code in the **PIN** field and click the **APPLY** button.

| Modem S                                  | ettings                                |                         |  |
|------------------------------------------|----------------------------------------|-------------------------|--|
| Vendor:<br>Model:                        | E3131                                  |                         |  |
| Modem<br>E3131                           |                                        |                         |  |
| Please ente<br>Modem: E3<br>Attempts lef | r the PIN code of the S<br>131<br>t: 3 | M card                  |  |
| PIN*                                     |                                        | Ø                       |  |
|                                          |                                        | APPLY                   |  |
|                                          |                                        | <b>&lt; BACK</b> NEXT > |  |

Figure 39. The page for entering the PIN code.

2. Please wait while the router automatically creates a WAN connection for your mobile operator.

| Modem S           | Settings                                              |   |        |  |  |
|-------------------|-------------------------------------------------------|---|--------|--|--|
| Vendor:<br>Model: | E3131                                                 |   |        |  |  |
| Modem<br>E3131    |                                                       | • |        |  |  |
|                   | tion has been created au<br>to continue configuratior |   | NEXT 义 |  |  |

Figure 40. The page for creating 3G/LTE connection.

3. Click the **NEXT** button.

If the router failed to create a WAN connection automatically, click the **CONFIGURE MANUALLY** button. On the **Modem Settings** page, configure all needed settings and click the **NEXT** button.

### **Changing LAN IPv4 Address**

This configuration step is available for the Access point, Repeater, and Client modes.

- 1. Select the **Automatic obtainment of IPv4 address** to let DIR-2150 automatically obtain the LAN IPv4 address.
- 2. In the **Hostname** field, you should specify a domain name of the router using which you can access the web-based interface after finishing the Wizard. Enter a new domain name of the router ending with **.local** or leave the value suggested by the router.

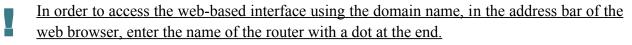

If you want to manually assign the LAN IPv4 address for DIR-2150, do not select the **Automatic obtainment of IPv4 address** checkbox and fill in the **IP address**, **Subnet mask**, **DNS IP address**, **Hostname** fields and, if needed, the **Gateway IP address** field. Make sure that the assigned address does not coincide with the LAN IPv4 address of the router to which your device connects.

| LAN                                  |                                                                                                    |
|--------------------------------------|----------------------------------------------------------------------------------------------------|
| Automatic obtainment of IPv4 address |                                                                                                    |
|                                      | ects against use of the same addresses in one LAN. In order to<br>devises should not coincide with addresses from the address range |
| IP address*                          |                                                                                                    |
| 192.168.0.1                          |                                                                                                    |
| Subnet mask*                         |                                                                                                    |
| 255.255.255.0                        |                                                                                                    |
| Gateway IP address                   |                                                                                                    |
| DNS IP address*                      |                                                                                                    |
| 8.8.8.8                              |                                                                                                    |
| Hostname*                            |                                                                                                    |
| dlinkap18c6.local                    |                                                                                                    |
|                                      | ccess the web-based interface using the domain name, enter this<br>the web browser (for example, dlinkap12ab.local./)               |

Figure 41. The page for changing the LAN IPv4 address.

3. Click the **NEXT** button to continue or click the **BACK** button to return to the previous page.

#### Wi-Fi Client

This configuration step is available for the **WISP Repeater**, **Repeater**, and **Client** modes.

1. On the Wi-Fi Client page, click the WIRELESS NETWORKS button and select the network to which you want to connect in the opened window. When you select a network, the **Network name (SSID)** and **BSSID** fields are filled in automatically.

If you cannot find the needed network in the list, click the **UPDATE LIST** icon (

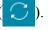

2. If a password is needed to connect to the selected network, fill in the relevant field. Click the **Show** icon ( **(**) to display the entered password.

| Frequency band             |   |                                                                                                    |            |
|----------------------------|---|----------------------------------------------------------------------------------------------------|------------|
| 2.4 GHz                    | • | ▲ Attention! Upon connection to networks with W<br>_ encryption, basic settings of Wi-Fi networks will be d |            |
| Network name (SSID)*       |   | the standards 802.11b and g will be used in the 2.40<br>and the standard 802.11 will be used in the 5.64    | GHz band   |
| RD_DLINK                   |   | Network authentication                                                                                      |            |
| 20010                      |   | WPA2-PSK                                                                                                    | •          |
| BSSID<br>74:DA:DA:0A:8F:C9 |   |                                                                                                    |            |
|                            |   | Password PSK*                                                                                               | ίσ         |
|                            |   | Password should be between 8 and 63 ASCII                                                                   | characters |
|                            |   | Encryption type*                                                                                            |            |
|                            |   | AES                                                                                                    | •          |
|                            |   |                                                                                                    |            |
| WIRELESS NETWORKS          |   |                                                                                                    |            |
|                            |   |                                                                                                    |            |

Figure 42. The page for configuring the Wi-Fi client.

If you connect to a hidden network, select the band where the hidden network operates from the Frequency band list and enter the network name in the Network name (SSID) field. Then select a needed value from the Network authentication list and then, if needed, enter the password in the relevant field.

When the **Open** or **WEP** authentication type is selected, the following settings are displayed on the page:

| Parameter             | Description                                                                                                    |
|-----------------------|----------------------------------------------------------------------------------------------------|
| Enable encryption WEP | For <b>Open</b> authentication type only.<br>The checkbox activating WEP encryption. When the checkbox is selected, the <b>Default key ID</b> drop-down list, the <b>Encryption key WEP as HEX</b> checkbox, and four <b>Encryption key</b> fields are displayed on the page. |

| Parameter                    | Description                                                                                                    |
|------------------------------|----------------------------------------------------------------------------------------------------|
| Default key ID               | The number of the key (from first to fourth) which will be used for WEP encryption.                                                                                                    |
| Encryption key WEP as<br>HEX | Select the checkbox to set a hexadecimal number as a key for encryption.                                                                                                    |
| Encryption key<br>(1-4)      | Keys for WEP encryption. The router uses the key selected from the <b>Default key ID</b> drop-down list. It is required to specify all the fields. Click the <b>Show</b> icon ( $\bigotimes$ ) to display the entered key. |

When the WPA-PSK, WPA2-PSK, WPA-PSK/WPA2-PSK mixed, WPA3-SAE, or WPA2-PSK/WPA3-SAE mixed authentication type is selected, the following fields are displayed:

| Parameter       | Description                                                                                                    |
|-----------------|----------------------------------------------------------------------------------------------------|
| Password PSK    | A password for WPA encryption. Click the <b>Show</b> icon ( $\bigotimes$ ) to display the entered password.                                                                                                    |
| Encryption type | An encryption method: <b>TKIP</b> , <b>AES</b> , or <b>TKIP+AES</b> .<br><i>TKIP</i> and <i>TKIP+AES</i> encryption types are not available for<br><i>WPA3-SAE</i> and <i>WPA2-PSK/WPA3-SAE</i> mixed authentication<br>types. |

3. Click the **NEXT** button to continue or click the **BACK** button to return to the previous page.

## **Configuring Wired WAN Connection**

This configuration step is available for the **Router** and **WISP Repeater** modes.

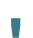

You should configure your WAN connection in accordance with data provided by your Internet service provider (ISP). Make sure that you have obtained all necessary information prior to configuring your connection. Otherwise contact your ISP.

- 1. On the **Internet connection type** page, click the **SCAN** button (available for the **Router** mode only) to automatically specify the connection type used by your ISP or manually select the needed value from the **Connection type** list.
- 2. Specify the settings necessary for the connection of the selected type.
- 3. If a particular MAC address was registered by your ISP upon concluding the agreement, from the MAC address assignment method drop-down list (available for the Router mode only), select the Manual value and enter this address in the MAC address field. Choose the Clone MAC address of your device value to place the MAC address of your network interface card in the field, or leave the Default MAC address value to place the router's WAN interface MAC address in the field.
- 4. If the Internet access is provided via a VLAN channel, select the **Use VLAN** checkbox and fill in the **VLAN ID** field (available for the **Router** mode only).
- 5. Click the **NEXT** button to continue or click the **BACK** button to return to the previous page.

#### Static IPv4 Connection

| Internet connection type                                                                                                    |
|----------------------------------------------------------------------------------------------------|
| Connection type Static IPv4                                                                                                    |
| A connection of this type allows you to use a fixed IP address provided by your ISP.                                                 |
| SCAN Network scan for connection type and parameters detection                                                                       |
| IP address*                                                                                                    |
| Subnet mask*                                                                                                    |
| Gateway IP address*                                                                                                    |
| DNS IP address*                                                                                                    |
| MAC address assignment method Default MAC address                                                                                    |
| MAC address                                                                                                    |
| 00:0c:43:27:31:87                                                                                                    |
| <ol> <li>In some ISP's networks, it is required to register a certain MAC address in order to get access to the Internet.</li> </ol> |
| Use VLAN                                                                                                    |
| ③ Select the checkbox if the Internet access is provided via a VLAN channel.                                                         |
| Use IGMP                                                                                                    |
| ① Internet Group Management Protocol is designed to manage multicast traffic in IP-based networks.                                   |
| Ping                                                                                                    |
| Enable automatic creation of Mobile Internet connection                                                                              |
|                                                                                                    |

Figure 43. The page for configuring Static IPv4 WAN connection.

Fill in the following fields: IP address, Subnet mask, Gateway IP address, and DNS IP address.

#### Static IPv6 Connection

| Internet connec                                        | ction type                              |                                                          |
|--------------------------------------------------------|-----------------------------------------|----------------------------------------------------------|
| Connection type                                        |                                         |                                                          |
| Static IPv6                                            | •                                       | •                                                        |
| <ol> <li>A connection of t</li> </ol>                  | his type allows you to use a fixed IP   | address provided by your ISP.                            |
| SCAN                                                   | Network scan for connection ty          | ype and parameters detection                             |
| IP address*                                            |                                         |                                                          |
| Prefix*                                                |                                         |                                                          |
| Gateway IP addres                                      | S*                                      |                                                          |
| DNS IP address*                                        |                                         |                                                          |
| MAC address assignmen<br>Default MAC addre             |                                         | -                                                        |
| MAC address                                            |                                         |                                                          |
| 00:0c:43:27:31:87                                      | í                                       | a                                                        |
| <ul> <li>In some ISP's ne</li> <li>Use VLAN</li> </ul> | tworks, it is required to register a ce | tain MAC address in order to get access to the Internet. |
| <ol> <li>Select the checkl</li> </ol>                  | box if the Internet access is provided  | i via a VLAN channel.                                    |
| Ping                                                   |                                         |                                                          |
| Enable automatic                                       | creation of Mobile Internet connection  |                                                          |
|                                                        | < BACH                                  | NEXT >                                                   |

Figure 44. The page for configuring Static IPv6 WAN connection.

Fill in the following fields: IP address, Prefix, Gateway IP address, and DNS IP address.

# PPPoE, IPv6 PPPoE, PPPoE Dual Stack, PPPoE + Dynamic IP (PPPoE Dual Access) Connections

| Internet connection type                             |                                                                        |
|------------------------------------------------------|------------------------------------------------------------------------|
| Connection type                                      |                                                                        |
| PPPoE                                                | •                                                                      |
|                                                      |                                                                        |
| (i) A connection of this type requires a use         | r name and password.                                                   |
| SCAN Network scan for                                | connection type and parameters detection                               |
| Without authorization                                |                                                                        |
|                                                      |                                                                        |
| Username*                                            |                                                                        |
|                                                      |                                                                        |
| Password*                                            | 2                                                                      |
|                                                      |                                                                        |
| Service name                                         |                                                                        |
|                                                      |                                                                        |
| MAC address assignment method<br>Default MAC address | •                                                                      |
| MAC address                                          |                                                                        |
| 00:0c:43:27:31:87                                    | <b>a</b>                                                               |
|                                                      |                                                                        |
| () In some ISP's networks, it is required to         | register a certain MAC address in order to get access to the Internet. |
| Use VLAN                                             |                                                                        |
| () Select the checkbox if the Internet acce          | ss is provided via a VLAN channel.                                     |
| Ping                                                 |                                                                        |
| Enable automatic creation of Mobile Intern           | et connection                                                          |
|                                                      | < BACK NEXT >                                                          |

Figure 45. The page for configuring PPPoE WAN connection.

In the **Username** field enter the login and in the **Password** field enter the password provided by your ISP. Click the **Show** icon ( $\bigotimes$ ) to display the entered password. If authorization is not required, select the **Without authorization** checkbox.

#### **PPPoE + Static IP (PPPoE Dual Access) Connection**

| Internet conne       | ction type                           |        |
|----------------------|--------------------------------------|--------|
| Connection type      |                                      |        |
|                      | P (PPPoE Dual Access)                | •      |
|                      |                                      |        |
| (i) A connection of  | this type requires a user name, pass | sswo   |
| SCAN                 | Network scan for connection          | ı type |
| Without authoriza    | ation                                |        |
|                      |                                      |        |
| Username*            |                                      |        |
| Password*            |                                      | 20     |
| Password             |                                      | Ø      |
| Service name         |                                      |        |
|                      |                                      |        |
| IP address*          |                                      |        |
|                      |                                      |        |
| Subnet mask*         |                                      |        |
|                      |                                      |        |
| Gateway IP addre     | ss*                                  |        |
| DNO ID - H+          |                                      |        |
| DNS IP address*      |                                      |        |
| MAC address assignme | nt method                            |        |
| Default MAC add      | ress                                 | •      |
| MAC address          |                                      |        |
| 00:0c:43:27:31:87    |                                      |        |

Figure 46. The page for configuring PPPoE + Static IP (PPPoE Dual Access) WAN connection.

In the **Username** field enter the login and in the **Password** field enter the password provided by your ISP. Click the **Show** icon ( $\bigotimes$ ) to display the entered password. If authorization is not required, select the **Without authorization** checkbox.

Also fill in the following fields: IP address, Subnet mask, Gateway IP address, and DNS IP address.

#### **PPTP + Dynamic IP or L2TP + Dynamic IP Connection**

| Internet connect                | ion type                                                      |                                                               |
|---------------------------------|---------------------------------------------------------------|---------------------------------------------------------------|
| Connection type                 |                                                               |                                                               |
| PPTP + Dynamic IF               | )                                                             | •                                                             |
| PPTP and L2TP al     SCAN       | re methods for implementing vin<br>Network scan for connectio | irtual private networks.                                      |
| Without authorization           |                                                               |                                                               |
| Username*                       |                                                               |                                                               |
| Password*                       |                                                               | 8                                                             |
| VPN server address              | •                                                             |                                                               |
| MAC address assignment          |                                                               | •                                                             |
| MAC address                     |                                                               |                                                               |
| 00:0c:43:27:31:87               |                                                               |                                                               |
| In some ISP's netv     Use VLAN | vorks, it is required to register a                           | a certain MAC address in order to get access to the Internet. |
| () Select the checkbo           | ox if the Internet access is provid                           | rided via a VLAN channel.                                     |
| Use IGMP                        |                                                               |                                                               |
| (i) Internet Group Ma           | nagement Protocol is designed                                 | d to manage multicast traffic in IP-based networks.           |
| Ping                            |                                                               |                                                               |
| Enable automatic c              | reation of Mobile Internet connection                         | lion                                                          |
|                                 | < 84                                                          | BACK NEXT >                                                   |

Figure 47. The page for configuring PPTP + Dynamic IP WAN connection.

In the **Username** field enter the login and in the **Password** field enter the password provided by your ISP. Click the **Show** icon ( $\bigotimes$ ) to display the entered password. If authorization is not required, select the **Without authorization** checkbox.

In the **VPN server address** field, enter the IP or URL address of the PPTP or L2TP authentication server.

#### PPTP + Static IP or L2TP + Static IP Connection

| Internet connect                            | tion type                          |       |
|---------------------------------------------|------------------------------------|-------|
| Internet connect                            | иоп туре                           |       |
| Connection type                             |                                    |       |
| PPTP + Static IP                            |                                    | •     |
|                                             |                                    |       |
| PPTP and L2TP a                             | re methods for implementing virtua | ial p |
| SCAN                                        | Network scan for connection        | typ   |
| Without authorizati                         | on                                 |       |
|                                             |                                    |       |
| Username*                                   |                                    |       |
|                                             |                                    |       |
| Password*                                   |                                    | Ø     |
|                                             |                                    |       |
| VPN server address                          | *                                  |       |
|                                             |                                    |       |
| IP address*                                 |                                    |       |
|                                             |                                    |       |
| Subnet mask*                                |                                    |       |
|                                             |                                    |       |
| Gateway IP address                          | *                                  |       |
|                                             |                                    |       |
| DNS IP address*                             |                                    |       |
|                                             |                                    |       |
| MAC address assignment<br>Default MAC addre |                                    | -     |
|                                             |                                    | •     |
| MAC address<br>00:0c:43:27:31:87            |                                    | 0     |
| 00.00.43.27.31.07                           |                                    |       |

Figure 48. The page for configuring PPTP + Static IP WAN connection.

In the **Username** field enter the login and in the **Password** field enter the password provided by your ISP. Click the **Show** icon ( $\infty$ ) to display the entered password. If authorization is not required, select the **Without authorization** checkbox.

In the **VPN server address** field, enter the IP or URL address of the PPTP or L2TP authentication server.

Also fill in the following fields: IP address, Subnet mask, Gateway IP address, and DNS IP address.

#### **Configuring Wireless Network**

This configuration step is available for the **Mobile Internet**, **Router**, **Access point**, **WISP Repeater**, and **Repeater** modes.

- 1. On the **Wireless Network 2.4 GHz** page, in the **Network name** field, specify your own name for the wireless network in the 2.4GHz band or leave the value suggested by the router.
- 2. In the **Password** field, specify your own password for access to the wireless network or leave the value suggested by the router (WPS PIN of the device, see the barcode label).
- 3. If the router is used as a Wi-Fi client, you can specify the same parameters of the wireless network as specified for the network to which you are connecting. To do this, click the **USE** button (available for the **WISP Repeater** and **Repeater** modes only).
- 4. You can restore the parameters of the wireless network specified before resetting to factory defaults. To do this, click the **RESTORE** button.

| Wireless Network 2.4 GHz                                                                                                    |                                                           |
|----------------------------------------------------------------------------------------------------|-----------------------------------------------------------|
| Enable                                                                                                    |                                                           |
| Broadcast wireless network 2.4 GHz                                                                                                    |                                                           |
| <ol> <li>Disabling broadcast does not influence the ab</li> </ol>                                                                                                    | ility to connect to another Wi-Fi network as a client.    |
| Network name*                                                                                                    |                                                           |
| my <u>wi-fi</u>                                                                                                    |                                                           |
| Open network                                                                                                    |                                                           |
| Password*                                                                                                    |                                                           |
| ••••••                                                                                                    | Q.                                                        |
| Password should be between 8 and 63 ASCII     Use the same parameters as on the same parameters as on the same parame |                                                           |
| <b>RESTORE</b> You can restore network name and                                                                                                    | d security that was set before applying factory settings. |

Figure 49. The page for configuring the wireless network.

5. If you want to create an additional wireless network isolated from your LAN in the 2.4GHz band, select the **Enable guest network** checkbox (available for the **Mobile Internet**, **Router**, and **WISP Repeater** modes only).

| Enable guest network                                                                                                    |     |
|----------------------------------------------------------------------------------------------------|-----|
| Guest Wi-Fi network allows connection to your device and getting<br>to this wireless network will be isolated from the resources of your may<br>while you provide access to the Internet for temporary users. | 1 1 |
| Network name*                                                                                                    |     |
| my wi-fi_Guest                                                                                                    |     |
| Open network                                                                                                    |     |
| Max associated clients*                                                                                                    |     |
| 0                                                                                                    |     |

Figure 50. The page for configuring the wireless network.

- 6. In the **Network name** field, specify your own name for the guest wireless network or leave the value suggested by the router.
- 7. If you want to create a password for access to the guest wireless network, deselect the **Open network** checkbox and fill in the **Password** field.
- 8. Click the **NEXT** button to continue or click the **BACK** button to specify other settings.
- 9. On the **Wireless Network 5 GHz** page, specify needed settings for the wireless network in the 5GHz band and click the **NEXT** button.

## **Configuring LAN Ports for IPTV/VoIP**

This configuration step is available for the **Router** mode.

1. On the **IPTV** page, select the **Is an STB connected to the device** checkbox.

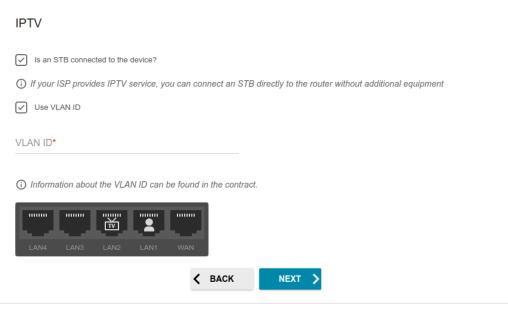

Figure 51. The page for selecting a LAN port to connect an IPTV set-top box.

- 2. Select a free LAN port for connecting your set-top box.
- 3. If the IPTV service is provided via a VLAN channel, select the **Use VLAN ID** checkbox and fill in the **VLAN ID** field.
- 4. Click the **NEXT** button to continue or click the **BACK** button to specify other settings.

5. On the VoIP page, select the Is an IP phone connected to the device checkbox.

| VoIP                                                                                                    |
|----------------------------------------------------------------------------------------------------|
| Is an IP phone connected to the device?                                                                               |
| () If your ISP provides VoIP service, you can connect an IP phone directly to the router without additional equipment |
| Use VLAN ID                                                                                                    |
| VLAN ID*                                                                                                    |
| Information about the VLAN ID can be found in the contract.                                                           |
|                                                                                                    |
| LAN4 LAN3 LAN2 LAN1 WAN                                                                                               |
| < BACK NEXT >                                                                                                    |
|                                                                                                    |

Figure 52. The page for selecting a LAN port to connect a VoIP phone.

- 6. Select a free LAN port for connecting your IP phone.
- 7. If the VoIP service is provided via a VLAN channel, select the **Use VLAN ID** checkbox and fill in the **VLAN ID** field.
- 8. Click the **NEXT** button to continue or click the **BACK** button to specify other settings.

#### **Changing Web-based Interface Password**

On this page, you should change the default administrator password. To do this, enter a new password in the **User's interface password** and **Password confirmation** fields. You may set any password except **admin**. Use digits, Latin letters (uppercase and/or lowercase), and other characters available in the US keyboard layout.<sup>8</sup>

| Changing web-based interfac          | e password          |               |                |      |  |
|--------------------------------------|---------------------|---------------|----------------|------|--|
| For security reasons, please change  | the password used   | to access the | device's setti | ngs. |  |
| User's interface password*           | Ø                   |               |                |      |  |
| (i) Password should be between 1 and | 31 ASCII characters |               |                |      |  |
| Password confirmation*               | Ø                   |               |                |      |  |
|                                      | <b>&lt;</b> BACK    | NEXT          |                |      |  |

Figure 53. The page for changing the web-based interface password.

Remember or write down the new password for the administrator account. In case of losing

the new password, you can access the settings of the router only after restoring the factory default settings via the hardware **RESET** button. This procedure wipes out all settings that you have configured for your router.

Click the **NEXT** button to continue or click the **BACK** button to return to the previous page.

On the next page, check all specified settings.

Also you can save a text file with parameters set by the Wizard to your PC. To do this, click the **SAVE CONFIGURATION FILE** button and follow the dialog box appeared.

To finish the Wizard, click the **APPLY** button. The router will apply settings and reboot. Click the **BACK** button to specify other settings.

<sup>8 0-9,</sup> A-Z, a-z, space, !"#\$%&'()\*+,-./:;<=>?@[\]^\_`{|}~.

If the Wizard has configured a WAN connection, after clicking the **APPLY** button, the page for checking the Internet availability opens.

| Connection to the Internet is configured and ready to use |
|-----------------------------------------------------------|
| Click "Finish" to get started on the Internet             |
| ADVANCED SETTINGS FINISH                                  |
| An application for smartphones and pads is available      |
| Download on the App Store Google Play                     |

Figure 54. Checking the Internet availability.

If the router has been successfully connected to the Internet, click the **FINISH** button.

If problems appeared when connecting to the Internet, click the **CHECK AGAIN** button to recheck the state of the WAN connection.

If problems of connection have not been solved, contact the technical support of your ISP (as a rule, the technical support phone is provided with the agreement) or the D-Link technical support (the phone number will be displayed on the page after several attempts of checking the connection).

To specify other settings, click the **ADVANCED SETTINGS** button. After clicking the **ADVANCED SETTINGS** button, the **Home** page opens (see the *Home Page* section, page 43).

## **Connection of Multimedia Devices**

The Multimedia Devices Connection Wizard helps to configure LAN ports of the router for connecting additional devices, for example, an IPTV set-top box or IP phone. Contact your ISP to clarify if you need to configure DIR-2150 in order to use these devices.

To start the Wizard, on the **Home** page, select the **Connection of Multimedia Devices** section. If you need to select a port in order to use an additional device, left-click the relevant element in the **LAN** section (the selected element will be marked with a frame). Then click the **APPLY** button.

| <b>∢</b> Home | Connection of                                                                                   | Multimedia Devices |  |
|---------------|-------------------------------------------------------------------------------------------------|--------------------|--|
|               | B or IP phone directly to the router. In order t<br>IP services are provided through a tagged V |                    |  |
| LAN           |                                                                                                 |                    |  |
| LAN1          | LAN2                                                                                            | LAN3               |  |
| LAN4          |                                                                                                 |                    |  |
| ADVANCED MODE |                                                                                                 |                    |  |
|               |                                                                                                 | APPLY              |  |

Figure 55. The Multimedia Devices Connection Wizard. The simplified mode.

If you need to configure a connection via VLAN, click the **ADVANCED MODE** button.

| LAN                |                |              |   |                              |  |
|--------------------|----------------|--------------|---|------------------------------|--|
| LAN<br>Bridg<br>No | I1<br>ged with | Bridged with | · | LAN3<br>Bridged with<br>No - |  |
| LAN<br>Bridg<br>No | I4<br>ged with |              |   |                              |  |
| SIMPLIFIED MO      | DDE            |              |   |                              |  |
| WAN                |                |              |   |                              |  |
| WAM                | •              | Ð            |   |                              |  |
|                    |                | APPL         | Y |                              |  |

Figure 56. The Multimedia Devices Connection Wizard. The advanced mode.

In the **WAN** section, click the **Add** icon (+).

| Name*    | New Connection | × |
|----------|----------------|---|
| VLAN ID* | Name*          |   |
| VLAN ID* | ·              |   |
|          | VLAN ID*       |   |
|          |                |   |

Figure 57. Adding a connection.

In the opened window, specify a name of the connection for easier identification in the **Name** field (you can specify any name). Specify the VLAN ID provided by your ISP and click the **SAVE** button.

Then in the **LAN** section, from the **Bridged with** drop-down list of the element corresponding to the LAN port to which the additional device is connected, select the created connection. Click the **APPLY** button.

#### The selected port cannot use the default connection to access the Internet.

To deselect the port in the simplified mode, left-click the selected element (the frame will disappear) and click the **APPLY** button.

To deselect the port in the advanced mode, select the **No** value from the **Bridged with** drop-down list of the element corresponding to the needed LAN port. Then in the **WAN** section, select the connection via VLAN which will not be used any longer and click the **DELETE** button. Then click the **APPLY** button.

# Statistics

The pages of this section display data on the current state of the router:

- network statistics
- IP addresses leased by the DHCP server
- the routing rules and routing tables
- data on devices connected to the router's network and its web-based interface, and information on current sessions of these devices
- statistics for traffic passing through ports of the router
- addresses of active multicast groups
- statistics for IPsec tunnels of the router
- the list of clients connected to the PPTP or L2TP server of the router.

#### **Network Statistics**

On the **Statistics / Network Statistics** page, you can view statistics for all connections existing in the system (WAN connections, LAN, WLAN). For each connection the following data are displayed: name and state (when the connection is on, its name is highlighted in green, when the connection is off, its name is highlighted in red), IP address and subnet mask, and volume of data received and transmitted (with increase of the volume the units of measurement are changed automatically: byte, Kbyte, Mbyte, Gbyte).

| etwork S       | tatistics                                                     |                           |              |          |
|----------------|---------------------------------------------------------------|---------------------------|--------------|----------|
| u can view sta | tistics for all interfaces (connections) existing in the syst | em.                       |              |          |
| Name           | IP - Gateway                                                  | Rx/Tx                     | Rx/Tx errors | Duration |
| LAN            | IPv4: 192.168.0.1/24 - 192.168.0.1                            | 571.79 Kbyte / 7.80 Mbyte | 0/0          | -        |
|                |                                                               |                           |              |          |

Figure 58. The Statistics / Network Statistics page.

To view detailed data on a connection, click the line corresponding to this connection.

### DHCP

The **Statistics / DHCP** page displays the information on computers that have been identified by hostnames and MAC addresses and have got IP addresses from the DHCP server of the device.

| Network Statistics                                   | DHCP                           | )                 |          |  |
|------------------------------------------------------|--------------------------------|-------------------|----------|--|
| DHCP<br>You can view the information on devices that | have got IP addresses from the | DHCP server.      |          |  |
| Hostname                                             | IP address                     | MAC               | Expires  |  |
| android-c2dfe5fa660d5ed1                             | 192.168.0.129                  | D0:17:C2:00:29:85 | 1h 1m 4s |  |

Figure 59. The Statistics / DHCP page.

# Routing

| Rules   |      |                         |                   |                     |          |     |              |
|---------|------|-------------------------|-------------------|---------------------|----------|-----|--------------|
| Table   | Туре | IP (Source/Destination) | Interfaces        | (Incoming/Outgoing) | Priority | ToS | FWmark (HEX) |
| group_1 | IPv4 | all / all               |                   | LAN / any           | 100      | 0   | 0x0          |
| group_1 | IPv4 | all / all               |                   | any / any           | 200      | 0   | 0x64         |
| main    | IPv4 | all / all               |                   | any / any           | 32766    | 0   | 0x0          |
| group_1 | IPv6 | all / all               |                   | LAN / any           | 100      | 0   | 0x0          |
| group_1 | IPv6 | all / all               |                   | any / any           | 200      | 0   | 0x64         |
| main    | IPv6 | all / all               |                   | any / any           | 32766    | 0   | 0x0          |
| Tables  |      |                         |                   |                     |          |     |              |
| ID      | Na   | ame I                   | Description       |                     |          |     |              |
| 254     | m    | ain I                   | Main routing tab  | le                  |          |     |              |
| 257     | gr   | oup_1                   | Routing table for | groups              |          |     |              |
| 256     | sta  | atic_1                  | Routing table for | connections         |          |     |              |

The **Statistics / Routing** page displays the routing rules and routing tables.

#### Figure 60. The Statistics / Routing page.

The **Rules** section displays routing rules, their corresponding routing tables, incoming and outgoing interfaces, priority levels, and other data.

The **Tables** section displays the list of routing tables stored in the device's memory. To view detailed information on routes, left-click the relevant line in the table.

| <b>〈</b> Routing |                          | Routir        | ng Table      |       |        |       |
|------------------|--------------------------|---------------|---------------|-------|--------|-------|
| Routing Ta       | ble main                 |               |               |       |        |       |
| You can view the | e information on routes. |               |               |       |        |       |
| Interface        | Destination              | Subnet mask   | Gateway       | Flags | Metric | Table |
| WAN              | 0.0.0.0                  | 0.0.0.0       | 192.168.161.1 | UG    | 410    | 254   |
| WAN              | 1.0.0.1                  |               | 192.168.161.1 | UGH   | 0      | 254   |
| WAN              | 1.1.1.1                  |               | 192.168.161.1 | UGH   | 0      | 254   |
| LAN              | 192.168.0.0              | 255.255.255.0 |               | U     | 0      | 254   |
| WAN              | 192.168.161.0            | 255.255.255.0 |               | U     | 0      | 254   |
|                  |                          |               |               |       |        |       |

Figure 61. The routing table page.

The opened page displays the information on routes in the selected routing table. The table contains destination IP addresses, gateways, subnet masks, and other data.

# **Clients and Sessions**

On the **Statistics / Clients and Sessions** page, you can view the list of devices connected to the local network of the router and information on current sessions of each device.

| Kouting                      | Clier                          | nts and Sessions                |                    |                         |
|------------------------------|--------------------------------|---------------------------------|--------------------|-------------------------|
| Clients                      |                                |                                 |                    |                         |
| You can view the list of dev | vices connected to the local n | etwork of the router and inform | ation on current s | essions of each device. |
| MAC                          | IP address                     | Hostname                        | Flags              | Interface               |
| > D0:17:C2:00:29:85          | 192.168.0.129                  | android-c2dfe5fa660             | reachable          | WLAN                    |
| 90:2B:34:A5:A8:FB            | 192.168.0.2                    | -                               | reachable          | LAN                     |
|                              |                                |                                 |                    |                         |

Figure 62. The Statistics / Clients and Sessions page.

For each device the following data are displayed: the IP address, the MAC address, and the network interface to which the device is connected.

To view the information on current sessions of a device, select this device in the table. On the opened page, the following data for each session of the selected device will be displayed: the protocol for network packet transmission, the source IP address and port, and the destination IP address and port.

### **Port Statistics**

On the **Statistics / Port Statistics** page, you can view statistics for traffic passing through ports of the router. The information shown on the page can be used for diagnosing connection problems.

| 😑 < Clien  | ts and Sessions | Port Statistics                          |                                                   |  |
|------------|-----------------|------------------------------------------|---------------------------------------------------|--|
| Port Stati |                 | ugh ports of the device. This informatio | n can be used for diagnosing connection problems. |  |
| Port       | Status          | Traffic sent, Mbyte                      | Traffic received, Mbyte                           |  |
| LAN4       | Disconnected    | 0                                        | 0                                                 |  |
| LAN3       | Disconnected    | 0                                        | 0                                                 |  |
| LAN2       | Connected       | 19                                       | 8                                                 |  |
| LAN1       | Disconnected    | 0                                        | 0                                                 |  |
| WAN        | Connected       | 0                                        | 4                                                 |  |
|            |                 |                                          |                                                   |  |

Figure 63. The Statistics / Port Statistics page.

To view the full list of counters for a port, click the line corresponding to this port.

### **Multicast Groups**

The **Statistics / Multicast Groups** page displays addresses of active multicast groups (including IPTV channels and groups for transferring service information) to which the device is subscribed, and the interface through which the device is subscribed.

|                                    | Multicast Groups                                                                                |                                                  |           |
|------------------------------------|-------------------------------------------------------------------------------------------------|--------------------------------------------------|-----------|
| Multicast Groups                   |                                                                                                 |                                                  |           |
| iniciase sloups                    |                                                                                                 |                                                  |           |
| You can view addresses of active   | multicast groups (including IPTV channels and groups for                                        | r transferring service information) to which the | device is |
|                                    | multicast groups (including IPTV channels and groups for<br>ugh which the device is subscribed. | r transferring service information) to which the | device is |
|                                    |                                                                                                 | r transferring service information) to which the | device is |
| subscribed, and the interface thro | ugh which the device is subscribed.                                                             |                                                  | device is |

Figure 64. The Statistics / Multicast Groups page.

### **IPsec Statistics**

On the **Statistics / IPsec Statistics** page, you can view statistics for IPsec tunnels of the router. For each tunnel the following data are displayed: name and state (when the connection is on, its name is highlighted in green, when the connection is off, its name is highlighted in red), remote host address or domain name, operation mode and connection type, and number of packets and volume of data received and transmitted.

| <b>Psec Stat</b><br>u can view st | istics<br>atistics for IPsec connecti | ions.                           |                                 |        |      |
|-----------------------------------|---------------------------------------|---------------------------------|---------------------------------|--------|------|
| Name                              | Remote host                           | Packets received / Packets sent | Traffic received / Traffic sent | Mode   | Туре |
|                                   | 192.168.161.189                       | -/-                             | -/-                             | TUNNEL | IPv4 |

Figure 65. The Statistics / IPsec Statistics page.

To view detailed data on a tunnel, click the line corresponding to this tunnel.

### **VPN Statistics**

On the **Statistics / VPN Statistics** page, you can view the list of clients connected to the PPTP or L2TP server of the router.

| ≡  | < IPs | ec Statistics                      | VPN Statistics                  |                                 |                 |  |
|----|-------|------------------------------------|---------------------------------|---------------------------------|-----------------|--|
|    |       | tistics<br>statistics for PPTP/L2T | P VPN servers connections.      |                                 |                 |  |
| Lo | ogin  | Client IP address                  | Packets sent / Packets received | Traffic sent / Traffic received | Connection type |  |
| te | est   | 10.90.90.2/32                      | 7/7                             | 87.00 byte / 93.00 byte         | РРТР            |  |

Figure 66. The Statistics / VPN Statistics page.

For each VPN client the following data are displayed: the unique IP address, username, connection type, and number of packets and volume of data received and transmitted.

To view detailed data on a connected VPN client, click the line corresponding to this client.

# **Connections Setup**

In this menu you can configure basic parameters of the router's local area network and configure connection to the Internet (a WAN connection).

### WAN

On the **Connections Setup / WAN** page, you can create and edit connections used by the router.

By default, a **Dynamic IPv4** connection is configured in the system. It is assigned to the **INTERNET** port of the router.

| WAN                                            |           |                 |
|------------------------------------------------|-----------|-----------------|
| You can create and edit connections used by th | e router. |                 |
| Dynamic IPv4                                   |           |                 |
| -                                              |           |                 |
| EDIT RECONNECT                                 |           |                 |
| Connection type:                               |           | Dynamic IPv4    |
| Status:                                        |           | Connected       |
| Interface:                                     |           | WAN             |
| IP address:                                    |           | 192.168.161.239 |
| Subnet mask:                                   |           | 255.255.255.0   |
| Gateway IP address:                            |           | 192.168.161.1   |

Figure 67. The Connections Setup / WAN page. The simplified mode.

To edit an existing connection, click the **EDIT** button. On the opened page, change the needed parameters and click the **APPLY** button.

To disconnect a connection and establish it again, click the **RECONNECT** button.

To remove an existing connection and create a new one, click the **CHANGE CONFIGURATION** button. Upon that the connection creation page opens.

To create several WAN connections, go to the advanced mode. To do this, click the **ADVANCED MODE** button.

When connections of some types are created, the **Connections Setup / WAN** page is automatically displayed in the advanced mode.

| 🖌 Home                                            |                                                              | WAN             |                             |  |
|---------------------------------------------------|--------------------------------------------------------------|-----------------|-----------------------------|--|
| WAN                                               |                                                              |                 |                             |  |
| You can create an                                 | d edit connections used by the router.                       |                 |                             |  |
| Default Gateway IPv4                              |                                                              | Default Gat     | teway IPv6                  |  |
| The specified connection will be used by default. |                                                              | No IPv6 connect | No IPv6 connection created. |  |
| 💿 WAN                                             |                                                              |                 |                             |  |
| IGMP/MLD                                          |                                                              |                 |                             |  |
| On the IGMP/MLD<br>MLD and configur               | ) page you can allow the router to use<br>re their settings. | IGMP and        |                             |  |
|                                                   |                                                              |                 |                             |  |
|                                                   |                                                              |                 |                             |  |
| Connections                                       | List reconnect 🕂 🗊                                           |                 |                             |  |
| Connections                                       | Connection type                                              | Interface       | Status                      |  |

Figure 68. The Connections Setup / WAN page. The advanced mode.

To create a new connection, click the **ADD** button (+) in the **Connections List** section. Upon that the connection creation page opens.

To edit an existing connection, in the **Connections List** section, left-click the relevant line in the table. On the opened page, change the needed parameters and click the **APPLY** button.

To disconnect a connection and establish it again, select the checkbox located to the left of the relevant line in the table and click the **RECONNECT** button.

To remove a connection, in the Connections List section, select the checkbox located to the left

of the relevant line in the table and click the **DELETE** button ( $\blacksquare$ ).

To allow multicast traffic (e.g. streaming video) for a connection, click the **IGMP/MLD** link (for the description of the page, see the *IGMP/MLD* section, page 234).

To use one of existing WAN connections as the default IPv4 or IPv6 connection, in the **Default Gateway** section, select the choice of the radio button which corresponds to this connection.

To return to the simplified mode, click the **SIMPLIFIED MODE** button (the button is unavailable if several WAN connections are created).

#### Creating Dynamic IPv4 or Static IPv4 WAN Connection

On the connection creation page, in the **General Settings** section, select the relevant value from the **Connection type** drop-down list and specify the needed values.

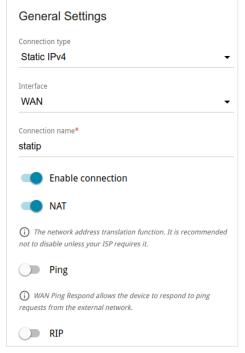

Figure 69. The page for creating a new Static IPv4 connection. The General Settings section.

| Parameter         | Description                                                                                                    |
|-------------------|----------------------------------------------------------------------------------------------------|
|                   | General Settings                                                                                                    |
| Interface         | A physical or virtual WAN interface to which the new connection will be assigned.                                                                                                    |
| Connection name   | A name for the connection for easier identification.                                                                                                    |
| Enable connection | Move the switch to the right to enable the connection.<br>Move the switch to the left to disable the connection.                                                                                     |
| NAT               | If the switch is moved to the right, the network address translation<br>function is enabled. Do not disable the function unless your ISP<br>requires this.                                           |
| Ping              | If the switch is moved to the right, the router responds to ping<br>requests from the external network through this connection. For<br>security reasons, it is recommended to disable this function. |
| RIP               | Move the switch to the right to allow using RIP for this connection.                                                                                                    |

| Etherne                           | et                                                 |
|-----------------------------------|----------------------------------------------------|
| MAC address*<br>BC:0F:9A:6D:36:4C |                                                    |
|                                   |                                                    |
|                                   | lone MAC address of your NIC<br>00:2B:34:A5:A8:FB) |
|                                   |                                                    |
|                                   | 00:2B:34:A5:A8:FB)                                 |

Figure 70. The page for creating a new Static IPv4 connection. The Ethernet section.

| Parameter   | Description                                                                                                    |
|-------------|----------------------------------------------------------------------------------------------------|
|             | Ethernet                                                                                                    |
| MAC address | A MAC address assigned to the interface. This parameter is<br>mandatory if your ISP uses MAC address binding. In the field, enter<br>the MAC address registered by your ISP upon concluding the<br>agreement.<br>To set the MAC address of the network interface card (of the<br>computer that is being used to configure the router at the moment)<br>as the MAC address of the WAN interface, move the <b>Clone MAC</b><br><b>address of your NIC</b> switch to the right. When the switch is<br>moved to the right, the field is unavailable for editing. |
|             | To set the router's MAC address, click the <b>RESTORE DEFAULT</b><br><b>MAC ADDRESS</b> button (the button is available when the switch is<br>moved to the right).                                                                                                    |
| MTU         | The maximum size of units transmitted by the interface.                                                                                                    |

| IP         | 2v4                                                                                                    |
|------------|----------------------------------------------------------------------------------------------------|
| IP a       | address*                                                                                                    |
| 19         | 02.168.161.224                                                                                                    |
| Sul        | bnet mask*                                                                                                    |
| 25         | 55.255.255.0                                                                                                    |
| Gat        | teway IP address*                                                                                                    |
| 19         | 2.168.161.1                                                                                                    |
| Pri        | mary DNS*                                                                                                    |
| 1.1        | 1.1.1                                                                                                    |
| Sec        | condary DNS                                                                                                    |
| 1.0        | 0.0.1                                                                                                    |
| adu<br>adu | ) If the connection is created for the IPTV service only and no data on IP<br>dressing is given by your ISP, then you can set the following values: IP<br>dress = 1.0.0.1, Netmask = 255.255.255.252, Gateway IP address = 1.0.0.2,<br>imary DNS server = 1.0.0.2 |

Figure 71. The page for creating a new Static IPv4 connection. The IPv4 section.

| Parameter                                       | Description                                                                                                    |  |
|-------------------------------------------------|----------------------------------------------------------------------------------------------------|--|
|                                                 | IPv4                                                                                                    |  |
| For Static IPv4 type                            |                                                                                                    |  |
| IP address                                      | Enter an IP address for this WAN connection.                                                                                                    |  |
| Subnet mask                                     | Enter a subnet mask for this WAN connection.                                                                                                    |  |
| Gateway IP address                              | Enter an IP address of the gateway used by this WAN connection.                                                                                                    |  |
| Primary DNS /<br>Secondary DNS                  | Enter addresses of the primary and secondary DNS servers in the relevant fields.                                                                                                    |  |
|                                                 | For <b>Dynamic IPv4</b> type                                                                                                    |  |
| Obtain DNS server<br>addresses<br>automatically | Move the switch to the right to configure automatic assignment of DNS server addresses. Upon that the <b>Primary DNS</b> and <b>Secondary DNS</b> fields are not available for editing. |  |
| Primary DNS /<br>Secondary DNS                  | Enter addresses of the primary and secondary DNS servers in the relevant fields.                                                                                                    |  |
| Vendor ID                                       | The identifier of your ISP. Optional.                                                                                                    |  |
| Hostname                                        | A name of the router specified by your ISP. Optional.                                                                                                    |  |

When all needed settings are configured, click the **APPLY** button.

#### Creating Dynamic IPv6 or Static IPv6 WAN Connection

On the connection creation page, in the **General Settings** section, select the relevant value from the **Connection type** drop-down list and specify the needed values.

| Gener      | al Settings                                                                                 |
|------------|---------------------------------------------------------------------------------------------|
| Connection |                                                                                             |
| Static II  | -vo •                                                                                       |
| Interface  |                                                                                             |
| WAN        | •                                                                                           |
| Connection | n name*                                                                                     |
| statipv6   | _48                                                                                         |
|            | Enable connection<br>NATv6                                                                  |
| <u> </u>   | etwork address translation function. It is recommended not to<br>less your ISP requires it. |
| ) F        | Ping                                                                                        |
| () WAN I   | Ping Respond allows the device to respond to ping requests from the<br>etwork.              |
| <b>F</b>   | RIPng                                                                                       |

Figure 72. The page for creating a new Static IPv6 connection. The General Settings section.

| Parameter         | Description                                                                                                    |
|-------------------|----------------------------------------------------------------------------------------------------|
|                   | General Settings                                                                                                    |
| Interface         | A physical or virtual WAN interface to which the new connection will be assigned.                                                                                                    |
| Connection name   | A name for the connection for easier identification.                                                                                                    |
| Enable connection | Move the switch to the right to enable the connection.<br>Move the switch to the left to disable the connection.                                                                                     |
| NATv6             | If the switch is moved to the right, the network address translation<br>function for IPv6 is enabled. Do not disable the function unless your<br>ISP requires this.                                  |
| Ping              | If the switch is moved to the right, the router responds to ping<br>requests from the external network through this connection. For<br>security reasons, it is recommended to disable this function. |
| RIPng             | Move the switch to the right to allow using RIPng for this connection.                                                                                                    |

| Etherne                           | t                                                |
|-----------------------------------|--------------------------------------------------|
| MAC address*<br>BC:0F:9A:6D:36:4C |                                                  |
|                                   |                                                  |
|                                   | one MAC address of your NIC<br>0:2B:34:A5:A8:FB) |
|                                   |                                                  |
|                                   | ):2B:34:A5:A8:FB)                                |

Figure 73. The page for creating a new **Static IPv6** connection. The **Ethernet** section.

| Parameter   | Descriptior                                                                                                    | 1                               |
|-------------|----------------------------------------------------------------------------------------------------|---------------------------------|
|             | Ethernet                                                                                                    |                                 |
|             | A MAC address assigned to the in<br>mandatory if your ISP uses MAC addre<br>the MAC address registered by your<br>agreement.                                                                                                    | ss binding. In the field, enter |
| MAC address | To set the MAC address of the network interface card (of the computer that is being used to configure the router at the moment) as the MAC address of the WAN interface, move the <b>Clone MAC</b> address of your NIC switch to the right. When the switch is moved to the right, the field is unavailable for editing. |                                 |
|             | To set the router's MAC address, click the <b>RESTORE DEFAULT</b><br><b>MAC ADDRESS</b> button (the button is available when the switch is<br>moved to the right).                                                                                                    |                                 |
| МТО         | The maximum size of units transmitted                                                                                                    | by the interface.               |
|             | IPv6                                                                                                    |                                 |
|             | IPv6 address*                                                                                                    |                                 |
|             | Prefix*                                                                                                    |                                 |

| Gateway IPv6 address*     |  |
|---------------------------|--|
| Primary IPv6 DNS server*  |  |
| Secondary IPv6 DNS server |  |

Figure 74. The page for creating a new **Static IPv6** connection. The **IPv6** section.

| Parameter                                                 | Description                                                                                                    |  |
|-----------------------------------------------------------|----------------------------------------------------------------------------------------------------|--|
| IPv6                                                      |                                                                                                    |  |
| For Static IPv6 type                                      |                                                                                                    |  |
| IPv6 address                                              | Enter an IPv6 address for this WAN connection.                                                                                                    |  |
| Prefix                                                    | The length of the subnet prefix. The value <b>64</b> is used usually.                                                                                                    |  |
| Gateway IPv6 address                                      | Enter an IPv6 address of the gateway used by this WAN connection.                                                                                                    |  |
| Primary IPv6 DNS<br>server / Secondary IPv6<br>DNS server | Enter addresses of the primary and secondary IPv6 DNS servers in the relevant fields.                                                                                                    |  |
|                                                           | For <b>Dynamic IPv6</b> type                                                                                                    |  |
| Get IPv6                                                  | Select a method for IPv6 address assignment from the drop-down list or leave the <b>Automatically</b> value.                                                                                                    |  |
| Enable prefix<br>delegation                               | Move the switch to the right if it is necessary that the router requests<br>a prefix to configure IPv6 addresses for the local network from a<br>delegating router.                                                  |  |
| Obtain DNS server<br>addresses<br>automatically           | Move the switch to the right to configure automatic assignment of IPv6 DNS server addresses. Upon that the <b>Primary IPv6 DNS</b> server and <b>Secondary IPv6 DNS server</b> fields are not available for editing. |  |
| Primary IPv6 DNS<br>server / Secondary IPv6<br>DNS server | Enter addresses of the primary and secondary IPv6 DNS servers in the relevant fields.                                                                                                    |  |

When all needed settings are configured, click the **APPLY** button.

### Creating PPPoE WAN Connection

On the connection creation page, in the **General Settings** section, select the relevant value from the **Connection type** drop-down list and specify the needed values.

| Gene     | eral Settings                                                                                        |
|----------|----------------------------------------------------------------------------------------------------|
| Connect  | ion type                                                                                             |
| PPPo     | E                                                                                                    |
| Interfac | 9                                                                                                    |
| WAN      |                                                                                                    |
| Connect  | ion name*                                                                                            |
| pppoe    |                                                                                                    |
| _        |                                                                                                    |
| •        | Enable connection<br>NAT                                                                             |
| ~        |                                                                                                    |
| ~        | NAT<br>network address translation function. It is recommended not t                                 |
| disable  | NAT<br>network address translation function. It is recommended not t<br>unless your ISP requires it. |

Figure 75. The page for creating a new **PPPoE** connection. The **General Settings** section.

| Parameter         | Description                                                                                                    |
|-------------------|----------------------------------------------------------------------------------------------------|
|                   | General Settings                                                                                                    |
| Interface         | A physical or virtual WAN interface to which the new connection will be assigned.                                                                                                    |
| Connection name   | A name for the connection for easier identification.                                                                                                    |
| Enable connection | Move the switch to the right to enable the connection.<br>Move the switch to the left to disable the connection.                                                                                     |
| NAT               | If the switch is moved to the right, the network address translation<br>function is enabled. Do not disable the function unless your ISP<br>requires this.                                           |
| Ping              | If the switch is moved to the right, the router responds to ping<br>requests from the external network through this connection. For<br>security reasons, it is recommended to disable this function. |
| RIP               | Move the switch to the right to allow using RIP for this connection.                                                                                                    |

| Etherne                           | t                                                |
|-----------------------------------|--------------------------------------------------|
| MAC address*<br>BC:0F:9A:6D:36:4C |                                                  |
|                                   | and MAC address of your NIC                      |
|                                   | one MAC address of your NIC<br>D:2B:34:A5:A8:FB) |
|                                   |                                                  |

Figure 76. The page for creating a new **PPPoE** connection. The **Ethernet** section.

| Parameter   | Description                                                                                                    |  |  |
|-------------|----------------------------------------------------------------------------------------------------|--|--|
|             | Ethernet                                                                                                    |  |  |
| MAC address | A MAC address assigned to the interface. This parameter is<br>mandatory if your ISP uses MAC address binding. In the field, enter<br>the MAC address registered by your ISP upon concluding the<br>agreement.<br>To set the MAC address of the network interface card (of the<br>computer that is being used to configure the router at the moment)<br>as the MAC address of the WAN interface, move the <b>Clone MAC</b><br><b>address of your NIC</b> switch to the right. When the switch is<br>moved to the right, the field is unavailable for editing.<br>To set the router's MAC address, click the <b>RESTORE DEFAULT</b> |  |  |
|             | <b>MAC ADDRESS</b> button (the button is available when the switch is moved to the right).                                                                                                    |  |  |
| MTU         | The maximum size of units transmitted by the interface.                                                                                                    |  |  |

| Without authorization                                                  |       |
|------------------------------------------------------------------------|-------|
| Username*                                                              |       |
|                                                                        |       |
| Password*                                                              | Ø     |
| Service name                                                           |       |
| MTU*                                                                   |       |
| 1492                                                                   |       |
| Encryption protocol                                                    |       |
| No encryption                                                          | •     |
| Authentication protocol                                                |       |
| AUTO                                                                   | -     |
| AUTO                                                                   | •     |
|                                                                        | •     |
| Keep Alive                                                             | •     |
| CP interval*                                                           | •<br> |
| CP Interval*                                                           |       |
| Keep Alive<br>LCP interval*<br>30<br>LCP fails*                        |       |
| Keep Alive<br>LCP interval*<br>30<br>LCP fails*<br>3                   | •     |
| Keep Alive<br>LCP Interval*<br>30<br>LCP fails*<br>3<br>Dial on demand | -     |

Figure 77. The page for creating a new **PPPoE** connection. The **PPP** section.

| Parameter             | Description                                                                                                    |
|-----------------------|----------------------------------------------------------------------------------------------------|
|                       | PPP                                                                                                    |
| Without authorization | Move the switch to the right if you don't need to enter a username<br>and password to access the Internet.      |
| Username              | A username (login) to access the Internet.                                                                      |
| Password              | A password to access the Internet. Click the <b>Show</b> icon ( $\bigotimes$ ) to display the entered password. |
| Service name          | The name of the PPPoE authentication server.                                                                    |
| МТО                   | The maximum size of units transmitted by the interface.                                                         |

| Parameter                  | Description                                                                                                    |
|----------------------------|----------------------------------------------------------------------------------------------------|
| Encryption protocol        | <ul> <li>Select a method of MPPE encryption.</li> <li>No encryption: MPPE encryption is not applied.</li> <li>MPPE 40 128 bit: MPPE encryption with a 40-bit or 128-bit key is applied.</li> <li>MPPE 40 bit: MPPE encryption with a 40-bit key is applied.</li> <li>MPPE 128 bit: MPPE encryption with a 128-bit key is applied.</li> <li>MPPE encryption can be applied only if the MS-CHAP, MS-CHAPv2, or AUTO value is selected from the Authentication protocol drop-down list.</li> </ul> |
| Authentication<br>protocol | Select a required authentication method from the drop-down list or leave the <b>AUTO</b> value.                                                                                                    |
| Keep Alive                 | Move the switch to the right if you want the router to keep you connected to your ISP even when the connection has been inactive for a specified period of time. If the switch is moved to the right, the <b>LCP interval</b> and <b>LCP fails</b> fields are available. Specify the required values.                                                                                                    |
| Dial on demand             | Move the switch to the right if you want the router to establish connection to the Internet on demand. In the <b>Maximum idle time</b> field, specify a period of inactivity (in seconds) after which the connection should be terminated.                                                                                                    |
| Static IP address          | Fill in the field if you want to use a static IP address to access the Internet.                                                                                                    |
| PPP debug                  | Move the switch to the right if you want to log all data on PPP connection debugging.                                                                                                    |

| IPv4                                      |   |
|-------------------------------------------|---|
| Obtain DNS server addresses automatically |   |
| Primary DNS                               | ß |
| Secondary DNS                             | A |

Figure 78. The page for creating a new **PPPoE** connection. The **IPv4** section.

| Parameter                                       | Description                                                                                                    |
|-------------------------------------------------|----------------------------------------------------------------------------------------------------|
| Obtain DNS server<br>addresses<br>automatically | Move the switch to the right to configure automatic assignment of DNS server addresses. Upon that the <b>Primary DNS</b> and <b>Secondary DNS</b> fields are not available for editing. |
| Primary DNS /<br>Secondary DNS                  | Enter addresses of the primary and secondary DNS servers in the relevant fields.                                                                                                    |

When all needed settings are configured, click the **APPLY** button. In the simplified mode, after clicking the button, the window for creating an additional connection opens.

If your ISP offers access to local services (e.g. audio and video resources), click the **CREATE CONNECTION** button. On the page displayed, specify the parameters for the connection of the Dynamic IPv4 or Static IPv4 type and click the **APPLY** button.

If you do not need to create an additional connection, click the **SKIP** button. In this case, the **Connections Setup / WAN** page opens.

### Creating PPTP, L2TP, L2TP Dual Stack, or L2TP over IPsec WAN Connection

On the connection creation page, in the **General Settings** section, select the relevant value from the **Connection type** drop-down list and specify the needed values.

| General Settings |                                                                                                |
|------------------|------------------------------------------------------------------------------------------------|
| Connect          | ion type                                                                                       |
| PPTP             | · •                                                                                            |
| Connect          | ion name*                                                                                      |
| pptp             |                                                                                                |
|                  | Enable connection                                                                              |
| ~                | network address translation function. It is recommended not to disable<br>our ISP requires it. |
|                  | Ping                                                                                           |
| (i) WA           |                                                                                                |

Figure 79. The page for creating a new **PPTP** connection. The **General Settings** section.

| Parameter         | Description                                                                                                    |  |
|-------------------|----------------------------------------------------------------------------------------------------|--|
| General Settings  |                                                                                                    |  |
| Connection name   | A name for the connection for easier identification.                                                                                                    |  |
| Enable connection | Move the switch to the right to enable the connection.<br>Move the switch to the left to disable the connection.                                                                                                    |  |
| NAT               | If the switch is moved to the right, the network address translation function for IPv4 is enabled. Do not disable the function unless your ISP requires this.                                                                                                    |  |
| NATv6             | <i>For the</i> <b>L2TP Dual Stack</b> <i>type only.</i><br>If the switch is moved to the right, the network address translation function for IPv6 is enabled. Do not disable the function unless your ISP requires this.                                                                           |  |
| Ping              | <i>For the</i> <b>PPTP</b> , <b>L2TP</b> , <i>and</i> <b>L2TP Dual Stack</b> <i>types only</i> .<br>If the switch is moved to the right, the router responds to ping requests from the external network through this connection. For security reasons, it is recommended to disable this function. |  |

| PPP                                                 |   |
|-----------------------------------------------------|---|
| Without authorization                               |   |
| Username*                                           |   |
| Descured                                            |   |
| Password*                                           | Ø |
| VPN server address*                                 |   |
| MTU*                                                |   |
| 1456                                                |   |
| Encryption protocol                                 |   |
| No encryption                                       | • |
| Authentication protocol                             |   |
| AUTO                                                | • |
| Keep Alive                                          |   |
| LCP interval*                                       |   |
| 30                                                  |   |
| LCP fails*                                          |   |
| 3                                                   |   |
| Dial on demand                                      |   |
|                                                     |   |
| Maximum idle time (in seconds)                      | A |
| Maximum idle time (in seconds)<br>Static IP address | £ |

Figure 80. The page for creating a new **PPTP** connection. The **PPP** section.

| Parameter             | Description                                                                                                    |  |
|-----------------------|----------------------------------------------------------------------------------------------------|--|
| PPP                   |                                                                                                    |  |
| Without authorization | Move the switch to the right if you don't need to enter a username<br>and password to access the Internet.      |  |
| Username              | A username (login) to access the Internet.                                                                      |  |
| Password              | A password to access the Internet. Click the <b>Show</b> icon ( $\bigotimes$ ) to display the entered password. |  |
| VPN server address    | The IP or URL address of the PPTP or L2TP authentication server.                                                |  |
| MTU                   | The maximum size of units transmitted by the interface.                                                         |  |

| Parameter               | Description                                                                                                    |
|-------------------------|----------------------------------------------------------------------------------------------------|
| Encryption protocol     | <ul> <li>Select a method of MPPE encryption.</li> <li>No encryption: MPPE encryption is not applied.</li> <li>MPPE 40 128 bit: MPPE encryption with a 40-bit or 128-bit key is applied.</li> <li>MPPE 40 bit: MPPE encryption with a 40-bit key is applied.</li> <li>MPPE 128 bit: MPPE encryption with a 128-bit key is applied.</li> <li>MPPE encryption can be applied only if the MS-CHAP, MS-CHAPv2, or AUTO value is selected from the Authentication protocol drop-down list.</li> </ul> |
| Authentication protocol | Select a required authentication method from the drop-down list or leave the <b>AUTO</b> value.                                                                                                    |
| Keep Alive              | Move the switch to the right if you want the router to keep you connected to your ISP even when the connection has been inactive for a specified period of time. If the switch is moved to the right, the <b>LCP interval</b> and <b>LCP fails</b> fields are available. Specify the required values.                                                                                                    |
| Dial on demand          | For the <b>PPTP</b> , <b>L2TP</b> , and <b>L2TP over IPsec</b> types only.<br>Move the switch to the right if you want the router to establish connection to the Internet on demand. In the <b>Maximum idle time</b> field, specify a period of inactivity (in seconds) after which the connection should be terminated.                                                                                                    |
| Static IP address       | Fill in the field if you want to use a static IP address to access the Internet.                                                                                                    |
| PPP debug               | Move the switch to the right if you want to log all data on PPP connection debugging.                                                                                                    |

| IPv4                                      |   |
|-------------------------------------------|---|
| Obtain DNS server addresses automatically | / |
| Primary DNS                               |   |
| Secondary DNS                             |   |

Figure 81. The page for creating a new **PPTP** connection. The **IPv4** section.

| Parameter                                       | Description                                                                                                    |  |
|-------------------------------------------------|----------------------------------------------------------------------------------------------------|--|
| Obtain DNS server<br>addresses<br>automatically | Move the switch to the right to configure automatic assignment of DNS server addresses. Upon that the <b>Primary DNS</b> and <b>Secondary DNS</b> fields are not available for editing. |  |
| Primary DNS /<br>Secondary DNS                  | Enter addresses of the primary and secondary DNS servers in the relevant fields.                                                                                                    |  |
|                                                 | IPv6<br>Get IPv6<br>Automatically   Enable prefix delegation<br>Obtain DNS server addresses automatically                                                                               |  |
|                                                 | Primary IPv6 DNS server                                                                                                    |  |
|                                                 | Secondary IPv6 DNS server                                                                                                    |  |

Figure 82. The page for creating a new L2TP Dual Stack connection. The IPv6 section.

| Parameter                                       | Description                                                                                                    |
|-------------------------------------------------|----------------------------------------------------------------------------------------------------|
|                                                 | IPv6 (for the L2TP Dual Stack type)                                                                                                    |
| Get IPv6                                        | Select a method for IPv6 address assignment from the drop-down list or leave the <b>Automatically</b> value.                                                                                                    |
| Enable prefix delegation                        | Move the switch to the right if it is necessary that the router requests<br>a prefix to configure IPv6 addresses for the local network from a<br>delegating router.                                                  |
| Obtain DNS server<br>addresses<br>automatically | Move the switch to the right to configure automatic assignment of IPv6 DNS server addresses. Upon that the <b>Primary IPv6 DNS</b> server and <b>Secondary IPv6 DNS server</b> fields are not available for editing. |

| Parameter                                                 | Description                                                                           |  |
|-----------------------------------------------------------|---------------------------------------------------------------------------------------|--|
| Primary IPv6 DNS<br>server / Secondary<br>IPv6 DNS server | Enter addresses of the primary and secondary IPv6 DNS servers in the relevant fields. |  |
|                                                           | IPsec                                                                                 |  |
|                                                           | Pre-shared key*                                                                       |  |
|                                                           | Enable PFS                                                                            |  |
|                                                           | Specify connection port                                                               |  |

Figure 83. The page for creating a new L2TP over IPsec connection. The IPsec section.

| Parameter                  | Description                                                                                                    |
|----------------------------|----------------------------------------------------------------------------------------------------|
|                            | IPsec (for the L2TP over IPsec type)                                                                                                    |
| Pre-shared key             | A key for mutual authentication of the parties. Click the <b>Show</b> icon $(\textcircled{Q})$ to display the entered key.                                                                                                    |
| Enable PFS                 | Move the switch to the right to enable the PFS option ( <i>Perfect Forward Secrecy</i> ). If the switch is moved to the right, a new encryption key exchange will be used upon establishing the IPsec tunnel. This option enhances the security level of data transfer, but increases the load on DIR-2150. |
| Specify connection<br>port | Move the switch to the right to change the port used for data exchange with the other party enter the needed value in the <b>Port</b> field displayed. By default, the value <b>1701</b> is specified.                                                                                                    |

Setting for both parties which establish the tunnel should be the same.

When all needed settings are configured, click the **APPLY** button.

After clicking the button, the window for additional configuration of the connection opens.

If you want to use this WAN connection to access the Internet, select the **to the Internet** choice of the radio button. Then select an existing connection which will be used to access the PPTP/L2TP server and click the **CONTINUE** button; or select the **create a new connection** choice of the radio button and click the **CREATE CONNECTION** button.

If you have already configured the connection to the Internet and you want to use this WAN connection only to connect to the virtual private network, select the **to the virtual private network** choice of the radio button and click the **CONTINUE** button.

After creating a connection of the L2TP over IPsec type, on the **VPN / IPsec** page, in the **Status** section, the current state of the IPsec tunnel is displayed.

#### Creating PPPoE IPv6 or PPPoE Dual Stack WAN Connection

On the connection creation page, in the **General Settings** section, select the relevant value from the **Connection type** drop-down list and specify the needed values.

| Gener      | al Settings                                                                                 |
|------------|---------------------------------------------------------------------------------------------|
| Connectio  | n type                                                                                      |
| PPPoE      | IPv6                                                                                        |
| Interface  |                                                                                             |
| WAN        | -                                                                                           |
| Connectio  | n name*                                                                                     |
| pppoev     | δ_20                                                                                        |
|            | Enable connection                                                                           |
|            | NATv6                                                                                       |
|            | You can't use prefix delegation and NATv6<br>simultaneously                                 |
| -          | etwork address translation function. It is recommended not to<br>less your ISP requires it. |
|            | Ping                                                                                        |
| <u> </u>   | Ping Respond allows the device to respond to ping requests from the<br>etwork.              |
| external n |                                                                                             |

Figure 84. The page for creating a new **PPPoE IPv6** connection. The **General Settings** section.

| Parameter         | Description                                                                                                    |  |
|-------------------|----------------------------------------------------------------------------------------------------|--|
| General Settings  |                                                                                                    |  |
| Interface         | A physical or virtual WAN interface to which the new connection will be assigned.                                                                                                    |  |
| Connection name   | A name for the connection for easier identification.                                                                                                    |  |
| Enable connection | Move the switch to the right to enable the connection.<br>Move the switch to the left to disable the connection.                                                                                                    |  |
| NAT               | <i>For the</i> <b>PPPoE Dual Stack</b> <i>type only.</i><br>If the switch is moved to the right, the network address translation function for IPv4 is enabled. Do not disable the function unless your ISP requires this. |  |
| NATv6             | If the switch is moved to the right, the network address translation<br>function for IPv6 is enabled. Do not disable the function unless your<br>ISP requires this.                                                       |  |

| Parameter | Description                                                                                                    |
|-----------|----------------------------------------------------------------------------------------------------|
| Ping      | If the switch is moved to the right, the router responds to ping<br>requests from the external network through this connection. For<br>security reasons, it is recommended to disable this function. |
| RIP       | <i>For the <b>PPPoE Dual Stack</b> type only.</i><br>Move the switch to the right to allow using RIP for this connection.                                                                            |
| RIPng     | Move the switch to the right to allow using RIPng for this connection.                                                                                                    |
|           | Ethomot                                                                                                    |

| MAC address  |                                                  |  |
|--------------|--------------------------------------------------|--|
|              | one MAC address of your NIC<br>):2B:34:A5:A8:FB) |  |
| (50          | RESTORE DEFAULT MAC ADDRESS                      |  |
| MTU*<br>1500 |                                                  |  |

Figure 85. The page for creating a new **PPPoE IPv6** connection. The **Ethernet** section.

| Parameter   | Description                                                                                                    |  |  |
|-------------|----------------------------------------------------------------------------------------------------|--|--|
|             | Ethernet                                                                                                    |  |  |
| MAC address | A MAC address assigned to the interface. This parameter is<br>mandatory if your ISP uses MAC address binding. In the field, enter<br>the MAC address registered by your ISP upon concluding the<br>agreement.<br>To set the MAC address of the network interface card (of the<br>computer that is being used to configure the router at the moment)<br>as the MAC address of the WAN interface, move the <b>Clone MAC</b><br><b>address of your NIC</b> switch to the right. When the switch is<br>moved to the right, the field is unavailable for editing.<br>To set the router's MAC address, click the <b>RESTORE DEFAULT</b><br><b>MAC ADDRESS</b> button (the button is available when the switch is<br>moved to the right). |  |  |
| МТО         | The maximum size of units transmitted by the interface.                                                                                                    |  |  |

| PPP                               |   |
|-----------------------------------|---|
| Without authorization             |   |
| Username*                         |   |
| Password*                         | ě |
| Service name                      |   |
| MTU*<br>1492                      |   |
| Encryption protocol No encryption | • |
| Authentication protocol AUTO      |   |
| Keep Alive                        |   |
| LCP interval*<br>30               |   |
| LCP fails*<br>3                   |   |
|                                   |   |
| Static IP address PPP debug       |   |

Figure 86. The page for creating a new **PPPoE IPv6** connection. The **PPP** section.

| Parameter             | Description                                                                                                    |  |
|-----------------------|----------------------------------------------------------------------------------------------------|--|
| PPP                   |                                                                                                    |  |
| Without authorization | Move the switch to the right if you don't need to enter a username<br>and password to access the Internet.      |  |
| Username              | A username (login) to access the Internet.                                                                      |  |
| Password              | A password to access the Internet. Click the <b>Show</b> icon ( $\bigotimes$ ) to display the entered password. |  |
| Service name          | The name of the PPPoE authentication server.                                                                    |  |
| МТО                   | The maximum size of units transmitted by the interface.                                                         |  |

| Parameter                  | Description                                                                                                    |
|----------------------------|----------------------------------------------------------------------------------------------------|
| Encryption protocol        | <ul> <li>Select a method of MPPE encryption.</li> <li>No encryption: MPPE encryption is not applied.</li> <li>MPPE 40 128 bit: MPPE encryption with a 40-bit or 128-bit key is applied.</li> <li>MPPE 40 bit: MPPE encryption with a 40-bit key is applied.</li> <li>MPPE 128 bit: MPPE encryption with a 128-bit key is applied.</li> <li>MPPE encryption can be applied only if the MS-CHAP, MS-CHAPv2, or AUTO value is selected from the Authentication protocol drop-down list.</li> </ul> |
| Authentication<br>protocol | Select a required authentication method from the drop-down list or leave the <b>AUTO</b> value.                                                                                                    |
| Keep Alive                 | Move the switch to the right if you want the router to keep you connected to your ISP even when the connection has been inactive for a specified period of time. If the switch is moved to the right, the <b>LCP interval</b> and <b>LCP fails</b> fields are available. Specify the required values.                                                                                                    |
| Static IP address          | Fill in the field if you want to use a static IP address to access the Internet.                                                                                                    |
| PPP debug                  | Move the switch to the right if you want to log all data on PPP connection debugging.                                                                                                    |

| IPv4                                      |  |
|-------------------------------------------|--|
| Obtain DNS server addresses automatically |  |
| Primary DNS                               |  |
| Secondary DNS                             |  |

Figure 87. The page for creating a new **PPPoE Dual Stack** connection. The **IPv4** section.

| Parameter                                       | Description                                                                                                    |  |
|-------------------------------------------------|----------------------------------------------------------------------------------------------------|--|
| IPv4 (for the PPPoE Dual Stack type)            |                                                                                                    |  |
| Obtain DNS server<br>addresses<br>automatically | Move the switch to the right to configure automatic assignment of DNS server addresses. Upon that the <b>Primary DNS</b> and <b>Secondary DNS</b> fields are not available for editing. |  |
| Primary DNS /<br>Secondary DNS                  | Enter addresses of the primary and secondary DNS servers in the relevant fields.                                                                                                    |  |
|                                                 | IPv6<br>Get IPv6<br>Automatically<br>Enable prefix delegation<br>Obtain DNS server addresses automatically<br>Primary IPv6 DNS server                                                   |  |

Figure 88. The page for creating a new **PPPoE Pv6** connection. The **IPv6** section.

A

Secondary IPv6 DNS server

| Parameter                                       | Description                                                                                                    |
|-------------------------------------------------|----------------------------------------------------------------------------------------------------|
| IPv6                                            |                                                                                                    |
| Get IPv6                                        | Select a method for IPv6 address assignment from the drop-down list or leave the <b>Automatically</b> value.                                                                                                    |
| Enable prefix delegation                        | Move the switch to the right if it is necessary that the router requests<br>a prefix to configure IPv6 addresses for the local network from a<br>delegating router.                                                  |
| Obtain DNS server<br>addresses<br>automatically | Move the switch to the right to configure automatic assignment of IPv6 DNS server addresses. Upon that the <b>Primary IPv6 DNS</b> server and <b>Secondary IPv6 DNS server</b> fields are not available for editing. |

| Parameter                                                 | Description                                                                           |
|-----------------------------------------------------------|---------------------------------------------------------------------------------------|
| Primary IPv6 DNS<br>server / Secondary<br>IPv6 DNS server | Enter addresses of the primary and secondary IPv6 DNS servers in the relevant fields. |

When all needed settings are configured, click the **APPLY** button.

#### **Creating Mobile Internet WAN Connection**

If the PIN code check is enabled for the SIM card inserted into your USB modem, for correct operation of the mobile WAN connection click the **ENTER PIN** button in the notification in the top right corner of the page and enter the PIN code in the window displayed. Then on the connection creation page, in the **General Settings** section, select the relevant value from the **Connection type** drop-down list and specify the needed values.

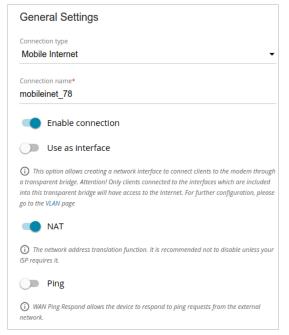

Figure 89. The page for creating a new Mobile Internet connection. The General Settings section.

| Parameter         | Description                                                                                                    |
|-------------------|----------------------------------------------------------------------------------------------------|
| Connection name   | A name for the connection for easier identification.                                                                                                    |
| Enable connection | Move the switch to the right to enable the connection.<br>Move the switch to the left to disable the connection.                                                         |
| Use as interface  | Move the switch to the right in order to create a network interface<br>for this connection, for example, to combine several interfaces into<br>a transparent connection. |
| NAT               | If the switch is moved to the right, the network address translation<br>function for IPv4 is enabled. Do not disable the function unless your<br>ISP requires this.      |
|                   | The switch is displayed when the <b>IPv4</b> or <b>Dual</b> value is selected from the <b>Type</b> drop-down list in the <b>Modem Settings</b> section.                  |

| Parameter | Description                                                                                                    |
|-----------|----------------------------------------------------------------------------------------------------|
| NATv6     | <ul> <li>If the switch is moved to the right, the network address translation function for IPv6 is enabled. Do not disable the function unless your ISP requires this.</li> <li>The switch is displayed when the IPv6 or Dual value is selected from the Type drop-down list in the Modem Settings section.</li> </ul> |
| Ping      | If the switch is moved to the right, the router responds to ping<br>requests from the external network through this connection. For<br>security reasons, it is recommended to disable this function.                                                                                                    |

| MODEM/SIM CARD                             | SELECTION |
|--------------------------------------------|-----------|
| Mode                                       |           |
| Auto                                       | •         |
| APN                                        |           |
| Dial number                                |           |
| *99#                                       |           |
| Without authorization                      |           |
| Authentication protocol                    |           |
|                                            | ſ         |
| Authentication protocol                    |           |
| Authentication protocol<br>PAP<br>Username |           |
| Authentication protocol<br>PAP             | ſ         |

Figure 90. The page for creating a new Mobile Internet connection. The Modem Settings section.

| Parameter                   | Description                                                                                                    |
|-----------------------------|----------------------------------------------------------------------------------------------------|
| Modem Settings              |                                                                                                    |
| MODEM/SIM CARD<br>SELECTION | Click the button in order to assign the connection to one of connected USB modems. <sup>9</sup>                                                                                                    |
| Mode                        | The value of the field specifies the type of the network to which the router connects. Leave the <b>Auto</b> value to let the router connect automatically to an available type of network, or select a needed value from the drop-down list. |

<sup>9</sup> When several devices are connected to one USB port of the router, it is recommended to use a self-powered USB hub.

| Parameter               | Description                                                                                                    |  |
|-------------------------|----------------------------------------------------------------------------------------------------|--|
| APN                     | An access point name.                                                                                                    |  |
| Dial number             | A number dialed to connect to the authorization server of the operator.                                                                   |  |
| Without authorization   | Move the switch to the right if your operator does not require authorization.                                                             |  |
| Authentication protocol | Select a required authentication method from the drop-down list.                                                                          |  |
| Username                | A username (login) to connect to the network of the operator.                                                                             |  |
| Password                | A password to connect to the network of the operator. Click the <b>Show</b> icon ( $\bigotimes$ ) to display the entered password.        |  |
| Туре                    | An IP version which will be used by this connection. Select the <b>IPv4</b> , <b>IPv6</b> , or <b>Dual</b> value from the drop-down list. |  |
|                         | PPP<br>MTU*<br>1370<br>Keep Alive                                                                                                    |  |

| LCP interv | al*                      |   |
|------------|--------------------------|---|
| 30         |                          |   |
| LCP fails* |                          |   |
| 3          |                          |   |
|            | Dial on demand           |   |
| Movimu     | m idle time (in seconds) | 0 |

Figure 91. The page for creating a new **Mobile Internet** connection. The **PPP** section.

| Parameter  | Description                                                                                                    |
|------------|----------------------------------------------------------------------------------------------------|
| PPP        |                                                                                                    |
| ΜΤυ        | The maximum size of units transmitted by the interface.                                                                                                    |
| Keep Alive | Move the switch to the right if you want the router to keep you connected to the network of your operator even when the connection has been inactive for a specified period of time. When the checkbox is selected, the <b>LCP interval</b> and <b>LCP fails</b> fields are available. Specify the required values. |

| Parameter      | Descriptior                                                                                                    | 1 |
|----------------|----------------------------------------------------------------------------------------------------|---|
| Dial on demand | Move the switch to the right if you want the router to establish connection to the Internet on demand. In the <b>Maximum idle time</b> field, specify a period of inactivity (in seconds) after which the connection should be terminated. |   |
| PPP debug      | Move the switch to the right if you want to log all data on PPP connection debugging.                                                                                                    |   |
|                | Health Check                                                                                                    |   |

Figure 92. The page for creating a new Mobile Internet connection. The Health Check section.

| Parameter                         | Description                                                                                                    |  |
|-----------------------------------|----------------------------------------------------------------------------------------------------|--|
| Health Check                      |                                                                                                    |  |
| Enable                            | Move the switch to the right to check the connection health using the ICMP ping mechanism.                                                                                                    |  |
| The maximum number<br>of attempts | A number of requests to check the health of the connection. By default, the value <b>10</b> is specified.<br>Several ping requests are sent to check the hosts. After several failed attempts the connection status is changed until a successful attempt is made. |  |
| Timeout                           | A time period (in seconds) allocated for a respond to one ping request. By default, the value <b>3</b> is specified.                                                                                                    |  |
| Connection restart                | Move the switch to the right to reestablish connection if the maximum number of ping requests fails.                                                                                                    |  |

| Parameter                     | Description                                                                                                    |
|-------------------------------|----------------------------------------------------------------------------------------------------|
| Addresses                     | IP addresses from the external network that the router will check for availability via ICMP ping mechanism. By default, the router checks the IP address 8.8.8.8.     |
|                               | Click the <b>ADD</b> button, and in the line displayed, enter an IP address<br>or leave value suggested by the router. You can add several<br>addresses.              |
|                               | To remove an IP address from the list, click the <b>Delete</b> icon $(\times)$ in the line of the address.                                                            |
| Modem IP address verification | Move the switch to the right to let the router request the actual IP address from the modem in case modem's IP address changes before expiration of the previous one. |

When all needed settings are configured, click the **APPLY** button.

#### **Creating IPIP6 WAN Connection**

On the connection creation page, in the **General Settings** section, select the relevant value from the **Connection type** drop-down list and specify the needed values.

| General Settings                                                                                           |
|----------------------------------------------------------------------------------------------------|
| Connection type IPIP6                                                                                      |
| Connection name*<br>ipipv6_33                                                                              |
| Enable connection                                                                                          |
| NAT NAT                                                                                                    |
| () The network address translation function. It is recommended not to disable unless your ISP requires it. |
| Ping                                                                                                    |
| () WAN Ping Respond allows the device to respond to ping requests from the external network.               |

Figure 93. The page for creating a new **IPIP6** connection. The **General Settings** section.

| Parameter         | Description                                                                                                    |
|-------------------|----------------------------------------------------------------------------------------------------|
| General Settings  |                                                                                                    |
| Connection name   | A name for the connection for easier identification.                                                                                                    |
| Enable connection | Move the switch to the right to enable the connection.<br>Move the switch to the left to disable the connection.                                                                                     |
| NAT               | If the switch is moved to the right, the network address translation<br>function is enabled. Do not disable the function unless your ISP<br>requires this.                                           |
| Ping              | If the switch is moved to the right, the router responds to ping<br>requests from the external network through this connection. For<br>security reasons, it is recommended to disable this function. |

| Obtain remote host address automatically | / |
|------------------------------------------|---|
| Remote host                              | 6 |
| Mode*                                    |   |
| DSLite                                   | - |

Figure 94. The page for creating a new **IPIP6** connection. The **IP** section.

| Parameter                                   | Description                                                                                                    |  |
|---------------------------------------------|----------------------------------------------------------------------------------------------------|--|
| IP                                          |                                                                                                    |  |
| Obtain remote host<br>address automatically | Move the switch to the right to configure automatic assignment of a remote host IPv6 address.                                                                                                    |  |
| Туре                                        | <ul> <li>Select an identification method for the remote host from the drop-down list:</li> <li>Address: The remote host is identified by its IPv6 address.</li> <li>FQDN: The remote host is identified by its domain name.</li> <li>The drop-down list is displayed if the Obtain remote host address automatically switch is moved to the left.</li> </ul>              |  |
| Remote host                                 | Enter the remote host IPv6 address if the <b>Address</b> value is selected<br>from the <b>Type</b> drop-down list.<br>Enter the remote host domain name if the <b>FQDN</b> value is selected<br>from the <b>Type</b> drop-down list.<br>The field is available for editing, if the <b>Obtain remote host</b><br><b>address automatically</b> switch is moved to the left. |  |
| Mode                                        | An operation mode of the connection.<br>From the drop-down list, select the <b>DSLite</b> value.                                                                                                    |  |
| Set MTU automatically                       | Move the switch to the right to set the maximum size of units transmitted by the interface automatically.<br>Move the switch to the left to specify this parameter manually.<br>Upon that the <b>MTU</b> field is displayed.                                                                                                    |  |
| MTU                                         | The maximum size of units transmitted by the interface.                                                                                                    |  |

When all needed settings are configured, click the **APPLY** button.

After clicking the button, the window for additional configuration of the connection opens.

If you want to use this WAN connection to access the Internet, select the **to the Internet** choice of the radio button. Then select an existing connection which will be used to access the VPN server or select the **create a new connection** choice of the radio button and click the **CONTINUE** button.

If you have already configured the connection to the Internet and you want to use this WAN connection only to connect to the virtual private network, select the **to the virtual private network** choice of the radio button. Then select an existing connection which will be used to access the VPN server or select the **create a new connection** choice of the radio button and click the **CONTINUE** button.

#### Creating 6in4 WAN Connection

Before configuring the connection, please first register on a tunnel broker's web site.

On the connection creation page, in the **General Settings** section, select the relevant value from the **Connection type** drop-down list and specify the needed values.

| General Settings                                                           | Remote host*                                                                   |
|----------------------------------------------------------------------------|--------------------------------------------------------------------------------|
| Connection type                                                            |                                                                                |
| 6in4 <b>•</b>                                                              |                                                                                |
|                                                                            | Client IPv6 address*                                                           |
| Connection name*                                                           |                                                                                |
| 6in4_59                                                                    |                                                                                |
|                                                                            | Server IPv6 address*                                                           |
| Enable connection                                                          |                                                                                |
| ~ -                                                                        | (i) Enter the server and client IPv6 addresses received from the tunnel broker |
| Ping                                                                       | without specifying the prefix length (for example, 2001:0DB8::1)               |
| () WAN Ping Respond allows the device to respond to ping requests from the |                                                                                |
| external network.                                                          | Routed IPv6 network*                                                           |
| RIPng                                                                      | (i) Enter the IPv6 subnet which will be routed through the connection of 6in4  |
| $\sim$                                                                     | type without specifying the prefix length (for example, 2001:0DB8::)           |
|                                                                            | Set MTU automatically                                                          |

Figure 95. The page for creating a new **6in4** connection.

| Parameter           | Description                                                                                                    |
|---------------------|----------------------------------------------------------------------------------------------------|
| General Settings    |                                                                                                    |
| Connection name     | A name for the connection for easier identification.                                                                                                    |
| Enable connection   | Move the switch to the right to enable the connection.<br>Move the switch to the left to disable the connection.                                                                                     |
| Ping                | If the switch is moved to the right, the router responds to ping<br>requests from the external network through this connection. For<br>security reasons, it is recommended to disable this function. |
| RIPng               | Move the switch to the right to allow using RIPng for this connection.                                                                                                    |
| Remote host         | Enter the IPv4 address of the server provided by the tunnel broker.                                                                                                    |
| Client IPv6 address | Enter the IPv6 address of the router provided by the tunnel broker (without specifying the prefix length).                                                                                           |
| Server IPv6 address | Enter the IPv6 address of the server provided by the tunnel broker (without specifying the prefix length).                                                                                           |

| Parameter             | Description                                                                                                    |
|-----------------------|----------------------------------------------------------------------------------------------------|
| Routed IPv6 network   | Enter the address of the routed IPv6 subnet (without specifying the prefix length) provided by the tunnel broker.                                                                                                    |
| Set MTU automatically | Move the switch to the right to set the maximum size of units transmitted by the interface automatically.<br>Move the switch to the left to specify this parameter manually.<br>Upon that the <b>MTU</b> field is displayed. |
| МТО                   | The maximum size of units transmitted by the interface.                                                                                                    |

When all needed settings are configured, click the **APPLY** button.

After clicking the button, the window for additional configuration of the connection opens.

To use this WAN connection to access the Internet, select the **to the Internet** choice of the radio button. Then select an existing connection which will be used to access the server or select the **create a new connection** choice of the radio button and click the **CONTINUE** button.

#### Creating 6to4 WAN Connection

On the connection creation page, in the **General Settings** section, select the relevant value from the **Connection type** drop-down list and specify the needed values.

| General Settings                                                                          | 6to4 Relay Router<br>192.88.99.1 | A |
|-------------------------------------------------------------------------------------------|----------------------------------|---|
| Connection type                                                                           |                                  |   |
| 6to4 •                                                                                    | Set MTU automatically            |   |
| Connection name*                                                                          |                                  |   |
| 6to4_74                                                                                   |                                  |   |
| Enable connection                                                                         |                                  |   |
| Ping                                                                                      |                                  |   |
| WAN Ping Respond allows the device to respond to ping requests from the external network. |                                  |   |

Figure 96. The page for creating a new **6to4** connection.

| Parameter             | Description                                                                                                    |
|-----------------------|----------------------------------------------------------------------------------------------------|
| General Settings      |                                                                                                    |
| Connection name       | A name for the connection for easier identification.                                                                                                    |
| Enable connection     | Move the switch to the right to enable the connection.<br>Move the switch to the left to disable the connection.                                                                                                    |
| Ping                  | If the switch is moved to the right, the router responds to ping<br>requests from the external network through this connection. For<br>security reasons, it is recommended to disable this function.                         |
| 6to4 Relay Router     | The IPv4 address of the gateway which is used to transfer IPv6 packets.                                                                                                    |
| Set MTU automatically | Move the switch to the right to set the maximum size of units transmitted by the interface automatically.<br>Move the switch to the left to specify this parameter manually.<br>Upon that the <b>MTU</b> field is displayed. |
| МТО                   | The maximum size of units transmitted by the interface.                                                                                                    |

When all needed settings are configured, click the **APPLY** button.

After clicking the button, the window for additional configuration of the connection opens.

To use this WAN connection to access the Internet, select the **to the Internet** choice of the radio button. Then select an existing connection which will be used to access the server or select the **create a new connection** choice of the radio button and click the **CONTINUE** button.

#### Creating 6rd WAN Connection

On the connection creation page, in the **General Settings** section, select the relevant value from the **Connection type** drop-down list and specify the needed values.

| General Settings                                                                                   | Obtain 6rd settings automatically       |   |
|----------------------------------------------------------------------------------------------------|-----------------------------------------|---|
| Connection type 6rd                                                                                | 6rd Border Relay                        |   |
| Connection name*<br>6rd_18                                                                         | 6rd IPv6 prefix                         |   |
| Enable connection                                                                                  | 6rd IPv6 prefix length<br>32            | F |
| Ping     WAN Ping Respond allows the device to respond to ping requests from the external network. | IPv4 mask length<br>O                   |   |
|                                                                                                    | Hub and spoke     Set MTU automatically |   |

Figure 97. The page for creating a new 6rd connection.

| Parameter                            | Description                                                                                                    |
|--------------------------------------|----------------------------------------------------------------------------------------------------|
|                                      | General Settings                                                                                                    |
| Connection name                      | A name for the connection for easier identification.                                                                                                    |
| Enable connection                    | Move the switch to the right to enable the connection.<br>Move the switch to the left to disable the connection.                                                                                                    |
| Ping                                 | If the switch is moved to the right, the router responds to ping<br>requests from the external network through this connection. For<br>security reasons, it is recommended to disable this function.                                                                                             |
| Obtain 6rd settings<br>automatically | Move the switch to the right to let the router obtain 6rd domain<br>settings automatically from the LAN DHCP server or from a<br>delegating router.<br>Upon that the 6rd Border Relay, 6rd IPv6 prefix, 6rd IPv6<br>prefix length, and IPv4 mask length fields are not available for<br>editing. |
| 6rd Border Relay                     | Enter the IPv4 address of the router provided by your ISP for the 6rd domain.                                                                                                    |
| 6rd IPv6 prefix                      | The IPv6 prefix for the 6rd domain provided by your ISP.                                                                                                    |
| 6rd IPv6 prefix length               | The IPv6 prefix length for the 6rd domain (in bits) allocated by your ISP. By default, the value <b>32</b> is specified.                                                                                                    |

| Parameter             | Description                                                                                                    |
|-----------------------|----------------------------------------------------------------------------------------------------|
| IPv4 mask length      | The number of bits in the IPv4 address of the router in the 6rd domain.                                                                                                    |
| Hub and spoke         | Move the switch to the right to exchange traffic between clients<br>through the main host of the network in the 6rd domain.<br>Move the switch to the left to exchange traffic between clients<br>without the main host of the network. |
| Set MTU automatically | Move the switch to the right to set the maximum size of units transmitted by the interface automatically.<br>Move the switch to the left to specify this parameter manually.<br>Upon that the <b>MTU</b> field is displayed.            |
| МТО                   | The maximum size of units transmitted by the interface.                                                                                                    |

When all needed settings are configured, click the **APPLY** button.

After clicking the button, the window for additional configuration of the connection opens.

To use this WAN connection to access the Internet, select the **to the Internet** choice of the radio button. Then select an existing connection which will be used to access the server or select the **create a new connection** choice of the radio button and click the **CONTINUE** button.

#### LAN

To configure the router's local interface, go to the **Connections Setup / LAN** page.

#### IPv4

Go to the **IPv4** tab to change the IPv4 address of the router, configure the built-in DHCP server, specify MAC address and IPv4 address pairs, or add own DNS records.

| Local    | IP Address                                                                                                  |
|----------|----------------------------------------------------------------------------------------------------|
| IP addre | SS*                                                                                                    |
| 192.10   | 68.0.1                                                                                                    |
| Mask*    |                                                                                                    |
| 255.25   | 55.255.0                                                                                                    |
| Hostnam  | ie                                                                                                    |
| dlinkro  | outer.local                                                                                                 |
| <u> </u> | cify a domain name ending with .local. In order to                                                          |
|          | he web-based interface using the domain name, enti<br>ne with a dot and slash at the end in the address har |
|          | eb browser (for example, dlinkrouter.local./)                                                               |

Figure 98. Configuring the local interface. The IPv4 tab. The Local IP Address section.

| Parameter                                                                                                    | Description                                                                                                    |
|----------------------------------------------------------------------------------------------------|----------------------------------------------------------------------------------------------------|
|                                                                                                    | Local IP Address                                                                                                    |
| Available if the <b>Access point</b> , <b>Repeater</b> , or <b>Client</b> mode we selected in the Initial Configuration Wizard. |                                                                                                    |
|                                                                                                    | Select the needed value from the drop-down list.                                                                                       |
| Mode of local IP<br>address assignment                                                                                          | • <b>Static</b> : The IPv4 address, subnet mask, and the gateway IP address are assigned manually.                                     |
|                                                                                                    | • <b>Dynamic</b> : The router automatically obtains these parameters from the LAN DHCP server or from the router to which it connects. |
| IP address                                                                                                    | The IPv4 address of the router in the local subnet. By default, the following value is specified: <b>192.168.0.1</b> .                 |
| Mask                                                                                                    | The mask of the local subnet. By default, the following value is specified: <b>255.255.0</b> .                                         |

| Gateway IP addressselected in the Initial Configuration Wizard.The gateway IPv4 address which is used by the router to connect | Parameter          | Description                                                                                                    |
|----------------------------------------------------------------------------------------------------|--------------------|----------------------------------------------------------------------------------------------------|
| the Internet (e.g., for synchronizing the system time with an                                                                  |                    | Available if the Access point, Repeater, or Client mode was selected in the Initial Configuration Wizard.                                                       |
|                                                                                                    | Gateway IP address | The gateway IPv4 address which is used by the router to connect to the Internet (e.g., for synchronizing the system time with an NTP server). <i>Optional</i> . |
| Hostname The name of the device assigned to its IPv4 address in the subnet.                                                    | Hostname           | The name of the device assigned to its IPv4 address in the local subnet.                                                                                        |

| Dynamic IP Addresses                                                              |  |
|-----------------------------------------------------------------------------------|--|
| Mode of dynamic IP address assignment                                             |  |
| Server 🗸                                                                          |  |
| Start IP*                                                                         |  |
| 192.168.0.100                                                                     |  |
| End IP*                                                                           |  |
| 192.168.0.199                                                                     |  |
| Lease time (in minutes)*                                                          |  |
| 1440                                                                              |  |
| DNS relay                                                                         |  |
| Assigns the LAN IP address of the device as the DNS server for connected clients. |  |

Figure 99. Configuring the local interface. The **IPv4** tab. The **Dynamic IP Addresses** section.

| Parameter                                | Description                                                                                                    |  |
|------------------------------------------|----------------------------------------------------------------------------------------------------|--|
| Dynamic IP Addresses                     |                                                                                                    |  |
| Mode of dynamic IP<br>address assignment | <ul> <li>An operating mode of the router's DHCP server.</li> <li>Disable: The router's DHCP server is disabled, clients' IP addresses are assigned manually.</li> <li>Server: The router assigns IP addresses to clients automatically in accordance with the specified parameters. When this value is selected, the Start IP, End IP, Lease time fields and the DNS relay switch are displayed on the tab. Also when this value is selected, the DHCP Options, Static IP Addresses, and Hosts sections are displayed on the tab.</li> </ul> |  |

| Parameter                                                              | Description                                                                                                    |  |
|------------------------------------------------------------------------|----------------------------------------------------------------------------------------------------|--|
|                                                                        | • Relay: An external DHCP server is used to assign IP addresses to clients. When this value is selected, the External DHCP server IP, Option 82 Circuit ID, Option 82 Remote ID, and Option 82 Subscriber ID fields are displayed on the tab. Available if the Router, WISP Repeater, or Mobile Internet mode was selected in the Initial Configuration Wizard. |  |
| Start IP                                                               | The start IP address of the address range used by the DHCP server to distribute IP addresses to clients.                                                                                                    |  |
| End IP                                                                 | The end IP address of the address range used by the DHCP server to distribute IP addresses to clients.                                                                                                    |  |
| Lease time                                                             | The lifetime of IP addresses leased by the DHCP server. At the end<br>of this period the leased IP address is revoked and can be distributed<br>to another device, unless the previous device has confirmed the need<br>to keep the address.                                                                                                    |  |
| DNS relay                                                              | Move the switch to the right so that the devices connected to the router obtain the address of the router as the DNS server address.<br>Move the switch to the left so that the devices connected to the router obtain the address transmitted by the ISP or specified on the <b>Advanced / DNS</b> page as the DNS server address.                             |  |
| External DHCP server<br>IP                                             | The IP address of the external DHCP server which assigns IP addresses to the router's clients.                                                                                                    |  |
| Option 82 Circuit ID<br>Option 82 Remote ID<br>Option 82 Subscriber ID | The value of the relevant field of DHCP option 82. Do not fill in the fields unless your ISP or the administrator of the external DHCP                                                                                                    |  |

When all needed settings are configured, click the **APPLY** button.

In the **DHCP Options** section, you can change default values for some options of DHCP protocol (IP address, subnet mask, DNS servers) or specify additional parameters which the built-in DHCP server should send to clients to configure the local network.

| DHCP Options +                   |  |
|----------------------------------|--|
| No rule created for DHCP options |  |

Figure 100. Configuring the local interface. The **IPv4** tab. The section for configuring DHCP options.

To do this, click the **ADD** button (+).

| DHCP Options                     | × |
|----------------------------------|---|
| Known DHCP options Select option | • |
| Options value*                   |   |
| APPLY                            |   |

*Figure 101. Configuring the local interface. The* **IPv4** *tab. The window for configuring a DHCP option.* In the opened window, you can specify the following parameters:

| Parameter          | Description                                                                                                    |
|--------------------|----------------------------------------------------------------------------------------------------|
| Known DHCP options | From the drop-down list, select an option which you want to configure.                                                                                                    |
| Options value      | Specify the value for the selected option.                                                                                                    |
| Force              | Move the switch to the right to let the DHCP server send the<br>selected option regardless of the client's request.<br>Move the switch to the left to let the DHCP server send the selected<br>option only when the client requests it. |

After specifying the needed parameters, click the **APPLY** button.

To edit the parameters of an option, left-click the relevant line in the table. In the opened window, change the needed parameters and click the **APPLY** button.

To remove the value of an option, select the checkbox located to the left of the relevant line in the table and click the **DELETE** button ( $\overline{\square}$ ). Then click the **APPLY** button.

In the **Static IP Addresses** section, you can specify MAC address and IPv4 address pairs (set a fixed IPv4 address in the local area network for a device with a certain MAC address). The router assigns IPv4 addresses in accordance with the specified pairs only when the DHCP server is enabled (in the **Dynamic IP Addresses** section, the **Server** value is selected from the **Mode of dynamic IP address assignment** drop-down list).

```
      Static IP Addresses
      KNOWN CLIENTS
      +

      In order to assign an IP address to a MAC address, select a device from the list of connected clients or add a new device
```

Figure 102. Configuring the local interface. The **IPv4** tab. The section for creating MAC-IPv4 pairs.

To create a MAC-IPv4 pair, click the **ADD** button (+). In the opened window, fill in the **MAC address** field. You can choose a device connected to the router's LAN at the moment. To do this, select the relevant MAC address from the drop-down list (the field will be filled in automatically). Then in the **IP address** field, enter an IPv4 address which will be assigned to the device with the specified MAC address. In the **Hostname** field, specify a network name of the device for easier identification (*optional*). Click the **APPLY** button.

To create MAC-IPv4 pairs for the devices connected to the router at the moment, click the **KNOWN CLIENTS** button. In the opened window, select the needed device and click the **OK** button. To view the latest list of the connected devices, click the **REFRESH** button.

To edit the settings for an existing MAC-IPv4 pair, left-click the relevant line in the table. In the opened window, change the needed parameters and click the **APPLY** button.

To remove a MAC-IPv4 pair, select the checkbox located to the left of the relevant line in the table and click the **DELETE** button ( $\boxed{10}$ ). Then click the **APPLY** button. Also you can remove a pair in the editing window.

If needed, you can add your own address resource records. To do this, click the **ADD** button (+) in the **Hosts** section (*available if the* **Router**, **WISP Repeater**, or **Mobile Internet** mode was selected in the Initial Configuration Wizard).

| Add Host    | × |
|-------------|---|
| IP address* | • |
| Name*       |   |
| SAVE        |   |

Figure 103. Configuring the local interface. The *IPv4* tab. The window for adding a DNS record.

In the **IP address** field, specify a host from the internal or external network. You can choose a device connected to the router's LAN at the moment. To do this, select the relevant IPv4 address from the drop-down list (the field will be filled in automatically). In the **Name** field, specify the domain name to which the specified IPv4 address will correspond. Click the **SAVE** button.

To edit an existing record, in the **Hosts** section, select the relevant line in the table. In the opened window, change the needed parameters and click the **SAVE** button.

To remove a record, in the **Hosts** section, select the checkbox located to the left of the relevant line in the table and click the **DELETE** button ( $\boxed{10}$ ).

After completing the work with records, click the **APPLY** button.

#### IPv6

Go to the **IPv6** tab to change or add the IPv6 address of the router, configure IPv6 addresses assignment settings, specify MAC address and IPv6 address pairs, or add own DNS records.

| Loca | al IPv6 Address | + i             |   |
|------|-----------------|-----------------|---|
|      | IPv6 address    | Addressing Type | ż |
|      |                 |                 |   |

Figure 104. Configuring the local interface. The **IPv6** tab. The **Local IPv6 Address** section.

To add an IPv6 address of the router, click the **ADD** button (+). To change the IPv6 address of the router, select it in the table.

| Local IPv6 Address | × |
|--------------------|---|
| IPv6 address*      |   |
| Prefix length*     |   |
| APPLY              |   |

*Figure 105. Configuring the local interface. The* **IPv6** *tab. The window for adding an IPv6 address.* In the opened window, you can specify the following parameters:

| Parameter                                                               | Description                                                                                                    |
|-------------------------------------------------------------------------|----------------------------------------------------------------------------------------------------|
| Local IPv6 Address                                                      |                                                                                                    |
| <b>IPv6 address</b> The IPv6 address of the router in the local subnet. |                                                                                                    |
| Prefix length                                                           | The length of the prefix subnet.                                                                                                    |
| Gateway IPv6 address                                                    | Available if the Access point, Repeater, or Client mode was<br>selected in the Initial Configuration Wizard.<br>The gateway IPv6 address which is used by the router to connect to<br>the Internet (e.g., for synchronizing the system time with an NTP<br>server). Optional. |

Click the **APPLY** button.

To remove the IPv6 address, select the checkbox located to the left of the relevant line in the table

and click the **DELETE** button ( $\overline{10}$ ). Then click the **APPLY** button. Also you can remove the IPv6 address in the editing window.

In the **Dynamic IPv6 Addresses** section, you can configure IPv6 addresses assignment settings.

| Stateful         | amic IPv6 address | assignment |           |
|------------------|-------------------|------------|-----------|
|                  | (1-FFFF)*         |            | (1-FFFF)* |
| Address<br>range | 2                 | _          | 64        |
| 5                |                   |            |           |
|                  |                   |            | l clients |

Figure 106. Configuring the local interface. The IPv6 tab. The Dynamic IPv6 Addresses section.

| Parameter                                                                                                    | Description                                                                                                    |  |
|----------------------------------------------------------------------------------------------------|----------------------------------------------------------------------------------------------------|--|
| Dynamic IPv6 Addresses                                                                                                    |                                                                                                    |  |
| Mode of dynamic IPv6<br>address assignment                                                                                                    | <ul> <li>Select the needed value from the drop-down list.</li> <li>Disable: Clients' IPv6 addresses are assigned manually.</li> <li>Stateful: The built-in DHCPv6 server of the router allocates addresses from the range specified in the Address range fields. Also when this value is selected, the Static IP Addresses and Hosts sections are displayed on the tab.</li> <li>Stateless: Clients themselves configure IPv6 addresses</li> </ul> |  |
| Address range                                                                                                    | using the prefix.The start and the end values for the latest hextet (16 bit) of the raof IPv6 addresses which the DHCPv6 server distributes to clients                                                                                                    |  |
| Lease time                                                                                                    | The lifetime of IPv6 addresses provided to clients.Move the switch to the right to let the clients, that received IPv6addresses or configured them using the prefix, use the router as thedefault IPv6 route.                                                                                                    |  |
| The default route for<br>LAN clients                                                                                                    |                                                                                                    |  |
| DNS relayMove the switch to the right so that the devices connected<br>router obtain the address of the router as the DNS server addressDNS relayMove the switch to the left so that the devices connected<br>router obtain the address transmitted by the ISP or specified<br>Advanced / DNS page as the DNS server address. |                                                                                                    |  |

When all needed settings are configured, click the **APPLY** button.

In the **Static IP Addresses** section, you can specify MAC address and IPv6 address pairs (set a fixed IPv6 address in the local area network for a device with a certain MAC address). The router assigns IPv6 addresses in accordance with the specified pairs only when the **Stateful** value is selected from the **Mode of dynamic IPv6 address assignment** drop-down list in the **Dynamic IPv6 Addresses** section.

Static IP Addresses KNOWN CLIENTS + In order to assign an IP address to a MAC address, select a device from the list of connected clients or add a new device

Figure 107. Configuring the local interface. The **IPv6** tab. The section for creating MAC-IPv6 pairs.

To create a MAC-IPv6 pair, click the **ADD** button (+). In the opened window, fill in the **MAC** address field. You can choose a device connected to the router's LAN at the moment. To do this, select the relevant MAC address from the drop-down list (the field will be filled in automatically). Then in the **IP address** field, enter an IPv6 address which will be assigned to the device with the specified MAC address. In the **Hostname** field, specify a network name of the device for easier identification (*optional*). Click the **APPLY** button.

To create MAC-IPv6 pairs for the devices connected to the router at the moment, click the **KNOWN CLIENTS** button. In the opened window, select the needed device and click the **OK** button. To view the latest list of the connected devices, click the **REFRESH** button.

To edit the settings for an existing MAC-IPv6 pair, left-click the relevant line in the table. In the opened window, change the needed parameters and click the **APPLY** button.

To remove a MAC-IPv6 pair, select the checkbox located to the left of the relevant line in the table

and click the **DELETE** button (1). Then click the **APPLY** button. Also you can remove a pair in the editing window.

If needed, you can add your own address resource records. To do this, click the **ADD** button (+) in the **Hosts** section (*available if the* **Router**, **WISP Repeater**, or **Mobile Internet** mode was selected in the Initial Configuration Wizard).

| Add Host    | × |
|-------------|---|
| IP address* | • |
| Name*       |   |

Figure 108. Configuring the local interface. The IPv6 tab. The window for adding a DNS record.

In the **IP address** field, specify a host from the internal or external network. You can choose a device connected to the router's LAN at the moment. To do this, select the relevant IPv6 address from the drop-down list (the field will be filled in automatically). In the **Name** field, specify the domain name to which the specified IPv6 address will correspond. Click the **SAVE** button.

To edit an existing record, in the **Hosts** section, select the relevant line in the table. In the opened window, change the needed parameters and click the **SAVE** button.

To remove a record, in the **Hosts** section, select the checkbox located to the left of the relevant line in the table and click the **DELETE** button ( $\boxed{10}$ ).

After completing the work with records, click the **APPLY** button.

#### **WAN Failover**

On the **Connections Setup / WAN Failover** page, you can enable the WAN backup function, which provides you with uninterrupted access to the Internet. When your main connection breaks down, the router activates the backup connection; and when the main channel is recovered, the router switches to it and disconnects the reserve one.

| Ξ | K WAN                       | ١                                 | WAN Failover                                                                                                    |   |
|---|-----------------------------|-----------------------------------|----------------------------------------------------------------------------------------------------|---|
|   |                             | ctivates the backup connection; a | ou with uninterrupted access to the Internet. When your main connection<br>nd when the main channel is recovered, the router switches to it and |   |
|   | Connections IPv4            |                                   | Check with ping                                                                                                    |   |
|   | The list of available conne | ctions on order of priority.      | Interval between checks (in seconds)*                                                                                                    |   |
|   | Connection                  | Check with ping                   | 30                                                                                                    |   |
|   | pppoe_46                    | On                                | Waiting for response (in seconds)*                                                                                                    |   |
|   | statip_81                   | On                                |                                                                                                    |   |
|   |                             |                                   | Number of attempts*<br>3                                                                                                    |   |
|   |                             |                                   | () Number of ping requests to the specified hosts                                                                                               |   |
|   |                             |                                   | Hosts                                                                                                    |   |
|   |                             |                                   | 8.8.8.8                                                                                                    | × |
|   |                             |                                   | 77.88.55.55                                                                                                    | × |
|   |                             |                                   | 94.100.180.200                                                                                                    | × |
|   |                             |                                   | ADD HOST                                                                                                    |   |
|   | APPLY                       |                                   |                                                                                                    |   |

Figure 109. The Connections Setup / WAN Failover page.

To activate the backup function, create several WAN connections. After that go to the **Connections Setup / WAN Failover** page, move the **Enable** switch to the right.

In the **Connections IPv4** section, the existing IPv4 connections are displayed in order of their priority. The first connection on the list serves as the main connection, the others are backup connections.

To change the priority of a connection, left-click the relevant line in the table.

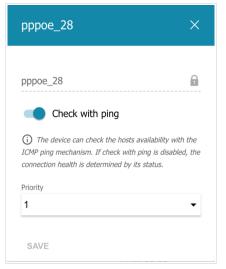

Figure 110. The window for changing the priority of a connection.

In the opened window, specify the needed parameters.

| Parameter                                                                                                    | Description |
|----------------------------------------------------------------------------------------------------|-------------|
| Check with pingMove the switch to the right to let the router use ICM<br>mechanism for checking the connection.<br>Move the switch to the left to let the router check only the s<br>the connection (may be useful for unstable connections). |             |
| PriorityThe priority level of the connection. Level 1 is for<br>connection, the others are backup connections. Select the<br>value from the drop-down list.                                                                                   |             |

After specifying the needed parameters, click the **SAVE** button.

In the **Check with ping** section, specify settings of checking the connection using ICMP ping mechanism.

| Parameter               | Description                                                                                                    |  |
|-------------------------|----------------------------------------------------------------------------------------------------|--|
| Check with ping         |                                                                                                    |  |
| Interval between checks | A time period (in seconds) between regular checks of the hosts' availability. By default, the value <b>30</b> is specified. The value of this field should be higher than product of <b>Waiting for response</b> and <b>Number of attempts</b> fields values. |  |
|                         | Several ping requests are sent to check the hosts. After a successful attempt the router keeps using the main connection. After several failed attempts the next connection from the list is enabled.                                                         |  |
| Waiting for response    | A time period (in seconds) allocated for a response to one ping request.                                                                                                    |  |
| Number of attempts      | A number of failed attempts to check the health of a connection after<br>which the next connection from the list is enabled.                                                                                                    |  |
|                         | External IP addresses that the router will check for availability via ICMP ping mechanism.                                                                                                    |  |
| Hosts                   | Click the <b>ADD HOST</b> button, and in the line displayed, enter an IP address or leave values suggested by the router.                                                                                                    |  |
|                         | To remove an IP address from the list, click the <b>Delete</b> icon ( <b>*</b> ) in the line of the address.                                                                                                    |  |

When all needed settings are configured, click the **APPLY** button.

## Auto Configuration of 3G/LTE

On the **Connections Setup** / **Auto configuration of 3G/LTE** page, you can enable the function for automatic creation of a mobile WAN connection upon plugging a USB modem into the router.

| ≡         | 🗶 WAN Failover                                                                                                    | Auto configuration of 3G/LTE |  |
|-----------|----------------------------------------------------------------------------------------------------|------------------------------|--|
| ,         | utomatic Creation of Mobi                                                                                                    | le Internet Connection       |  |
| ()<br>spe | <ul> <li>Set as default gateway</li> <li>Create without IMSI</li> <li>Allows to automatically create a Mobile Internet cific settings (APN, username, password).</li> </ul> | et connection without ISP-   |  |
|           | APPLY                                                                                                    |                              |  |

Figure 111. The Connections Setup / Auto configuration of 3G/LTE page.

If you want to enable the function for automatic creation of a mobile WAN connection, click the **ENABLE** button. If needed, change the settings on this page.

| Parameter Description  |                                                                                                    |
|------------------------|----------------------------------------------------------------------------------------------------|
| Set as default gateway | Move the switch to the right to allow the router to use an<br>automatically created mobile WAN connection as the default<br>connection.<br>Move the switch to the left if you want the router to continue using<br>the existing default connection when automatically creating a |
|                        | mobile WAN connection.                                                                                                    |
| Create without IMSI    | Move the switch to the right to enable automatic creation of a<br>mobile WAN connection without the operator's settings. This setting<br>will be useful if the code stored in the SIM card is unavailable.                                                                       |
|                        | Move the switch to the left to disable automatic creation of a mobile WAN connection without the operator's settings.                                                                                                    |

After specifying the needed parameters, click the **APPLY** button.

If the PIN code check for the SIM card inserted into your USB modem is disabled, then an active WAN connection with the operator's settings will be automatically created when plugging the USB modem into the router. The connection will be displayed on the **Connections Setup / WAN** page.

If you want to disable the function for automatic creation of a mobile WAN connection, click the **DISABLE** button.

# **Traffic Balancing**

On the **Connections Setup / Traffic Balancing** page, you can enable the traffic balancing function. This function enables equal load balancing on the router and increases maximum bandwidth of your Internet connection while using several WAN connections (for example, if access to the Internet is provided by several ISPs).

|                    | Traffic Balancing |  |
|--------------------|-------------------|--|
| Traffic Balancing  |                   |  |
| Connections List + |                   |  |
| APPLY              |                   |  |

Figure 112. The Connections Setup / Traffic Balancing page.

To enable the traffic balancing function, move the **Enable** switch to the right. Then add connections to the page among which traffic will be balanced. To do this, click the **ADD** button

(+) in the **Connections List** section.

| Connection                 | × |
|----------------------------|---|
| Connection* Not selected   | • |
| Traffic adjustment<br>Auto | Ŧ |
| SAVE                       |   |

Figure 113. The window for adding a new connection to the page.

In the opened window, specify the needed parameters.

| Parameter          | Description                                                                                                    |
|--------------------|----------------------------------------------------------------------------------------------------|
| Connection         | From the drop-down list, select a WAN connection to which traffic balancing will be applied.                                                                                                    |
| Traffic adjustment | <ul> <li>Select a value from the drop-down list.</li> <li>Auto: Traffic is equally divided among connections with the same setting.</li> <li>Manual: Traffic is equally divided among connections in accordance with the value specified in the Weight field.</li> </ul> |
| Weight             | Specify the percentage of traffic which will pass through the connection.                                                                                                    |

After specifying the needed parameters, click the **SAVE** button.

To edit the setting for an added connection, in the **Connections List** section, select the relevant line in the table. In the opened window, change the value and click the **SAVE** button.

To remove a connection from the page, in the **Connections List** section, select the checkbox

located to the left of the relevant line of the table and click the **DELETE** button ( $\overline{10}$ ).

After specifying the needed parameters, click the **APPLY** button. Upon that the **Status** field is displayed on the page.

To disable the traffic balancing function, move the **Enable** switch to the left and click the **APPLY** button.

# VPN

In this menu you can configure VPN connections based on IPsec/GRE/EoGRE/EoIP/IPIP protocols and create a PPTP or L2TP server and accounts for access to it.

### IPsec

On the **VPN / IPsec** page, you can configure VPN tunnels based on IPsec protocol.

IPsec is a protocol suite for securing IP communications.

| Traffic Balancing                                              | IPsec                      |                  |
|----------------------------------------------------------------|----------------------------|------------------|
| IPsec                                                          |                            |                  |
| You can configure VPN tunnels based on IPsec protocol. DISABLE |                            |                  |
| Logging level<br>Basic                                         | •                          |                  |
| Tunnels reconnect +                                            |                            |                  |
| Remote host Mode Interface                                     | Encryption/hashing algorit | ım               |
| KEILIOTE LIOZE MIDDE TILFELLACE                                | The First Phase            | The Second Phase |
| Status                                                         |                            |                  |
| Remote host IKE                                                | CHILD                      | State            |
|                                                                |                            |                  |

Figure 114. The VPN / IPsec page.

To allow IPsec tunnels, click the **ENABLE** button. Upon that the **Tunnels** and **Status** sections and the **Logging level** drop-down list are displayed on the page.

In the **Status** section, the current state of an existing tunnel is displayed.

From the **Logging level** drop-down list, select a detail level of messages recorded to the system log or leave the value specified by default. The **Basic** value is recommended to establish an IPsec tunnel faster. To view the log, go to the **System / Log** page (see the *Log* section, page 274).

To create a new tunnel, click the **ADD** button (+) in the **Tunnels** section.

Setting for both devices which establish the tunnel should be the same.

| 🕻 IPsec           | IPsec/Adding                           | ( |
|-------------------|----------------------------------------|---|
| General Settings  |                                        |   |
| Enable            | Enable DPD                             |   |
| Name*             | DPD - Dead Peer Detection              |   |
| ipsec_85          | DPD delay (in seconds)*                |   |
| IP version        | 30                                     |   |
| IPv4              | ▼ DPD timeout (in seconds)*            |   |
| Dynamic IPsec     | 120                                    |   |
| Туре              | TCP MSS                                |   |
| Address           | <ul> <li>Path MTU discovery</li> </ul> | • |
|                   |                                        |   |
| Remote host*      |                                        |   |
|                   |                                        |   |
| Remote identifier |                                        |   |
|                   |                                        |   |
| Remote port       |                                        |   |
|                   |                                        |   |
| Pre-shared key*   | ଢ                                      |   |
| Local WAN         |                                        |   |
| Default gateway   | <b>•</b>                               |   |
|                   |                                        |   |
| Local identifier  |                                        |   |
|                   |                                        |   |
| Local port        |                                        |   |
| NAT Traversal     |                                        |   |
| Enabled           | <b>~</b>                               |   |
| Mode              |                                        |   |
| TUNNEL            | ▼                                      |   |

*Figure 115. The page for adding an IPsec tunnel. The General Settings section.* You can specify the following parameters:

| Parameter        | Description                                                                                              |  |
|------------------|----------------------------------------------------------------------------------------------------|--|
| General Settings |                                                                                                    |  |
| Enable           | Move the switch to the right to enable the tunnel.<br>Move the switch to the left to disable the tunnel. |  |

| Parameter         | Description                                                                                                    |
|-------------------|----------------------------------------------------------------------------------------------------|
| Name              | A name for the tunnel for easier identification. Use digits, Latin letters (uppercase and/or lowercase), and other characters available in the US keyboard layout. <sup>10</sup>                                                                                                    |
| IP version        | An IP version.                                                                                                    |
| Dynamic IPsec     | Move the switch to the right to allow a remote host with any public IP address to connect to the router via IPsec protocol. Such a setting can be specified for one IPsec tunnel only. Connection requests via this tunnel can be sent by a remote host only.                                                                                    |
| Туре              | <ul> <li>Select an identification method for the remote host (router) from the drop-down list:</li> <li>Address: The remote host is identified by its IP address.</li> <li>FQDN: The remote host is identified by its domain name.</li> <li>The drop-down list is displayed if the Dynamic IPsec switch is moved to the left.</li> </ul>         |
| Remote host       | Enter the remote subnet VPN gateway IP address if the Address value is selected from the <b>Type</b> drop-down list.<br>Enter the remote subnet VPN gateway domain name if the <b>FQDN</b> value is selected from the <b>Type</b> drop-down list.<br>The field is available for editing if the <b>Dynamic IPsec</b> switch is moved to the left. |
| Remote identifier | A remote host identifier to establish connection over IPsec with particular hosts only. To establish connection, DIR-2150 remote identifier value should correspond to the local identifier value specified in the settings of the remote host. Use an IP address, domain name, or certificate CN. <i>Optional.</i>                              |
| Remote port       | A port of the remote host, that is used for IPsec packets exchange<br>during the First Phase of the connection. If the field is left blank, port<br>500 is used. If the field is left blank and the network address<br>translation (NAT) function is used for the connection, port 4500 is<br>used.                                              |
| Pre-shared key    | A PSK key for mutual authentication of the parties. Click the <b>Show</b> icon ( $\bigotimes$ ) to display the entered key.                                                                                                    |

<sup>10 0-9,</sup> A-Z, a-z, space, !"#\$%&'()\*+,-./:;<=>?@[\]^\_`{|}~.

| Parameter                             | Description                                                                                                    |
|---------------------------------------|----------------------------------------------------------------------------------------------------|
| Local WAN                             | <ul> <li>A WAN connection through which the tunnel will pass. Select a value from the drop-down list.</li> <li>Interface: When this value is selected, the Interface drop-down list is displayed. Select an existing WAN connection from the list.</li> <li>Default gateway: When this value is selected, the router uses the default WAN connection.</li> </ul>                                                                                                    |
| Local identifier                      | A local identifier of the router to establish connection over IPsec with particular hosts only. To establish connection, DIR-2150 local identifier value should correspond to the remote identifier value specified in the settings of the remote host. Use an IP address, domain name, or certificate CN. <i>Optional</i> .                                                                                                    |
| Local port                            | A port of the router, that is used for IPsec packets exchange during the First Phase of the connection. If the field is left blank, port 500 is used. If the field is left blank and the network address translation (NAT) function is used for the connection, port 4500 is used.                                                                                                    |
| NAT Traversal                         | The NAT Traversal function allows VPN traffic to pass through the<br>NAT-enabled device. DIR-2150 allows to forcibly encapsulate VPN<br>traffic in UDP packets for passing through a remote device regardless<br>of whether it supports address translation.<br>If you need to enable forced encapsulation of VPN traffic, select the<br><b>Enabled</b> value.<br>If you need to disable forced encapsulation of VPN traffic, select the<br><b>Disabled</b> value.                                                                                                    |
| Mode                                  | <ul> <li>An operation mode of the IPsec tunnel. Select a value from the drop-down list.</li> <li><b>TUNNEL</b>: As a rule, it is used to create a secure connection to remote networks. In this mode, the source IP packet is fully encrypted and added to a new IP packet and data transfer is based on the header of the new IP packet.</li> <li><b>TRANSPORT</b>: As a rule, it is used to encrypt data stream within one network. In this mode, only the content of the source IP packet is encrypted, its header remains unchanged and data transfer is based on the source header.</li> </ul> |
| Allow traffic from<br>IPsec to router | Move the switch to the left to deny access to your router from the remote subnet via IPsec. The switch is displayed when the <b>TUNNEL</b> value is selected from the <b>Mode</b> drop-down list.                                                                                                    |

| Parameter   | Description                                                                                                    |
|-------------|----------------------------------------------------------------------------------------------------|
| Enable DPD  | Move the switch to the right to enable using DPD protocol for this tunnel. Such a setting allows to check the status of the remote host: if encrypted packets exchange between the router and the remote host breaks down, the router starts sending DPD messages to the remote host. If the switch is moved to to the left, the <b>DPD delay</b> and <b>DPD timeout</b> fields are not available for editing.                                                                                                    |
| DPD delay   | A time period (in seconds) between DPD messages. By default, the value <b>30</b> is specified.                                                                                                    |
| DPD timeout | A waiting period for the response to a DPD message (in seconds). If<br>the host does not answer in the specified time, the router breaks down<br>the tunnel connection, updates information on it, and tries to<br>reestablish the connection. By default, the value <b>120</b> is specified.                                                                                                    |
| TCP MSS     | <ul> <li>Maximum Segment Size of a TCP packet. This parameter influences the size of a TCP packet which will be sent from the remote host to the router.</li> <li>If the Manual value is selected, you can specify the value of this parameter for each subnet of the tunnel in the MTU field. The field is displayed in the window for adding a subnet in the Tunneled Networks section.</li> <li>If the Path MTU discovery value is selected, the parameter will be configured automatically for all created subnets.</li> </ul> |

| The First Phase                  | The Second Phase                  |   |
|----------------------------------|-----------------------------------|---|
| First phase encryption algorithm | Second phase encryption algorithm |   |
| DES                              | ✓ DES                             | • |
| Encryption mode                  | Encryption mode                   |   |
| CBC                              | - CBC                             | • |
| Hashing algorithm                | Hashing algorithm                 |   |
| MD5                              | ✓ MD5                             | • |
| Size of hash                     | Size of hash                      |   |
| 96                               | ✓ 96                              | • |
| Hashing mode                     | Hashing mode                      |   |
| HMAC                             | ✓ HMAC                            | • |
| First phase DHgroup type         | Enable PFS                        |   |
| MODP768                          | -                                 |   |
|                                  | Second phase DHgroup type         |   |
| IKE-SA lifetime*                 | MODP768                           | • |
| 10800                            | IPsec-SA lifetime*                |   |
| Aggressive Mode                  | 3600                              |   |
| IKE version                      |                                   |   |
| 1                                | -                                 |   |

Figure 116. The page for adding an IPsec tunnel. The First Phase / The Second Phase sections.

| Parameter                           | Description                                                                                                    |
|-------------------------------------|----------------------------------------------------------------------------------------------------|
|                                     | The First Phase                                                                                                    |
| First phase<br>encryption algorithm | Select an available encryption algorithm from the drop-down list.                                                                                                    |
| Encryption mode                     | Select an encryption mode from the drop-down list.                                                                                                    |
| Hashing algorithm                   | Select a hashing algorithm from the drop-down list.                                                                                                    |
| Size of hash                        | The length of the hash in bits.                                                                                                    |
| Hashing mode                        | Select a hashing mode from the drop-down list.                                                                                                    |
| First phase DHgroup<br>type         | A Diffie-Hellman key group for the First Phase. Select a value from the drop-down list.                                                                                                    |
| IKE-SA lifetime                     | The lifetime of IKE-SA keys in seconds. After the specified period it is required to renegotiate the keys. The value specified in this field should be greater than the value specified in the <b>IPsec-SA lifetime</b> field. |
| Aggressive Mode                     | Move the switch to the right to enable the aggressive mode for mutual<br>authentication of the parties. Such a setting accelerates the connection<br>establishment, but reduces its security.                                  |

| Parameter                            | Description                                                                                                    |
|--------------------------------------|----------------------------------------------------------------------------------------------------|
| IKE version                          | IKE ( <i>Internet Key Exchange</i> ) is a protocol of keys exchange between<br>two hosts of VPN connections. Select a version of the protocol from<br>the drop-down list.                                                                                                    |
|                                      | The Second Phase                                                                                                    |
| Second phase<br>encryption algorithm | Select an available encryption algorithm from the drop-down list.                                                                                                    |
| Encryption mode                      | Select an encryption mode from the drop-down list.                                                                                                    |
| Hashing algorithm                    | Select a hashing algorithm from the drop-down list.                                                                                                    |
| Size of hash                         | The length of the hash in bits.                                                                                                    |
| Hashing mode                         | Select a hashing mode from the drop-down list.                                                                                                    |
| Enable PFS                           | Move the switch to the right to enable the PFS option ( <i>Perfect Forward Secrecy</i> ). If the switch is moved to the right, a new encryption key exchange will be used for the Second Phase. This option enhances the security level of data transfer, but increases the load on DIR-2150. |
| Second phase<br>DHgroup type         | A Diffie-Hellman key group for the Second Phase. Select a value from the drop-down list. The drop-down list is available if the <b>Enable PFS</b> switch is moved to the right.                                                                                                    |
| IPsec-SA lifetime                    | The lifetime of the Second Phase keys in seconds. After the specified period it is required to renegotiate the keys. The value specified in this field should be greater than zero.                                                                                                    |

To specify IP addresses of local and remote subnets for this tunnel, click the **ADD** button (+) in the **Tunneled Networks** section.

| Add Rule                                                                                                    | ×  |
|----------------------------------------------------------------------------------------------------|----|
| Local network                                                                                                    |    |
| ADD SUBNET                                                                                                    |    |
| Specify the local subnet of IPsec tunnel (the router's LAN). Example: 192.168.0.0/24                                   |    |
| Remote subnet                                                                                                    |    |
| ADD SUBNET                                                                                                    |    |
| Specify the remote subnet of IPsec tunnel (the L<br>of the device which acts as a router). Example:<br>192.168.10.0/24 | AN |
| MTU*                                                                                                    |    |
| 1300                                                                                                    |    |

Figure 117. The page for adding an IPsec tunnel. The window for adding a tunneled network.

In the opened window, you can specify the following parameters:

| Parameter     | Description                                                                                                    |
|---------------|----------------------------------------------------------------------------------------------------|
| Local network | A local subnet IP address and mask.<br>To add one more subnet, click the <b>ADD SUBNET</b> button and enter<br>the subnet address in the displayed line (available if <b>2</b> is selected from<br>the <b>IKE version</b> list in the <b>The First Phase</b> section).<br>To remove the subnet, click the <b>Delete</b> icon ( <b>*</b> ) in the line of the<br>subnet address.  |
| Remote subnet | A remote subnet IP address and mask.<br>To add one more subnet, click the <b>ADD SUBNET</b> button and enter<br>the subnet address in the displayed line (available if <b>2</b> is selected from<br>the <b>IKE version</b> list in the <b>The First Phase</b> section).<br>To remove the subnet, click the <b>Delete</b> icon ( <b>*</b> ) in the line of the<br>subnet address. |
| МТО           | The maximum size (in bytes) of a non-fragmented packet. The field is displayed when the <b>Manual</b> value is selected from the <b>TCP MSS</b> drop-down list in the <b>General Settings</b> section.                                                                                                    |

#### Click the **SAVE** button.

To edit fields in the **Tunneled Networks** section, select the relevant line in the table. In the opened window, change the needed parameters and click the **SAVE** button.

To remove a subnet, select the checkbox located to the left of the relevant line in the table and click

the **DELETE** button ( 1). Also you can remove a subnet in the editing window.

After configuring all needed settings for the IPsec tunnel, click the **APPLY** button.

To edit the parameters of an existing tunnel, in the **Tunnels** section, select the relevant tunnel in the table. On the opened page, change the needed parameters and click the **APPLY** button.

To disconnect an existing tunnel and establish it again, select the checkbox located to the left of the relevant line in the table and click the **RECONNECT** button.

To remove an existing tunnel, select the checkbox located to the left of the relevant line in the table

and click the **DELETE** button ( $\boxed{10}$ ). Also you can remove a tunnel on the editing page.

To disable VPN tunnels based on IPsec protocol, click the **DISABLE** button.

### GRE

On the **VPN / GRE** page, you can configure VPN tunnels based on GRE protocol.

GRE (*Generic Routing Encapsulation*) is a protocol for tunneling network packets, which enables you to create unprotected VPN tunnels.

| 😑 < IPsec                                   | GRE                      |  |
|---------------------------------------------|--------------------------|--|
| <b>GRE</b><br>You can configure VPN tunnels | s based on GRE protocol. |  |
| No tunnel created<br>You can add a tunnel   | +                        |  |

Figure 118. The VPN / GRE page.

To create a new tunnel, click the **ADD** button (+).

| ≡ <b>&lt;</b> gre                                                                              | GRE/Adding                                                                                     |
|------------------------------------------------------------------------------------------------|------------------------------------------------------------------------------------------------|
| Tunnel settings<br>• Enable<br>Name*<br>GRE<br>• The number of characters should not exceed 32 | Static route settings Remote LAN IP address* Remote LAN mask* Remote GRE interface IP address* |
| IP address*<br>Mask*<br>Interface*<br>Not selected                                             |                                                                                                |
| Remote IP*<br>MTU*<br>1400<br>Allow traffic GRE -> LAN                                         |                                                                                                |

Figure 119. The page for adding a GRE tunnel.

#### You can specify the following parameters:

| Parameter                                                                                                    | Description                                                                                       |     |                                                                           |
|----------------------------------------------------------------------------------------------------|---------------------------------------------------------------------------------------------------|-----|---------------------------------------------------------------------------|
| Tunnel settings                                                                                                    |                                                                                                   |     |                                                                           |
| EnableMove the switch to the right to enable the GRE tunnel.Move the switch to the left to disable the GRE tunnel.                                                                                                    |                                                                                                   |     |                                                                           |
| Name                                                                                                    | A name of the tunnel for easier identification. You can specify any name.                         |     |                                                                           |
| IP address The IP address of the GRE tunnel interface.                                                                                                    |                                                                                                   |     |                                                                           |
| Mask         The mask of the subnet.                                                                                                    |                                                                                                   |     |                                                                           |
| InterfaceFrom the drop-down list, select a WAN connection through<br>the tunnel will pass. Select the Default gateway value to<br>default WAN connection.Remote IPEnter the public IP address of the remote subnet VPN gateway |                                                                                                   |     |                                                                           |
|                                                                                                    |                                                                                                   | МТО | The maximum size of units transmitted from the remote host to the router. |
| Allow traffic GRE $\rightarrow$ LAN                                                                                                    | Move the switch to the right to allow GRE tunnel users access devices in the remote local subnet. |     |                                                                           |
| Static route settings                                                                                                    |                                                                                                   |     |                                                                           |
| <b>Remote LAN IP address</b> The IP address of the remote local subnet.                                                                                                    |                                                                                                   |     |                                                                           |
| Remote LAN mask                                                                                                    | The mask of the remote local subnet.                                                              |     |                                                                           |
| Remote GRE interface       The IP address of the GRE tunnel interface in the remote subner         IP address       The IP address of the GRE tunnel interface in the remote subner                                            |                                                                                                   |     |                                                                           |

After configuring all needed settings, click the **APPLY** button.

To edit the parameters of an existing tunnel, in the **Tunnels** section, select the relevant tunnel in the table. On the opened page, change the needed parameters and click the **APPLY** button.

To remove an existing tunnel, select the checkbox located to the left of the relevant line in the table and click the **DELETE** button ( $\boxed{10}$ ).

## IPIP

On the **VPN / IPIP** page, you can configure VPN tunnels based on IPIP protocol.

IPIP (*IP Encapsulation within IP*) is a protocol for IP-tunneling network packets, which enables you to create unprotected VPN tunnels, encapsulating IP packets within other IP packets.

| 🗮 < GRE                                   |                         | IPIP |  |
|-------------------------------------------|-------------------------|------|--|
| IPIP<br>You can configure VPN tunnels     | pased on IPIP protocol. |      |  |
| No tunnel created<br>You can add a tunnel | +                       |      |  |
|                                           |                         |      |  |

Figure 120. The VPN / IPIP page.

To create a new tunnel, click the **ADD** button (+).

| ≡ < IPIP                                                  | IPIP/Adding                   |
|-----------------------------------------------------------|-------------------------------|
| Tunnel settings                                           | Static route settings         |
| Name*                                                     | Remote LAN IP address*        |
| IPIP_62 (i) The number of characters should not exceed 32 | Remote LAN mask*              |
| IP address*                                               | Remote IPIP interface subnet* |
| Mask*                                                     | Remote IPIP interface mask*   |
| Interface* Not selected                                   | •                             |
| Remote IP*                                                |                               |
| MTU*<br>1400                                              |                               |
| Allow traffic IPIP -> LAN                                 |                               |
| APPLY                                                     |                               |

Figure 121. The page for adding an IPIP tunnel.

## You can specify the following parameters:

| Parameter                                                                                                    | Description                                                                                                    |  |  |
|----------------------------------------------------------------------------------------------------|----------------------------------------------------------------------------------------------------|--|--|
| Tunnel settings                                                                                                    |                                                                                                    |  |  |
| EnableMove the switch to the right to enable the IPIP tunnel.Move the switch to the left to disable the IPIP tunnel.                  |                                                                                                    |  |  |
| NameA name of the tunnel for easier identification. You can speci-<br>name.                                                           |                                                                                                    |  |  |
| <b>IP address</b> The IP address of the IPIP tunnel interface.                                                                        |                                                                                                    |  |  |
| Mask     The mask of the subnet.                                                                                                    |                                                                                                    |  |  |
| Interface                                                                                                    | Interface From the drop-down list, select a WAN connection through white the tunnel will pass. Select the <b>Default gateway</b> value to use the default WAN connection. |  |  |
| Remote IP         Enter the public IP address of the remote subnet VPN gateway                                                        |                                                                                                    |  |  |
| MTU The maximum size of units transmitted from the remote ho router.                                                                  |                                                                                                    |  |  |
| Allow traffic IPIP $\rightarrow$<br>LANMove the switch to the right to allow IPIP tunnel users<br>devices in the remote local subnet. |                                                                                                    |  |  |
|                                                                                                    | Static route settings                                                                                                    |  |  |
| Remote LAN IP address                                                                                                    | The IP address of the remote local subnet.                                                                                                    |  |  |
| Remote LAN mask                                                                                                    | The mask of the remote local subnet.                                                                                                    |  |  |
| Remote IPIP interface<br>subnet                                                                                                    | The subnet of the remote IPIP interface.                                                                                                    |  |  |
| Remote IPIP interface<br>mask                                                                                                    | The mask of the remote IPIP interface.                                                                                                    |  |  |

After configuring all needed settings, click the **APPLY** button.

To edit the parameters of an existing tunnel, in the **Tunnels** section, select the relevant tunnel in the table. On the opened page, change the needed parameters and click the **APPLY** button.

To remove an existing tunnel, select the checkbox located to the left of the relevant line in the table and click the **DELETE** button ( $\boxed{10}$ ).

# **PPTP/L2TP Servers**

On the **VPN / PPTP/L2TP Servers** page, you can enable the PPTP or L2TP VPN server. To configure the PPTP or L2TP server, go to the relevant tab.

PPTP and L2TP help to establish a secure connection creating a tunnel in the standard insecure network.

Before creating the PPTP or L2TP server, it is required to create user accounts (see the *VPN Users* section, page 153).

| РРТР                                                                                            | L2TP                                                                                                    |
|-------------------------------------------------------------------------------------------------|----------------------------------------------------------------------------------------------------|
| PPTP Server                                                                                     |                                                                                                    |
| You can enable PPTP VPN server.                                                                 |                                                                                                    |
| Enable                                                                                          |                                                                                                    |
| VPN network                                                                                     | Access policies and NAT                                                                                     |
| Server local IP address*                                                                        | VPN <> LAN*                                                                                                 |
|                                                                                                 | VPN <> WAN*                                                                                                 |
| Start client IP*                                                                                | Unknown                                                                                                    |
|                                                                                                 | VPN -> Router*                                                                                              |
| End client IP*                                                                                  | Unknown                                                                                                    |
| nterface*                                                                                       | NAT VPN -> WAN                                                                                              |
| Not selected                                                                                    | NAT VPN -> LAN                                                                                              |
| Authentication                                                                                  |                                                                                                    |
| Enable authentication                                                                           | Advanced Settings                                                                                           |
| -                                                                                               | Maximum number of connections* 100                                                                          |
| MPPE                                                                                            | MTU*                                                                                                    |
| Enable MPPE                                                                                     | 1400                                                                                                    |
| MPPE settings are available upon enabled authentication and require only<br>MSCHAP or MSCHAPv2. | Enable debug mode                                                                                           |
|                                                                                                 | DNS                                                                                                    |
|                                                                                                 | Obtain DNS server addresses automatically                                                                   |
|                                                                                                 | You can use addresses of the WAN connection selected from the "Interface" list<br>or specify them manually. |
|                                                                                                 | Primary DNS                                                                                                 |
|                                                                                                 | 1.1.1.1                                                                                                    |
|                                                                                                 | Secondary DNS 1.0.0.1                                                                                       |
|                                                                                                 | 1.0.0.1                                                                                                    |
| Users List 🔶                                                                                    |                                                                                                    |
| Users list is empty                                                                             |                                                                                                    |

Figure 122. The VPN / PPTP/L2TP Servers page.

To enable the server, move the **Enable** switch to the right.

#### You can specify the following parameters:

| Parameter                                                 | Description                                                                                                    |  |  |  |
|-----------------------------------------------------------|----------------------------------------------------------------------------------------------------|--|--|--|
|                                                           | VPN network                                                                                                    |  |  |  |
| Server local IP address The IP address of the VPN server. |                                                                                                    |  |  |  |
| Start client IP                                           | The start IP address of the address range for VPN server's clients.                                                                                                   |  |  |  |
| End client IP                                             | The end IP address of the address range for VPN server's clients.                                                                                                    |  |  |  |
| Interface                                                 | Select a WAN connection through which this VPN server will be available. If the <b>Default gateway</b> value is selected, the router uses the default WAN connection. |  |  |  |
|                                                           | Access policies and NAT                                                                                                    |  |  |  |
|                                                           | Select a value from the drop-down list.                                                                                                    |  |  |  |
| VPN ↔ LAN                                                 | • Allow: VPN server's clients can access the router's local network; clients from the router's local network can access the VPN server's network.                     |  |  |  |
|                                                           | • <b>Deny</b> : VPN server's clients cannot access the router's local network; clients from the router's local network cannot access the VPN server's network.        |  |  |  |
|                                                           | Select a value from the drop-down list.                                                                                                    |  |  |  |
| VPN ↔ WAN                                                 | • Allow: VPN server's clients can access the external network; clients from the external network can access the VPN server's network.                                 |  |  |  |
|                                                           | • <b>Deny</b> : VPN server's clients cannot access the external network; clients from the external network cannot access the VPN server's network.                    |  |  |  |
|                                                           | Select a value from the drop-down list.                                                                                                    |  |  |  |
| VPN → Router                                              | <ul> <li>Allow: VPN server's clients can access the router.</li> <li>Deny: VPN server's clients cannot access the router.</li> </ul>                                  |  |  |  |
| NAT VPN $\rightarrow$ WAN                                 | If the switch is moved to the right, the network address translation<br>function between the VPN server's interface and the external<br>network interface is enabled. |  |  |  |
| NAT VPN $\rightarrow$ LAN                                 | If the switch is moved to the right, the network address translation<br>function between the VPN server's interface and the local network<br>interface is enabled.    |  |  |  |

| Parameter                         | Description                                                                                                    |  |  |
|-----------------------------------|----------------------------------------------------------------------------------------------------|--|--|
|                                   | Authentication                                                                                                    |  |  |
| Enable authentication             | Move the switch to the right to enable authentication. Upon that the <b>Multiple sessions</b> , <b>CHAP</b> , <b>MSCHAP</b> , <b>MSCHAPv2</b> , and <b>PAP</b> lists are displayed on the page.                                                                                                    |  |  |
| Multiple sessions                 | <ul> <li>The mode of connection for the users listed in the Users List section. Select a value from the drop-down list.</li> <li>Allow: Several users with the same user account are allowed to connect.</li> <li>Only new connections: If there are several users with the same user account, only new users are allowed to connect.</li> <li>Only old connections: If there are several users with the same user account, new users are not allowed to connect.</li> </ul>      |  |  |
| CHAP<br>MSCHAP<br>MSCHAPv2<br>PAP | <ul> <li>Challenge Handshake Authentication Protocol.</li> <li>Microsoft Challenge Handshake Authentication Protocol.</li> <li>Password Authentication Protocol.</li> <li>Select the needed action from the drop-down list for the relevant protocol.</li> <li>Auto: Enable automatic client authentication over this protocol.</li> <li>Refuse: Disable client authentication over this protocol.</li> <li>Require: Require client authentication over this protocol.</li> </ul> |  |  |
|                                   | MPPE                                                                                                    |  |  |
| Enable MPPE                       | Move the switch to the right to enable MPPE encryption.<br>MPPE encryption can be applied only if the <b>Require</b> value is selected from the <b>MSCHAP</b> or <b>MSCHAPv2</b> drop-down list.                                                                                                    |  |  |
| MPPE40<br>MPPE128                 | <ul> <li>MPPE encryption with a 40-bit or 128-bit key is applied. Select the needed action from the drop-down list.</li> <li>Auto: Allow clients to connect to the VPN server automatically with MPPE encryption.</li> <li>Refuse: Restrict clients from connecting to the VPN server with MPPE encryption.</li> <li>Require: Allow clients to connect to the VPN server only with MPPE encryption.</li> </ul>                                                                    |  |  |

| Parameter                                                                                                    | Description                                                                                                    |
|----------------------------------------------------------------------------------------------------|----------------------------------------------------------------------------------------------------|
|                                                                                                    | Advanced Settings                                                                                                    |
| Maximum number of<br>connectionsAvailable on the PPTP tab.<br>The maximum number of devices allowed to connect to the<br>server. |                                                                                                    |
| PortAvailable on the L2TP tab.The port of L2TP server. By default, the value 1701 is specified.                                  |                                                                                                    |
| <b>MTU</b> The maximum size of units transmitted by the interface.                                                               |                                                                                                    |
| Enable debug mode                                                                                                    | Move the switch to the right if you want to log all data on this VPN server debugging.                                                                                                    |
| DNS                                                                                                    |                                                                                                    |
| Obtain DNS server<br>addresses<br>automatically                                                                                  | Move the switch to the right to let VPN server's clients obtain DNS server addresses of the WAN connection which is selected from the <b>Interface</b> list. Upon that the <b>Primary DNS</b> and <b>Secondary DNS</b> fields are not available for editing. |
| Primary DNS/<br>Secondary DNSEnter addresses of the primary and secondary DNS servers in<br>relevant fields.                     |                                                                                                    |

If you want to specify the list of accounts to provide access to this server, click the ADD (+) button in the Users List section.

| User                   | × |
|------------------------|---|
| User*<br>Not selected  | • |
| Set IP address<br>Auto | - |

Figure 123. A window for adding a user.

**Parameter** Description Select a user account to allow access. User The mode of IP address assignment. Select a value from the dropdown list. • **Auto**: The IP address is assigned to the user automatically. Set IP address Single IP: The IP address is assigned to the user manually. • When this value is selected, the **IP address** field is displayed. Specify an IP address from the range specified in the Start client **IP** address **IP** and **End client IP** fields.

In the opened window, you can specify the following parameters:

Click the **SAVE** button.

To edit an existing user, in the **Users List** section, select the relevant line in the table. In the opened window, change the needed parameters and click the **SAVE** button.

To remove a user, in the Users List section, select the checkbox located to the left of the relevant

line in the table and click the **DELETE** button ( $\boxed{II}$ ).

After specifying the needed parameters, click the **APPLY** button.

To disable the server, move the **Enable** switch to the left and click the **APPLY** button.

## **VPN Users**

On the **VPN / VPN Users** page, you can create user accounts to provide authorized access to a PPTP or L2TP server.

| ≡   | <b>〈</b> PPTP/L2TP Servers      | VPN U                                   | lsers        |  |
|-----|---------------------------------|-----------------------------------------|--------------|--|
| VF  | PN Users                        |                                         |              |  |
| You | a can create user accounts to p | rovide authorized access to a PPTP or l | L2TP server. |  |
|     | ere are no users                | +                                       |              |  |

Figure 124. The VPN / VPN Users page.

To create a new user account, click the **ADD** button (+).

| User      | × |
|-----------|---|
| Username* |   |
| Password* | Ø |
| SAVE      |   |

Figure 125. The window for adding a user.

In the opened window, in the **Username** field, specify a username, and in the **Password** field – the password for the account. Use digits, Latin letters (uppercase and/or lowercase), and other characters available in the US keyboard layout.<sup>11</sup> Click the **Show** icon ( $\infty$ ) to display the entered key.

Click the **SAVE** button.

To view passwords of all user accounts, move the Show password switch to the right.

To edit the parameters of an account, select the relevant line in the table. In the opened window, enter a new value in the relevant field, and then click the **SAVE** button.

To remove an account, select the checkbox located to the left of the relevant line in the table and click the **DELETE** button ( $\boxed{10}$ ).

<sup>11 0-9,</sup> A-Z, a-z, !"#\$%&'()\*+,-./:;<=>?@[\]^\_`{|}~.

# EoGRE

On the **VPN / EoGRE** page, you can configure VPN tunnels based on EoGRE technology.

EoGRE (*Ethernet over GRE*) technology allows transferring traffic through VPN tunnels in heterogeneous networks, encapsulating Ethernet frames with the help of GRE protocol and transferring them over a network which uses a network protocol of another level.

| 😑 🗶 VPN Users                             | EoGRE                        |  |
|-------------------------------------------|------------------------------|--|
| EOGRE<br>You can configure VPN tunnels    | s based on EoGRE technology. |  |
| No tunnel created<br>You can add a tunnel | +                            |  |

Figure 126. The VPN / EoGRE page.

To create a new tunnel, click the **ADD** button (+).

| ≡ < EogRE                                     | EoGRE/Adding          |
|-----------------------------------------------|-----------------------|
| C Enable                                      |                       |
| Name*                                         | Interface*            |
| EoGRE                                         | Not selected          |
| The number of characters should not exceed 32 | мт <b>U</b> *<br>1400 |
| Remote IP address*                            |                       |
| Tagged traffic                                |                       |
|                                               |                       |
| APPLY                                         |                       |

Figure 127. The page for adding an EoGRE tunnel.

You can specify the following parameters:

| Parameter         | Description                                                                                                    |
|-------------------|----------------------------------------------------------------------------------------------------|
| Enable            | Move the switch to the right to enable the EoGRE tunnel.<br>Move the switch to the left to disable the EoGRE tunnel. |
| Name              | A name of the tunnel for easier identification. You can specify any name.                                            |
| Remote IP address | The IP address of the remote local subnet.                                                                           |

| Parameter      | Description                                                                                                    |
|----------------|----------------------------------------------------------------------------------------------------|
| Tagged traffic | Move the switch to the right to assign a tag (VLAN ID) to EoGRE traffic and specify the needed value in the <b>VLAN ID</b> field displayed.                     |
| Interface      | From the drop-down list, select a WAN connection through which the tunnel will pass. Select the <b>Default gateway</b> value to use the default WAN connection. |
| MTU            | The maximum size of units transmitted by the interface.                                                                                                    |

After configuring all needed settings, click the **APPLY** button.

To edit the parameters of an existing tunnel, in the **Tunnels** section, select the relevant tunnel in the table. On the opened page, change the needed parameters and click the **APPLY** button.

To remove an existing tunnel, select the checkbox located to the left of the relevant line in the table

and click the **DELETE** button ( $\overline{\mathbf{1}}$ ).

VPN tunnels using EoGRE technology will appear in the EoGRE interfaces section on the Advanced / VLAN page and will be automatically removed from this section after the tunnel is deleted from the current page.

## EolP

On the **VPN / EoIP** page, you can configure VPN tunnels based on EoIP technology.

EoIP (*Ethernet over IP*) technology allows creating an Ethernet tunnel between two routers via connections which can transmit IP packets (e.g., IPIP, PPTP connections).

| 😑 < Eogre                                 | EoIP                        |  |
|-------------------------------------------|-----------------------------|--|
| EoIP<br>You can configure VPN tunnels     | s based on EoIP technology. |  |
| No tunnel created<br>You can add a tunnel | +                           |  |

Figure 128. The VPN / EoIP page.

To create a new tunnel, click the **ADD** button (+).

| ≡ <b>&lt;</b> EoIP | EoIP/Adding                |   |
|--------------------|----------------------------|---|
| Enable             |                            |   |
| Name*<br>EoIP_100  | Interface*<br>Not selected | • |
| Remote IP address* | MTU*<br>1400               |   |
| Tunnel ID*         | Keep Alive                 |   |
| MAC address        |                            |   |
| Tagged traffic     |                            |   |
| APPLY              |                            |   |

Figure 129. The page for adding an EoIP tunnel.

You can specify the following parameters:

| Parameter         | Description                                                                                                    |
|-------------------|----------------------------------------------------------------------------------------------------|
| Enable            | Move the switch to the right to enable the EoIP tunnel.<br>Move the switch to the left to disable the EoIP tunnel.                                                                                                    |
| Name              | A name of the tunnel for easier identification. You can specify any name.                                                                                                    |
| Remote IP address | Enter the IP address of the remote local subnet.                                                                                                    |
| Tunnel ID         | Specify a unique identifier of the tunnel.<br>The value for both parties which establish the tunnel should be the same.                                                                                                    |
| MAC address       | A MAC address assigned to the EoIP tunnel interface. <i>Optional</i> .<br>If the field is blank, the MAC address is assigned automatically.                                                                                                    |
| Tagged traffic    | Move the switch to the right to assign a tag (VLAN ID) to EoIP traffic and specify the needed value in the <b>Tag ID</b> field displayed.                                                                                                    |
| Interface         | From the drop-down list, select a WAN connection through which<br>the tunnel will pass. Select the <b>Default gateway</b> value to use the<br>default WAN connection.                                                                                                    |
| MTU               | The maximum size of units transmitted by the interface.                                                                                                    |
| Keep Alive        | Move the switch to the right to let the router detect the state of the tunnel on the other end. In the <b>Interval</b> and <b>Attempts</b> fields displayed, specify the required values.<br>The router sends several check requests. If after several failed attempts the connection on the other end of the tunnel is inactive, the tunnel will be disabled. Upon that it will be enabled automatically when the other end tries to establish the connection. |
| Interval          | A time period (in seconds) allocated for one request to check the state of the tunnel on the other end. By default, the value <b>5</b> is specified.                                                                                                    |
| Attempts          | A number of failed attempts to check the state of the tunnel on the other end after which the tunnel is disabled. By default, the value <b>5</b> is specified.                                                                                                    |

After configuring all needed settings, click the **APPLY** button.

To edit the parameters of an existing tunnel, in the **Tunnels** section, select the relevant tunnel in the table. On the opened page, change the needed parameters and click the **APPLY** button.

To remove an existing tunnel, select the checkbox located to the left of the relevant line in the table and click the **DELETE** button ( $\boxed{10}$ ).

VPN tunnels using EoIP technology will appear in the **EoIP interfaces** section on the **Advanced / VLAN** page and will be automatically removed from this section after the tunnel is deleted from the current page.

# Wi-Fi

In this menu you can specify all needed settings for your wireless network.

## **Basic Settings**

In the **Wi-Fi / Basic Settings** section, you can change basic parameters for the wireless interface of the router and configure the basic and additional wireless networks. To configure the 2.4GHz band or 5GHz band, go to the relevant tab.

| ≡ < WAN Basic S                                                                                                    | Settings 🖸                                                                                                    |
|----------------------------------------------------------------------------------------------------|----------------------------------------------------------------------------------------------------|
| 2.4 GHz                                                                                                    | 5 GHz                                                                                                    |
| Basic Settings<br>You can change basic parameters for the wireless interface of the device                                                                                                    |                                                                                                    |
| Country<br>RUSSIAN FEDERATION                                                                                                    | Wi-Fi Network<br>Network name (SSID)*<br>DIR-XXX                                                                                                    |
| Wireless mode<br>802.11 B/G/N mixed                                                                                                    | Hide SSID     Wireless network name (SSID) will not appear in the list of available wireless networks with customers. Go to a hidden network, you can connect to manually       |
| Select channel automatically  The least loaded data transfer channel will be used                                                                                                    | specify the SSID of the access point BSSID 00:98:c8:24:ac:a5                                                                                                    |
| <ul> <li>Enable additional channels</li> <li>Attention! The device automatically selects a channel from the list of available channels depending on your country. Make sure that your wireless devices support channels above 12</li> </ul> | Max associated clients* 0                                                                                                    |
| Channel                                                                                                    | Broadcast wireless network                                                                                                    |
| auto (channel 5)                                                                                                    | (i) Allows you to enable/disable broadcast of this SSID without disconnecting the wireless module of the router. Can be used with the mode "Wi-Fi Client"     Clients isolation |
| <ul> <li>The device will periodically check the channels load and switch to the least<br/>loaded one</li> <li>Scanning period (in seconds)</li> </ul>                                                                                       | <ul> <li>Block traffic between devices connected to the access point</li> <li>Security Settings</li> </ul>                                                                      |
| 0                                                                                                    | Network authentication WPA2-PSK -                                                                                                    |

Figure 130. Basic settings of the wireless LAN in the 2.4GHz band.

| Parameter                       | Description                                                                                                    |
|---------------------------------|----------------------------------------------------------------------------------------------------|
| Enable Wireless                 | To enable Wi-Fi connection, move the switch to the right.<br>To disable Wi-Fi connection, move the switch to the left.<br>To enable/disable Wi-Fi connection on a schedule, click the <b>Set</b><br><b>schedule</b> icon ( ). In the opened window, from the <b>Rule</b> drop-<br>down list, select the <b>Create rule</b> value to create a new schedule<br>(see the <i>Schedule</i> section, page 269) or select the <b>Select an</b><br><b>existing one</b> value to use the existing one. Existing schedules are<br>displayed in the <b>Rule name</b> drop-down list.<br>To enable Wi-Fi connection at the time specified in the schedule and<br>disable it at the other time, select the <b>Enable wireless</b><br><b>connection</b> value from the <b>Action</b> drop-down list and click the<br><b>SAVE</b> button.<br>To disable Wi-Fi connection at the time specified in the schedule<br>and enable it at the other time, select the <b>Disable wireless</b><br><b>connection</b> value from the <b>Action</b> drop-down list and click the<br><b>SAVE</b> button.<br>To disable Wi-Fi connection at the time specified in the schedule<br>and enable it at the other time, select the <b>Disable wireless</b><br><b>connection</b> value from the <b>Action</b> drop-down list and click the<br><b>SAVE</b> button.<br>To change or delete the schedule, click the <b>Edit schedule</b> icon<br>( ). In the opened window, change the parameters and click the<br><b>SAVE</b> button or click the <b>DELETE FROM SCHEDULE</b> button. |
| Country                         | The country you are in. Select a value from the drop-down list.                                                                                                    |
| Wireless mode                   | Operating mode of the wireless network of the router. This parameter defines standards of the devices that will be able to use your wireless network. Select a value from the drop-down list.                                                                                                    |
| Select channel<br>automatically | Move the switch to the right to let the router itself choose the channel with the least interference.                                                                                                    |
| Enable additional channels      | If the switch is moved to the left, the device automatically selects<br>one of available standard channels. To use additional channels (the<br>12th and 13th – in the 2.4 GHz band, the 100th and higher – in the 5<br>GHz band), move the switch to the right.                                                                                                    |

#### In the **Basic Settings** section, the following parameters are available:

| Parameter                   | Description                                                                                                    |
|-----------------------------|----------------------------------------------------------------------------------------------------|
| Channel                     | The wireless channel number.<br>To select a channel manually, left-click; in the opened window,<br>select a channel and click the <b>SAVE</b> button. The action is available,<br>when the <b>Select channel automatically</b> switch is moved to the<br>left.<br>To make the router select the currently least loaded channel, click |
|                             | the <b>Refresh</b> icon ( $\mathbf{C}$ ). The icon is displayed, when the <b>Select</b> channel automatically switch is moved to the right.                                                                                                    |
| Enable periodic<br>scanning | Move the switch to the right to let the router search for a free channel in certain periods of time. When the switch is moved to the right, the <b>Scanning period</b> field is available for editing.                                                                                                    |
| Scanning period             | Specify a period of time (in seconds) after which the router rescans channels.                                                                                                    |

When you have configured the parameters, click the **APPLY** button.

To edit the settings of the basic wireless network, in the **Wi-Fi Network** section, change the needed parameters and click the **APPLY** button.

Also you can create an additional wireless network. To do this, click the **ADD WI-FI NETWORK** button. On the opened page, specify the relevant parameters.

| E < Basic Settings Add Wi                                                                                                    | -Fi Network                                          | ٥        |
|----------------------------------------------------------------------------------------------------|------------------------------------------------------|----------|
| Wi-Fi Network                                                                                                    | Security Settings                                    |          |
| Network name (SSID)*                                                                                                    | Network authentication                               |          |
| DIR-XXX.2                                                                                                    | WPA2-PSK                                             | •        |
| Hide SSID                                                                                                    | Password PSK*                                        |          |
| -                                                                                                    | ••••••                                               | <i>S</i> |
| Wireless network name (SSID) will not appear in the list of available wireless<br>networks with customers. Go to a hidden network, you can connect to manually<br>specify the SSID of the access point | Password should be between 8 and 63 ASCII characters |          |
|                                                                                                    | Encryption type*                                     |          |
| Max associated clients*<br>O                                                                                                    | AES                                                  | •        |
| 0                                                                                                    |                                                      |          |
| Broadcast wireless network                                                                                                    | Group key update interval (in seconds)*              |          |
| bioadcast wheless network                                                                                                    | 3600                                                 |          |
| Allows you to enable/disable broadcast of this SSID without disconnecting the                                                                                                    | 2                                                    |          |
| wireless module of the router. Can be used with the mode "Wi-Fi Client"                                                                                                    |                                                      |          |
| Clients isolation                                                                                                    |                                                      |          |
| Block traffic between devices connected to the access point                                                                                                    |                                                      |          |
| Enable guest network                                                                                                    |                                                      |          |
| Enable the guest network in order to isolate Wi-Fi clients from the LAN network                                                                                                    |                                                      |          |
| APPLY                                                                                                    |                                                      |          |
|                                                                                                    |                                                      |          |

| Figure 131. Creating a wireless network. |
|------------------------------------------|
|------------------------------------------|

| Parameter              | Description                                                                                                    |  |
|------------------------|----------------------------------------------------------------------------------------------------|--|
| Wi-Fi Network          |                                                                                                    |  |
| Network name (SSID)    | A name for the wireless network.                                                                                                    |  |
| Hide SSID              | If the switch is moved to the right, other users cannot see your Wi-Fi network. It is recommended not to hide the network in order to simplify initial configuration of the wireless network.                                         |  |
| BSSID                  | The unique identifier for this wireless network. You cannot change<br>the value of this parameter, it is determined in the device's internal<br>settings. The field is displayed in the settings of the existing wireless<br>network. |  |
| Max associated clients | The maximum number of devices connected to the wireless network.<br>When the value <b>0</b> is specified, the device does not limit the number of connected clients.                                                                  |  |

| Parameter                     | Description                                                                                                    |  |  |
|-------------------------------|----------------------------------------------------------------------------------------------------|--|--|
| Broadcast wireless<br>network | If the wireless network broadcasting is disabled, devices cannot connect to the wireless network. Upon that DIR-2150 can connect to another access point as a wireless client.<br>To enable/disable broadcasting on a schedule, click the <b>Set schedule</b> icon ( ). In the opened window, from the <b>Rule</b> drop-down list, select the <b>Create rule</b> value to create a new schedule (see the <i>Schedule</i> section, page 269) or select the <b>Select an existing one</b> value to use the existing one. Existing schedules are displayed in the <b>Rule name</b> drop-down list.<br>To enable broadcasting at the time specified in the schedule and disable it at the other time, select the <b>Enable wireless network broadcasting</b> value from the <b>Action</b> drop-down list and click the <b>SAVE</b> button. When the wireless connection is disabled, the device will not be able to enable broadcasting of this wireless network on schedule.<br>To disable broadcasting at the time specified in the schedule and enable it at the other time, select the <b>Disable wireless network</b> on schedule.<br>To disable broadcasting at the time specified in the schedule and enable it at the other time, select the <b>Disable wireless network</b> broadcasting value from the <b>Action</b> drop-down list and click the <b>SAVE</b> button.<br>To change or delete the schedule, click the <b>Edit schedule</b> icon ( ). In the opened window, change the parameters and click the <b>SAVE</b> button or click the <b>DELETE FROM SCHEDULE</b> button.<br>If you created an additional network, you can configure, change or delete a schedule for each network. To do this, click the button in the line of the network. |  |  |
| Clients isolation             | Move the switch to the right to forbid wireless clients of this wireless network to communicate to each other.                                                                                                    |  |  |
| Enable guest network          | This function is available for the additional network. Move the switch to the right if you want the devices connected to the additional network to be isolated from the devices and resources of the router's LAN.                                                                                                    |  |  |

In the **Security Settings** section, you can change security settings of the wireless network.

By default, the **WPA2-PSK** network authentication type of both bands of the wireless network is specified. WPS PIN from the barcode label is used as the network key.

| Security Settings                                                                                                    |   |
|----------------------------------------------------------------------------------------------------|---|
| Network authentication WPA2-PSK                                                                                               | • |
| Open<br>WPA<br>WPA-PSK<br>WPA2<br>WPA2-PSK<br>WPA/WPA2 mixed<br>WPA-PSK/WPA2-PSK mixed<br>WPA3-SAE<br>WPA2-PSK/WPA3-SAE mixed |   |

Figure 132. Network authentication types supported by the router.

The router supports the following authentication types:

| Authentication type        | Description                                                                                                    |  |
|----------------------------|----------------------------------------------------------------------------------------------------|--|
| Open                       | Open authentication (with WEP encryption for wireless network modes not supporting 802.11n or 802.11ac devices).                                                                                                    |  |
| WEP                        | Authentication with a shared key with WEP encryption. This authentication type is not available when a mode supporting 802.11n or 802.11ac devices is selected from the <b>Wireless mode</b> drop-down list on the <b>Wi-Fi / Basic Settings</b> page. |  |
| WPA                        | WPA-based authentication using a RADIUS server.                                                                                                    |  |
| WPA-PSK                    | WPA-based authentication using a PSK.                                                                                                    |  |
| WPA2                       | WPA2-based authentication using a RADIUS server.                                                                                                    |  |
| WPA2-PSK                   | WPA2-based authentication using a PSK.                                                                                                    |  |
| WPA/WPA2 mixed             | A mixed type of authentication. When this value is selected, devices using the <b>WPA</b> authentication type and devices using the <b>WPA2</b> authentication type can connect to the wireless network.                                               |  |
| WPA-PSK/WPA2-PSK<br>mixed  | A mixed type of authentication. When this value is selected, devices using the <b>WPA-PSK</b> authentication type and devices using the <b>WPA2-PSK</b> authentication type can connect to the wireless network.                                       |  |
| WPA3-SAE                   | WPA3-based authentication using a PSK and SAE method.                                                                                                    |  |
| WPA2-PSK/WPA3-SAE<br>mixed | A mixed type of authentication. When this value is selected, devices using the <b>WPA2-PSK</b> authentication type and devices using the <b>WPA3-SAE</b> authentication type can connect to the wireless network.                                      |  |

# The WPA, WPA2, and WPA/WPA2 mixed authentication types require a RADIUS server.

When the **Open** or **WEP** value is selected, the following settings are displayed on the page (unavailable for the wireless network operating modes which support the standard 802.11n or 802.11ac):

| Network authentication                                                            |                              |
|-----------------------------------------------------------------------------------|------------------------------|
| Open                                                                              | •                            |
| Enable encryption WEP                                                             |                              |
| Default key ID                                                                    |                              |
| 1                                                                                 | •                            |
| It is recommended to use the first key by defa<br>with many devices.              | ault to ensure compatibility |
|                                                                                   |                              |
| Encryption key WEP as HEX                                                         |                              |
|                                                                                   | tore                         |
| Encryption key WEP as HEX     Length of WEP key should be 5 or 13 charact         | ters.                        |
|                                                                                   | ters.                        |
| () Length of WEP key should be 5 or 13 charact                                    |                              |
| (i) Length of WEP key should be 5 or 13 charact                                   | 6                            |
| Length of WEP key should be 5 or 13 charact<br>Encryption key 1*                  | 6                            |
| Length of WEP key should be 5 or 13 charact Encryption key 1*                     |                              |
| ① Length of WEP key should be 5 or 13 charact Encryption key 1* Encryption key 2* | 5<br>5                       |

Figure 133. The **Open** value is selected from the **Network authentication** drop-down list.

| Parameter                    | Description                                                                                                    |  |
|------------------------------|----------------------------------------------------------------------------------------------------|--|
| Enable encryption WEP        | For <b>Open</b> authentication type only.<br>To activate WEP encryption, move the switch to the right. Upon that<br>the <b>Default key ID</b> drop-down list, the <b>Encryption key WEP as</b><br><b>HEX</b> switch, and four <b>Encryption key</b> fields are displayed on the<br>page. |  |
| Default key ID               | The number of the key (from first to fourth) which will be used for WEP encryption.                                                                                                    |  |
| Encryption key WEP as<br>HEX | Move the switch to the right to set a hexadecimal number as a key for encryption.                                                                                                    |  |
| Encryption key<br>(1-4)      | Keys for WEP encryption. The router uses the key selected from the <b>Default key ID</b> drop-down list. It is required to specify all the fields. Click the <b>Show</b> icon ( $\bigotimes$ ) to display the entered key.                                                               |  |

When the WPA-PSK, WPA2-PSK, WPA-PSK/WPA2-PSK mixed, WPA3-SAE, or WPA2-PSK/WPA3-SAE mixed value is selected, the following fields are displayed on the page:

| WPA2-PSK                                                              | • |
|-----------------------------------------------------------------------|---|
| Password PSK*                                                         |   |
|                                                                       | Ø |
| Password should be between 8 and 63 ASCII characters Encryption type* |   |
| AES                                                                   | - |

Figure 134. The WPA2-PSK value is selected from the Network authentication drop-down list.

| Parameter                    | Description                                                                                                    |
|------------------------------|----------------------------------------------------------------------------------------------------|
| Password PSK                 | A password for WPA encryption. The password can contain digits, Latin letters (uppercase and/or lowercase), and other characters available in the US keyboard layout. <sup>12</sup> Click the <b>Show</b> icon ( $\bigotimes$ ) to display the entered password. |
| Encryption type              | An encryption method: <b>TKIP</b> , <b>AES</b> , or <b>TKIP+AES</b> .<br><i>TKIP</i> and <i>TKIP+AES</i> encryption types are not available for<br><i>WPA3-SAE</i> and <i>WPA2-PSK/WPA3-SAE</i> mixed authentication<br>types.                                   |
| Group key update<br>interval | The time period (in seconds), at the end of which a new key for WPA encryption is generated. When the value <b>0</b> is specified for this field, the key is not renewed.                                                                                        |

<sup>12 0-9,</sup> A-Z, a-z, space, !"#\$%&'()\*+,-./:;<=>?@[\]^\_`{|}~.

When the **WPA**, **WPA2**, or **WPA/WPA2 mixed** value is selected, the following settings are displayed on the page:

| Secu     | rity Settings                    |   |
|----------|----------------------------------|---|
| Network  | authentication                   |   |
| WPA2     | 2                                | • |
|          | WPA2 Pre-authentication          |   |
| IP addre | ess RADIUS server*               |   |
| 192.10   | 68.0.254                         |   |
| RADIUS   | server port*                     |   |
| 1812     |                                  |   |
| RADIUS   | encryption key*                  |   |
| dlink    |                                  |   |
| Encrypti | on type*                         |   |
| AES      |                                  | • |
| Group k  | ey update interval (in seconds)* |   |
| 3600     |                                  |   |

Figure 135. The WPA2 value is selected from the Network authentication drop-down list.

| Parameter                    | Description                                                                                                    |  |  |  |  |
|------------------------------|----------------------------------------------------------------------------------------------------|--|--|--|--|
| WPA2 Pre-<br>authentication  | Move the switch to the right to activate preliminary authentication (displayed only for the <b>WPA2</b> and <b>WPA/WPA2</b> mixe authentication types).                   |  |  |  |  |
| IP address RADIUS<br>server  | The IP address of the RADIUS server.                                                                                                    |  |  |  |  |
| RADIUS server port           | A port of the RADIUS server.                                                                                                    |  |  |  |  |
| RADIUS encryption key        | The password which the router uses for communication with the RADIUS server (the value of this parameter is specified in the RADIUS server settings).                     |  |  |  |  |
| Encryption type              | An encryption method: <b>TKIP</b> , <b>AES</b> , or <b>TKIP+AES</b> .                                                                                                    |  |  |  |  |
| Group key update<br>interval | The time period (in seconds), at the end of which a new key for WPA encryption is generated. When the value <b>0</b> is specified for this field, the key is not renewed. |  |  |  |  |

When you have configured the parameters, click the **APPLY** button.

To edit the basic or additional wireless network, left-click the relevant line in the table. On the opened page, change the needed parameters and click the **APPLY** button.

To remove the additional network, select the checkbox located to the left of the relevant line in the table and click the **DELETE** button ( $\boxed{10}$ ). Then click the **APPLY** button.

# **Client Management**

On the **Wi-Fi** / **Client Management** page, you can view the list of wireless clients connected to the router.

| =      | 🕻 Basic Settings                                                                        |                    | Client Man | agement             |                |        |  |
|--------|-----------------------------------------------------------------------------------------|--------------------|------------|---------------------|----------------|--------|--|
|        | Client Management<br>You can view the list of wireless clients connected to the router. |                    |            |                     |                |        |  |
| List o | of Wi-Fi Clients                                                                        | REFRESH DISCONNECT |            |                     |                |        |  |
|        | Hostname                                                                                | MAC address        | Band       | Network name (SSID) | Signal level   | Online |  |
|        | Galaxy-M21                                                                              | 66:C5:55:3D:D2:91  | 2.4 GHz    | DIR-XXX             | <b>रि</b> 100% | 0 min  |  |

Figure 136. The page for managing the wireless clients.

If you want to disconnect a wireless device from your WLAN, select the checkbox in the line containing the MAC address of this device and click the **DISCONNECT** button.

To view the latest data on the devices connected to the WLAN, click the **REFRESH** button.

To view the latest data on a connected device, left-click the line containing the MAC address of this device.

# WPS

On the **Wi-Fi / WPS** page, you can enable the function for configuration of the WLAN and select a method for connection to the WLAN.

The WPS function helps to configure the protected wireless network automatically. Devices connecting to the wireless network via the WPS function must support the WPS function.

The WPS function allows adding devices only to the basic wireless network of the router.

Before using the function you need to configure one of the following authentication types:

Open with no encryption, WPA2-PSK or WPA-PSK/WPA2-PSK mixed with the

**AES** encryption method. When other security settings are specified, controls of the **WPS** page on the tab of the relevant band are not available.

| ≡  | <b>〈</b> Client Management                                                                                | WPS                                            |                            |
|----|----------------------------------------------------------------------------------------------------|------------------------------------------------|----------------------------|
|    | 2.4 GHz                                                                                                   | 5 GHz                                          |                            |
|    | PS<br>WPS function helps to automatically connect to the wireless n<br>ABLE WPS                           | etwork of the router. The connecting devices m | ust support this function. |
| W  | PS Control                                                                                                | Information                                    |                            |
| E  |                                                                                                    | WPS state:                                     | Configured                 |
| ES | TABLISH CONNECTION                                                                                        | Default PIN code:                              | 12345670                   |
| _  |                                                                                                    | Network name (SSID):                           | DIR-XXX                    |
|    | Enable WPS function with hardware button                                                                  | Network authentication:                        | WPA2-PSK                   |
| ~  | Move the switch to the left in order to forbid enabling the WPS function with the<br>vant hardware button | <sup>he</sup> Encryption:                      | AES                        |
|    |                                                                                                    | Password PSK:                                  | 12345670                   |
|    |                                                                                                    | UPDATE                                         |                            |

Figure 137. The page for configuring the WPS function.

You can activate the WPS function via the web-based interface or the hardware **WPS** button on the cover of the device.

To activate the WPS function via the hardware button, move the **Enable WPS function with** hardware button switch to the right on the tabs of both bands. Then, with the device turned on, push the button, hold it for 2 seconds, and release. The WLAN 2.4G and WLAN 5G LEDs should start blinking. In addition, upon pressing the button, the wireless interfaces of the device are enabled if they were disabled before.

If you want to disable activating the WPS function via the hardware button, on the tabs of both bands, move the **Enable WPS function with hardware button** switch to the left and make sure that the WPS function is not activated via the web-based interface.

To activate the WPS function via the web-based interface, on the tab of the relevant band, click the **ENABLE WPS** button.

| When the WPS | function is enable  | ed, the Information | section is availab | le on the page  |
|--------------|---------------------|---------------------|--------------------|-----------------|
|              | i uniciton is chuor |                     |                    | ne on the puge. |

| Parameter              | Description                                                                                                    |  |  |
|------------------------|----------------------------------------------------------------------------------------------------|--|--|
| WPS state              | <ul> <li>The state of the WPS function:</li> <li>Configured (all needed settings are specified; these settings will be used upon establishing the wireless connection)</li> <li>Unconfigured (after activating the WPS function, the SSID and the encryption key will be configured automatically, the network authentication type will be changed to WPA2-PSK).</li> </ul> |  |  |
| Default PIN code       | The PIN code of the router. This parameter is used when connecting<br>the router to a registrar to set the parameters of the WPS function.                                                                                                    |  |  |
| Network name (SSID)    | The name of the router's wireless network.                                                                                                    |  |  |
| Network authentication | The network authentication type specified for the wireless network.                                                                                                    |  |  |
| Encryption             | The encryption type specified for the wireless network.                                                                                                    |  |  |
| Password PSK           | The encryption password specified for the wireless network.                                                                                                    |  |  |
| UPDATE                 | Click the button to update the data on the page.                                                                                                    |  |  |

## Using WPS Function via Web-based Interface

To connect to the basic wireless network via the PIN method of the WPS function, follow the next steps:

- 1. Click the **ENABLE WPS** button.
- 2. In the **WPS Control** section, click the **ESTABLISH CONNECTION** button.
- 3. In the opened window, select the **PIN** value from the **WPS method** drop-down list.
- 4. Select the PIN method in the software of the wireless device that you want to connect to the router's WLAN.
- 5. Click the relevant button in the software of the wireless device that you want to connect to the WLAN.
- 6. Right after that, enter the PIN code specified on the cover of the wireless device or in its software in the **PIN code** field.
- 7. Click the **CONNECT** button in the web-based interface of the router.

To connect to the basic wireless network via the PBC method of the WPS function, follow the next steps:

- 1. Click the **ENABLE WPS** button.
- 2. In the **WPS Control** section, click the **ESTABLISH CONNECTION** button.
- 3. In the opened window, select the **PBC** value from the **WPS method** drop-down list.
- 4. Select the PBC method in the software of the wireless device that you want to connect to the router's WLAN.
- 5. Click the relevant button in the software or press the WPS button on the cover of the wireless device that you want to connect to the WLAN.
- 6. Right after that, click the **CONNECT** button in the web-based interface of the router.

## Using WPS Function without Web-based Interface

You can use the WPS function without accessing the web-based interface of the router. To do this, you need to configure the following router's settings:

- 1. Specify relevant security settings for the wireless network of the router.
- 2. Make sure that the **Enable WPS function with hardware button** switch is moved to the right on the tabs of both bands.
- 3. Click the **ENABLE WPS** button.
- 4. Close the web-based interface (click the **Logout** line of the menu).

Later you will be able to add wireless devices to the WLAN by pressing the **WPS** button of the router.

- 1. Select the PBC method in the software of the wireless device that you want to connect to the router's WLAN.
- 2. Click the relevant button in the software or press the WPS button on the cover of the wireless device that you want to connect to the WLAN.
- 3. Press the **WPS** button of the router, hold it for 2 seconds, and release. The **WLAN 2.4G** and **WLAN 5G** LEDs will start blinking.

### WMM

On the **Wi-Fi / WMM** page, you can enable the Wi-Fi Multimedia function. To configure the 2.4GHz band or 5GHz band, go to the relevant tab.

The WMM function implements the QoS features for Wi-Fi networks. It helps to improve the quality of data transfer over Wi-Fi networks by prioritizing different types of traffic.

Select the needed action from the drop-down list in the **Work mode** section to configure the WMM function.

- **Auto**: The settings of the WMM function are configured automatically (the value is specified by default).
- **Manual**: The settings of the WMM function are configured manually. When this value is selected, the **Access Point** and **Station** sections are displayed on the page.

| NPS      |            |             |               |             |               | W              | MM           |             |                 |               |           |            |
|----------|------------|-------------|---------------|-------------|---------------|----------------|--------------|-------------|-----------------|---------------|-----------|------------|
|          |            |             | 2.4 GHz       |             |               |                | _            |             |                 | 5 GHz         |           |            |
|          | ode        |             | Wi-Fi network | : performar | nce. It is re | ecommende<br>• | ed for users | not to chan | ge the specifie | d values      |           |            |
| Acce     | ss Point   |             |               |             |               |                |              |             |                 |               |           |            |
|          |            |             |               |             |               |                | Statio       | n           |                 |               |           |            |
| AC       | AIFSN      | CWMin       | CWMax         | ТХОР        | ACM           | ACK            | Static<br>AC | AIFSN       | CWMin           | CWMax         | ТХОР      | ACM        |
| AC<br>BE | AIFSN<br>3 |             | CWMax         | TXOP<br>0   | ACM<br>off    | ACK<br>off     |              |             | CWMin<br>15     | CWMax<br>1023 | TXOP<br>0 | ACM<br>off |
|          |            | CWMin       |               |             |               |                | AC           | AIFSN       |                 |               |           |            |
| BE       | 3          | CWMin<br>15 | 63            | 0           | off           | off            | AC<br>BE     | AIFSN<br>3  | 15              | 1023          | 0         | off        |

Figure 138. The page for configuring the WMM function.

All needed settings for the WMM function are specified in the device's system. Changing parameters manually may negatively affect your WLAN!

The WMM function allows assigning priorities for four Access Categories (AC):

- **BK** (*Background*), low priority traffic (print jobs, file downloads, etc.).
- **BE** (*Best Effort*), traffic from legacy devices or devices/applications that do not support QoS.
- **VI** (*Video*).
- **VO** (*Voice*).

Parameters of the Access Categories are defined for both the router itself (in the **Access Point** section) and wireless devices connected to it (in the **Station** section).

To edit the parameters of an Access Category, left-click the relevant line. In the opened window, change the needed parameters.

| Edit Access Point:<br>Background | × |
|----------------------------------|---|
| AIFSN*                           |   |
| 7                                | • |
| CWMin                            |   |
| 31                               | • |
| CWMax                            |   |
| 1023                             | • |
| TXOP*                            |   |
| 0                                |   |
| ACM                              |   |
| АСК                              |   |
| SAVE CLOSE                       |   |

Figure 139. The window for changing parameters of the WMM function.

| Parameter     | Description                                                                                                    |
|---------------|----------------------------------------------------------------------------------------------------|
| AIFSN         | Arbitrary Inter-Frame Space Number. This parameter influences time delays for the relevant Access Category. The lower the value, the higher is the Access Category priority.                                                                                                    |
| CWMin / CWMax | <i>Contention Window Minimum/Contention Window Maximum.</i> Both fields influence time delays for the relevant Access Category. The <b>CWMax</b> field value should not be lower, than the <b>CWMin</b> field value. The lower the difference between the <b>CWMax</b> field value and the <b>CWMin</b> field value, the higher is the Access Category priority. |
| ТХОР          | <i>Transmission Opportunity</i> . The higher the value, the higher is the Access Category priority.                                                                                                    |
| ACM           | <i>Admission Control Mandatory.</i><br>If the switch is moved to the right, the device cannot use the relevant Access Category.                                                                                                    |

| Parameter | Description                                                                                                    |
|-----------|----------------------------------------------------------------------------------------------------|
| АСК       | <ul><li>Acknowledgment. Answering response requests while transmitting. Displayed only in the Access Point section.</li><li>If the switch is moved to the left, the router answers requests.</li><li>If the switch is moved to the right, the router does not answer requests.</li></ul> |

Click the **SAVE** button.

# Client

On the **Wi-Fi / Client** page, you can configure the router as a client to connect to a wireless access point or to a WISP. To configure the 2.4GHz band or 5GHz band, go to the relevant tab.

| < wмм                                                          | Cli                                                                                                    | ent                       |      |         |  |
|----------------------------------------------------------------|----------------------------------------------------------------------------------------------------|---------------------------|------|---------|--|
| 2.40                                                           | Hz                                                                                                    |                           | 5GHz |         |  |
| Wi-Fi Client<br>You can configure the router as a              | client to connect to a wireless acces                                                                                                    | s point or to a WISP.     |      |         |  |
| Broadcast wireless net     If the broadcast switch is moved to | <ul> <li>Enable</li> <li>Broadcast wireless network 2.4 GHz</li> <li>If the broadcast switch is moved to the left, devices cannot connect to the router's WLAN. Upon that the router can connect to another access point as a wireless client.</li> </ul> |                           |      |         |  |
| Connecting to network<br>Select network from list              | <b>.</b>                                                                                                    |                           |      |         |  |
| APPLY                                                          |                                                                                                    |                           |      |         |  |
| Wireless Networks                                              | UPDATE LIST                                                                                                    |                           |      |         |  |
| Network name (SSID)                                            | Security                                                                                                    | Settings                  |      | Channel |  |
| 🗟 RT-WiFi-799C                                                 | [WPA2                                                                                                    | PSK/WPA3-SAE mixed] [AES] |      | 10      |  |
| 🗟 [SDK2] DIR-620-2097                                          | [WPA2                                                                                                    | PSK] [AES]                |      | 9       |  |

Figure 140. The page for configuring the client mode.

To configure the router as a client, move the **Enable** switch to the right. Upon that the following fields are displayed on the page:

| Parameter                                                                      | Description                                                                                                    |
|--------------------------------------------------------------------------------|----------------------------------------------------------------------------------------------------|
| Broadcast wireless<br>network 2.4 GHz /<br>Broadcast wireless<br>network 5 GHz | If the switch is moved to the left, devices cannot connect to the<br>router's WLAN. Upon that the router can connect to another access<br>point as a wireless client. |
| Connecting to network                                                          | A method for connecting to another access point.                                                                                                    |

In the **Wireless Networks** section, the list of available wireless networks is displayed. To view the latest data on available wireless networks, click the **UPDATE LIST** button.

To connect to a wireless network from the list, select the needed network. Move the **Network options** switch to the right to view more detailed information on the network to which the router connects. If a password is required, enter it in the relevant field. Click the **CONNECT** button.

To connect to a hidden network, select the **Connect to hidden network** value from the **Connecting to network** drop-down list. Enter the name of the network in the **Network name** (SSID) field. If needed, fill in the **BSSID** field. Then select the needed type of authentication from the **Network authentication** drop-down list.

When the **Open** or **WEP** authentication type is selected, the following settings are displayed on the page:

| Parameter                    | Description                                                                                                    |
|------------------------------|----------------------------------------------------------------------------------------------------|
| Enable encryption WEP        | For <b>Open</b> authentication type only.<br>To activate WEP encryption, move the switch to the right. Upon that<br>the <b>Default key ID</b> drop-down list, the <b>Encryption key WEP as</b><br><b>HEX</b> switch, and four <b>Encryption key</b> fields are displayed on the<br>page. |
| Default key ID               | The number of the key (from first to fourth) which will be used for WEP encryption.                                                                                                    |
| Encryption key WEP as<br>HEX | Move the switch to the right to set a hexadecimal number as a key for encryption.                                                                                                    |
| Encryption key<br>(1-4)      | Keys for WEP encryption. The router uses the key selected from the <b>Default key ID</b> drop-down list. It is required to specify all the fields. Click the <b>Show</b> icon ( $\bigotimes$ ) to display the entered key.                                                               |

When the WPA-PSK, WPA2-PSK, WPA-PSK/WPA2-PSK mixed, WPA3-SAE, or WPA2-PSK/WPA3-SAE mixed authentication type is selected, the following fields are displayed:

| Parameter       | Description                                                                                                    |
|-----------------|----------------------------------------------------------------------------------------------------|
| Password PSK    | A password for WPA encryption. Click the <b>Show</b> icon ( $\bigotimes$ ) to display the entered key.                                                                                                    |
| Encryption type | An encryption method: <b>TKIP</b> , <b>AES</b> , or <b>TKIP+AES</b> .<br><b>TKIP</b> and <b>TKIP+AES</b> encryption types are not available for<br><b>WPA3-SAE</b> and <b>WPA2-PSK/WPA3-SAE</b> mixed authentication<br>types. |

When you have configured the parameters, click the **APPLY** button.

When connecting to a wireless access point, the wireless channel of DIR-2150 will switch to the channel of the access point to which you have connected.

In addition, the **Connection Information** section in which you can view the connection status and the network basic parameters is displayed.

If you want to connect to the WISP network, after configuring the device as a client, you need to create a WAN connection with relevant parameters for the **WiFiClient\_2GHz** interface in the 2.4GHz band or for the **WiFiClient\_5GHz** interface in the 5GHz band.

# Additional

On page of the **Wi-Fi / Additional** section, you can define additional parameters for the WLAN of the router. To configure the 2.4GHz band or 5GHz band, go to the relevant tab.

Changing parameters presented on this page may negatively affect your WLAN!

| <b>≡</b> < Client Add                                                                                              | ditional 🗠                        |
|----------------------------------------------------------------------------------------------------|-----------------------------------|
| 2.4 GHz                                                                                                    | 5 GHz                             |
| Wi-Fi Additional Settings<br>You can define additional parameters for the WLAN of the router.                      |                                   |
| Bandwidth                                                                                                    | B/G protection                    |
| Auto -                                                                                                    | Auto 🗸                            |
| Using bandwidth of one or several channels of the wireless network simultaneously                                  | Short GI                          |
| Current bandwidth: 40 MHz                                                                                          | Beacon period (in milliseconds)*  |
| Autonegotiation 20/40 (Coexistence)                                                                                | 100                               |
| () Automatic change of bandwidth in the loaded environment                                                         | RTS threshold (in bytes)*         |
| TX power (in percent)                                                                                              | 2347                              |
| 100 -                                                                                                    | Frag threshold (in bytes)*        |
| Drop multicast                                                                                                    | 2346                              |
| Disables multicasting (IGMP, SSDP, etc.) for the wireless network. In some cases this helps to improve performance | DTIM period (in beacon frames)* 1 |
| STBC                                                                                                    | Station Keep Alive (in seconds)*  |
| Enable 802.11k                                                                                                    | 0                                 |
| APPLY                                                                                                    |                                   |

Figure 141. Additional settings of the WLAN.

The following fields are available on the page:

| Parameter                              | Description                                                                                                    |
|----------------------------------------|----------------------------------------------------------------------------------------------------|
|                                        | The channel bandwidth for 802.11n standard in the 2.4GHz band (the <b>2.4 GHz</b> tab).                                                                                                    |
|                                        | • <b>20 MHz</b> : 802.11n clients operate at 20MHz channels.                                                                                                    |
|                                        | • <b>20/40 MHz</b> : 802.11n clients operate at 20MHz or 40MHz channels.                                                                                                    |
|                                        | • <b>Auto</b> : The router automatically chooses the most suitable channel bandwidth for 802.11n clients.                                                                                                    |
| Bandwidth                              | The channel bandwidth for 802.11n and 802.11ac standards in 5GHz band (the <b>5 GHz</b> tab).                                                                                                    |
|                                        | • <b>20 MHz</b> : 802.11n and 802.11ac clients operate at 20MHz channels.                                                                                                    |
|                                        | • <b>20/40 MHz</b> : 802.11n and 802.11ac clients operate at 20MHz or 40MHz channels.                                                                                                    |
|                                        | • <b>20/40/80 MHz</b> : 802.11ac clients operate at 20MHz, 40MHz, or 80MHz channels.                                                                                                    |
|                                        | • <b>Auto</b> : The router automatically chooses the most suitable channel bandwidth for 802.11n and 802.11ac clients.                                                                                                    |
|                                        | Available on the <b>2.4 GHz</b> tab.                                                                                                    |
| Autonegotiation<br>20/40 (Coexistence) | Move the switch to the right to let the router to automatically choose<br>the most suitable channel bandwidth (20MHz or 40MHz) for the<br>connected devices (this setting can substantially lower the data<br>transfer rate of your wireless network). The switch is displayed when<br>the <b>20/40 MHz</b> or <b>Auto</b> value is selected from the <b>Bandwidth</b><br>drop-down list.                         |
| TX power                               | The transmit power (in percentage terms) of the router.                                                                                                    |
|                                        | Available on the <b>5 GHz</b> tab.                                                                                                    |
| Enable DFS                             | Move the switch to the right to enable the DFS ( <i>Dynamic Frequency Selection</i> ) mechanism. Upon that the router uses the channels at which radars and other mobile or stationary radio systems can operate, but switches to other channels if these devices require this. In order to use the DFS mechanism, the automatic channel selection should be enabled (on the <b>Wi-Fi / Basic Settings</b> page). |
|                                        | Move the switch to the left not to let the router use the channels at<br>which radars and other mobile or stationary radio systems can<br>operate.                                                                                                    |

| Parameter                | Description                                                                                                    |
|--------------------------|----------------------------------------------------------------------------------------------------|
| Drop multicast           | Move the switch to the right to disable multicasting for the router's WLAN. Move the switch to the left to enable multicasting from the WAN connection selected on the <b>Advanced / IGMP/MLD</b> page. If the switch is moved to the right, the device will not be available by the domain name for Wi-Fi clients.                                                                                                    |
| Enable TX<br>Beamforming | <ul> <li>Available on the 5 GHz tab.</li> <li>TX Beamforming is the signal processing/directing technique which helps to support a high enough transfer rate in the areas with difficult conditions for the signal propagation.</li> <li>Move the switch to the right to improve the signal quality.</li> </ul>                                                                                                    |
| STBC                     | The STBC ( <i>Space-time block coding</i> ) technique allows increasing data transfer reliability even for portable devices equipped with poor antennas (smartphones, pads, etc.) due to using several data streams and processing several versions or received data.<br>Move the switch to the right if you need to use the STBC technique.                                                                                                    |
| Enable 802.11k           | <ul> <li>802.11k standard allows faster roaming of clients between access points within the same network. Clients supporting 802.11k standard can request a list of neighbor access points with their signal levels and Wi-Fi channel numbers. The device does not need to probe all of the available channels, but selects an access point to roam to from the list.</li> <li>Move the switch to the right if you need to use 802.11k standard.</li> </ul>                                                                                                    |
| Enable 802.11v           | <ul> <li>802.11v roaming allows improving the wireless client load balancing.</li> <li>If the wireless access point supports 802.11v standard, then with a large number of devices connected to this point, a request may be sent to some clients to switch to a less loaded point with the same network parameters or to transfer from a loaded band to a freer band (in case the SSID and security settings are the same in both frequency bands) to improve operation of each client. The request is advisory, upon that the device does not forcibly disconnect clients. Move the switch to the right if you need to use 802.11v standard. The switch is displayed if the Enable 802.11k switch is moved to the right.</li> </ul> |

| Parameter          | Description                                                                                                    |  |
|--------------------|----------------------------------------------------------------------------------------------------|--|
| B/G protection     | <ul> <li>Available on the 2.4 GHz tab.</li> <li>The 802.11b and 802.11g protection function is used to minimize collisions between devices of your wireless network.</li> <li>Select a value from the drop-down list.</li> <li>Auto: The protection function is enabled and disabled automatically depending on the state of the network (this value is recommended if your wireless local area network consists of both 802.11b and 802.11g devices).</li> <li>Always On: The protection function is always enabled (this setting can substantially lower the efficiency of your wireless network).</li> <li>Always Off: The protection function is always disabled.</li> </ul> |  |
| Short GI           | <ul> <li>Guard interval (in nanoseconds). This parameter defines the interval between symbols transmitted when the router is communicating to wireless devices.</li> <li>Enable: The router uses the 400 ns short guard interval. Only for the wireless network operating modes which support 802.11n and 802.11ac standards (see the value of the Wireless mode drop-down list on the Wi-Fi / Basic Settings page).</li> <li>Disable: The router uses the 800 ns standard guard interval.</li> </ul>                                                                                                    |  |
| Beacon period      | The time interval (in milliseconds) between packets sent to synchronize the wireless network.                                                                                                    |  |
| RTS threshold      | The minimum size (in bytes) of a packet for which an RTS frame is transmitted.                                                                                                    |  |
| Frag threshold     | The maximum size (in bytes) of a non-fragmented packet. Larger packets are fragmented (divided).                                                                                                    |  |
| DTIM period        | The number of beacon frames between sending DTIM messages (messages notifying on broadcast or multicast transmission).                                                                                                    |  |
| Station Keep Alive | The time interval (in seconds) between keep alive checks of wireless devices from your WLAN. When the value <b>0</b> is specified, the checking is disabled.                                                                                                    |  |

When you have configured the parameters, click the **APPLY** button.

## **MAC Filter**

On the **Wi-Fi / MAC Filter** page, you can define a set of MAC addresses of devices which will be allowed to access the WLAN, or define MAC addresses of devices which will not be allowed to access the WLAN.

It is recommended to configure the Wi-Fi MAC filter through a wired connection to DIR-2150.

| ≡   | 🗸 Additional                                                                     | MAC Filter                                                             |                                 |
|-----|----------------------------------------------------------------------------------|------------------------------------------------------------------------|---------------------------------|
| You | AC Filter<br>I can define a set of MAC addresses of d<br>wed to access the WLAN. | evices which will be allowed to access the WLAN, or define MAC address | es of devices which will not be |
|     | It is recommended to configure                                                   | the WI-FI MAC filter through a wired connection to the device          |                                 |
| 2.4 | 4 GHz                                                                            | 5 GHz                                                                  |                                 |
|     | DIR-XXX<br>① Off                                                                 | DIR-XXX-5G<br>(i) Off                                                  |                                 |
|     | ters +<br>rules created for MAC filter                                           |                                                                        |                                 |

Figure 142. The page for configuring the MAC filter for the wireless network.

By default, the Wi-Fi MAC filter is disabled.

To configure the MAC filter, first you need to create rules (specify MAC addresses of devices for which the specified filtering modes will be applied). To do this, click the **ADD** button (+).

| Add Rule                                     | × |
|----------------------------------------------|---|
| Frequency band<br>2.4 GHz                    | • |
| SSID<br>DIR-XXX                              | • |
| () MAC filters for this network are disabled |   |
| MAC address*                                 | • |
| Hostname                                     |   |
| Enable                                       |   |
| SAVE                                         |   |

Figure 143. The window for adding a rule for the MAC filter.

You can specify the following parameters:

| Parameter      | Description                                                                                                  |  |
|----------------|----------------------------------------------------------------------------------------------------|--|
| Frequency band | From the drop-down list, select a band of the wireless network.                                              |  |
| SSID           | A wireless network to which the rule will be applied. Select the needed value from the drop-down list.       |  |
| MAC address    | In the field, enter the MAC address to which the selected filtering mode will be applied.                    |  |
| Hostname       | <b>me</b> The name of the device for easier identification ( <i>optional</i> ). You can specify any name.    |  |
| Enable         | If the switch is moved to the right, the rule is active.<br>Move the switch to the left to disable the rule. |  |

When you have configured the parameters, click the **SAVE** button.

To edit the parameters of the existing rule, in the **Filters** section, left-click the needed rule. In the opened window, change the settings and click the **SAVE** button.

To remove the rule from the page, in the **Filters** section, select the checkbox located to the left of the relevant rule and click the **DELETE** button ( $\boxed{10}$ ).

After creating the rules you need to configure the filtering modes.

To open the basic or additional wireless network for the devices which MAC addresses are specified on this page and to close the wireless network for all other devices, in the section corresponding to the band (2.4 GHz or 5 GHz), left-click the line of the wireless network. In the opened window, move the Enable MAC filter switch to the right. Upon that the MAC filter restrict mode drop-down list will be displayed. Select the Allow value from the drop-down list and click the SAVE button.

To close the wireless network for the devices which MAC addresses are specified on this page, select the **Deny** value from the **MAC filter restrict mode** drop-down list and click the **SAVE** button.

To set a schedule for the MAC filter rule, click the **Set schedule** icon ( $\bigcirc$ ) in the line corresponding to this rule. In the opened window, from the **Rule** drop-down list, select the **Create rule** value to create a new schedule (see the *Schedule* section, page 269) or select the **Select an existing one** value to use the existing one. Existing schedules are displayed in the **Rule name** drop-down list.

To enable the MAC filter rule at the time specified in the schedule and disable it at the other time, select the **Enable rule** value from the **Action** drop-down list and click the **SAVE** button.

To disable the MAC filter rule at the time specified in the schedule and enable it at the other time, select the **Disable rule** value from the **Action** drop-down list and click the **SAVE** button.

To change or delete the schedule for a rule, click the **Edit schedule** icon ( $\bigcirc$ ) in the line corresponding to this rule. In the opened window, change the parameters and click the **SAVE** button or click the **DELETE FROM SCHEDULE** button.

# Roaming

On the Wi-Fi / Roaming page, you can enable the function of smart adjustment of Wi-Fi clients.

This function is designed for wireless networks based on several access points or routers. If the function is enabled for all access points (routers) which establish a wireless network, then wireless clients will always connect to the device with the highest signal level.

| MAC Filter Smart Adjustment                                                          |                                                                                                    |  |
|--------------------------------------------------------------------------------------|----------------------------------------------------------------------------------------------------|--|
|                                                                                      |                                                                                                    |  |
| Smart Adjustment of Wi-Fi Clier                                                      | nts                                                                                                    |  |
| enabled for all access points (routers) which esta<br>with the highest signal level. | wireless networks based on several access points or routers. If the function is<br>blish a wireless network, then wireless clients will always connect to the device<br>nended to specify the same parameters of the WLAN (SSID, authentication type, |  |
| DISABLE                                                                              |                                                                                                    |  |
| Port*                                                                                | Use multicast for service data exchange                                                                                                    |  |
| 7890                                                                                 | (i) Select the checkbox if APs are located in different subnets                                                                                                    |  |
| 2.4 GHz                                                                              | 5 GHz                                                                                                    |  |
| Maximum time of storing data (in seconds)*                                           | Maximum time of storing data (in seconds)*                                                                                                    |  |
| 60                                                                                   | 60                                                                                                    |  |
| ① Maximum time of storing data on adjacent clients                                   | () Maximum time of storing data on adjacent clients                                                                                                    |  |
| Minimum level of connection quality (in percent) $st$                                | Minimum level of connection quality (in percent)*                                                                                                    |  |
| 60                                                                                   | 60                                                                                                    |  |
| Dead zone (from -50% to 50%)*                                                        | Dead zone (from -50% to 50%)*                                                                                                    |  |
| 15                                                                                   | 15                                                                                                    |  |
| Threshold value of connection quality (in percent)*                                  | Threshold value of connection quality (in percent)*                                                                                                    |  |
| 40                                                                                   | 40                                                                                                    |  |
| APPLY                                                                                |                                                                                                    |  |

Figure 144. The Wi-Fi / Roaming page.

To enable the function, click the **ENABLE** button. Upon that the following settings are available on the page.

| Parameter                                                                                                    | Description                                                                                                    |  |  |
|----------------------------------------------------------------------------------------------------|----------------------------------------------------------------------------------------------------|--|--|
| Port                                                                                                    | The number of the port used for data exchange between access points (routers).                                                                                                    |  |  |
| Use multicast for<br>service data exchangeMove the switch to the right in order to use multicast trans<br>service data exchange between access points (routers). This se<br>needed if the devices which support the smart adjustment for<br>are located in different subnets. If the switch is moved to th<br>the Multicast TTL and Multicast group address file<br>displayed on the page.If the switch is moved to the left, broadcast traffic is used for<br>data exchange. |                                                                                                    |  |  |
| Multicast TTL                                                                                                    | Specify the TTL ( <i>Time to live</i> ) parameter value.                                                                                                    |  |  |
| Multicast group<br>address                                                                                                    | Specify the address of the multicast group (from the subnet 239.255.0.0/16).                                                                                                    |  |  |
|                                                                                                    | 2.4 GHz / 5 GHz                                                                                                    |  |  |
| Maximum time of storing data                                                                                                    | The maximum time period (in seconds) during which the access<br>point (router) stores data on the signal strength of the client located<br>on its coverage area.                                                                                                    |  |  |
| Minimum level of connection quality                                                                                                    | The signal strength upon which the access point (router) starts scanning other devices in order to find a device with a higher signal level.                                                                                                    |  |  |
| Dead zone                                                                                                    | This parameter is used for calculation of the signal strength upon<br>which the smart adjustment function goes off. If the signal strength<br>provided by another device is less than the sum of the <b>Minimum</b><br><b>level of connection quality</b> field value and the <b>Dead zone</b> field<br>value, then the client disconnects from the access point (router). You<br>can specify the values from $-50\%$ to $+50\%$ . |  |  |
| Threshold value of connection quality                                                                                                    | The signal strength upon which the access point (router) disconnects<br>the client from its wireless network regardless of the signal levels of<br>other devices. This value should not be greater than the value<br>specified in the field <b>Minimum level of connection quality</b> .                                                                                                    |  |  |

After specifying the needed parameters, click the **APPLY** button.

To disable the function of smart adjustment of Wi-Fi clients, click the **DISABLE** button.

# **Print Server**

On the **Print Server** page, you can configure the router as a print server. Being configured in this way, the router will allow your LAN users to share the printer connected to the USB port of the router.

To connect a printer to the router, power off both devices. Connect the printer to the USB port of the router, power on the printer, then power on the router.

| ≡   | < USB Modem                                                                                                    | Print Server |                                                                                                    |  |
|-----|----------------------------------------------------------------------------------------------------|--------------|----------------------------------------------------------------------------------------------------|--|
| Yo  | rint Server<br>u can configure the router as a print server. E<br>inter connected to the USB port of the router |              | the router will allow your LAN users to share the                                                                                                    |  |
|     | Enable print server nter ot selected                                                                            | <u>.</u>     | In order to operate the print server, you<br>should also configure the client PC. For more<br>information on how to configure the print<br>server please refer to the FAQ section at<br>www.dlink.ru. |  |
| Sta | APPLY                                                                                                    | connected •  |                                                                                                    |  |

Figure 145. The Print Server page.

To configure the router as a print server, move the **Enable print server** switch to the right. Make sure that the printer connected to the router is selected from the **Printer** drop-down list. Click the **APPLY** button. The status of the connected device will be displayed in the **Status of print server** field.

If you don't want to use the router as a print server, move the **Enable print server** switch to the left and click the **APPLY** button.

# USB Storage

This menu is designed to operate USB storages. Here you can do the following:

- view data on the connected USB storage
- create accounts for users to allow access to the content of the USB storage
- enable the built-in Samba server of the router
- enable the built-in FTP server of the router
- view content of the connected USB storage
- enable the built-in DLNA server of the router
- configure the built-in Transmission torrent client and manage distributing and downloading processes
- enable the XUPNPD plug-in.

## Information

On the **USB Storage / Information** page, you can view data on the USB storage connected to the router.

| Print Server       | Inform     | nation             |           |
|--------------------|------------|--------------------|-----------|
| JetFlash TS2GJFV30 |            | JetFlash TS2GJFV30 |           |
| usb1_1             |            | usb1_2             |           |
| Total size:        | 1.04 GB    | Total size:        | 882.00 MB |
| Free:              | 1016.00 MB | Free:              | 859.00 MB |
| Filesystem:        | FAT16/32   | Filesystem:        | NTFS      |
| UNMOUNT            |            | UNMOUNT            |           |
|                    | UNMOUNT AL | L STORAGES         |           |

Figure 146. The USB Storage / Information page.

The following data are presented on the page: the name, total and free space of the storage, and the type of its file system (supported file systems: FAT16/32, NTFS, and ext2/3).

If the USB storage is divided into volumes, a section for every volume (partition) of the USB storage is displayed on the page.

To safely disconnect the USB storage or a volume of the USB storage, click the **UNMOUNT** button in the relevant section and wait for several seconds.

To disconnect all volumes of the USB storage, click the **UNMOUNT ALL STORAGES** button.

## **USB** Users

On the **USB Storage / USB Users** page, you can create user accounts to provide access to data on the USB storage connected to the router.

| Information | USB Users              |  |
|-------------|------------------------|--|
|             |                        |  |
|             | (+)                    |  |
|             | There are no users     |  |
|             | You can add first user |  |
|             | ADD                    |  |

Figure 147. The USB Storage / USB Users page.

To create a new user account, click the **ADD** button (+).

| Add User  | × |
|-----------|---|
| Username* |   |
| Password* | Ø |
| Read only |   |
| SAVE      |   |

Figure 148. The window for adding a user.

In the opened window, in the **Username** field, specify a username, and in the **Password** field – the password for the account. Use digits, Latin letters (uppercase and/or lowercase), and other characters available in the US keyboard layout.<sup>13</sup>

#### You cannot create accounts with the following usernames: admin and nobody.

For ext2, ext3, or FAT storages or storage partitions, it is possible to create users with limited rights. Move the **Read only** switch to the right not to let the user create, change, or delete files. Click the **SAVE** button.

To view passwords of all user accounts, move the **Show password** switch to the right.

To edit the parameters of an account, select the relevant line in the table. In the opened window, enter a new value in the relevant field, and then click the **SAVE** button.

To remove an account, select the checkbox located to the left of the relevant line in the table and click the **DELETE** button ( $\boxed{10}$ ).

<sup>13 0-9,</sup> A-Z, a-z, space, !"#\$%&'()\*+,-./:;<=>?@[\]^\_`{|}~.

## Samba

On the **USB Storage / Samba** page, you can enable the built-in Samba server of the router to provide access to the USB storage for users of your LAN.

| E 🗸 USB Users                                                                                                    | Samba 🖸                                                     |
|----------------------------------------------------------------------------------------------------|-------------------------------------------------------------|
| Samba<br>On this page you can enable the built-in Samba server of the router of the router of the router of the router of the samba server | to provide access to the USB storage for users of your LAN. |
| Configuring a Samba Server                                                                                                    | Directories +                                               |
| Anonymous login                                                                                                    | Name Path                                                   |
| () If anonymous login is disabled, to access the USB storage content it will be needed to create users                                     |                                                             |
| Work group                                                                                                    |                                                             |
| WORKGROUP                                                                                                    |                                                             |
| Short description                                                                                                    |                                                             |
| D-LINK SERVER                                                                                                    |                                                             |
| NetBIOS                                                                                                    |                                                             |
| D-LINK                                                                                                    |                                                             |
|                                                                                                    |                                                             |
| APPLY                                                                                                    |                                                             |
|                                                                                                    |                                                             |

Figure 149. The USB Storage / Samba page.

To enable the Samba server, move the Enable Samba server switch to the right.

The **Anonymous login** switch (by default, the switch is moved to the right) allows anonymous access to the content of the USB storage for users of your LAN.

If you want to provide authorized access to the content of the USB storage for users of your LAN, move the switch to the left. After applying the parameters on this page, go to the **USB Storage / USB Users** page and create needed accounts.

In the **Work group** field, leave the value specified by default (**WORKGROUP**) or specify a new name of a workgroup which participants will have access to the content of the USB storage.

In the **Short description** field, you can specify an additional description for the USB storage. This value will be displayed in some operating systems. Use digits and/or Latin characters.

In the **NetBIOS** field, specify a name of the USB storage which will be displayed for users of your LAN. Use digits and/or Latin characters.

To allow access only to a certain folder of the USB storage, click the ADD (+) button in the **Directories** section.

| Add directory | × |
|---------------|---|
| Path*         | م |
| Name*         |   |
| SAVE          |   |

Figure 150. Specifying a folder.

In the opened window, locate a folder containing files. To do this, click the **Search** icon ( $\mathbf{Q}$ ) in the **Path** field. Then go to the needed folder and click the **SELECT** button.

In the **Name** field, specify a name of the selected folder which will be displayed for users of your LAN. Use digits and/or Latin characters.

Click the **SAVE** button.

To remove a folder from the list in the Directories section, select the checkbox located to the left

of the relevant line in the table and click the **DELETE** button ( $\overline{\square}$ ).

After specifying the needed parameters, click the **APPLY** button.

To disable the built-in Samba server of the router, move the **Enable Samba server** switch to the left and click the **APPLY** button.

### FTP

On the **USB Storage / FTP** page, you can enable the built-in FTP server of the router to provide access to the USB storage for users of your LAN.

| ≡          | 🕻 Samba 🛛 🕹 🖡                                                                                      | TP 🖸                                   |
|------------|----------------------------------------------------------------------------------------------------|----------------------------------------|
| FT         | 5                                                                                                  |                                        |
|            | can enable the built-in FTP server of the router to provide access to                              | the USB storage for users of your LAN. |
|            | Enable FTP server                                                                                  |                                        |
| (j)        | For correct display of containing Cyrillic letters file names, please use UTF-8 enco               | ding on the FTP client                 |
| Co         | nfiguring FTP Server                                                                               |                                        |
| $\bigcirc$ | Anonymous login                                                                                    |                                        |
| ~          | If anonymous login is disabled, to access the USB storage content it will be<br>ed to create users |                                        |
| -          | When anonymous access is used, all users connected via the FTP server have<br>only access rights   |                                        |
| Port       |                                                                                                    |                                        |
| 21         |                                                                                                    |                                        |
| Dire       | ctory Q                                                                                            |                                        |
|            |                                                                                                    |                                        |
|            | APPLY                                                                                              |                                        |
|            |                                                                                                    |                                        |

Figure 151. The USB Storage / FTP page.

To enable the FTP server, move the **Enable FTP server** switch to the right.

Move the **Anonymous login** switch to the right to allow anonymous access to the content of the USB storage for users of your LAN. If you want to provide authorized access to the content of the USB storage for users of your LAN, move the switch to the left. After applying the parameters on this page, go to the **USB Storage / USB Users** page and create needed accounts.

If needed, change the router's port used by the FTP server in the **Port** field (by default, the standard port **21** is specified).

To allow access only to a certain folder of the USB storage for users of your LAN, locate a folder containing files. To do this, click the **Search** icon ( $\mathbf{Q}$ ) in the **Directory** field. Then go to the needed folder and click the **SELECT** button.

After specifying the needed parameters, click the **APPLY** button.

To allow access to all the content of the USB storage for users of your LAN again, remove the value specified in the **Directory** field and click the **APPLY** button.

To disable the built-in FTP server of the router, move the **Enable FTP server** switch to the left and click the **APPLY** button.

## Filebrowser

On the **USB Storage / Filebrowser** page, you can view the content of your USB storage connected to the router and remove separate folders and files from the USB storage.

| Ξ |            | <   | Configuration Filebrowser                                                                                                    |   |
|---|------------|-----|----------------------------------------------------------------------------------------------------|---|
|   |            | can | <b>'OWSER</b><br>view the content of your USB storage connected to the router and remove separate folders and files from the USB |   |
|   | $\uparrow$ | ŀ   | usb1_1<br>FAT16/32                                                                                                    | : |
|   | C          |     | .fseventsd<br>22.04.2020 13:53                                                                                                   |   |
|   | C          |     | System Volume Information<br>18.02.2020 18:17                                                                                    |   |

Figure 152. The USB Storage / Filebrowser page.

To view the content of the USB storage, click the icon of the storage or storage partition. The list of folders and files will be displayed on the page.

To go to a folder, click the line corresponding to this folder.

To refresh the folder contents, click the **Actions** icon ( :) in the line corresponding to this folder and select the **Refresh** value.

To remove a folder or file, click the **Actions** icon ( :) in the line corresponding to this folder or file and select the **Delete** value.

## DLNA

On the **USB Storage / DLNA** page, you can enable the built-in DLNA server of the router to provide access to the USB storage for users of your LAN.

The built-in media server allows DLNA certified devices of your LAN to play multimedia content of the USB storage. Multimedia content can be played only when a USB storage is connected to the router.

| 🗮 < Filebrowser                                                                                                    | DLNA 🖸                                                                                                    |
|----------------------------------------------------------------------------------------------------|----------------------------------------------------------------------------------------------------|
| DLNA<br>On the DLNA page, you can enable the built-in DLNA server of the rou<br>The built-in media server allows DLNA certified devices of your LAN to<br>played only when a USB storage is connected to the router.<br>To enable the service, you must specify at least one Media Folder. | iter to provide access to the USB storage for users of your LAN.<br>o play multimedia content of the USB storage. Multimedia content can be |
| Main Settings<br>Enable<br>Update interval*<br>900                                                                                                    | Media Folders + 🗊<br>Path Type                                                                                                    |
| DLNA server name*<br>D-Link DLNA Server                                                                                                    |                                                                                                    |
| APPLY                                                                                                    |                                                                                                    |

Figure 153. The USB Storage / DLNA page.

To enable the DLNA server, move the **Enable** switch to the right.

In the **Update interval** field, specify the time period (in seconds), at the end of which the media server updates the file list of the USB storage, or leave the value specified by default (**900**).

In the **DLNA server name** field, specify a name of the DLNA server which will be displayed for users of your LAN or leave the value specified by default (**D-Link DLNA Server**). Use digits and/or Latin characters.

To allow access to the content of the USB storage for users of your LAN, click the **ADD** (+) button in the **Media Folders** section.

| Specify Media Folder | × |
|----------------------|---|
| Path*                |   |
|                      | ۹ |
| Type*                |   |
| All                  | - |

Figure 154. Specifying a media folder.

In the opened window, locate a folder containing files. To do this, click the **Search** icon ( $\mathbf{Q}$ ) in the **Path** field. Then go to the needed folder and click the **SELECT** button.

For each folder you can define the type of files which will be available for users of your LAN. To do this, select the needed type of files from the **Type** drop-down list. To share all files of a folder, select the **All** value from the **Type** drop-down list.

Click the **SAVE** button.

To remove a folder from the list in the Media Folders section, select the checkbox located to the

left of the relevant line in the table and click the **DELETE** ( $\overline{\square}$ ) button.

After specifying all needed settings on the USB Storage / DLNA page, click the APPLY button.

To disable the built-in DLNA server of the router, move the **Enable** switch to the left and click the **APPLY** button.

# **Torrent Client**

On the **USB Storage / Torrent Client** page, you can configure all needed settings for the built-in Transmission client.

|                                                                                                    | ent Client 🖸                                                     |
|----------------------------------------------------------------------------------------------------|------------------------------------------------------------------|
| Transmission Using the web-based interface of the built-in Transmission to the USB storage connected to the router.  The Dable Enable | prrent client you can manage the process of downloading files to |
| Main Settings<br>Port*<br>52666                                                                                                    | Authorization<br>Enable                                          |
| Path* Q                                                                                                    | -                                                                |
| Directory* torrents                                                                                                    |                                                                  |
| Download queue size*                                                                                                    |                                                                  |
| Peer limit*<br>4                                                                                                    |                                                                  |
| ① The recommended maximum number of peers is 4. A higher value can result in unstable performance.                                    |                                                                  |
| Enable download speed limit     Use uTP                                                                                               |                                                                  |
| Web-based interface port* 9091                                                                                                    |                                                                  |
| Web-based interface page: http://192.168.0.1:9091                                                                                     |                                                                  |
| APPLY                                                                                                    |                                                                  |

Figure 155. The USB Storage / Torrent Client page.

You can specify the following parameters:

| Parameter | Description                                                       |
|-----------|-------------------------------------------------------------------|
|           | Transmission                                                      |
| Enable    | Move the switch to the right to activate the Transmission client. |

| Parameter                      | Description                                                                                                    |
|--------------------------------|----------------------------------------------------------------------------------------------------|
|                                | Main Settings                                                                                                    |
| Port                           | The router's port which will be used by the Transmission client.                                                                                                    |
| Path                           | Locate data of the Transmission client. To do this, click the <b>Search</b> icon ( $\mathbf{Q}$ ), select the needed value, and click the <b>SELECT</b> button.                                                                                        |
| Directory                      | The folder on the USB storage where data of the Transmission client will be stored.                                                                                                    |
| Enable download queue          | Move the switch to the right if you want to limit the number of simultaneous downloads. Upon that the <b>Download queue size</b> field will be displayed.<br>Move the switch to the left not to limit the number of simultaneous downloads.            |
| Download queue size            | The maximum number of simultaneous downloads. By default, the value <b>1</b> is specified.                                                                                                    |
| Peer limit                     | The maximum number of the service users from which you can download files.                                                                                                    |
| Enable download speed<br>limit | Move the switch to the right to limit the maximum file download<br>speed. In the <b>Download speed limit</b> field displayed, specify the<br>maximum value of speed (KBps).<br>Move the switch to the left not to limit the maximum download<br>speed. |
| Use uTP                        | Move the switch to the right to enable $\mu$ TP ( <i>Micro Transport Protocol, a transport protocol for file sharing</i> ). Such a setting can increase the load on the router.<br>Move the switch to the left to disable $\mu$ TP.                    |
| Web-based interface<br>port    | The port on which the web-based interface of the Transmission client is available.                                                                                                    |
|                                | Authorization                                                                                                    |
| Enable                         | Move the switch to the right if you want the Transmission client to request for username and password when accessing its web-based interface. Then fill in the <b>Username</b> and <b>Password</b> fields.                                             |
| Username                       | The username to access the web-based interface of the Transmission client.                                                                                                    |
| Password                       | The password to access the web-based interface of the Transmission client. Click the <b>Show</b> icon ( $\bigotimes$ ) to display the entered password.                                                                                                |

After specifying the needed parameters, click the **APPLY** button.

In the **Web-based interface page** field, the address of the web-based interface of the Transmission client is displayed. To access the web-based interface of the Transmission client, click the link.

| Transmission Web In 🗙 💽                                |                                                                                                    |                   |
|--------------------------------------------------------|----------------------------------------------------------------------------------------------------|-------------------|
| ← → C [] 192.168.0.1:9091/transmission/web/            |                                                                                                    | ☆ <b>=</b>        |
| For quick access, place your bookmarks here on the boo | kmarks bar. Import bookmarks now                                                                                                    |                   |
| 🖆 🥥   👌 💷   🍋 🛄                                        |                                                                                                    | ١                 |
| Show All  All  All  CFilter 0 Transfers                |                                                                                                    | ✓ 0 kB/s ▲ 0 kB/s |
|                                                        | Upload Torrent Files  Please select a torrent file to upload: Choose Files No file chosen Or enter a URL: Free space : 5.29 GB.  Start when added Cancel Upload |                   |
| * / * =                                                |                                                                                                    |                   |

Figure 156. The web-based interface of the Transmission torrent client.

Using the web-based interface of the built-in Transmission torrent client you can manage the process of downloading files to the USB storage connected to the router.

The following buttons are available on the page:

| Parameter                   | Description                                                                                                    |
|-----------------------------|----------------------------------------------------------------------------------------------------|
| <b>Open Torrent</b>         | Click the button to add a new torrent file (a metadata file according to which the Transmission client downloads files) to the download queue. In the dialog box appeared, select a file stored on your PC and click the <b>Upload</b> button. |
| Remove Selected<br>Torrents | Select the torrent file which you want to remove from the download queue and click the button.                                                                                                    |
| Start Selected Torrents     | Select the torrent file corresponding to the download which should<br>be restarted and click the button.                                                                                                    |

| Parameter                  | Description                                                                                                    |
|----------------------------|----------------------------------------------------------------------------------------------------|
| Start All Torrents         | Click the button to restart all downloads. If you limited the maximum number of simultaneous downloads, the Transmission client starts processing of the specified number of torrent files; after completing download of the first one, the client proceeds to the next file in the queue. |
| Pause Selected<br>Torrents | Select the torrent file corresponding to the download which should<br>be stopped and click the button.                                                                                                    |
| Pause All Torrents         | Click the button to stop all downloads.                                                                                                    |
| <b>Toggle Inspector</b>    | Select a torrent file and click the button to view its data.                                                                                                    |

## XUPNPD

On the **USB Storage / XUPNPD** page, you can enable the XUPNPD plug-in. It allows to broadcast media content received from the Internet sources or IPTV service to DLNA-certified devices of your LAN.

| XUPNPD                                                                    |                                                                           |
|---------------------------------------------------------------------------|---------------------------------------------------------------------------|
|                                                                           |                                                                           |
| h provides service for sharing IPTV unicast streams over local area netwo | ork (with UDPXY for multicast to HTTP unicast                             |
|                                                                           |                                                                           |
| Q                                                                         |                                                                           |
|                                                                           |                                                                           |
|                                                                           |                                                                           |
|                                                                           | h provides service for sharing IPTV unicast streams over local area netwo |

Figure 157. The USB Storage / XUPNPD page.

To use the XUPNPD plug-in, connect a USB storage to the router and move the **Enable** switch to the right.

#### To let IPTV services operate using the XUPNPD plug-in, enable the UDPXY application.

In the **Directory** field, locate a folder to which playlists added on the page of the XUPNPD plug-in will be saved. To do this, click the **Search** icon ( $\mathbf{Q}$ ), then go to the needed folder and click the **SELECT** button.

Click the **APPLY** button.

In the **Service** field, the address of the web-based interface of the XUPNPD plug-in is displayed. To access the page of the XUPNPD plug-in and configure all needed settings, click the link.

| Uptime: 0 da<br>SSDP Interfa<br>WWW Port: | ace: 192.16 |                                                            |              |
|-------------------------------------------|-------------|------------------------------------------------------------|--------------|
| Model: xupn                               |             |                                                            |              |
| Manufacture<br>eXtensible U               |             | rdinuk <clark15< th=""><th>o@gmail.com&gt;</th></clark15<> | o@gmail.com> |
| Playlists                                 | Feeds       | Downloads                                                  | Status       |
|                                           |             |                                                            |              |
|                                           |             |                                                            |              |

Figure 158. The XUPNPD plug-in page.

# USB Modem

This menu is designed to operate USB modems.

Some models of USB modems do not allow performing operations available in this menu section through the web-based interface of the router.

If the PIN code check for the SIM card inserted into the USB modem is not disabled, the relevant notification will be displayed in the top right corner of the page.

|  | Notification<br>SIM card is blocked |  |
|--|-------------------------------------|--|
|  | → E3131: ENTER PIN                  |  |

Figure 159. The notification on the PIN code check.

Click the **ENTER PIN** button and enter the PIN code in the **PIN input** window. Click the **Show** icon ( $\bigotimes$ ) to display the entered code. Then click the **APPLY** button.

| PIN input                               | × |
|-----------------------------------------|---|
| PIN*                                    | Ø |
| (i) The number of remaining attempts: 3 |   |
| APPLY                                   |   |

Figure 160. The window for entering the PIN code.

Some USB modems in the router mode and Android smartphones in the modem mode have an IP address from the subnet which coincides with the router's local subnet. In this case, the router's web-based interface can be unavailable. For correct operation, disconnect the device from the USB port and reboot the router. Then access the web-based interface, go to the **Connections Setup** *I* **LAN** page, and change the value of the **IP address** field on the **IPv4** tab (for example, specify the value **192.168.2.1**). Wait until the router is rebooted.

# **Basic Settings**

On the **USB Modem / Modem name / Basic Settings** page, you can view data on the USB modem connected to the router, change the PIN code of the SIM card inserted into your USB modem, disable or enable the check of the PIN code.

| WAN Basic Settings |                  | (                        |                   |
|--------------------|------------------|--------------------------|-------------------|
| Information        |                  | Network information      |                   |
| Model              | E3131            | Mode                     | 30                |
| Vendor             |                  | RSSI                     | -67 dBn           |
| IMEI               | 862733019089559  | Signal level             |                   |
| Interface          |                  | Operator name            | "MTS RUS          |
| Revision           | 21.158.13.03.143 | Roaming                  | Disabl            |
| Serial number      | -                | IMSI                     | 25001560272357    |
|                    |                  | PIN status               | Device is unlocke |
|                    |                  | SMS                      |                   |
|                    |                  | DISABLE PIN CODE REQUEST |                   |
|                    |                  | CHANGING PIN CODE        |                   |
|                    |                  | USSD                     |                   |

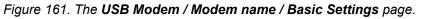

If the PIN code check for the SIM card inserted into your USB modem is disabled, then an active WAN connection with default settings (for LTE modems) or the operator's settings (for GSM modems) will be automatically created when plugging the USB modem into the router. The connection will be displayed on the **Connections Setup / WAN** page.

When a USB modem is connected to the router, the following data are displayed on the page:

| Parameter     | Description                                                       |  |
|---------------|-------------------------------------------------------------------|--|
|               | Information                                                       |  |
| Model         | The alphanumeric code of the model of your USB modem.             |  |
| Vendor        | The manufacturer of your USB modem.                               |  |
| IMEI          | The code stored in the memory of the USB modem.                   |  |
| Interface     | face The network interface name.                                  |  |
| Revision      | The revision of the firmware of your USB modem.                   |  |
| Serial number | The unique identifier assigned to the device by its manufacturer. |  |

| Parameter                                                                       | Description                                                                                                    |  |
|---------------------------------------------------------------------------------|----------------------------------------------------------------------------------------------------|--|
|                                                                                 | Network information                                                                                                    |  |
| Mode                                                                            | A type of the network to which the USB modem is connected.                                                                                                    |  |
| RSSI                                                                            | The strength of the signal received by the USB modem.                                                                                                    |  |
| Signal level                                                                    | The signal level at the input of the modem's receiver. The zero signal level shows that you are out of the coverage area of the selected operator's network.                                                |  |
| <b>Operator name</b> The name of the mobile operator proving the service.       |                                                                                                    |  |
| Roaming Roaming mode status of the SIM card inserted into the modern.           |                                                                                                    |  |
| IMSI The code stored in the SIM card inserted into your USB m                   |                                                                                                    |  |
| PIN status         PIN code request status of the SIM card inserted into modem. |                                                                                                    |  |
| SMS                                                                             | The number of text messages stored in the memory of the SIM card inserted into the USB modem.<br>Click the number of text messages in the line to go to <b>USB</b><br><b>Modem / Modem name / SMS</b> page. |  |

If the PIN code check for the SIM card inserted into your USB modem is not disabled, the **PIN INPUT** button is displayed on the page.

To disable the PIN code check, click the **DISABLE PIN CODE REQUEST** button (the button is displayed if the PIN code check is enabled). In the opened window, enter the current PIN code in the **PIN code** field and click the **DISABLE** button.

To enable the PIN code check, click the **ENABLE PIN CODE REQUEST** button (the button is displayed if the PIN code check is disabled). In the opened window, enter the PIN code used before disabling the check in the **PIN code** field and click the **ENABLE** button.

To change the PIN code, click the **CHANGING PIN CODE** button (the button is displayed if the PIN code check is enabled). In the opened window, enter the current code in the **PIN code** field, then enter a new code in the **New PIN code** and **New PIN code confirmation** fields and click the **SAVE** button.

If upon one of the operations described above you have entered an incorrect value in the **PIN code** field three times (the number of remaining attempts is displayed in the PIN input window), the SIM card inserted into your USB modem is blocked.

| PUK input                                | × |
|------------------------------------------|---|
| DUUA                                     |   |
| PUK*                                     | Ø |
| New PIN code*                            | Ø |
| New PIN code confirmation*               | ø |
| (i) The number of remaining attempts: 10 |   |
| APPLY                                    |   |

Figure 162. The USB Modem / Modem name / Basic Settings page. The window for PUK code input. For further use of the card, click the **PUK INPUT** button, enter the PUK code in the relevant field, and then specify a new PIN code for your SIM card in the **New PIN code** and **New PIN code** confirmation fields. Click the **Show** icon (**(**) to display the entered values. Click the **APPLY** button.

Click the USSD button to go to the USB Modem / Modem name / USSD page.

### SMS

When a new text message is received, the relevant notification will be displayed in the top right corner of the page. Click the **CHECK** button. After clicking the button, the **USB Modem / Modem name / SMS** page opens.

On the **USB Modem / Modem name / SMS** page, you can create and send a text message and also view the history and status of sent and received messages stored in the memory of the SIM card.

|                                                      |             | SMS     |        |        |
|------------------------------------------------------|-------------|---------|--------|--------|
| SMS                                                  |             |         | SMS M  | lemory |
| SMS: SIM 1<br>Message filter<br>Incoming<br>Incoming | ĪT          | •       |        |        |
| Date and time                                        | From        | Message | Status |        |
| 03.11.2020 10:39:21                                  | 79537421033 | J       | Read   | REPLY  |

Figure 163. The USB Modem / Modem name / SMS page. The SMS tab.

To view all outgoing and incoming messages on the **SMS** tab, select the relevant value from the **Message filter** drop-down list.

To view the latest data on sent and received messages, click the **REFRESH** button.

| create and send a text message, click the <b>New message</b> button ( $\checkmark$ ) |                       |   |
|--------------------------------------------------------------------------------------|-----------------------|---|
|                                                                                      | New message           | × |
|                                                                                      | Number                |   |
|                                                                                      | ADD                   |   |
|                                                                                      | Message*              |   |
|                                                                                      | Enter your message    |   |
|                                                                                      | Entered characters: 0 |   |
|                                                                                      | SEND                  |   |

Figure 164. The window for creating a new text message.

In the **Number** field, enter the recipient's phone number. If you need to send the text message to several recipients, click the **ADD** button, and in the line displayed, enter a phone number. Enter the text of the message in the **Message** field and click the **SEND** button.

To remove a message, select the checkbox located to the left of the relevant line in the table and

click the **DELETE** button ( $\overline{\blacksquare}$ ).

To reply to an incoming message, click the **REPLY** button in the line corresponding to the message.

To forward an incoming message, click the **FORWARD** button in the line corresponding to the message.

On the **SMS Memory** tab, you can view data on the number of messages and the state of the SIM card memory.

| <b>≮</b> Home     | SMS        |  |
|-------------------|------------|--|
| SMS               | SMS Memory |  |
| SMS Memory: SIM 1 |            |  |
| Incoming:         |            |  |
| Outgoing:         |            |  |
| Total:            | -          |  |
| Used memory:      | 1/5        |  |

Figure 165. The USB Modem / Modem name / SMS page. The SMS Memory tab.

## USSD

On the **USB Modem / Modem name / USSD** page, you can send a USSD command.<sup>14</sup>

USSD (*Unstructured Supplementary Service Data*) is a technology which provides real-time message exchange between a subscriber and a mobile operator's special application. USSD commands are often used to check the SIM card balance, receive data on the rate plan or service packets, etc.

| ✓ SMS                                      | USSD |  |
|--------------------------------------------|------|--|
| USSD: SIM 1<br>You can send a USSD request |      |  |
| Number*                                    |      |  |
| Response                                   |      |  |
|                                            |      |  |
| SEND                                       |      |  |

Figure 166. The USB Modem / Modem name / USSD page.

In the **Number** field, enter a USSD command and click the **SEND** button. After a while, the results will be displayed in the **Response** field.

<sup>14</sup> Contact your operator to get information on USSD commands and their functions.

# Advanced

In this menu you can configure advanced settings of the router:

- create or edit VLANs
- use LAN ports of the router as additional WAN ports and also use the WAN port as a LAN port
- enable and configure the SNMP agent of the router
- add name servers
- configure a DDNS service
- configure autonegotiation or manually configure speed and duplex mode for each Ethernet port of the router
- configure notifications on the reason of the Internet connection failure
- define static routes
- configure TR-069 client
- enable the function of mirroring the router's ports
- enable the UPnP IGD protocol
- enable the built-in UDPXY application for the router
- allow the router to use IGMP and MLD
- allow the router to use RTSP, enable the SIP ALG, the PPPoE/PPTP/L2TP/IPsec pass through functions for the router
- enable VRRP.

# VLAN

On the **Advanced / VLAN** page, you can edit existing and create new virtual networks (VLAN), e.g., for distinguishing traffic or specifying additional WAN interfaces.

By default, 2 VLANs are created in the router's system.

- **LAN**: For the LAN interface, it includes LAN ports and Wi-Fi networks. You cannot delete this VLAN.
- **WAN**: For the WAN interface; it includes the **INTERNET** port. You can edit or delete this VLAN.

| ≡ < WAN     |                                  | VLAN                                                                        |  |
|-------------|----------------------------------|-----------------------------------------------------------------------------|--|
| VLAN        | nsisting of interfaces and parts | of the resider for example, for dictions letters different types of traffic |  |
| VLAN List + | 5                                | of the router, for example, for distinguishing different types of traffic.  |  |
| VLAN ID     | Name Tagged Ports                | Untagged ports                                                              |  |
| -           | LAN -                            | DIR-XXX, DIR-XXX-5G, LAN4, LAN3, LAN2, LAN1                                 |  |
| -           | WAN -                            | WAN                                                                         |  |

#### Figure 167. The Advanced / VLAN page.

In order to add untagged LAN ports or available Wi-Fi networks to an existing or new VLAN, first you need to exclude them from the **LAN** network on this page. To do this, select the **LAN** line. On the opened page, from the **Type** drop-down list of the element corresponding to the relevant LAN port or Wi-Fi network, select the **Excluded** value and click the **APPLY** button.

To create a new VLAN, click the **ADD** button (+).

| ≡ < VLAN V                                    | LAN/Adding                                                                                                    |
|-----------------------------------------------|----------------------------------------------------------------------------------------------------|
| VLAN                                          | Interface<br>If the "Create Interface" function is disabled, the VLAN operates<br>in the bridge mode and packets passing through it are not |
| The number of characters should not exceed 32 | tracked. Create interface                                                                                                    |
| VLAN ID*                                      |                                                                                                    |
| QoS*<br>0                                     |                                                                                                    |
| Ports                                         |                                                                                                    |
| LAN4<br>Type<br>Tagged - Exclusion            | ded                                                                                                    |
| LAN1 S<br>Type<br>Excluded                    | ded 👻                                                                                                    |
| Wireless interfaces                           |                                                                                                    |
| DIR-XXX       Type       Excluded             |                                                                                                    |
| APPLY                                         |                                                                                                    |

Figure 168. The page for adding a VLAN.

You can specify the following parameters:

| Parameter        | Description                                                                                                    |
|------------------|----------------------------------------------------------------------------------------------------|
| Name             | A name for the VLAN for easier identification.                                                                                                    |
| VLAN ID          | An identifier of the VLAN.                                                                                                    |
| QoS              | A priority tag for the transmitted traffic.                                                                                                    |
| Create interface | Move the switch to the right to create an interface that can be used<br>for creating WAN connections.<br>Move the switch to the left for the VLAN to work in the bridge<br>mode. This mode is mostly used to connect IPTV set-top boxes. |

| Parameter           | Description                                                                                                    |
|---------------------|----------------------------------------------------------------------------------------------------|
| Ports               | <ul> <li>Select a type for each port included in the VLAN.</li> <li>Untagged: Untagged traffic will be transmitted through the specified port.</li> <li>Tagged: Tagged traffic will be transmitted through the specified port. If at least one port of this type is included to the VLAN, it is required to fill in the VLAN ID and QoS fields.</li> <li>Leave the Excluded value for the ports not included in the VLAN.</li> </ul> |
| Wireless interfaces | Select the <b>Untagged</b> value for each Wi-Fi interface included in the VLAN.<br>Leave the <b>Excluded</b> value for the Wi-Fi interfaces not included in the VLAN.                                                                                                    |

#### Click the **APPLY** button.

To edit an existing VLAN, select the relevant line in the table. On the page displayed, change the parameters and click the **APPLY** button.

To remove an existing VLAN, select the checkbox located to the left of the relevant line in the table and click the **DELETE** button ( $\boxed{10}$ ).

# WAN Assignment

On the **Advanced / WAN assignment** page, you can use LAN ports of the router as additional WAN ports and also use the WAN port as a LAN port.

| < VLAN                                                                                                    | WAN assignment                                                             |  |
|----------------------------------------------------------------------------------------------------|----------------------------------------------------------------------------|--|
| WAN assignment<br>You can use one or several ports of the router to a<br>further configuration, go to the VLAN page. | access the external network. These ports will be used as the WAN port. For |  |
|                                                                                                    | APPLY                                                                      |  |

Figure 169. The Advanced / WAN assignment page.

#### Using LAN Ports as WAN Ports

To configure one or several LAN ports of the router to be used as WAN ports, follow the next steps:

- 1. On the **Advanced / WAN assignment** page, select LAN ports and click the **APPLY** button.
- 2. Go to the **Advanced / VLAN** page and create additional VLANs each of which will include one selected LAN port (see the *VLAN* section, page 209).

To create a network interface to which a WAN connection can be assigned upon adding the VLAN, the **Create interface** switch should be moved to the right.

3. Go to the **Connections Setup / WAN** page and create WAN connections which will be assigned to the network interfaces of the corresponding VLANs (see the *WAN* section, page 82).

If you don't want to use a LAN port as a WAN port any longer, follow the next steps:

- 1. On the **Connections Setup / WAN** page, remove the WAN connection assigned to the network interface of the VLAN which includes the corresponding LAN port (see the *WAN* section, page 82).
- 2. Go to the **Advanced / VLAN** page and remove the VLAN (see the *VLAN* section, page 209).
- 3. Go to the **Advanced / WAN assignment** page, deselect the corresponding LAN port, and click the **APPLY** button.

#### Using WAN Port as LAN Port

To configure the WAN port of the router to be used as a LAN port, follow the next steps:

- 1. On the **Connections Setup / WAN** page, remove the WAN connection assigned to the network interface of the VLAN which includes the WAN port (see the *WAN* section, page 82).
- 2. Go to the **Advanced / VLAN** page and remove the VLAN (see the *VLAN* section, page 209).
- 3. On the **Advanced / WAN assignment** page, deselect the WAN port and click the **APPLY** button.

If you don't want to use the WAN port as a LAN port any longer, follow the next steps:

- 1. On the **Advanced / WAN assignment** page, select the WAN port and click the **APPLY** button.
- 2. Go to the **Advanced / VLAN** page and create a VLAN which will include the WAN port (see the *VLAN* section, page 209).

To create a network interface to which a WAN connection can be assigned upon adding the VLAN, the **Create interface** switch should be moved to the right.

3. Go to the **Connections Setup / WAN** page and create a WAN connection which will be assigned to the network interface of the VLAN (see the *WAN* section, page 82).

#### SNMP

On the **Advanced / SNMP** page, you can enable and configure the SNMP agent of the router.

The SNMP agent is a service which sends data on the state and settings of the device where is it enabled to the SNMP manager (the network management system of your ISP or system administrator).

| = | ✓ WAN assignment                                                                                                    | NMP                                                                                                    |  |
|---|----------------------------------------------------------------------------------------------------|----------------------------------------------------------------------------------------------------|--|
|   | SNMP<br>You can enable and configure the SNMP agent of the router. The SI<br>device where is it enabled to the SNMP manager (the network man | IMP agent is a service which sends data on the state and settings of the agement system of your ISP or system administrator). |  |
|   | Configuration                                                                                                    | Communities                                                                                                    |  |
|   | Enable SNMP                                                                                                    |                                                                                                    |  |
|   | Hostname                                                                                                    | ADD                                                                                                    |  |
|   | Router                                                                                                    | Remote subnets                                                                                                    |  |
|   | The contact information for the administrator                                                                                                |                                                                                                    |  |
|   | Admin <root@localhost></root@localhost>                                                                                                    | ADD                                                                                                    |  |
|   | System location                                                                                                    |                                                                                                    |  |
|   | Test room                                                                                                    |                                                                                                    |  |
|   |                                                                                                    |                                                                                                    |  |
|   | Users +                                                                                                    |                                                                                                    |  |
|   | There are no users                                                                                                    |                                                                                                    |  |
|   |                                                                                                    |                                                                                                    |  |
|   | APPLY                                                                                                    |                                                                                                    |  |
|   |                                                                                                    |                                                                                                    |  |

Figure 170. The Advanced / SNMP page.

In order to enable the SNMP agent, in the **Configuration** section, move the **Enable SNMP** switch to the right. Then specify the needed parameters.

| Parameter                                     | Description                                                             |
|-----------------------------------------------|-------------------------------------------------------------------------|
| Configuration                                 |                                                                         |
| Hostname                                      | A name of the router for identification in the SNMP manager.            |
| The contact information for the administrator | Additional information used to contact the administrator of the router. |
| System location                               | Additional information used to locate the router.                       |

If needed, specify an IP address of the remote subnet for which access to the SNMP agent of the router will be allowed. To do this, in the **Remote subnets** section, click the **ADD** button and enter the address of the subnet in the line displayed.

To remove an IP address of the subnet, click the **Delete** icon  $(\times)$  in the relevant line.

If the SNMP manager operates over SNMPv2c, create a read-only community which will be used by the SNMP manager to get data on the device. To do this, in the **Communities** section, click the **ADD** button and specify the community name in the line displayed.

To remove a community, click the **Delete** icon  $(\times)$  in the relevant line.

If the SNMP manager operates over SNMPv3, create a read-only user which will be used by the SNMP manager to get data on the device. To do this, in the **Users** section, click the **ADD** button (+).

| Add User                 | × |
|--------------------------|---|
|                          |   |
| Name                     |   |
| Authentication protocol  |   |
| MD5                      | • |
|                          |   |
| Authentication password* | Ø |
| Encryption protocol      |   |
| AES                      | • |
| Encryption key*          | Ø |
| MIB subtree              |   |
| SAVE                     |   |

Figure 171. The window for adding a user.

In the opened window, specify the needed parameters:

| Parameter                  | Description                                                                                                    |
|----------------------------|----------------------------------------------------------------------------------------------------|
| Name                       | Specify a username for access from the SNMP manager.                                                                                                    |
| Authentication protocol    | Select a required authentication method from the drop-down list or leave the <b>None</b> value if authentication is not required.                                                                                                    |
| Authentication<br>password | Specify a password for user authentication from the SNMP manager.<br>The field is displayed if the <b>MD5</b> or <b>SHA</b> value is selected from the <b>Authentication protocol</b> drop-down list.                                                              |
| Encryption protocol        | Select a required encryption method from the drop-down list or<br>leave the <b>None</b> value if encryption is not required. The list is<br>displayed if the <b>MD5</b> or <b>SHA</b> value is selected from the<br><b>Authentication protocol</b> drop-down list. |

| Parameter      | Description                                                                                                    |
|----------------|----------------------------------------------------------------------------------------------------|
| Encryption key | Specify an encryption key for data exchange between the SNMP agent and SNMP manager. The field is displayed if the <b>DES</b> or <b>AES</b> value is selected from the <b>Encryption protocol</b> drop-down list. |
| MIB subtree    | Specify a MIB element which will be available to the SNMP manager.                                                                                                    |

Click the **SAVE** button.

To edit a user, select the relevant line in the table. In the opened window, change the needed values and click the **SAVE** button.

To remove a user, select the checkbox located to the left of the relevant line in the table and click

the **DELETE** button  $(\overline{\square})$ .

After specifying the needed parameters, click the **APPLY** button.

In order to disable the SNMP agent, in the **Configuration** section, move the **Enable SNMP** switch to the left and click the **APPLY** button.

### DNS

|                                                                                                    | DNS                                                                                                    |            |
|----------------------------------------------------------------------------------------------------|----------------------------------------------------------------------------------------------------|------------|
| DNS                                                                                                    |                                                                                                    |            |
|                                                                                                    | he IP address from the name of a server in Intranets or the Internet. You<br>or configure the router to obtain DNS servers addresses automatically fr |            |
| IPv4                                                                                                    | IPv6                                                                                                    |            |
| Manual                                                                                                    | Manual                                                                                                    |            |
| Default gateway                                                                                                    | Default gateway                                                                                                    |            |
| Interface                                                                                                    | Interface                                                                                                    |            |
| statip_81                                                                                                    |                                                                                                    |            |
| Name Servers Designed to be used by the local net IPv4                                                                                             | work clients.                                                                                                    |            |
| Designed to be used by the local net                                                                                                    |                                                                                                    |            |
| Designed to be used by the local net                                                                                                    | work clients.                                                                                                    |            |
| Designed to be used by the local net<br>IPv4<br>1.1.1.1                                                                                            |                                                                                                    |            |
| Designed to be used by the local net<br>IPv4<br>1.1.1.1<br>1.0.0.1                                                                                 |                                                                                                    |            |
| Designed to be used by the local net<br>IPv4<br>1.1.1.1<br>1.0.0.1<br>ADD SERVER<br>Reserve Servers                                                |                                                                                                    | available. |
| Designed to be used by the local net<br>IPv4<br>1.1.1.1<br>1.0.0.1<br>ADD SERVER<br>Reserve Servers                                                |                                                                                                    | available. |
| Designed to be used by the local net<br>IPv4<br>1.1.1.1<br>1.0.0.1<br>ADD SERVER<br>Reserve Servers<br>Designed to be used by the router w         | hen the addresses specified manually or obtained automatically are una                                                                                | available. |
| Designed to be used by the local net<br>IPv4<br>1.1.1.1<br>1.0.0.1<br>ADD SERVER<br>Reserve Servers<br>Designed to be used by the router w<br>IPv4 | then the addresses specified manually or obtained automatically are una                                                                               | available. |

On the Advanced / DNS page, you can add DNS servers to the system.

Figure 172. The Advanced / DNS page.

DNS servers are used to determine the IP address from the name of a server in Intranets or the Internet (as a rule, they are specified by an ISP or assigned by a network administrator).

You can specify the addresses of DNS servers manually on this page or configure the router to obtain DNS servers addresses automatically from your ISP upon installing a connection. Also here you can specify addresses of reserve DNS servers which the router can use if the addresses specified manually or obtained automatically are unavailable.

When you use the built-in DHCP server, the network parameters (including DNS servers) are distributed to clients automatically.

Specify needed settings for IPv4 in the **IPv4** section and for IPv6 in the **IPv6** section.

If you want to configure automatic obtainment of DNS servers addresses, move the **Manual** switch to the left. Then move the **Default gateway** switch to the left and from the **Interface** drop-down list select a WAN connection which will be used to obtain addresses of DNS servers automatically. If you want the router to use the default WAN connection to obtain addresses of DNS servers, move the **Default gateway** switch to the right.

To specify a DNS server manually, move the **Manual** switch to the right. In the **Name Servers** section of the relevant IP version, click the **ADD SERVER** button, and in the line displayed, enter an IP address of the DNS server.

To specify a reserve DNS server, in the **Reserve Servers** section of the relevant IP version, click the **ADD SERVER** button, and in the line displayed, enter an IP address of the DNS server.

To remove a DNS server from the page, click the **Delete** icon  $(\times)$  in the line of the address.

When all needed settings are configured, click the **APPLY** button.

### DDNS

On the **Advanced / DDNS** page, you can define parameters of the DDNS service, which allows associating a domain name with dynamic IP addresses.

| 🗮 < DN                  |                                             | DDNS                       |                                                  |
|-------------------------|---------------------------------------------|----------------------------|--------------------------------------------------|
| DDNS<br>On the DDNS     | page, you can define parameters of the DDNS | service, which allows asso | clating a domain name with dynamic IP addresses. |
| DDNS Lis<br>No DDNS ser |                                             |                            |                                                  |

Figure 173. The Advanced / DDNS page.

To add a new DDNS service, click the **ADD** button (+).

| ≡ < ddns                      | DDNS/Adding                   |   |
|-------------------------------|-------------------------------|---|
| Carle Enable                  | Username*                     |   |
| Hostname                      |                               |   |
| For example: host.ru          | Password*                     | Ø |
| ADD HOST                      | Interface*<br>Default gateway | • |
| DDNS service*<br>changeip.com | Update period (in minutes)*   |   |
| SAVE                          |                               |   |

Figure 174. The page for adding a DDNS service.

| Parameter     | Description                                                                                                    |
|---------------|----------------------------------------------------------------------------------------------------|
| Enable        | Move the switch to the right to enable DDNS.<br>Move the switch to the left to disable DDNS.                                                                                                    |
| Hostname      | <ul> <li>Enter the full domain name registered at your DDNS provider.</li> <li>If you want to use another domain name of this DDNS provider, click the ADD HOST button, and in the line displayed, enter the needed value.</li> <li>To remove a domain name, click the Delete icon (*) in the line of the name.</li> </ul>                                                    |
| DDNS service  | Select the DDNS provider from the drop-down list. If your provider<br>is not in the list, select the <b>Custom provider</b> value and fill in the<br>fields displayed on the page. Specify the DDNS provider name in<br>the <b>Name</b> field, the domain name of the provider's server in the<br><b>Server</b> field, and the location of settings in the <b>Path</b> field. |
| Username      | The username to authorize for your DDNS provider.                                                                                                    |
| Password      | The password to authorize for your DDNS provider. Click the <b>Show</b> icon ( $\textcircled{R}$ ) to display the entered password.                                                                                                    |
| Interface     | From the drop-down list, select a WAN connection which will be used for DDNS, or leave the <b>Default gateway</b> value.                                                                                                    |
| Update period | An interval (in minutes) between sending data on the router's external IP address to the relevant DDNS service.                                                                                                    |

After specifying the needed parameters, click the **SAVE** button.

To edit parameters of the existing DDNS service, select the relevant line in the table. On the opened page, change the needed parameters and click the **SAVE** button.

To remove an existing DDNS service, select the checkbox located to the left of the relevant line in the table and click the **DELETE** button ( $\boxed{10}$ ).

## **Ports Settings**

On the **Advanced / Ports Settings** page, you can configure or disable autonegotiation of speed and duplex mode or manually configure speed and duplex mode for each Ethernet port of the router.

Also you can enable or disable data flow control in the autonegotiation mode. This function is used for equal load balancing in ISPs' networks. Contact your ISP to clarify if this function needs to be enabled.

| 😑 < DDN | IS                             | Ports Setting                                                       | S          |              |  |
|---------|--------------------------------|---------------------------------------------------------------------|------------|--------------|--|
|         | ure or disable autonegotiation | of speed and duplex mode or m<br>le or disable data flow control li |            |              |  |
| Port    | Status                         | Autonegotiation                                                     | Speed      | Flow control |  |
| LAN4    | Disconnected                   | On                                                                  | -          | -            |  |
| LAN3    | Disconnected                   | On                                                                  | -          | -            |  |
| LAN2    | Disconnected                   | On                                                                  | -          |              |  |
| LAN1    | Connected                      | On                                                                  | 1000M-Full | Off          |  |
| WAN     | Connected                      | On                                                                  | 1000M-Full | Off          |  |

Figure 175. The Advanced / Ports Settings page.

In order to configure autonegotiation or configure speed and duplex mode manually for an Ethernet port, select it in the table.

Autonegotiation should be enabled for both devices connected to each other.

When autonegotiation is disabled, speed and duplex mode settings for both devices connected to each other should be the same.

| LAN1                   | × |
|------------------------|---|
| Speed<br>Auto          | • |
| Autonegotiation Modes  |   |
| 1000M-Full             |   |
| 100M-Full              |   |
| 100M-Half 100M-Half    |   |
| 10M-Full               |   |
| 10M-Half               |   |
| Flow control           |   |
| Symmetric flow control |   |
| SAVE                   |   |

Figure 176. The window for changing the settings of the router's port.

In the opened window, specify the needed parameters:

| Parameter | Description                                                                                                    |
|-----------|----------------------------------------------------------------------------------------------------|
|           | Select the <b>Auto</b> value to enable autonegotiation. When this value is selected, the <b>Autonegotiation Modes</b> and <b>Flow control</b> sections are displayed. |
|           | Select the <b>10M-Half</b> , <b>10M-Full</b> , <b>100M-Half</b> , or <b>100M-Full</b> value to manually configure speed and duplex mode for the selected port.        |
|           | • <b>10M-Half</b> : Data transfer in just one direction at a time (data can be either sent or received) at the maximum possible rate of up to 10Mbps.                 |
| Speed     | • <b>10M-Full:</b> Data transfer in two directions simultaneously (data can be sent and received at the same time) at the maximum possible rate of up to 10Mbps.      |
|           | • <b>100M-Half:</b> Data transfer in just one direction at a time (data can be either sent or received) at the maximum possible rate of up to 100Mbps.                |
|           | • <b>100M-Full:</b> Data transfer in two directions simultaneously (data can be sent and received at the same time) at the maximum possible rate of up to 100Mbps.    |

| Parameter                     | Parameter Description                                                             |  |  |  |
|-------------------------------|-----------------------------------------------------------------------------------|--|--|--|
| Autonegotiation Modes         |                                                                                   |  |  |  |
| To enable the needed data the | ransfer modes, move relevant switches to the right.                               |  |  |  |
| Flow control                  |                                                                                   |  |  |  |
| Symmetric flow control        | Move the switch to the right to enable the flow control function for<br>the port. |  |  |  |
|                               | Move the switch to the left to disable the flow control function for<br>the port. |  |  |  |

After specifying the needed parameters, click the **SAVE** button.

If in the future you need to edit the parameters of the router's port, select the port in the table. In the opened window, change the needed parameters and click the **SAVE** button.

## Redirect

On the **Advanced / Redirect** page, you can enable notifications on the reason of the Internet connection failure. Notifications will be displayed in the browser window when a user is attempting to open a web site on the Internet.

| Ports Settings Redirect                                                                                                    |                                  |
|----------------------------------------------------------------------------------------------------|----------------------------------|
| Redirect                                                                                                    |                                  |
| You can enable notifications on the reason of the Internet connection failure. Notifications will be displayed in the attempting to open a web site on the Internet. | ie browser window when a user is |
| Reasons for Redirect                                                                                                    |                                  |
| Physical connection error                                                                                                    |                                  |
| No connection                                                                                                    |                                  |
| The device is not configured                                                                                                    |                                  |
| APPLY                                                                                                    |                                  |

Figure 177. The Advanced / Redirect page.

To configure notifications, click the **ENABLE** button. Then, in the **Reasons for Redirect** section, move the needed switches to the right.

| Parameter                    | Description                                                                                                    |  |
|------------------------------|----------------------------------------------------------------------------------------------------|--|
| Reasons for Redirect         |                                                                                                    |  |
| Physical connection<br>error | Notifications in case of physical connection problems (the ISP's cable is not connected, an additional device needed to access the Internet is not connected). |  |
| No connection                | Notifications in case of problems of the default WAN connection (authorization error, the IPS's server does not respond, etc.).                                |  |
| The device is not configured | Notifications in case when the device works with default settings.                                                                                             |  |

When you have configured the parameters, click the **APPLY** button.

To disable notifications, click the **DISABLE** button.

## Routing

On the Advanced / Routing page, you can specify static (fixed) routes.

| Redirect                               | Routing |  |
|----------------------------------------|---------|--|
| Routing                                |         |  |
| You can specify static (fixed) routes. |         |  |
| Routes +<br>No route created           |         |  |

Figure 178. The Advanced / Routing page.

To specify a new route, click the **ADD** button (+).

| Add Route            | × |
|----------------------|---|
| Chable               |   |
| Protocol*            |   |
| IPv4                 | • |
| Interface*           |   |
| Auto                 | - |
|                      |   |
| Destination network* |   |
|                      |   |
| Destination netmask* |   |
|                      |   |
| Gateway*             |   |
|                      |   |
| Metric               |   |
|                      |   |
| Table*               |   |
| group_1              | • |

Figure 179. The window for adding a new route.

| In the opened | window, vo | u can specify the | e following parameters: |
|---------------|------------|-------------------|-------------------------|
| p n           |            |                   |                         |

| Parameter                                                                                                    | Description                                                                                                    |  |
|----------------------------------------------------------------------------------------------------|----------------------------------------------------------------------------------------------------|--|
| Enable                                                                                                    | Move the switch to the right to enable the route.<br>Move the switch to the left to disable the route.                                                                                                    |  |
| Protocol                                                                                                    | An IP version.                                                                                                    |  |
| Interface                                                                                                    | From the drop-down list, select an interface (connection) through<br>which the device will communicate with the remote network. If you<br>have selected the <b>Auto</b> value, the router itself sets the interface<br>according to the data on the existing dynamic routes. |  |
| Destination networkA remote network which can be accessed with help of this route<br>can specify an IPv4 or IPv6 address.The format of a host IPv6 address is 2001:db8:1234::<br>format of a subnet IPv6 address is 2001:db8:1234::/64. |                                                                                                    |  |
| Destination netmask                                                                                                    | <i>For IPv4 protocol only.</i><br>The remote network mask.                                                                                                    |  |
| Gateway         An IP address through which the destination network can be                                                                                                    |                                                                                                    |  |
| MetricA metric for the route. The lower the value, the higher is<br>priority. Optional.                                                                                                    |                                                                                                    |  |
| Table                                                                                                    | <ul> <li>From the drop-down list, select a routing table for the route.</li> <li>group_1 table is used to route user traffic.</li> <li>main table is used to route management traffic from internal system services of the router.</li> </ul>                                |  |

After specifying the needed parameters, click the **SAVE** button.

To edit an existing route, select a relevant line of the table. In the opened window, change the needed parameters and click the **SAVE** button.

To remove an existing route, select the checkbox located to the left of the relevant line in the table and click the **DELETE** button ( $\boxed{10}$ ).

## **TR-069 Client**

On the **Advanced / TR-069 Client** page, you can configure the router for communication with a remote Auto Configuration Server (ACS).

The TR-069 client is used for remote monitoring and management of the device.

| Kouting                                                                                                    | TR-06 | 9 Client                     |   |
|----------------------------------------------------------------------------------------------------|-------|------------------------------|---|
| <b>TR-069 Client</b><br>You can configure the router for communication wit<br>The TR-069 client is used for remote monitoring and |       |                              |   |
| Enable TR-069 client                                                                                                    |       | Inform Settings              |   |
| Interface*                                                                                                    |       | On                           |   |
| Automatic                                                                                                    | •     | Interval (in seconds)<br>120 |   |
| Auto Configuration Server Settings                                                                                                |       | Connection Request Settings  |   |
| Get URL address via DHCP                                                                                                    |       | Username                     |   |
| URL address                                                                                                    |       |                              |   |
|                                                                                                    |       | Password                     | Ø |
| Username                                                                                                    |       | Request port<br>8999         |   |
| Password                                                                                                    | Ø     |                              |   |
| APPLY                                                                                                    |       | Request path                 |   |

Figure 180. The page for configuring the TR-069 client.

You can specify the following parameters:

| Parameter                                                                             | Description                                                                                                    |  |
|---------------------------------------------------------------------------------------|----------------------------------------------------------------------------------------------------|--|
| TR-069 Client                                                                         |                                                                                                    |  |
| <b>Enable TR-069 client</b> Move the switch to the right to enable the TR-069 client. |                                                                                                    |  |
| Interface                                                                             | The interface which the router uses for communication with the ACS. Leave the <b>Automatic</b> value to let the device select the interface basing on the routing table or select another value if required by your ISP. |  |

| Parameter Description                                                                                                    |                                                                                                    |  |  |  |
|----------------------------------------------------------------------------------------------------|----------------------------------------------------------------------------------------------------|--|--|--|
| Inform Settings                                                                                                    |                                                                                                    |  |  |  |
| <b>On</b> Move the switch to the right so the router may send reports (dat the device and network statistics) to the ACS. |                                                                                                    |  |  |  |
| Interval                                                                                                    | Specify the time period (in seconds) between sending reports.                                                                               |  |  |  |
| Auto Configuration Server Settings                                                                                        |                                                                                                    |  |  |  |
| Get URL address via<br>DHCP                                                                                               | If the switch is moved to the right, the router obtains the URL address of the ACS upon establishing the <b>Dynamic IP</b> type connection. |  |  |  |
|                                                                                                    | If you need to specify the URL address manually, move the switch to the left and enter the needed value in the <b>URL address</b> field.    |  |  |  |
| <b>URL address</b> The URL address of the ACS provided by the ISP.                                                        |                                                                                                    |  |  |  |
| Username                                                                                                    | The username to connect to the ACS.                                                                                                    |  |  |  |
| Password                                                                                                    | The password to connect to the ACS. Click the <b>Show</b> icon ( $\bigotimes$ ) to display the entered password.                            |  |  |  |
|                                                                                                    | Connection Request Settings                                                                                                    |  |  |  |
| Username The username used by the ACS to transfer a connection requered the router.                                       |                                                                                                    |  |  |  |
| Password                                                                                                    | The password used by the ACS. Click the <b>Show</b> icon ( $\bigotimes$ ) to display the entered password.                                  |  |  |  |
| Request port                                                                                                    | The port used by the ACS. By default, the port <b>8999</b> is specified.                                                                    |  |  |  |
| Request path                                                                                                    | The path used by the ACS.                                                                                                    |  |  |  |

When you have configured the parameters, click the **APPLY** button.

## **Port Mirroring**

On the **Advanced / Port Mirroring** page, you can enable the function of mirroring the router's ports. This function allows to copy traffic from one or several ports to the destination port to monitor network issues with the help of traffic analysis software.

| 😑 🕻 TR-069 Client                       | Port Mirrorin                                                                                                 | g 🖸                                                                  |
|-----------------------------------------|----------------------------------------------------------------------------------------------------|----------------------------------------------------------------------|
|                                         | of mirroring the router's ports. This function allow<br>network issues with the help of traffic analysis sofi | vs to copy traffic from one or several source ports to the<br>tware. |
| Destination port<br>LAN1<br>Source port |                                                                                                    |                                                                      |
| LAN1<br>Mode<br>None                    | LAN2<br>Mode<br>None -                                                                                        | LAN3<br>Mode<br>None -                                               |
| LAN4<br>Mode<br>None -                  | WAN<br>Mode<br>None -                                                                                         |                                                                      |
| APPLY                                   |                                                                                                    |                                                                      |

Figure 181. The Advanced / Port Mirroring page.

To enable the function, click the **ENABLE** button. Upon that the following settings are available on the page.

| Parameter        | Description                                                                                                    |
|------------------|----------------------------------------------------------------------------------------------------|
| Destination port | The port of the router to which a copy of traffic from one or several ports will be sent. Select the relevant value from the drop-down list. |

| Parameter   | Description                                                                                                    |  |
|-------------|----------------------------------------------------------------------------------------------------|--|
| Source port | <ul> <li>Select the mode for each port traffic from which should be copied to the destination port: <ul> <li>Both: Copy incoming and outgoing traffic from the source port to the destination port.</li> <li>TX: Copy outgoing traffic from the source port to the destination port.</li> <li>RX: Copy incoming traffic from the source port to the destination port.</li> </ul> </li> <li>Leave the None value for ports from which it is not required to copy traffic.</li> </ul> |  |

After specifying the needed parameters, click the **APPLY** button.

To disable the function of port mirroring, click the **DISABLE** button.

## **UPnP IGD**

On the **Advanced / UPnP IGD** page, you can enable the UPnP IGD protocol. The router uses the UPnP IGD protocol for automatic configuration of its parameters for network applications requiring an incoming connection to the router.

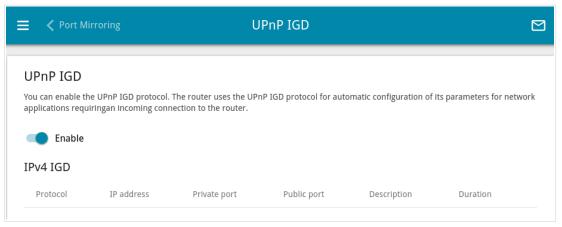

Figure 182. The Advanced / UPnP IGD page.

If you want to manually specify all parameters needed for network applications, move the **Enable** switch to the left. Then go to the **Firewall / Virtual Servers** page and specify needed settings.

If you want to enable the UPnP IGD protocol in the router, move the **Enable** switch to the right.

When the protocol is enabled, the following parameters of the router are displayed on the page:

| Parameter                                                                                   | Description                                                                                  |  |
|---------------------------------------------------------------------------------------------|----------------------------------------------------------------------------------------------|--|
| Protocol                                                                                    | A protocol for network packet transmission.                                                  |  |
| IP address                                                                                  | The IP address of a client from the local area network.                                      |  |
| Private port                                                                                | A port of a client's IP address to which traffic is directed from public port of the router. |  |
| Public portA public port of the router from which traffic is directed to a c<br>IP address. |                                                                                              |  |
| <b>Description</b> Information transmitted by a client's network application.               |                                                                                              |  |
| Duration                                                                                    | The time period during which the UPnP IGD protocol has been used.                            |  |

## UDPXY

On the **Advanced / UDPXY** page, you can allow the router to use the built-in UDPXY application. The UDPXY application transforms UDP traffic into HTTP traffic. This application allows devices which cannot receive UDP streams to access stream video.

| ≡   | 🕻 UPnP IGD                                                                                            | UDPXY                                                                                                    |   |
|-----|----------------------------------------------------------------------------------------------------|----------------------------------------------------------------------------------------------------|---|
|     |                                                                                                    |                                                                                                    |   |
| U   | DPXY                                                                                                  |                                                                                                    |   |
|     | u can allow the router to use the built-in UDPXY<br>ffic. This application allows devices which canno | application. The UDPXY application transforms UDP traffic into HTTP ot receive UDP streams to access stream video. |   |
|     |                                                                                                    |                                                                                                    |   |
|     | Enable                                                                                                |                                                                                                    |   |
| Por | t*                                                                                                    | Buffer size for incoming data*                                                                                     |   |
| 40  | 22                                                                                                    | 131071                                                                                                    |   |
| Ma  | ximum client number*                                                                                  | Buffer size for data transferred to client*                                                                        |   |
| 3   |                                                                                                    | 32768                                                                                                    |   |
|     |                                                                                                    | WAN interface*                                                                                                    |   |
|     |                                                                                                    | Not selected                                                                                                    | • |
|     |                                                                                                    |                                                                                                    |   |
|     |                                                                                                    |                                                                                                    |   |
|     | APPLY                                                                                                 |                                                                                                    |   |
|     |                                                                                                    |                                                                                                    |   |

Figure 183. The Advanced / UDPXY page.

To enable the application, move the **Enable** switch to the right.

Upon that the following fields are displayed on the page:

| Parameter                                                                                                    | Description                                                                                             |  |
|----------------------------------------------------------------------------------------------------|----------------------------------------------------------------------------------------------------|--|
| Port                                                                                                    | The port of the router which the UDPXY application uses.                                                |  |
| Maximum client number                                                                                                    | Maximum number of devices from the router's LAN which will be served by the application.                |  |
| Buffer size for incoming data                                                                                                    | 5                                                                                                    |  |
| Buffer size for data<br>transferred to clientSize of intermediate buffer for transmitted data.By default, the minimum acceptable value is specified. |                                                                                                    |  |
| WAN interface                                                                                                    | From the drop-down list, select a WAN connection which will be used for operation with streaming video. |  |

After specifying the needed parameters, click the **APPLY** button.

#### To access the status page of the application, click the **Status** link.

| Server Process ID                                | Accepting clie      | ents on | Multicast address                         | Active client |
|--------------------------------------------------|---------------------|---------|-------------------------------------------|---------------|
| 1447                                             | 192.168.0.1:402     | 2       | 192.168.161.235                           | 0             |
|                                                  |                     | Restart | ]                                         |               |
| Request                                          | template            | ппг     | requests:<br>Function                     |               |
|                                                  |                     |         |                                           | -t - data     |
| http://address:port/ud                           | p/mcast_addr:mport/ | Relay m | ulticast traffic from mca                 | st_addr:mport |
| http://address:port/ud<br>http://address:port/st |                     |         | ulticast traffic from mca<br>udpxy status | st_addr:mport |

Figure 184. The UDPXY application status page.

### **IGMP/MLD**

On the **Advanced / IGMP/MLD** page, you can allow the router to use IGMP and MLD and specify needed settings.

IGMP and MLD are used for managing multicast traffic (transferring data to a group of destinations) in IPv4 and IPv6 networks correspondingly. These protocols allow using network resources for some applications, e.g., for streaming video, more efficiently.

| UPnP IGD IGMF                                                                                       | P/MLD                                                                                        |
|----------------------------------------------------------------------------------------------------|----------------------------------------------------------------------------------------------|
| IGMP                                                                                                | MLD                                                                                          |
| Internet Group Management Protocol is designed to manage<br>multicast traffic in IP-based networks. | Multicast Listener Discovery is designed to manage multicast traffic in IPv6-based networks. |
| Enable                                                                                              | C Enable                                                                                     |
| IGMP version                                                                                        | MLD version                                                                                  |
| IGMPv2                                                                                              | MLDv1v2                                                                                      |
| Interface*                                                                                          | Interface                                                                                    |
| statip_61                                                                                           | Not selected                                                                                 |

Figure 185. The Advanced / IGMP/MLD page.

The following elements are available on the page:

| Parameter                                                  | Description                                                                                                    |  |  |  |
|------------------------------------------------------------|----------------------------------------------------------------------------------------------------|--|--|--|
| IGMP                                                       |                                                                                                    |  |  |  |
| <b>Enable</b> Move the switch to the right to enable IGMP. |                                                                                                    |  |  |  |
| IGMP version                                               | Select a version of IGMP from the drop-down list.                                                                                                    |  |  |  |
| Interface                                                  | From the drop-down list, select a connection of the Dynamic IPv4 or<br>Static IPv4 type for which you need to allow multicast traffic (e.g. streaming video). |  |  |  |

| Parameter                                                 | Description                                                                                                    |  |  |  |
|-----------------------------------------------------------|----------------------------------------------------------------------------------------------------|--|--|--|
| MLD                                                       |                                                                                                    |  |  |  |
| <b>Enable</b> Move the switch to the right to enable MLD. |                                                                                                    |  |  |  |
| MLD version                                               | Select a version of MLD from the drop-down list.                                                                                                    |  |  |  |
| Interface                                                 | From the drop-down list, select a connection of the Dynamic IPv6 or<br>Static IPv6 type for which you need to allow multicast traffic (e.g. streaming video). |  |  |  |

After specifying the needed parameters, click the **APPLY** button.

## ALG/Passthrough

On the **Advanced / ALG/Passthrough** page, you can allow the router to use RTSP, enable the SIP ALG and PPPoE/PPTP/L2TP/IPsec pass through functions.

SIP is used for creating, modifying, and terminating communication sessions. This protocol allows telephone calls via the Internet.

RTSP is used for real-time streaming multimedia data delivery. This protocol allows some applications to receive streaming audio/video from the Internet.

The PPPoE pass through function allows PPPoE clients of computers from your LAN to connect to the Internet through connections of the router.

The PPTP pass through, L2TP pass through and IPsec pass through functions allow VPN PPTP, L2TP and IPsec traffic to pass through the router so that clients from your LAN can establish relevant connections with remote networks.

| < IGMP/MLD                                                          | ALG/Passthrough                                          |  |
|---------------------------------------------------------------------|----------------------------------------------------------|--|
| ALG/Passthrough<br>You can allow the router to use RTSP, enable the | SIP ALG and PPPoE/PPTP/L2TP/IPsec passthrough functions. |  |
| SIP                                                                 | PPPoE passthrough                                        |  |
| () Allow traffic over SIP                                           | IPsec passthrough                                        |  |
| RTSP                                                                | L2TP passthrough                                         |  |
| () Allow traffic over RTSP                                          | PPTP passthrough                                         |  |
| APPLY                                                               |                                                          |  |

Figure 186. The Advanced / ALG/Passthrough page.

The following elements are available on the page:

| Parameter          | Description                                                                                                    |  |  |
|--------------------|----------------------------------------------------------------------------------------------------|--|--|
| SIP                | Move the switch to the right to enable SIP. Such a setting allows using the SIP ALG function. This function allows VoIP traffic to pass through the NAT-enabled router. <sup>15</sup> |  |  |
| RTSP               | Move the switch to the right to enable RTSP. Such a setting allows managing media stream: fast forward streaming audio/video, pause and start it.                                     |  |  |
| PPPoE pass through | Move the switch to the right to enable the PPPoE pass through function.                                                                                                    |  |  |
| IPsec pass through | Move the switch to the right to enable the IPsec pass through function.                                                                                                    |  |  |
| L2TP pass through  | Move the switch to the right to enable the L2TP pass through function.                                                                                                    |  |  |
| PPTP pass through  | Move the switch to the right to enable the PPTP pass through function.                                                                                                    |  |  |

After specifying the needed parameters, click the **APPLY** button.

<sup>15</sup> On the **Connections Setup / WAN** page, create a WAN connection, move the **SIP** switch to the right on the **Advanced / ALG/Passthrough** page, connect an Ethernet cable between a LAN port of the router and the IP phone. Specify SIP parameters on the IP phone and configure it to obtain an IP address automatically (as DHCP client).

### VRRP

On the **Advanced / VRRP** page, you can enable VRRP (*Virtual Router Redundancy Protocol*), which is designed to improve availability of routers acting as default gateways. The protocol enables you to configure several devices as the default virtual router with a common IP address, which is used as the default gateway by LAN clients.

| ALG/Passthrough                         | VRRP                                                                         |                               |
|-----------------------------------------|------------------------------------------------------------------------------|-------------------------------|
| VRRP<br>Virtual Router Redundancy Proto | col is a network protocol designed to improve availability of the routers wh | nich act as default gateways. |
| Mode:                                   | Backup                                                                       |                               |
| Priority:                               | 100                                                                          |                               |
| Status:                                 | Disable 🔴                                                                    |                               |
| Interface                               | Assign virtual MAC addre                                                     | 255                           |
| LAN                                     |                                                                              |                               |
| VRID*                                   | Preempt mode                                                                 |                               |
| 1                                       | Authorization                                                                |                               |
| Dui- ik d                               | Without authorization                                                        | •                             |
| Priority*<br>100                        | D Enable Object Tracking                                                     |                               |
|                                         |                                                                              |                               |
| IP address*                             |                                                                              |                               |
| Mask*                                   |                                                                              |                               |
| IVIASK                                  |                                                                              |                               |
| Delay (in seconds)*                     |                                                                              |                               |

Figure 187. The Advanced / VRRP page.

If you want to enable VRRP, move the **Enable VRRP** switch to the right. When the protocol is enabled, the following elements are displayed on the page:

| Parameter                     | Description                                                                                                    |
|-------------------------------|----------------------------------------------------------------------------------------------------|
| Mode                          | <ul> <li>The operation mode of the router.</li> <li>Master: The router ensuring data transfer at present. A device with a higher priority switches to the Master mode.</li> <li>Backup: A reserve router, which switches to the Master mode upon the main router failure in accordance with its priority level.</li> </ul>                                                   |
| Priority                      | The current priority level of the device. It can differ from the priority specified by the user if the <b>Enable Object Tracking</b> switch is moved to the right.                                                                                                    |
| Status                        | <ul> <li>The status of the service working over VRRP.</li> <li>Disable: The service is not active.</li> <li>Enabled: The service is active.</li> </ul>                                                                                                    |
| Interface                     | A network interface used by VRRP.                                                                                                    |
| VRID                          | Specify a unique ID of the virtual router. By default, the value <b>1</b> is specified.                                                                                                    |
| Priority                      | The priority of the router over other devices, which is used to switch<br>it to the <b>Master</b> mode. Specify a value from the range <b>1~255</b> . By<br>default, the value <b>100</b> is specified. If several devices have the same<br>priority level, the router with the highest IP address will switch to<br>the <b>Master</b> mode.                                 |
| IP address                    | The IP address used by LAN devices to access the router.                                                                                                    |
| Mask                          | The subnet mask of the virtual router.                                                                                                    |
| Delay                         | An interval (in seconds) between sending service advertisements, containing information on the priority level and connection status of the device working in the <b>Master</b> mode. By default, the value <b>1</b> is specified.                                                                                                    |
| Assign virtual MAC<br>address | Move the switch to the right to enable access to the virtual router by<br>a virtual MAC address. A virtual MAC address is generated<br>automatically.                                                                                                    |
| Preempt mode                  | The preempt mode enables a backup router to switch to the <b>Master</b><br>mode if its priority level is higher than the priority of the current<br><b>Master</b> .<br>Move the switch to the left to disable the preempt mode. If a device<br>is the owner of the IP address specified on this page, it uses the<br>preempt mode regardless of the position of this switch. |

| Parameter              | Description                                                                                                    |  |  |
|------------------------|----------------------------------------------------------------------------------------------------|--|--|
| Authorization          | <ul> <li>Select the authorization method for devices working over VRRP.</li> <li>Without authorization: Authorization is not required.</li> <li>PW: Authorization by password (a HEX key). The maximum key length is 8 symbols. The key should begin with the Ox prefix.</li> </ul>                                           |  |  |
| Enable Object Tracking | Move the switch to the right to track the status of the router connection. When the connection breaks down, the priority of the router is lowered. Select the relevant connection from the <b>Connection for Object Tracking</b> drop-down list displayed. Move the switch to the left to disable connection status tracking. |  |  |

After specifying the needed parameters, click the **APPLY** button.

If you want to disable VRRP, move the **Enable VRRP** switch to the left and click the **APPLY** button.

# Firewall

In this menu you can configure the firewall of the router:

- add rules for IP filtering
- create virtual servers
- define a DMZ
- configure the MAC filter
- specify restrictions on access to certain web sites
- enable the function of blocking advertisements
- create rules for remote access to the web-based interface.

#### **IP Filter**

On the **Firewall / IP Filter** page, you can create new rules for filtering IP packets and edit or remove existing rules.

| ALG/Passthrough IP Filter      |
|--------------------------------|
| (+)                            |
| Filters                        |
| No rules created for IP filter |
| ADD                            |

Figure 188. The Firewall / IP Filter page.

To create a new rule, click the **ADD** button (+).

| 😑 🗶 IP Filter                                                                                                    | IP Filter   | /Adding 🖸                                                                                                    |
|----------------------------------------------------------------------------------------------------|-------------|----------------------------------------------------------------------------------------------------|
| General Settings                                                                                                    |             | Source IP address                                                                                                    |
| Enable rule                                                                                                    |             | You can specify a range of IP addresses, a single IP address, or a subnet IP<br>address (for example, 10.10.10.10/24 for IPv4 or<br>2001:0db8:85a3:08d3:1319:8c2e:0370:7532/64 for IPv6) |
| Name*                                                                                                    |             | Set as                                                                                                    |
| (i) The number of characters should not ex                                                                                                    | xceed 32    | Range or single IP address                                                                                                    |
| Action                                                                                                    |             | Ctart IDv4 addraga                                                                                                    |
| Allow                                                                                                    | •           | Start IPv4 address                                                                                                    |
| Protocol<br>TCP                                                                                                    | •           | End IPv4 address -                                                                                                    |
| IP version<br>IPv4                                                                                                    | ·           |                                                                                                    |
|                                                                                                    | Vestination |                                                                                                    |
|                                                                                                    |             |                                                                                                    |
|                                                                                                    | Auto        |                                                                                                    |
| Destination IP address                                                                                                    |             | Ports                                                                                                    |
| You can specify a range of IP addresses, a single IP address, or a subnet IP<br>address (for example, 10.10.10.10/24 for IPv4 or<br>2001:0db8:85a3:08d3:1319:8c2e:0370:7532/64 for IPv6) |             | <ul> <li>You can specify one port, several ports separated by a comma (for example, 80,90), or a range of ports separated by a colon (for example, 80:90)</li> </ul>                     |
| Set as<br>Range or single IP address                                                                                                    | •           | Destination port                                                                                                    |
| Start IPv4 address                                                                                                    | •           | Set source port manually                                                                                                    |
|                                                                                                    |             |                                                                                                    |
| End IPv4 address                                                                                                    | •           |                                                                                                    |
|                                                                                                    |             |                                                                                                    |
| APPLY                                                                                                    |             |                                                                                                    |

Figure 189. The page for adding a rule for IP filtering.

#### You can specify the following parameters:

| Parameter   | Description                                                                                                    |  |
|-------------|----------------------------------------------------------------------------------------------------|--|
|             | General Settings                                                                                                    |  |
| Enable rule | Move the switch to the right to enable the rule.<br>Move the switch to the left to disable the rule.                                                                                                    |  |
| Name        | A name for the rule for easier identification. You can specify any name.                                                                                                    |  |
| Action      | <ul> <li>Select an action for the rule.</li> <li>Allow: Allows packet transmission in accordance with the criteria specified by the rule.</li> <li>Deny: Denies packet transmission in accordance with the criteria specified by the rule.</li> </ul>                                                                                                    |  |
| Protocol    | A protocol for network packet transmission. Select a value from the drop-down list.                                                                                                    |  |
| IP version  | An IP version to which the rule will be applied. Select the relevant value from the drop-down list.                                                                                                    |  |
| Direction   | <ul> <li>The direction of network packet transmission to which the rule will be applied. Select the source of the packet direction from the Source drop-down list.</li> <li>WAN: The rule will be applied to the packets transmitted from the external network.</li> <li>LAN: The rule will be applied to the packets transmitted from the local network.</li> <li>GRE: The rule will be applied to the packets transmitted from the GRE tunnel (available if a GRE tunnel has been created on the device).</li> <li>IPIP: The rule will be applied to the packets transmitted from the IPIP tunnel (available if an IPIP tunnel has been created on the device).</li> <li>IPsec: The rule will be applied to the packets transmitted from the IPSec tunnel (available if an IPSec tunnel has been created on the device).</li> <li>IPsec: The rule will be applied to the packets transmitted from the IPSec tunnel (available if an IPSec tunnel has been created on the device).</li> <li>IPsec: The rule will be applied to the packets transmitted from the IPSec tunnel (available if an IPSec tunnel has been created on the device).</li> <li>IPTP Server: The rule will be applied to the packets transmitted from the PPTP server (available if a PPTP server has been created on the device).</li> <li>L2TP Server: The rule will be applied to the packets transmitted from the L2TP server (available if an L2TP server has been created on the device).</li> </ul> |  |

| Parameter                                  | Description                                                                                                    |
|--------------------------------------------|----------------------------------------------------------------------------------------------------|
|                                            | Select the destination of the packet direction from the <b>Destination</b> drop-down list.                                                                                                    |
|                                            | • <b>Router</b> : The rule will be applied to the packets transmitted to DIR-2150.                                                                                                    |
|                                            | • <b>WAN</b> : The rule will be applied to the packets transmitted to the external network.                                                                                                    |
|                                            | • LAN: The rule will be applied to the packets transmitted to the local network.                                                                                                    |
|                                            | • <b>GRE</b> : The rule will be applied to the packets transmitted to the GRE tunnel ( <i>available if a GRE tunnel has been created on the device</i> ).                                                                                               |
|                                            | • <b>IPIP</b> : The rule will be applied to the packets transmitted to the IPIP tunnel ( <i>available if an IPIP tunnel has been created on the device</i> ).                                                                                           |
|                                            | • <b>IPsec</b> : The rule will be applied to the packets transmitted to the IPsec tunnel ( <i>available if an IPsec tunnel has been created on the device</i> ).                                                                                        |
|                                            | • <b>PPTP Server</b> : The rule will be applied to the packets transmitted to the PPTP server ( <i>available if a PPTP server</i> has been created on the device).                                                                                      |
|                                            | • <b>L2TP Server</b> : The rule will be applied to the packets transmitted to the L2TP server ( <i>available if an L2TP server has been created on the device</i> ).                                                                                    |
|                                            | From the <b>Source interface</b> and <b>Destination interface</b> drop-<br>down lists, select source and destination interfaces for which the rule<br>will be applied. Leave the <b>Auto</b> values to apply the rule to all<br>created WAN interfaces. |
|                                            | Source IP address                                                                                                    |
| Set as                                     | Select the needed value from the drop-down list.                                                                                                    |
| Start IPv4 address /<br>Start IPv6 address | The source host start IPv4 or IPv6 address.<br>If it is necessary to specify a single address, leave the <b>End IPv4</b><br>address / End IPv6 address field blank.                                                                                     |
|                                            | You can choose a device connected to the router's LAN at the moment. To do this, select the relevant IPv4 or IPv6 address from the drop-down list (the field will be filled in automatically).                                                          |

| Parameter                                               | Description                                                                                                    |  |  |
|---------------------------------------------------------|----------------------------------------------------------------------------------------------------|--|--|
| End IPv4 address /<br>End IPv6 address                  | The source host end IPv4 or IPv6 address.                                                                                                    |  |  |
| Subnet IPv4 address /<br>Subnet IPv6 address            | The source subnet IPv4 or IPv6 address. The field is displayed when the <b>Subnet</b> value is selected from the <b>Set as</b> drop-down list.                                                 |  |  |
| Destination IP address                                  |                                                                                                    |  |  |
| Set as Select the needed value from the drop-down list. |                                                                                                    |  |  |
|                                                         | The destination host start IPv4 or IPv6 address.                                                                                                    |  |  |
| Start IPv4 address /                                    | If it is necessary to specify a single address, leave the End IPv4 address / End IPv6 address field blank.                                                                                     |  |  |
| Start IPv6 address                                      | You can choose a device connected to the router's LAN at the moment. To do this, select the relevant IPv4 or IPv6 address from the drop-down list (the field will be filled in automatically). |  |  |
| End IPv4 address /<br>End IPv6 address                  | The destination host end IPv4 or IPv6 address.                                                                                                    |  |  |
| Subnet IPv4 address /<br>Subnet IPv6 address            | The destination subnet IPv4 or IPv6 address. The field is displayed when the <b>Subnet</b> value is selected from the <b>Set as</b> drop-down list.                                            |  |  |
|                                                         | Ports                                                                                                    |  |  |
| Destination port                                        | A port of the destination IP address. You can specify one port, several ports separated by a comma, or a range of ports separated by a colon.                                                  |  |  |
| Set source port<br>manually                             | Move the switch to the right to specify a port of the source IP address manually. Upon that the <b>Source port</b> field is displayed.                                                         |  |  |
| Source port                                             | A port of the source IP address. You can specify one port, several ports separated by a comma, or a range of ports separated by a colon.                                                       |  |  |

Click the **APPLY** button.

To set a schedule for the IP filter rule, click the **Set schedule** icon (  $\bigcirc$  ) in the line corresponding to this rule. In the opened window, from the **Rule** drop-down list, select the **Create rule** value to create a new schedule (see the *Schedule* section, page 269) or select the **Select an existing one** value to use the existing one. Existing schedules are displayed in the **Rule name** drop-down list.

To enable the IP filter rule at the time specified in the schedule and disable it at the other time, select the **Enable rule** value from the **Action** drop-down list and click the **SAVE** button.

To disable the IP filter rule at the time specified in the schedule and enable it at the other time, select the **Disable rule** value from the **Action** drop-down list and click the **SAVE** button.

To edit a rule, select the relevant line in the table. On the opened page, change the needed parameters and click the **APPLY** button.

To change or delete the schedule for a rule, click the **Edit schedule** icon ( $\bigcirc$ ) in the line corresponding to this rule. In the opened window, change the parameters and click the **SAVE** button or click the **DELETE FROM SCHEDULE** button.

To remove a rule, select the checkbox located to the left of the relevant line of the table and click

the **DELETE** button ( $\overline{\mathbf{II}}$ ). Also you can remove a rule in the editing window.

## **Virtual Servers**

On the **Firewall / Virtual Servers** page, you can create virtual servers for redirecting incoming Internet traffic to a specified IP address in the local area network.

| IP Filter | Virtual Servers          |  |
|-----------|--------------------------|--|
|           | +                        |  |
|           | Virtual Servers          |  |
|           | No virtual server exists |  |
|           | ADD                      |  |

Figure 190. The Firewall / Virtual Servers page.

To create a new virtual server, click the **ADD** button (+).

|                                                                                       | Virtual Servers/Adding                                                                                                    |
|---------------------------------------------------------------------------------------|----------------------------------------------------------------------------------------------------|
| General Settings                                                                      | Private Network Settings                                                                                                    |
| Enable                                                                                | Private IP*                                                                                                    |
| Name*                                                                                 |                                                                                                    |
| () The number of characters should not exceed 32                                      | Private port*                                                                                                    |
| Template<br>Custom                                                                    | <ul> <li>You can specify one port, several ports separated by a comma (for example,<br/>80,90), or a range of ports separated by a colon (for example, 80:90)</li> </ul> |
| Interface<br><b><all></all></b>                                                       | <b>.</b>                                                                                                    |
| Protocol                                                                              |                                                                                                    |
| Public Network Settings                                                               |                                                                                                    |
| Remote IP                                                                             |                                                                                                    |
| You can specify a single IP address, or a subnet IP address (for e<br>10.10.10.10/24) | example,                                                                                                    |
|                                                                                       |                                                                                                    |
| Remote IP                                                                             | ×                                                                                                    |
| ADD REMOTE IP                                                                         | *                                                                                                    |
| ADD REMOTE IP                                                                         | *                                                                                                    |
|                                                                                       | for example,                                                                                                    |

Figure 191. The page for adding a virtual server.

You can specify the following parameters:

| Parameter        | Description                                                                                              |  |
|------------------|----------------------------------------------------------------------------------------------------|--|
| General Settings |                                                                                                    |  |
| Enable           | Move the switch to the right to enable the server.<br>Move the switch to the left to disable the server. |  |

| Parameter                                                                                                    | Description                                                                                                    |  |  |  |  |
|----------------------------------------------------------------------------------------------------|----------------------------------------------------------------------------------------------------|--|--|--|--|
| Name                                                                                                    | A name for the virtual server for easier identification. You can specify any name.                                                                                                    |  |  |  |  |
| Template                                                                                                    | Select a virtual server template from the drop-down list, or select <b>Custom</b> to specify all parameters of the new virtual server manually.                                                                                                    |  |  |  |  |
| Interface                                                                                                    | A WAN connection to which this virtual server will be assigned.                                                                                                    |  |  |  |  |
| <b>Protocol</b> A protocol that will be used by the new virtual server. Select a<br>from the drop-down list. |                                                                                                    |  |  |  |  |
| NAT Loopback                                                                                                 | Move the switch to the right in order to let the users of the router's LAN access the local server using the external IP address of the router or its DDNS name (if a DDNS service is configured). Users from the external network access the router using the same address (or DDNS name). |  |  |  |  |
|                                                                                                    | Public Network Settings                                                                                                    |  |  |  |  |
| Remote IP                                                                                                    | <ul> <li>Enter the IP address of the server from the external network.</li> <li>To add one more IP address, click the ADD REMOTE IP button and enter the address in the displayed line.</li> <li>To remove the IP address, click the Delete icon (*) in the line of the address.</li> </ul> |  |  |  |  |
| Public port                                                                                                  | A port of the router from which traffic is directed to the IP address specified in the <b>Private IP</b> field in the <b>Private Network Settings</b> section. You can specify one port or several ports separated by a comma.                                                              |  |  |  |  |
|                                                                                                    | Private Network Settings                                                                                                    |  |  |  |  |
| Private IP                                                                                                   | The IP address of the server from the local area network. To choose<br>a device connected to the router's LAN at the moment, select the<br>relevant value from the drop-down list (the field will be filled in<br>automatically).                                                           |  |  |  |  |
| Private port                                                                                                 | A port of the IP address specified in the <b>Private IP</b> field to which traffic is directed from the <b>Public port</b> . You can specify one port or several ports separated by a comma.                                                                                                |  |  |  |  |

Click the **APPLY** button.

To set a schedule for a virtual server, click the **Set schedule** icon ( () ) in the line corresponding

to this server. In the opened window, from the **Rule** drop-down list, select the **Create rule** value to create a new schedule (see the *Schedule* section, page 269) or select the **Select an existing one** value to use the existing one. Existing schedules are displayed in the **Rule name** drop-down list.

To enable the virtual server at the time specified in the schedule and disable it at the other time, select the **Enable rule** value from the **Action** drop-down list and click the **SAVE** button.

To disable the virtual server at the time specified in the schedule and enable it at the other time, select the **Disable rule** value from the **Action** drop-down list and click the **SAVE** button.

To edit the parameters of an existing server, select the relevant line in the table. On the opened page, change the needed parameters and click the **APPLY** button.

To change or delete the schedule for a server, click the **Edit schedule** icon ( $\bigcirc$ ) in the line corresponding to this server. In the opened window, change the parameters and click the **SAVE** button or click the **DELETE FROM SCHEDULE** button.

To remove a server, select the checkbox located to the left of the relevant line of the table and click

the **DELETE** button ( $\boxed{10}$ ). Also you can remove a server on the editing page.

#### DMZ

A DMZ is a host or network segment located "between" internal (local) and external (global) networks. In the router, the DMZ implements the capability to transfer a request coming to a port of the router from the external network to a specified host of the internal network.

On the Firewall / DMZ page, you can specify the IP address of the DMZ host.

| ≡          | Virtual Servers                                            | DMZ                                                                                                    |    |
|------------|------------------------------------------------------------|----------------------------------------------------------------------------------------------------|----|
| DI         | MZ                                                         |                                                                                                    |    |
| A D<br>the | MZ is a host or network segment located "between" internal | (local) and external (global) networks. In the router, the DMZ implement<br>er from the external network to a specified host of the internal network. | is |
|            | 🔵 Enable 🕓                                                 |                                                                                                    |    |
| $\bigcirc$ | Enable NAT Loopback                                        |                                                                                                    |    |
| IP         | address*                                                   | •                                                                                                    |    |
|            | APPLY                                                      |                                                                                                    |    |

Figure 192. The Firewall / DMZ page.

To enable the DMZ, move the **Enable** switch to the right.

Enter the IP address of a host from your network in the **IP address** field. To choose a device connected to the router's LAN at the moment, select the relevant value from the drop-down list (the field will be filled in automatically).

Move the **Enable NAT Loopback** switch to the right in order to let the users of the router's LAN access the DMZ host using the external IP address of the router or its DDNS name (if a DDNS service is configured). Users from the external network access the router using the same address (or DDNS name).

#### Click the **APPLY** button.

Note that when the DMZ is enabled, all traffic coming to a port of the WAN interface of the router is directed to the same port of the specified IP address. Also note that virtual servers have higher priority than the DMZ host. In other words, if there has been created a virtual server that directs traffic from external port 80 to a port of the device from the router's local network, then entering http://router\_WAN\_IP in the address bar, users of the external network are directed to the specified port and IP address configured for the virtual server, but not to port 80 of the device with the IP address specified on the Firewall / DMZ page.

To set a schedule for the DMZ, click the **Set schedule** icon ( ( ). In the opened window, from the **Rule** drop-down list, select the **Create rule** value to create a new schedule (see the *Schedule* section, page 269) or select the **Select an existing one** value to use the existing one. Existing schedules are displayed in the **Rule name** drop-down list.

To enable the DMZ for the time specified in the schedule and disable it at the other time, select the **Enable rule** value from the **Action** drop-down list and click the **SAVE** button.

To disable the DMZ for the time specified in the schedule and enable it at the other time, select the **Disable rule** value from the **Action** drop-down list and click the **SAVE** button.

To change or delete the schedule for the DMZ, click the **Edit schedule** icon ( $\bigcirc$ ). In the opened window, change the parameters and click the **SAVE** button or click the **DELETE FROM SCHEDULE** button.

To disable the DMZ, move the **Enable** switch to the left and click the **APPLY** button.

### **MAC Filter**

On the **Firewall / MAC Filter** page, you can configure MAC-address-based filtering for computers of the router's LAN.

| <b>¢</b> DMZ       | MAC Filter                                         |  |
|--------------------|----------------------------------------------------|--|
| MAC Filter         |                                                    |  |
|                    | based filtering for computers of the router's LAN. |  |
| Default mode       |                                                    |  |
| Allow              | <b>~</b>                                           |  |
| List of Exceptions | +                                                  |  |

Figure 193. The Firewall / MAC Filter page.

Select the needed action from the drop-down list in the **Default mode** section to configure filtering for all devices of the router's network.

- **Allow**: Allows access to the router's network and to the Internet for devices (the value is specified by default);
- **Deny**: Blocks access to the router's network for devices.

You can use the **Deny** mode only if an active rule which allows access to the device's network is created on the page.

To create a rule (specify a MAC address of a device for which the specified filtering mode will be applied), click the **ADD** button (+).

| Add Rule     | ×        |
|--------------|----------|
| Enable rule  |          |
| Allow        | •        |
| MAC address* | <b>~</b> |
| Name*        |          |
| SAVE         |          |

Figure 194. The window for adding a rule for the MAC filter.

| Parameter   | Description                                                                                                    |  |
|-------------|----------------------------------------------------------------------------------------------------|--|
| Enable rule | Move the switch to the right to enable the rule.<br>Move the switch to the left to disable the rule.                                                                                                    |  |
| Action      | <ul> <li>Select an action for the rule.</li> <li>Deny: Blocks access to the Internet for the device with the specified MAC address even if the default mode allows access for all devices.</li> <li>Allow: Allows access to the router's network and to the Internet for the device with the specified MAC address even if the default mode denies access for all devices.</li> </ul> |  |
| MAC address | The MAC address of a device from the router's LAN. You can enter<br>the MAC address of a device connected to the router's LAN at the<br>moment. To do this, select the relevant device from the drop-down<br>list (the field will be filled in automatically).                                                                                                    |  |
| Name        | The name of the device for easier identification. You can specify any name.                                                                                                    |  |

In the opened window, you can specify the following parameters:

After specifying the needed parameters, click the **SAVE** button.

To set a schedule for the MAC filter rule, click the **Set schedule** icon ( $\bigcirc$ ) in the line corresponding to this rule. In the opened window, from the **Rule** drop-down list, select the **Create rule** value to create a new schedule (see the *Schedule* section, page 269) or select the **Select an existing one** value to use the existing one. Existing schedules are displayed in the **Rule name** drop-down list.

To enable the MAC filter rule at the time specified in the schedule and disable it at the other time, select the **Enable rule** value from the **Action** drop-down list and click the **SAVE** button.

To disable the MAC filter rule at the time specified in the schedule and enable it at the other time, select the **Disable rule** value from the **Action** drop-down list and click the **SAVE** button.

To edit a rule, select the relevant line in the table. In the opened window, change the needed parameters and click the **SAVE** button.

To change or delete the schedule for a rule, click the **Edit schedule** icon ( $\bigcirc$ ) in the line corresponding to this rule. In the opened window, change the parameters and click the **SAVE** button or click the **DELETE FROM SCHEDULE** button.

To remove a rule, select the checkbox located to the left of the relevant line of the table and click

the **DELETE** button ( 10). Also you can remove a rule in the editing window.

### **URL Filter**

On the **Firewall / URL Filter** page, you can specify restrictions on access to certain web sites and define devices to which the specified restrictions will be applied.

| MAC Filter                                                                      | URL Filter                                                                          |
|---------------------------------------------------------------------------------|-------------------------------------------------------------------------------------|
| URL Filter                                                                      |                                                                                     |
| You can specify restrictions on access to certain websites. Rule from the list. | is can be applied to those devices that are added to the list or to all but devices |
| C Enable                                                                        |                                                                                     |
| Address filtering<br>Block listed URLs                                          | <ul> <li>Client filtering</li> <li>All but devices from list ✓</li> </ul>           |
| Addresses + 🗊                                                                   | Clients +                                                                           |
| URL address Match with template                                                 | MAC address                                                                         |
| APPLY                                                                           |                                                                                     |
|                                                                                 |                                                                                     |

Figure 195. The Firewall / URL Filter page.

To enable the URL filter, move the **Enable** switch to the right, then select a mode from the **Address filtering** drop-down list.

- **Block listed URLs**: when this value is selected, the router blocks access to all web sites specified in the **Addresses** section;
- **Block all URLs except listed**: when this value is selected, the router allows access to web sites specified in the **Addresses** section and blocks access to all other web sites.

To specify URL addresses to which the selected filtering mode will be applied, in the **Addresses** section, click the **ADD** button (+). In the opened window, you can specify the following parameters:

| Parameter           | Description                                                                                                    |  |  |
|---------------------|----------------------------------------------------------------------------------------------------|--|--|
| URL address         | A URL address, a part of URL address, or a keyword.                                                                                                    |  |  |
| Match with template | <ul> <li>Select a value from the drop-down list.</li> <li>Full: The request address should exactly match the value specified in the field above.</li> <li>Begin: The request address should begin with the value specified in the field above.</li> </ul> |  |  |
|                     | <ul> <li>End: The request address should end with the value specified in the field above.</li> <li>Partly: The request address should contain the value specified in the field above in any part of it.</li> </ul>                                        |  |  |

Click the **SAVE** button.

To remove a URL address from the list, select the checkbox located to the left of the relevant address in the table and click the **DELETE** button ( $\boxed{10}$ ). Also you can remove an address in the editing window.

To define devices to which the specified restrictions will be applied, select a needed value from the **Client filtering** drop-down list.

- **Devices from list**: when this value is selected, the router applies restrictions only to the devices specified in the **Clients** section;
- All but devices from list: when this value is selected, the router does not apply restrictions to the devices specified in the **Clients** section, but applies restrictions to other devices.

To add a client to the list, in the **Clients** section, click the **ADD** button (+). In the opened window, in the **MAC address** field, enter the MAC address of the device from the LAN. You can enter the MAC address of a device connected to the router's LAN at the moment. To do this, select the relevant device from the drop-down list (the field will be filled in automatically) and click the **SAVE** button.

To remove a client from the list, select the checkbox located to the left of the relevant rule of the

table and click the **DELETE** button ( $\overline{\square}$ ). Also you can remove a client in the editing window.

After completing configuration of the URL filter, click the **APPLY** button.

To set a schedule for the URL filter, click the **Set schedule** icon ( $\bigcirc$ ). In the opened window, from the **Rule** drop-down list, select the **Create rule** value to create a new schedule (see the *Schedule* section, page 269) or select the **Select an existing one** value to use the existing one. Existing schedules are displayed in the **Rule name** drop-down list.

To enable the URL filter for the time specified in the schedule and disable it at the other time, select the **Enable rule** value from the **Action** drop-down list and click the **SAVE** button.

To disable the URL filter for the time specified in the schedule and enable it at the other time, select the **Disable rule** value from the **Action** drop-down list and click the **SAVE** button.

To change or delete the schedule for URL filter, click the **Edit schedule** icon ( $\bigcirc$ ) in the **URL Filter** section. In the opened window, change the parameters and click the **SAVE** button or click the **DELETE FROM SCHEDULE** button.

# AdBlock

On the **Firewall / AdBlock** page, you can enable the function of blocking advertisements which appear during web surfing.

| < URL Filter                                                  | AdB | llock                                                                               |   |
|---------------------------------------------------------------|-----|-------------------------------------------------------------------------------------|---|
| AdBlock<br>A service for blocking ads and malicious websites. |     |                                                                                     |   |
| Common Settings                                               |     | URL                                                                                 |   |
| Enable                                                        |     | (i) Here you can add, edit, and remove addresses of files which contain host lists. | , |
| Path*                                                         | ۹   | ADD                                                                                 |   |
| Save to the device's memory                                   |     |                                                                                     |   |
| APPLY                                                         |     |                                                                                     |   |
|                                                               |     |                                                                                     |   |

Figure 196. The Firewall / AdBlock page.

To enable the advertisements blocking function, in the **Common Settings** section, move the **Enable** switch to the right.

In the **Path** field, locate a folder to which a file for blocking advertisements will be saved. To do this, click the **Search** icon ( $\mathbf{Q}$ ), go to the needed folder, and click the **SELECT** button.

Then in the **URL** section, click the **ADD** button and in the line displayed, enter a URL address of a file containing the list of advertising web sites which should be blocked.

Click the **APPLY** button and wait while the file is being loaded to the memory of the USB storage. Also you can save the file with the list of advertising web sites to the device's memory. To do this, move the **Save to the device's memory** switch to the right, and then click the **APPLY** button.

Files saved to the device's memory are updated upon every reboot of the router or its or firmware update. In case the file is not available at that moment, the list of web sites to be blocked will not be received.

If you don't want to use a file for blocking advertisements any longer, click the **Delete** icon ( $\times$ ) in the line of the URL address of the relevant file. Then click the **APPLY** button.

To disable the advertisements blocking function, move the **Enable** switch to the left and click the **APPLY** button.

### **Remote Access**

On the **Firewall / Remote Access** page, you can configure access to the web-based interface of the router. By default, the access from external networks to the router is closed. If you need to allow access to the router from the external network, create relevant rules.

| ≡  | < AdBlock                                                                                                    | Remote Access                                                                                                    |   |
|----|----------------------------------------------------------------------------------------------------|----------------------------------------------------------------------------------------------------|---|
|    |                                                                                                    |                                                                                                    |   |
| Re | mote Access                                                                                                    |                                                                                                    |   |
|    | can configure access to the web-based interface of th<br>d to allow access to the router from the external netw | e router. By default, the access from external networks to the router is closed. If yo<br>ork, create relevant rules. | u |
| Ru | les +                                                                                                    |                                                                                                    |   |
| No | rules created for remote access                                                                                 |                                                                                                    |   |

Figure 197. The Firewall / Remote Access page.

To create a new rule, click the **ADD** button (+).

| Add Rul                                         | e                           | ×       |
|-------------------------------------------------|-----------------------------|---------|
| 💶 Ena                                           | able                        |         |
| Name*                                           |                             |         |
| Interface                                       |                             |         |
| Automatic                                       |                             | •       |
| IP version                                      |                             |         |
| IPv4                                            |                             | •       |
| Op<br>ho                                        | en access from any e:<br>st | xternal |
| Op<br>ho<br>IP address                          | st                          | xternal |
| ho<br>IP address                                | st                          | xternal |
| ho                                              | st                          | xternal |
| ho<br>IP address<br>Mask*                       | st                          | xternal |
| ho<br>IP address<br>Mask*<br>Public port*<br>80 | st                          | xternal |
| ho<br>IP address<br>Mask*<br>Public port*       | st                          | xternal |

Figure 198. The window for adding a rule for remote management.

In the opened window, you can specify the following parameters:

| Parameter                             | Description                                                                                                    |  |
|---------------------------------------|----------------------------------------------------------------------------------------------------|--|
| Enable                                | Move the switch to the right to enable the rule.<br>Move the switch to the left to disable the rule.                                                                                                    |  |
| Name                                  | A name for the rule for easier identification. You can specify any name.                                                                                                    |  |
| Interface                             | From the drop-down list, select an interface (WAN connection) through which remote access to the router will operate. Leave the <b>Automatic</b> value to allow remote access to operate through all created WAN connections. |  |
| IP version                            | An IP version to which the rule will be applied. Select the relevant value from the drop-down list.                                                                                                    |  |
| Open access from any<br>external host | Move the switch to the right to allow access to the router for any host. Upon that the <b>IP address</b> and <b>Mask</b> fields are not displayed.                                                                            |  |
| IP address                            | A host or a subnet to which the rule is applied. You can specify an IPv4 or IPv6 address.                                                                                                    |  |
| Mask                                  | <i>For the IPv4-based network only.</i><br>The mask of the subnet.                                                                                                    |  |
| Public port                           | <i>For the IPv4-based network only.</i><br>An external port of the router. You can specify only one port.                                                                                                    |  |
| Protocol                              | The protocol available for remote management of the router.                                                                                                    |  |

After specifying the needed parameters, click the **SAVE** button.

To set a schedule for the remote access rule, click the **Set schedule** icon ( () in the line corresponding to this rule. In the opened window, from the **Rule** drop-down list, select the **Create rule** value to create a new schedule (see the *Schedule* section, page 269) or select the **Select an existing one** value to use the existing one. Existing schedules are displayed in the **Rule name** drop-down list.

To enable the rule for remote access at the time specified in the schedule and disable it at the other time, select the **Enable rule** value from the **Action** drop-down list and click the **SAVE** button.

To disable the rule for remote access at the time specified in the schedule and enable it at the other time, select the **Disable rule** value from the **Action** drop-down list and click the **SAVE** button.

To edit a rule for remote access, left-click the relevant rule. In the opened window, change the needed parameters and click the **SAVE** button.

To change or delete the schedule for a rule, click the **Edit schedule** icon ( $\bigcirc$ ) in the line corresponding to this rule. In the opened window, change the parameters and click the **SAVE** button or click the **DELETE FROM SCHEDULE** button.

To remove a rule for remote access, select the checkbox located to the left of the relevant line in the table and click the **DELETE** button ( $\boxed{10}$ ).

# System

In this menu you can do the following:

- change the password used to access the router's settings
- restore the factory default settings
- create a backup of the router's configuration
- restore the router's configuration from a previously saved file
- save the current settings to the non-volatile memory
- reboot the router
- change the web-based interface language
- update the firmware of the router
- configure automatic notification on new firmware version
- enable/disable Wi-Fi connection and the Wi-Fi filter, configure automatic reboot of the device on a schedule, and set a schedule for different rules and settings of the firewall
- view the system log; configure sending the system log to a remote host and/or a USB storage connected to the router
- check availability of a host on the Internet through the web-based interface of the router
- trace the route to a host
- allow or forbid access to the router via TELNET and SSH
- configure automatic synchronization of the system time or manually configure the date and time for the router
- enable the Auto Provision function.

# Configuration

On the **System / Configuration** page, you can change the password for the administrator account used to access the web-based interface of the router and to access the device settings via TELNET and SSH, restore the factory defaults, backup the current configuration, restore the router's configuration from a previously created file, save the changed settings to the non-volatile memory, reboot the device, or change the web-based interface language.

| AdBlock                                          |            | Configuration [                                                                                                    |
|--------------------------------------------------|------------|----------------------------------------------------------------------------------------------------|
| User                                             |            | Reset factory default settings                                                                                                    |
| admin                                            | 6          | Backup<br>Save current configuration to a file                                                                                     |
| New password                                     | Ø          | C Restore<br>Load previously saved configuration to the device                                                                     |
| Password should be between 1 and 3<br>characters | 1 ASCII    | Save Save current settings                                                                                                    |
| Password confirmation                            | <i>S</i> e | Reboot device                                                                                                    |
| SAVE                                             |            | Idle time (in minutes)*<br>5                                                                                                    |
| Language<br>English                              | •          | () When the function "Stay signed in" is enabled, then users are not redirected to the login page despite the specified idle time. |
|                                                  |            | SAVE                                                                                                    |

Figure 199. The System / Configuration page.

In order to change the password for the administrator account, in the **User** section, enter a new password in the **New password** and **Password confirmation** fields. Use digits, Latin letters (uppercase and/or lowercase), and other characters available in the US keyboard layout.<sup>16</sup> Click the **Show** icon ( $\bigotimes$ ) to display the entered values. Then click the **SAVE** button.

Remember or write down the new password for the administrator account. In case of losing

the new password, you can access the settings of the router only after restoring the factory default settings via the hardware **RESET** button. This procedure wipes out all settings that you have configured for your router.

To change the web-based interface language, select the needed value from the **Language** dropdown list.

<sup>16 0-9,</sup> A-Z, a-z, space, !"#\$%&'()\*+,-./:;<=>?@[\]^\_`{|}~.

The following buttons are also available on the page:

| Control | Description                                                                                                    |
|---------|----------------------------------------------------------------------------------------------------|
| Factory | Click the button to restore the factory default settings. Also you can restore the factory defaults via the hardware <b>RESET</b> button (see the <i>Back Panel</i> section, page 17).                                                        |
| Backup  | Click the button to save the configuration (all settings of the router) to your PC. The configuration backup will be stored in the download location of your web browser.                                                                     |
| Restore | Click the button and follow the dialog box appeared to select a previously saved configuration file (all settings of the router) located on your PC and upload it.                                                                            |
| Save    | Click the button to save settings to the non-volatile memory.<br>The router saves changed settings automatically. If changed settings<br>have not been saved automatically, a notification is displayed in the<br>top right part of the page. |
| Reboot  | Click the button to reboot the device. All unsaved changes will be<br>lost after the device's reboot.                                                                                                    |

In the **Idle time** field specify a period of inactivity (in minutes) after which the router completes the session of the interface. By default, the value **5** is specified. Then click the **SAVE** button.

### Firmware Update

On the **System / Firmware Update** page, you can update the firmware of the router and configure the automatic check for updates of the router's firmware.

Update the firmware only when the router is connected to your PC via a wired connection.

|                                                                                                    | mware Update 🛛                                                                                                    |
|----------------------------------------------------------------------------------------------------|----------------------------------------------------------------------------------------------------|
| Local Update          ① Current firmware version: 4.0.1         ① Restore factory defaults after firmware updat         CHOOSE FILE         File is not selected | Remote Update<br>Remote server URL<br>fwupdate.dlink.ru<br>ADD<br>Check for updates automatically<br>Interval (in seconds)*<br>43200<br>It is unable to perform check for a new firmware version |

Figure 200. The System / Firmware Update page.

The current version of the router's firmware is displayed in the **Current firmware version** field. By default, the automatic check for the router's firmware updates is enabled. If the **Access point**, **Repeater**, or **Client** mode was selected in the Initial Configuration Wizard and the **Static** value is selected from the **Mode of local IP address assignment** list on the **Connections Setup** *I* **LAN** page, the **Gateway IP address** field should also be filled in on order to realize automatic

check.

If a firmware update is available, a notification will be displayed in the top right corner of the page.

To disable the automatic check for firmware updates, in the **Remote Update** section, move the **Check for updates automatically** switch to the left and click the **APPLY SETTINGS** button.

To enable the automatic check for firmware updates, in the **Remote Update** section, move the **Check for updates automatically** switch to the right. In the **Interval** field, specify the time period (in seconds) between checks or leave the value specified by default (**43200**).

By default, in the **Remote server URL** field, the D-Link update server address (**fwupdate.dlink.ru**) is specified. To add one more address, click the **ADD** button and enter the address in the displayed line. To remove the address, click the **Delete** icon ( $\times$ ) in the line of the address.

Click the **APPLY SETTINGS** button.

You can update the firmware of the router locally (from the hard drive of your PC) or remotely (from the update server).

### Local Update

Attention! Do not turn off the router before the firmware update is completed. This may cause the device breakdown.

To update the firmware of the router locally, follow the next steps:

- 1. Download a new version of the firmware from <u>www.dlink.ru</u>.
- 2. Click the CHOOSE FILE button in the Local Update section on the System / Firmware Update page to locate the new firmware file.
- 3. If you want to restore the factory default settings immediately after updating the firmware, move the **Restore factory defaults after firmware update** switch to the right.
- 4. Click the **UPDATE FIRMWARE** button.
- 5. Wait until the router is rebooted (about one and a half or two minutes).
- 6. Log into the web-based interface using the login (admin) and the current password.

If after updating the firmware the router doesn't work correctly, please restore the factory default settings. To do this, click the **Factory** button on the **System / Configuration** page. Wait until the router is rebooted.

### Remote Update

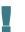

Attention! Do not turn off the router before the firmware update is completed. This may cause the device breakdown.

To update the firmware of the router remotely, follow the next steps:

- 1. On the **System / Firmware Update** page, in the **Remote Update** section, click the **CHECK FOR UPDATES** button to check if a newer firmware version exists.
- 2. Click the **UPDATE FIRMWARE** button (the button is displayed if a newer version of the firmware is available).
- 3. Wait until the router is rebooted (about one and a half or two minutes).
- 4. Log into the web-based interface using the login (admin) and the current password.

If after updating the firmware the router doesn't work correctly, please restore the factory default settings. To do this, click the **Factory** button on the **System / Configuration** page. Wait until the router is rebooted.

# Schedule

On the **System / Schedule** page, you can enable/disable Wi-Fi connection and the Wi-Fi filter, configure automatic reboot of the device on a schedule, and set a schedule for different rules and settings of the firewall.

Before creating a schedule you need to configure automatic synchronization of the system time with a time server on the Internet (see the *System Time* section, page 282).

| 🗲 Firmware Update                 | Schedule |  |
|-----------------------------------|----------|--|
| Auto Reboot                       |          |  |
| State                             | Off      |  |
| REBOOT ON SCHEDULE                |          |  |
| All Tasks +<br>No scheduled tasks |          |  |

Figure 201. The System / Schedule page.

To configure automatic reboot of the device on a schedule, click the **REBOOT ON SCHEDULE** button in the **Auto Reboot** section.

|       | n Time:      | hronized with an NTP server.<br>24 June 2021, 14:5 |
|-------|--------------|----------------------------------------------------|
| Mode. |              |                                                    |
|       | lified mode  | -                                                  |
|       | dule name*   |                                                    |
| Ever  | y day        | -                                                  |
|       | Hours (0-23) | Minutes (0-59)                                     |
|       |              |                                                    |

Figure 202. The window for configuring automatic reboot on a schedule.

In the opened window, in the **System Time** field, the system time of the device is displayed. You can select the **Simplified mode** value from the **Mode** drop-down list and specify the following parameters:

| Parameter             | Description                                                                                                    |  |
|-----------------------|----------------------------------------------------------------------------------------------------|--|
| Simplified mode       |                                                                                                    |  |
| Schedule name         | Specify a schedule name for easier identification. You can specify any name.                                                                                      |  |
|                       | Specify the time period for the device's reboot.                                                                                                    |  |
|                       | • <b>Every day</b> : When this value is selected, the <b>Time</b> field is displayed in the section.                                                              |  |
| Interval of execution | • <b>Every week</b> : When this value is selected, the names of days of the week and the <b>Time</b> field are displayed in the section.                          |  |
|                       | • Every month: When this value is selected, the Day of month and Time fields are displayed in the section.                                                        |  |
| Time                  | Specify the time for the device's reboot.                                                                                                    |  |
| Days of week          | Select a day or days of the week when the device will be<br>automatically rebooted. To do this, select the checkbox located to the<br>left of the relevant value. |  |
| Day of month          | Specify a day of the month. You can specify one value or several values separated by a comma.                                                                     |  |

In the advanced mode, you can specify more parameters for the schedule using a cron expression. To do this, select the **Advanced mode** value from the **Mode** drop-down list and specify the needed values in the fields displayed. You can specify one value or several values separated by a comma. You can use the character \* (asterisk) to specify the entire range of possible values. Upon that the **Schedule** field will be filled in automatically. In the **Schedule name** field, specify a schedule name for easier identification (you can specify any name).

#### Click the **SAVE** button.

To edit the automatic reboot schedule, click the **EDIT** button in the **Auto Reboot** section. In the opened window, change the needed parameters and click the **SAVE** button.

To disable automatic reboot of the device on a schedule, click the **EDIT** button in the **Auto Reboot** section. In the opened window, click the **DISABLE** button.

To set a schedule for a task which will be applied to a rule or setting of the firewall or will enable/disable Wi-Fi connection or Wi-Fi filter, click the **ADD** button (+) in the **All Tasks** section.

| Sche          | edule                      |             | ×                                                       |
|---------------|----------------------------|-------------|---------------------------------------------------------|
|               |                            |             | ed only if the system time of nized with an NTP server. |
| Syster        | n Time:                    |             | 24 June 2021, 15:10                                     |
|               | Perfo                      | orm task or | n schedule                                              |
| Mode<br>Simp  | lified m                   | ode         | -                                                       |
| Sche          | dule na                    | me*         |                                                         |
|               | l of exect<br>y day        | ution       | -                                                       |
| Time          | Hours (<br>0               |             | Minutes (0-59)<br>0                                     |
| ~             | ien enteri<br>e, "2, 5, 1. | - ·         | ameters, use the symbol "," (for                        |
|               | tion                       |             |                                                         |
| Dura          |                            |             |                                                         |
| Dura<br>Hours | *                          | Minutes*    | Seconds*                                                |

Figure 203. The window for adding a schedule for a task.

In the opened window, in the **System Time** field, the system time of the device is displayed. You can select the simplified mode of the schedule. To do this, select the **Simplified mode** value from the **Mode** drop-down list and specify the following parameters:

| Parameter                | Description                                                                                                  |
|--------------------------|----------------------------------------------------------------------------------------------------|
| Perform task on schedule | Move the switch to the right to enable the schedule.<br>Move the switch to the left to disable the schedule. |

| Parameter             | Description                                                                                                    |  |  |
|-----------------------|----------------------------------------------------------------------------------------------------|--|--|
| Simplified mode       |                                                                                                    |  |  |
| Schedule name         | Specify a schedule name for easier identification. You can specify any name.                                                                                                    |  |  |
| Interval of execution | <ul> <li>Specify the time period for performing a task.</li> <li>Every minute.</li> <li>Every hour: When this value is selected, the Time field is displayed in the section.</li> <li>Every day: When this value is selected, the Time field is displayed in the section.</li> <li>Every week: When this value is selected, the names of days of the week and the Time field are displayed in the section.</li> <li>Every month: When this value is selected, the Day of month and Time fields are displayed in the section.</li> </ul> |  |  |
| Duration              | Specify the interval during which the task will be performing.                                                                                                    |  |  |
| Time                  | Specify the time when the task should start running.                                                                                                    |  |  |
| Days of week          | Select a day or days of the week when the task will be performing.<br>To do this, select the checkbox located to the left of the relevant<br>value.                                                                                                    |  |  |
| Day of month          | Specify a day of the month. You can specify one value or several values separated by a comma.                                                                                                    |  |  |

In the advanced mode, you can specify more parameters for the schedule using a cron expression. To do this, select the **Advanced mode** value from the **Mode** drop-down list and specify the needed values in the fields displayed. You can specify one value or several values separated by a comma. You can use the character \* (asterisk) to specify the entire range of possible values. Upon that the **Schedule** field will be filled in automatically. In the **Schedule name** field, specify a schedule name for easier identification (you can specify any name).

You can also use the calendar mode to configure the schedule. To do this, select the **Calendar mode** value from the **Mode** drop-down list. In the **Schedule name** field, specify a schedule name for easier identification (you can specify any name). In the table, select cells corresponding to needed hours and days of the week. To deselect a cell, left-click it once again. To deselect all cells and select others, click the **RESET** button and select new cells.

#### Click the **SAVE** button.

To edit a schedule, in the **All Tasks** section, select the relevant line in the table. In the opened window, change the needed parameters and click the **SAVE** button.

To remove a schedule, in the **All Tasks** section, select the checkbox located to the left of the relevant line in the table and click the **DELETE** button ( $\boxed{10}$ ).

To assign a created schedule to a task which will be applied to a rule or setting of the firewall or will enable/disable Wi-Fi connection or Wi-Fi filter, go to the relevant page of the web-based interface of the device.

# Log

On the **System / Log** page, you can set the system log options and configure sending the system log to a remote host and/or a USB storage connected to the router.

| 😑 🕻 Schedule                                                                                               | Log                                                       |         |
|----------------------------------------------------------------------------------------------------|-----------------------------------------------------------|---------|
| Log                                                                                                    | Settings                                                  |         |
| Logging<br>You can set the system log options.                                                             |                                                           |         |
| Enable                                                                                                    |                                                           |         |
| Type<br>Remote and local                                                                                   | <ul> <li>Level</li> <li>Informational messages</li> </ul> | •       |
| The system log is stored in the router's memory and sent to the remote has specified in the "Server" field | st                                                        |         |
| Server*                                                                                                    |                                                           |         |
| Port*<br>514                                                                                               |                                                           |         |
| Record to USB                                                                                              | USB Storage                                               |         |
| You can configure sending the system log to a USB storage<br>connected to the router.                      | JetFlash TS2GJFV30<br>usb1_1                              | UNMOUNT |
|                                                                                                    | JetFlash TS2GJFV30<br>usb1_2                              | UNMOUNT |
|                                                                                                    | () Unmount the USB storage device before removing         |         |
| Save log to a USB storage                                                                                  |                                                           |         |
| Path*<br>/usb1_1                                                                                           | The maximum size of one file (in kilobytes)* Q 0          |         |
| File name*                                                                                                 | ① 0 - no file size limit                                  |         |
| log                                                                                                    | Number of files to keep                                   |         |
|                                                                                                    |                                                           |         |
| APPLY                                                                                                    |                                                           |         |

Figure 204. The System / Log page. The Settings tab.

To enable logging of the system events, go to the **Settings** tab and move the **Enable** switch to the right. Then specify the needed parameters.

| Parameter                    | Description                                                                                                    |  |
|------------------------------|----------------------------------------------------------------------------------------------------|--|
|                              | Logging                                                                                                    |  |
| Туре                         | <ul> <li>Select a type of logging from the drop-down list.</li> <li>Local: The system log is stored in the router's memory. When this value is selected, the Server and Port fields are not displayed.</li> <li>Remote: The system log is sent to the remote host specified in the Server field.</li> <li>Remote and local: The system log is stored in the router's memory and sent to the remote host specified in the Server field.</li> </ul> |  |
| Level                        | Select a type of messages and alerts/notifications to be logged.                                                                                                    |  |
| Server                       | The IP or URL address of the host from the local or global network, to which the system log will be sent.                                                                                                    |  |
| Port                         | A port of the host specified in the <b>Server</b> field. By default, the value <b>514</b> is specified.                                                                                                    |  |
|                              | Record to USB                                                                                                    |  |
| USB Storage                  | If a USB storage is connected to the router, its name is displayed in the field.<br>To safely disconnect the USB storage, click the <b>UNMOUNT</b> button.                                                                                                    |  |
| Save log to a USB<br>storage | Move the switch to the right so that the device could send the system<br>log to the USB storage connected to it. Upon that the <b>Path</b> , <b>File</b><br><b>name</b> , <b>The maximum size of one file</b> , and <b>Number of files</b><br><b>to keep</b> fields are displayed.                                                                                                    |  |
| Path                         | Click the <b>Search</b> icon ( $\mathbf{Q}$ ) located to the right of the field in order to locate the folder where system log files will be stored.                                                                                                    |  |
| File name                    | A name for system log files.                                                                                                    |  |
| The maximum size of one file | The maximum size (in kilobytes) of one system log file.                                                                                                    |  |
| Number of files to keep      | The maximum number of files allowed to be recorded on the USB storage. When this number is exceeded, the file containing the oldest data will be deleted. The field is available for editing if the value specified in the <b>The maximum size of one file</b> field is greater than zero.                                                                                                    |  |

After specifying the needed parameters, click the **APPLY** button.

To disable logging of the system events, move the **Enable** switch to the left and click the **APPLY** button.

| <b>く</b> Schedule                                                                                                    | Lc                                                                                                    | og 🗠                                                                                                    |
|----------------------------------------------------------------------------------------------------|----------------------------------------------------------------------------------------------------|----------------------------------------------------------------------------------------------------|
|                                                                                                    | Log                                                                                                    | Settings                                                                                                    |
| Aug 7 17:40:13 [DB<br>Aug 7 17:40:14 [INF<br>Aug 7 17:40:14 [INF<br>Aug 7 17:40:14 [INF<br>Aug 7 17:40:19 [TRC<br>Aug 7 17:40:20 [INF<br>Aug 7 17:40:20 [INF<br>Aug 7 17:43:49 [INF<br>Aug 7 17:43:50 [DB<br>interface=Device.Net<br>Aug 7 17:43:50 [DB<br>Aug 7 17:43:50 [DB<br>Aug 7 17:43:50 [DB<br>Aug 7 17:43:50 [INF<br>Aug 7 17:43:50 [INF<br>Aug 7 17:43:50 [INF<br>Aug 7 17:43:50 [INF<br>Aug 7 17:43:50 [INF<br>Aug 7 17:43:50 [INF<br>Aug 7 17:43:50 [INF<br>Aug 7 17:43:50 [INF<br>Aug 7 17:43:50 [INF<br>Aug 7 17:43:50 [INF<br>Aug 7 17:43:50 [INF<br>Aug 7 17:43:50 [INF<br>Aug 7 17:43:50 [INF<br>Aug 7 17:43:50 [INF<br>Aug 7 17:44:20 [DB<br>Interface=Device.Net<br>Aug 7 17:44:40 [NOT<br>Aug 7 17:44:40 [NOT | <pre>Gintoda_lifendet_inter[lifos]: Beteling<br/>Gintoda_firewall_rule[lifos]: Beteling<br/>Gintoda_firewall_rule[lifos]: Beteling<br/>Gintoda_firewall_rule[lifos]: Beteling<br/>Gintoda_firewall_rule[lifos]: Beteling<br/>Gintoda_firewall_rule[lifos]: Beteling<br/>Gintoda_firewall[lifos]: Beteling<br/>Gintoda_firewall[lifos]: Beteling<br/>Gintoda_firewall[lifos]: Beteling<br/>Gintoda_firewallifos]: Beteling<br/>Gintoda_firewallifos]: Beteling<br/>Gintoda_firewallifos]: Beteling<br/>Gintoda_firewallifos]: Beteling<br/>Gintoda_firewallifos]: Beteling<br/>Gintoda_firewallifos]: Beteling<br/>Gintoda_firewallifos]: Beteling<br/>Gintoda_firewallifos<br/>Gintoda_firewallifos<br/>Gintoda_fi</pre> | <pre>art): arguments are equal, nothing to do n: ConfigSaved n: ConfigSaved 8.161.1 8 obtained, lease time 600 new; stop_on_fail=0; 8.161.1 ase file: /tmp/miniupnpd/1.lease 5.255.255.0 2.168.161.1 1.1.1.0.0.1 90 92.168.161.1 stop_on_fail=0; me in url=; ith invalid token: f6ce7a0e-5d59-4b62-89a2-a24c49ec5d1b ith invalid token: f6ce7a0e-5d59-4b62-89a2-a24c49ec5d1b </pre> |

To view the system log, go to the **Log** tab.

Figure 205. The System / Log page. The Log tab.

To view the latest system events, click the **REFRESH** button.

To save the system log to your PC, click the **EXPORT** button. The file will be stored in the download location of your web browser.

## Ping

On the **System / Ping** page, you can check availability of a host from the local or global network via the Ping utility.

The Ping utility sends echo requests to a specified host and receives echo replies.

| 😑 < Log                               |                                         | Ping       |               |   |
|---------------------------------------|-----------------------------------------|------------|---------------|---|
| Ping<br>You can check availability of | a host from the local or global network | via the pi | ng utility.   |   |
| Host*                                 | Number of attempts* 3                   | IPv6       | MORE SETTINGS |   |
|                                       |                                         |            |               |   |
|                                       |                                         |            |               |   |
|                                       |                                         |            |               |   |
|                                       |                                         |            |               | b |
|                                       | START                                   | CLEAR      | CANCEL        |   |

Figure 206. The System / Ping page.

To check availability of a host, enter the IP address or name of this host in the **Host** field and specify a number of requests that will be sent in order to check its availability in the **Number of attempts** field. If availability check should be performed with IPv6, move the **IPv6** switch to the right.

To specify additional settings, click the **MORE SETTINGS** button.

|                                                                           | ×                                                                     |
|---------------------------------------------------------------------------|-----------------------------------------------------------------------|
| Packet size (in by<br>56                                                  | tes)*                                                                 |
| <ul> <li>Specifies the</li> <li>Waiting for resport</li> <li>3</li> </ul> | number of data bytes to be sent.<br>nse (in seconds)*                 |
| 0                                                                         | ffects only timeout in absence of any<br>vise ping waits for two RTTs |
| OK                                                                        | DEFAULT SETTINGS                                                      |

Figure 207. The System / Ping page. The additional settings window.

In the opened window, in the **Packet size** field, specify the volume of data sent in a request. In the **Waiting for response** field, specify the response waiting period in seconds. To restore the default field values, click the **DEFAULT SETTINGS** button.

After specifying the additional parameters, click the **OK** button.

To run the check, click the **START** button. After a while, the results will be displayed on the page.

If you need to interrupt the check, click the **CANCEL** button (the button is available from the moment the check starts).

To remove the check result from the page, click the **CLEAR** button.

## Traceroute

On the **System / Traceroute** page, you can determine the route of data transfer to a host via the traceroute utility.

| <b>&lt;</b> Ping                                              | Traceroute                           | e      |  |
|---------------------------------------------------------------|--------------------------------------|--------|--|
| Traceroute<br>You can determine the route of data transfer to | o a host via the traceroute utility. |        |  |
| Host* IPv6                                                    | MORE SETTINGS                        |        |  |
|                                                               |                                      |        |  |
|                                                               |                                      |        |  |
|                                                               |                                      |        |  |
|                                                               |                                      |        |  |
|                                                               | START CLEAR                          | CANCEL |  |
|                                                               | ULEAR OLEAR                          | OANOLL |  |

Figure 208. The System / Traceroute page.

To determine the route, enter the name or IP address of a host in the **Host** field. If the route should be determined using IPv6, move the **IPv6** switch to the right.

To specify additional settings, click the **MORE SETTINGS** button.

|                                                                                                    |                                                       | × |
|----------------------------------------------------------------------------------------------------|-------------------------------------------------------|---|
| Max<br>30                                                                                            | imum TTL value*                                       |   |
| -                                                                                                    | The maximum number of hops                            |   |
| <ul> <li>The number of probe packets to a hop</li> <li>Wait time (in seconds)*</li> <li>3</li> </ul> |                                                       |   |
| i                                                                                                    | Waiting for response (in seconds) OK DEFAULT SETTINGS |   |
|                                                                                                    | OK DEFAULT SETTINGS                                   |   |

Figure 209. The System / Traceroute page. The additional settings window.

In the opened window, you can specify the following parameters:

| Parameter          | Description                                                                               |
|--------------------|-------------------------------------------------------------------------------------------|
| Maximum TTL value  | Specify the TTL ( <i>Time to live</i> ) parameter value. The default value is <b>30</b> . |
| Number of attempts | The number of attempts to hit an intermediate host.                                       |
| Wait time          | A period of waiting for an intermediate host response.                                    |

To restore the default field values, click the **DEFAULT SETTINGS** button.

After specifying the additional parameters, click the **OK** button.

To run the check, click the **START** button. After a while, the results will be displayed on the page.

If you need to interrupt the check, click the **CANCEL** button (the button is available from the moment the check starts).

To remove the check result from the page, click the **CLEAR** button.

# **Telnet/SSH**

On the **System / Telnet/SSH** page, you can enable or disable access to the device settings via TELNET and/or SSH from your LAN. By default, access is disabled.

| <b>〈</b> Traceroute                    | Telno                                              | et/SSH         |   |
|----------------------------------------|----------------------------------------------------|----------------|---|
| Telnet/SSH<br>You can enable or disabl | e access to the device settings via TELNET and SSI | from your LAN. |   |
| Enable Telnet                          |                                                    | Enable SSH     |   |
| Port                                   |                                                    | Port           |   |
| 23                                     | 6                                                  | 22             | £ |
| APPLY                                  |                                                    |                |   |

#### Figure 210. The System / Telnet/SSH page.

To enable access via TELNET and/or SSH, move the **Enable Telnet** switch and/or **Enable SSH** switch to the right. In the **Port** field, enter the number of the router's port through which access will be allowed (by default, the port **23** is specified for Telnet and the port **22** is specified for SSH). Then click the **APPLY** button.

To disable access via TELNET and/or SSH again, move the **Enable Telnet** switch and/or **Enable SSH** switch to the left and click the **APPLY** button.

## **System Time**

On the **System / System Time** page, you can manually set the time and date of the router or configure automatic synchronization of the system time with a time server on the Internet.

| E < Telnet/SSH                                                             | Syster                     | n Time 🖸                                                                      |
|----------------------------------------------------------------------------|----------------------------|-------------------------------------------------------------------------------|
| System time<br>You can set up automatic synchron                           | ization of the system time | with a time server on the Internet.                                           |
| <ul> <li>Enable NTP</li> <li>UTC offset settings</li> </ul>                |                            | Time interval between NTP requests after synchronization with NTP server Auto |
| Configure daylight savin                                                   |                            | Time interval between NTP requests for unsynchronized NTP client              |
| <ul><li>Get NTP server address</li><li>Run as a server for the l</li></ul> | -                          | Time zone*<br>Europe/Moscow                                                   |
| System date:                                                               | 24.06.2021                 |                                                                               |
| System time:                                                               | 16:09                      | DETERMINE TIMEZONE                                                            |
| Synchronization:                                                           | Completed                  |                                                                               |
| NTP Servers                                                                |                            |                                                                               |
| pool.ntp.org                                                               | ×                          |                                                                               |
| ADD SERVER                                                                 |                            |                                                                               |
| APPLY                                                                      |                            |                                                                               |

Figure 211. The System / System Time page.

To set the system time manually, follow the next steps:

- 1. Move the **Enable NTP** switch to the left.
- 2. In the **Time Settings** section, specify needed values. To specify the time set up your PC or portable device, click the **SET LOCAL TIME** button.
- 3. Click the **APPLY** button. The **System date** and **System time** fields will be filled in automatically.

To enable automatic synchronization with a time server, follow the next steps:

- 1. Move the **Enable NTP** switch to the right.
- 2. Specify the needed NTP server or leave the value specified by default in the **NTP Servers** section. If you need to specify several servers, click the **ADD SERVER** button.

- 3. Select your time zone from the **Time zone** drop-down list. To set the time zone in accordance with the settings of your operating system or portable device, click the **DETERMINE TIMEZONE** button.
- 4. Click the **APPLY** button. The **System date** and **System time** fields will be filled in automatically and the **Completed** value will be displayed in the **Synchronization** field.

Additional settings are also available on the page:

| Parameter                                                                         | Description                                                                                                    |
|-----------------------------------------------------------------------------------|----------------------------------------------------------------------------------------------------|
| UTC offset settings                                                               | Move the switch to the right to set the UTC ( <i>Coordinated Universal Time</i> ) offset for the router clock manually. In the <b>UTC offset</b> field displayed, specify the required offset time (in minutes).                                                                                                    |
| Configure daylight saving time manually                                           | Move the switch to the right to configure settings for daylight saving<br>time for the router clock manually. In the <b>Daylight Saving Time</b><br>section displayed, specify the required offset time for daylight<br>saving time (in minutes), and specify the needed values in the<br><b>Beginning of daylight saving time</b> and <b>End of daylight</b><br><b>saving time</b> sections. |
| Get NTP server<br>addresses using DHCP                                            | Move the switch to the right if NTP servers addresses are provided<br>by your ISP. Contact your ISP to clarify if this setting needs to be<br>enabled.<br>If the switch is moved to the right, the <b>NTP Servers</b> section is not<br>displayed.                                                                                                    |
| Run as a server for the local network                                             | Move the switch to the right to allow connected devices to use the IP address of the router in the local subnet as a time server.                                                                                                    |
| Time interval between<br>NTP requests after<br>synchronization with<br>NTP server | From the drop-down list, select a time period (in seconds) after<br>which a request to update the system time will be sent to the NTP<br>server or leave the <b>Auto</b> value.                                                                                                    |
| Time interval between<br>NTP requests for<br>unsynchronized NTP<br>client         | <ul> <li>A time period (in seconds) after which a request to synchronize the system time will be sent to the NTP server.</li> <li>Select the needed value from the drop-down list.</li> <li>Auto: The time period is defined automatically.</li> <li>Manual: The time period is defined in accordance with the value specified in the Interval value field.</li> </ul>                        |
| Interval value                                                                    | Specify the time period (in seconds). The minimum acceptable value is 3.                                                                                                    |

After specifying the needed parameters, click the **APPLY** button.

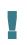

When the router is powered off or rebooted, the system time is reset to the default value. If you have set automatic synchronization for the system time, the internal clock of the device will be configured after connecting to the Internet. If you have set the system time manually, you need to set the time and date again (see above).

# Auto Provision

On the System / Auto Provision page, you can enable the Auto Provision function.

The Auto Provision function allows your ISP to manage the device's settings remotely: DIR-2150 connects to the ISP's server, compares the current configuration file with the configuration file stored on this server, and updates its settings if the files are different.

| System Time                      | Auto Provision | ٥                         |
|----------------------------------|----------------|---------------------------|
| Auto Provision                   |                |                           |
| Enable Auto Provision            | Status:        | No check has been run yet |
| Use BOOTP option                 | CHECK STATUS   |                           |
| Autoconfiguration server address |                |                           |
| File name                        |                |                           |
| File check period (in seconds)   |                |                           |
| 1800                             |                |                           |
| Protocol type                    |                |                           |
| TFTP                             | •              |                           |

Figure 212. The page for configuring the Auto Provision function.

You can specify the following parameters:

| Parameter                        | Description                                                                                                    |
|----------------------------------|----------------------------------------------------------------------------------------------------|
| Enable Auto Provision            | Move the switch to the right to enable the Auto Provision function.<br>Move the switch to the left to disable the Auto Provision function.                                                                                                    |
| Use BOOTP option                 | If the switch is moved to the right, the parameters of your ISP's server (the address, the location of the configuration file, and the protocol) are automatically specified using DHCP options 66 and 67. Upon that a connection of the Dynamic IPv4 type should be configured on the <b>Connections Setup / WAN</b> page.<br>If the switch is moved to the left, the parameters of your ISP's server should be specified manually. |
| Autoconfiguration server address | The IP or URL address of your ISP's server where the configuration file is stored.                                                                                                    |

| Parameter         | Description                                                                                                    |
|-------------------|----------------------------------------------------------------------------------------------------|
| File name         | The location of the configuration file on the ISP's server.                                                                            |
| File check period | A time period (in seconds) between attempts to compare the current configuration file with the configuration file on the ISP's server. |
| Protocol type     | A protocol for communication with the ISP's server where the configuration file is stored.                                             |

After specifying the needed parameters, click the **APPLY** button.

If you need to check manually if the current configuration file corresponds to the configuration file on the ISP's server, click the **CHECK STATUS** button. The check result will be displayed in the **Status** field. If the files are different, the device's settings will be updated.

# Yandex.DNS

This menu is designed to configure the Yandex.DNS service.

Yandex.DNS is a web content filtering service which provides the DNS server, protects a computer against malicious web sites, and blocks access to adult web sites.

### Settings

On the **Yandex.DNS / Settings** page, you can enable the Yandex.DNS service and configure its operating mode.

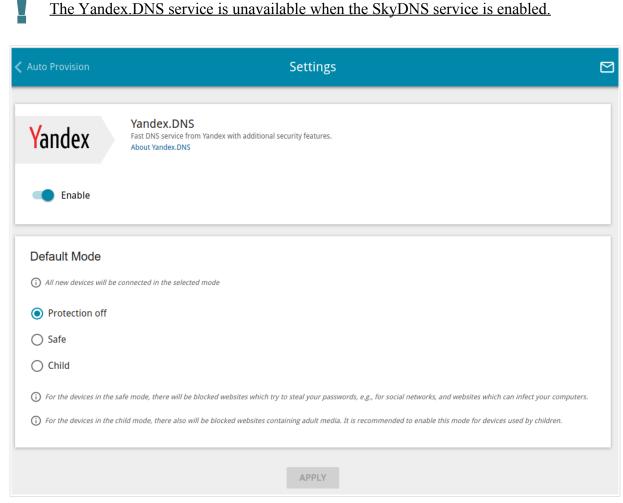

Figure 213. The Yandex.DNS / Settings page.

To get detailed information on the service, click the **About Yandex.DNS** link. To enable the Yandex.DNS service, move the **Enable** switch to the right. When the service is enabled, the **Default Mode** section is displayed on the page. Select the needed choice of the radio button to configure filtering for all devices of the router's network.

- **Protection off**: When this value is selected, the service provides the DNS server with no restrictions on access to unsafe web sites;
- **Safe**: When this value is selected, the service blocks access to malicious and fraudulent web sites;
- **Child**: When this value is selected, the service blocks access to malicious and fraudulent web sites and blocks access to adult content.

Also the selected filtering mode will be applied to all devices newly connected to the router's network.

After specifying all needed parameters, click the **APPLY** button.

To disable the Yandex.DNS service, move the **Enable** switch to the left and click the **APPLY** button.

#### **Devices and Rules**

On the **Yandex.DNS / Devices and Rules** page, you can specify a filtering mode for each device separately.

| Settings      |                   | Devices and Rules        |                            |  |
|---------------|-------------------|--------------------------|----------------------------|--|
| Known Clients |                   |                          |                            |  |
| IP address    | MAC address       | Name                     | Rule                       |  |
| 192.168.0.2   | 90:2B:34:A5:A8:FB |                          | Default (Protection off) 🔞 |  |
| 192.168.0.129 | D0:17:C2:00:29:85 | android-c2dfe5fa660d5ed1 | Default (Protection off) 🔞 |  |
| Rules +       | 1                 |                          |                            |  |
| MAC address   |                   | Name                     | Mode                       |  |
|               |                   | APPLY                    |                            |  |

Figure 214. The Yandex.DNS / Devices and Rules page.

In the **Known Clients** section, the devices connected to the local network of the router at the moment and their relevant filtering mode are displayed.

To create a new filtering rule for a device, click the **ADD** button (+) in the **Rules** section, or leftclick the name of the filtering mode in the line of the device for which a rule should be created in the **Known Clients** section.

| Create Rule                                      | × |  |
|--------------------------------------------------|---|--|
| MAC address*                                     |   |  |
| Name                                             |   |  |
| <ul> <li>Protection off</li> <li>Safe</li> </ul> |   |  |
| •                                                |   |  |
| O Child                                          |   |  |

Figure 215. Adding a new rule for the Yandex.DNS service.

| Parameter   | Description                                                                                                    |  |
|-------------|----------------------------------------------------------------------------------------------------|--|
| MAC address | The MAC address of a device from the router's LAN. You can enter<br>the MAC address of a device connected to the router's LAN at the<br>moment. To do this, select the relevant device from the drop-down<br>list (the field will be filled in automatically).                                                                                                    |  |
| Name        | Enter a name for the rule for easier identification. Optional.                                                                                                    |  |
| Mode        | <ul> <li>Select an operating mode of the Yandex.DNS service for this rule.</li> <li>Protection off: When this value is selected, the servic provides the DNS server with no restrictions on access to unsafe web sites.</li> <li>Safe: When this value is selected, the service blocks access to malicious and fraudulent web sites.</li> <li>Child: When this value is selected, the service blocks access to malicious and fraudulent web sites and blocks access to malicious and fraudulent web sites and blocks access to malicious access to malicious access to malicious access to malicious access to malicious access to malicious access to malicious access to malicious access to malicious acces</li></ul> |  |

In the opened window, you can specify the following parameters:

After specifying the needed parameters, click the **SAVE** button.

To edit a rule for filtering, select a relevant line of the table, in the opened window, change the needed values and click the **SAVE** button.

To remove a rule for filtering, select the checkbox located to the left of the relevant rule and click

the **DELETE** button ( $\overline{\square}$ ). Also you can remove a rule in the editing window.

After completing the work with rules, click the **APPLY** button.

### SkyDNS

This menu is designed to configure the SkyDNS service.

SkyDNS is a web content filtering service which provides protection against malicious web sites for devices connected to the router's network, and also allows to configure filtering, block access to adult web sites, and use search engines safely. In order to use the service, first register an account on the SkyDNS service web site.

### Settings

On the **SkyDNS / Settings** page, you can enable the SkyDNS service and specify settings for its operation.

The SkyDNS service is unavailable when the Yandex.DNS service is enabled.

| Image: Specific Specific Sp            | Devices               | Sett                        | ings                                        |     |
|----------------------------------------------------------------------------------------------------|-----------------------|-----------------------------|---------------------------------------------|-----|
| <ul> <li>Sale Internet at Home</li> <li>A convenient instrument for parental control and security provision for home users accessing the Internet.</li> <li>Protection Against Malware</li> <li>The service also protects against malware, phishing resources, and botnets.</li> <li>Basic Settings</li> <li>DISABLE</li> <li>Provider</li> <li>SkyDNS</li> <li>Provider is available</li> <li>Go to personal profile page</li> <li>Default profile*</li> <li>OchoBHOŇ</li> <li>Go to personal profile page</li> </ul>                                                                                                    | ♥ SkyDNS              |                             | ering and safe Internet access.             |     |
| security provision for home users accessing the Internet.<br>Fore the service also protects against malware, phishing resources, and botnets.<br>Basic Settings<br>DISABLE<br>Provider<br>SkyDNS<br>Provider Is available Go to personal profile page<br>Default profile*<br>Default profile*<br>Chobshoù<br>Convenient Management<br>Highly flexible filtering parameters; clear and simple interface.<br>Highly flexible filtering parameters; clear and simple interface.<br>Mail*<br>test@dlink.ru<br>Password*<br>Tariff<br>Бизнес<br>Tariff                                                                                                    | Safe Internet at Home |                             |                                             | -Fi |
| The service also protects against malware, phishing resources, and botnets. Highly flexible filtering parameters; clear and simple interface.   Basic Settings Account   DISABLE Mail*   Provider SkyDNS   SkyDNS Go to personal profile page   Default profile* Tariff   OchoBHoй Su3Hec                                                                                                    |                       |                             |                                             | ,   |
| resources, and botnets. Interface. Interface. Interfac | Protection Against Ma | lware                       | Convenient Management                       |     |
| DISABLE     Mail*       Provider     test@dlink.ru       SkyDNS     Password*       • Provider is available     Go to personal profile page       Default profile*     Tariff       Основной     •                                                                                                    |                       | st malware, phishing        |                                             | 1   |
| DISABLE test@dlink.ru   Provider Password*   SkyDNS Go to personal profile page   Provider is available Go to personal profile page   Default profile* Tariff   Основной БИЗНЕС                                                                                                    | Basic Settings        |                             | Account                                     |     |
| Provider     Password*       • Provider is available     Go to personal profile page       • Provider is available     Go to personal profile page       • Default profile*     Tariff       • Основной     •                                                                                                    | DISABLE               |                             |                                             |     |
| Provider is available     Go to personal profile page       Default profile*     Tariff       Основной     Бизнес                                                                                                    | Provider              |                             | test@dlink.ru                               |     |
| Provider is available     Go to personal profile page       Default profile*     Tariff       Основной     Бизнес                                                                                                    | SkyDNS                | $\widehat{}$                | Password*                                   |     |
| Основной - Бизнес                                                                                                    | Provider is available | 5o to personal profile page |                                             | Ø   |
|                                                                                                    | Default profile*      |                             | Tariff                                      |     |
| Successfully authorized                                                                                                    | Основной              | •                           | Бизнес                                      |     |
|                                                                                                    |                       |                             | <ul> <li>Successfully authorized</li> </ul> |     |
|                                                                                                    |                       |                             |                                             |     |
|                                                                                                    | APPLY MANUALLY S      | SYNC                        |                                             |     |

Figure 216. The SkyDNS / Settings page.

To enable the SkyDNS service, click the **ENABLE** button. Then in the **Mail** and **Password** fields, enter the account data (the e-mail address and the password correspondingly) specified upon registration on the SkyDNS service web site. Click the **APPLY** button. The account data (authorization status, the tariff used) and the **Default profile** drop-down list will be displayed on the page. If needed, from the **Default profile** list, select another filtering profile which will be used for all devices of your LAN and click the **APPLY** button again.

The default filtering profile will be applied to all devices newly connected to the router's network.

To change the parameters of your account on the SkyDNS service web site, click the **Go to** personal profile page link.

By default, the account parameters are automatically synchronized with the SkyDNS service web site once an hour. To start synchronization manually, click the **MANUALLY SYNC** button.

To use another account, specify its data in the **Mail** and **Password** fields and click the **APPLY** button.

To disable the SkyDNS service, click the **DISABLE** button.

### **Devices and Rules**

On the **SkyDNS / Devices and Rules** page, you can assign a specific filtering profile to a device connected to the router's network.

| 🗸 Settings                  | Devices and Rules               |                                           |          |
|-----------------------------|---------------------------------|-------------------------------------------|----------|
| Known Clients               |                                 |                                           |          |
| IP address                  | MAC address                     | Name                                      | Profile  |
| 192.168.0.129               | d0:17:c2:00:29:85               | android-c2dfe5fa660d5ed1                  | Основной |
| Rules +                     | Î                               |                                           |          |
| (i) For all devices not inc | cluded in the table the default | profile set in the settings will be used. |          |
| MAC address                 |                                 | Profile Hostn                             | ame      |

Figure 217. The SkyDNS / Devices and Rules page.

In the **Known Clients** section, the devices connected to the local network of the router at the moment and their relevant filtering profile are displayed.

To assign a specific filtering profile for a device, click the **ADD** button (+) in the **Rules** section or left-click the name of the filtering profile in the line of the device for which a profile should be assigned in the **Known Clients** section.

| Adding               | × |
|----------------------|---|
| MAC address*         |   |
| Profile*<br>Основной | • |
| Hostname             |   |
|                      |   |

Figure 218. The SkyDNS / Devices and Rules page. The window for adding a rule.

In the opened window, specify the following parameters:

| Parameter   | Description                                                                                                    |
|-------------|----------------------------------------------------------------------------------------------------|
| MAC address | The MAC address of a device from the router's LAN to which the specified filtering profile will be applied. You can enter the MAC address of a device connected to the router's LAN at the moment. To do this, select the relevant device from the drop-down list (the field will be filled in automatically). |
| Profile     | Select the filtering profile which will be used for the device with the specified MAC address from the drop-down list.                                                                                                    |
| Hostname    | Enter a name for the rule for easier identification. <i>Optional</i> .                                                                                                    |

After specifying the needed parameters, click the **SAVE** button.

To edit a rule, select the relevant line in the table. In the opened window, change the needed parameters and click the **SAVE** button.

To remove a rule, select the checkbox located to the left of the relevant line of the table and click

the **DELETE** button ( $\boxed{10}$ ).

# CHAPTER 5. OPERATION GUIDELINES

### Safety Rules and Conditions

Please carefully read this section before installation and connection of the device. Make sure that the power adapter and cables are not damaged. The device should be used only as intended in accordance with the documents.

The device is intended for use in dry, clean, dust-free, and well ventilated areas with normal humidity away from strong heat sources. Do not use the device outdoors or in the areas with high humidity. Do not place foreign objects on the device. Do not obstruct the ventilation openings of the device. The environmental temperature near the device and the temperature inside the device's cover should be within the range from 0 °C to +40 °C.

Only use the power adapter supplied with the device. Do not plug in the adapter, if its case or cable are damaged. Plug the adapter only into working electrical outlets with parameters indicated on the adapter.

Do not open the cover of the device! Unplug the device before dusting and cleaning. Use a damp cloth to clean the device. Do not use liquid/aerosol cleaners or magnetic/static cleaning devices. Prevent moisture getting into the device or the power adapter.

The service life of the device is 2 years.

### Wireless Installation Considerations

The DIR-2150 device lets you access your network using a wireless connection from virtually anywhere within the operating range of your wireless network. Keep in mind, however, that the number, thickness and location of walls, ceilings, or other objects that the wireless signals must pass through, may limit the range. Typical ranges vary depending on the types of materials and background RF noise in your home or office. To maximize your wireless range, follow the guidelines below.

- 1. Keep the number of walls and ceilings between the DIR-2150 device and other network devices to a minimum each wall or ceiling can reduce your wireless network range by 3-90 feet (1-30 meters).
- 2. Be aware of the direct line between network devices. Place your devices so that the signal travels straight through a wall or ceiling (instead of at an angle) for better reception.
- 3. Building materials make a difference. A solid metal door or aluminum studs may have a negative effect on your wireless range. Try to position your router, access points, and computers so that the signal passes through drywalls or open doorways. Materials and objects such as glass, steel, metal, walls with insulation, water (fish tanks), mirrors, file cabinets, brick, and concrete will degrade your wireless signal.
- 4. Keep your router away (at least 3-6 feet or 1-2 meters) from electrical devices or appliances that generate RF noise.
- 5. If you are using 2.4 GHz cordless phones or X-10 equipment (wireless devices such as ceiling fans, lights, and home security systems), your wireless connection may degrade dramatically or drop completely. Make sure your 2.4 GHz phone base is as far away from your wireless devices as possible. Note, that the base transmits a signal even if the phone in not in use.

## CHAPTER 6. ABBREVIATIONS AND ACRONYMS

| 3G    | Third Generation                            |
|-------|---------------------------------------------|
| AC    | Access Category                             |
| AES   | Advanced Encryption Standard                |
| AP    | Access Point                                |
| ARP   | Address Resolution Protocol                 |
| BPSK  | Binary Phase-shift Keying                   |
| BSSID | Basic Service Set Identifier                |
| ССК   | Complementary Code Keying                   |
| СНАР  | Challenge Handshake Authentication Protocol |
| DBSK  | Differential Binary Phase-shift Keying      |
| DDNS  | Dynamic Domain Name System                  |
| DDoS  | Distributed Denial of Service               |
| DES   | Data Encryption Standard                    |
| DHCP  | Dynamic Host Configuration Protocol         |
| DMZ   | DeMilitarized Zone                          |
| DNS   | Domain Name System                          |
| DPD   | Dead Peer Detection                         |
| DQPSK | Differential Quadrature Phase-shift Keying  |
| DSL   | Digital Subscriber Line                     |
| DSSS  | Direct-sequence Spread Spectrum             |
| DTIM  | Delivery Traffic Indication Message         |
| EoGRE | Ethernet over Generic Routing Encapsulation |
| GMT   | Greenwich Mean Time                         |
| GRE   | Generic Routing Encapsulation               |
| GSM   | Global System for Mobile Communications     |
| НТТР  | Hypertext Transfer Protocol                 |

| HTTPS   | Hypertext Transfer Protocol Secure                    |
|---------|-------------------------------------------------------|
| ICMP    | Internet Control Message Protocol                     |
| ID      | Identifier                                            |
| IGD     | Internet Gateway Device                               |
| IGMP    | Internet Group Management Protocol                    |
| IKE     | Internet Key Exchange                                 |
| IMEI    | International Mobile Equipment Identity               |
| IMSI    | International Mobile Subscriber Identity              |
| IP      | Internet Protocol                                     |
| IPTV    | Internet Protocol Television                          |
| IPsec   | Internet Protocol Security                            |
| ISP     | Internet Service Provider                             |
| L2TP    | Layer 2 Tunneling Protocol                            |
| LAN     | Local Area Network                                    |
| LCP     | Link Control Protocol                                 |
| LED     | Light-emitting diode                                  |
| LTE     | Long Term Evolution                                   |
| MAC     | Media Access Control                                  |
| MBSSID  | Multiple Basic Service Set Identifier                 |
| МІВ     | Management Information Base                           |
| ΜΙΜΟ    | Multiple Input Multiple Output                        |
| MPPE    | Microsoft Point-to-Point Encryption                   |
| MS-CHAP | Microsoft Challenge Handshake Authentication Protocol |
| МТО     | Maximum Transmission Unit                             |
| NAT     | Network Address Translation                           |
| NIC     | Network Interface Controller                          |
| NTP     | Network Time Protocol                                 |
| OFDM    | Orthogonal Frequency Division Multiplexing            |

| PAP    | Password Authentication Protocol              |
|--------|-----------------------------------------------|
| РВС    | Push Button Configuration                     |
| PFS    | Perfect Forward Secrecy                       |
| PIN    | Personal Identification Number                |
| ΡοΕ    | Power over Ethernet                           |
| PPP    | Point-to-Point Protocol                       |
| pppd   | Point-to-Point Protocol Daemon                |
| PPPoE  | Point-to-point protocol over Ethernet         |
| PPTP   | Point-to-point tunneling protocol             |
| PSK    | Pre-shared key                                |
| PUK    | PIN Unlock Key                                |
| QAM    | Quadrature Amplitude Modulation               |
| QoS    | Quality of Service                            |
| QPSK   | Quadrature Phase-shift Keying                 |
| RADIUS | Remote Authentication in Dial-In User Service |
| RIP    | Routing Information Protocol                  |
| RIPng  | Next Generation Routing Information Protocol  |
| RTS    | Request To Send                               |
| RTSP   | Real Time Streaming Protocol                  |
| SA     | Security Association                          |
| SAE    | Simultaneous Authentication of Equals         |
| SIM    | Subscriber Identification Module              |
| SIP    | Session Initiation Protocol                   |
| SMB    | Server Message Block                          |
| SNMP   | Simple Network Management Protocol            |
| SSH    | Secure Shell                                  |
| SSID   | Service Set Identifier                        |
| STBC   | Space-time block coding                       |

| ТСР   | Transmission Control Protocol      |
|-------|------------------------------------|
| ΤΚΙΡ  | Temporal Key Integrity Protocol    |
| UAM   | Universal Access Method            |
| UDP   | User Datagram Protocol             |
| UPnP  | Universal Plug and Play            |
| URL   | Uniform Resource Locator           |
| USB   | Universal Serial Bus               |
| VLAN  | Virtual Local Area Network         |
| VPN   | Virtual Private Network            |
| VRID  | Virtual Router Identifier          |
| VRRP  | Virtual Router Redundancy Protocol |
| WAN   | Wide Area Network                  |
| WEP   | Wired Equivalent Privacy           |
| Wi-Fi | Wireless Fidelity                  |
| WISP  | Wireless Internet Service Provider |
| WLAN  | Wireless Local Area Network        |
| WMM   | Wi-Fi Multimedia                   |
| WPA   | Wi-Fi Protected Access             |
| WPS   | Wi-Fi Protected Setup              |